## Type TB82TE Advantage Series™ 2-wire, 2-electrode conductivity transmitter

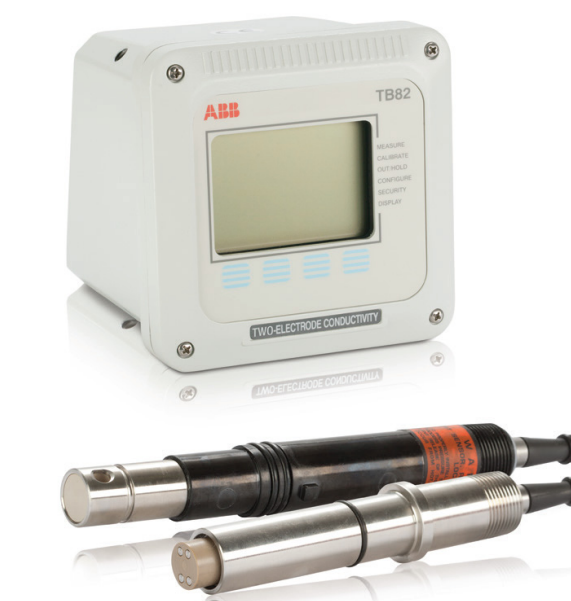

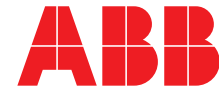

**WARNING** notices as used in this manual apply to hazards or unsafe practices which could result in personal injury or death.

**CAUTION** notices apply to hazards or unsafe practices which could result in property damage.

**NOTES** highlight procedures and contain information which assist the operator in understanding the information contained in this manual.

All software, including design, appearance, algorithms and source codes, is copyrighted by ABB Inc. and is owned by ABB Inc. or its suppliers.

#### **WARNING**

**POSSIBLE PROCESS UPSETS**. Maintenance must be performed only by qualified personnel and only after securing equipment controlled by this product. Adjusting or removing this product while it is in the system may upset the process being controlled. Some process upsets may cause injury or damage.

#### **NOTICE**

The information contained in this document is subject to change without notice.

ABB Inc., its affiliates, employees, and agents, and the authors of and contributors to this publication specifically disclaim all liabilities and warranties, express and implied (including warranties of merchantability and fitness for a particular purpose), for the accuracy, currency, completeness, and/or reliability of the information contained herein and/or for the fitness for any particular use and/or for the performance of any material and/or equipment selected in whole or part with the user of/or in reliance upon information contained herein. Selection of materials and/or equipment is at the sole risk of the user of this publication.

This document contains proprietary information of ABB Inc., and is issued in strict confidence. Its use, or reproduction for use, for the reverse engineering, development or manufacture of hardware or software described herein is prohibited. No part of this document may be photocopied or reproduced without the prior written consent of ABB Inc..

This publication is for the use of technical personnel responsible for installation, operation, maintenance, and repair of the ABB Type TB82TE Advantage Series™ Two-Wire, Two-Electrode Conductivity/Concentration Transmitter.

The Type TB82TE transmitter is delivered with default hardware and software configurations. These settings may need to be changed depending on the application requirements.

Some sections of this instruction have been prepared in procedure format. There is a sequence flowchart or table that follows the introduction to the section and any nonprocedural information. This flowchart directs personnel to the appropriate procedure located in the back of this instruction. By treating each task as a separate entity, the procedures provide an easy method for finding the information needed to perform each task.

The procedures have check boxes in the margin by each step. When performing a procedure, check each box as each step is completed.

It is important for safety and operation that this instruction be read and understood before attempting anything related to installation, operation, maintenance, or repair.

## **List of Effective Pages**

Total number of pages in this instruction is 150, consisting of the following:

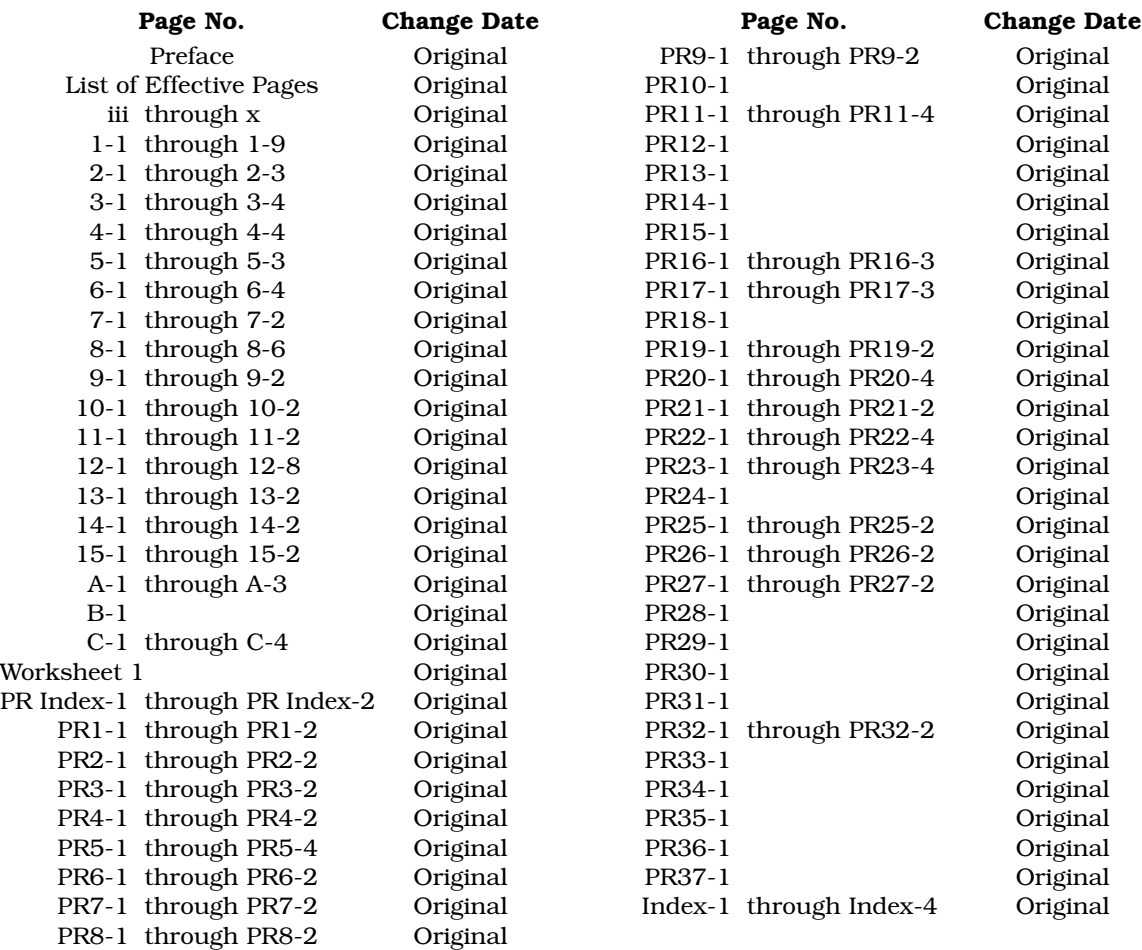

When an update is received, insert the latest changed pages and dispose of the superseded pages.

**NOTE:** On an update page, the changed text or table is indicated by a vertical bar in the outer margin of the page adjacent to the changed area. A changed figure is indicated by a vertical bar in the outer margin next to the figure caption. The date the update was prepared will appear beside the page number.

## **Table of Contents**

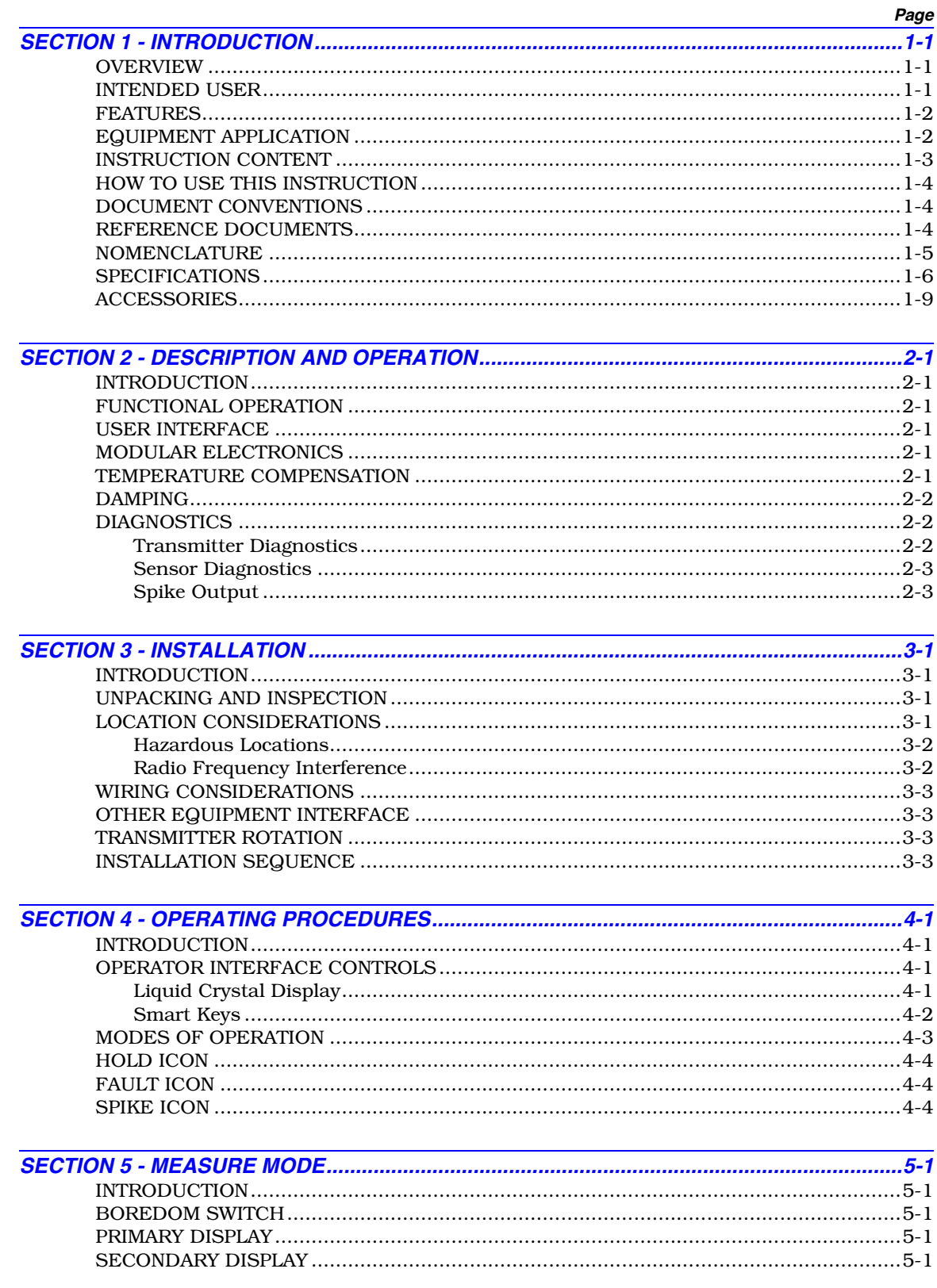

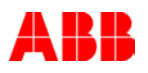

## Table of Contents (continued)

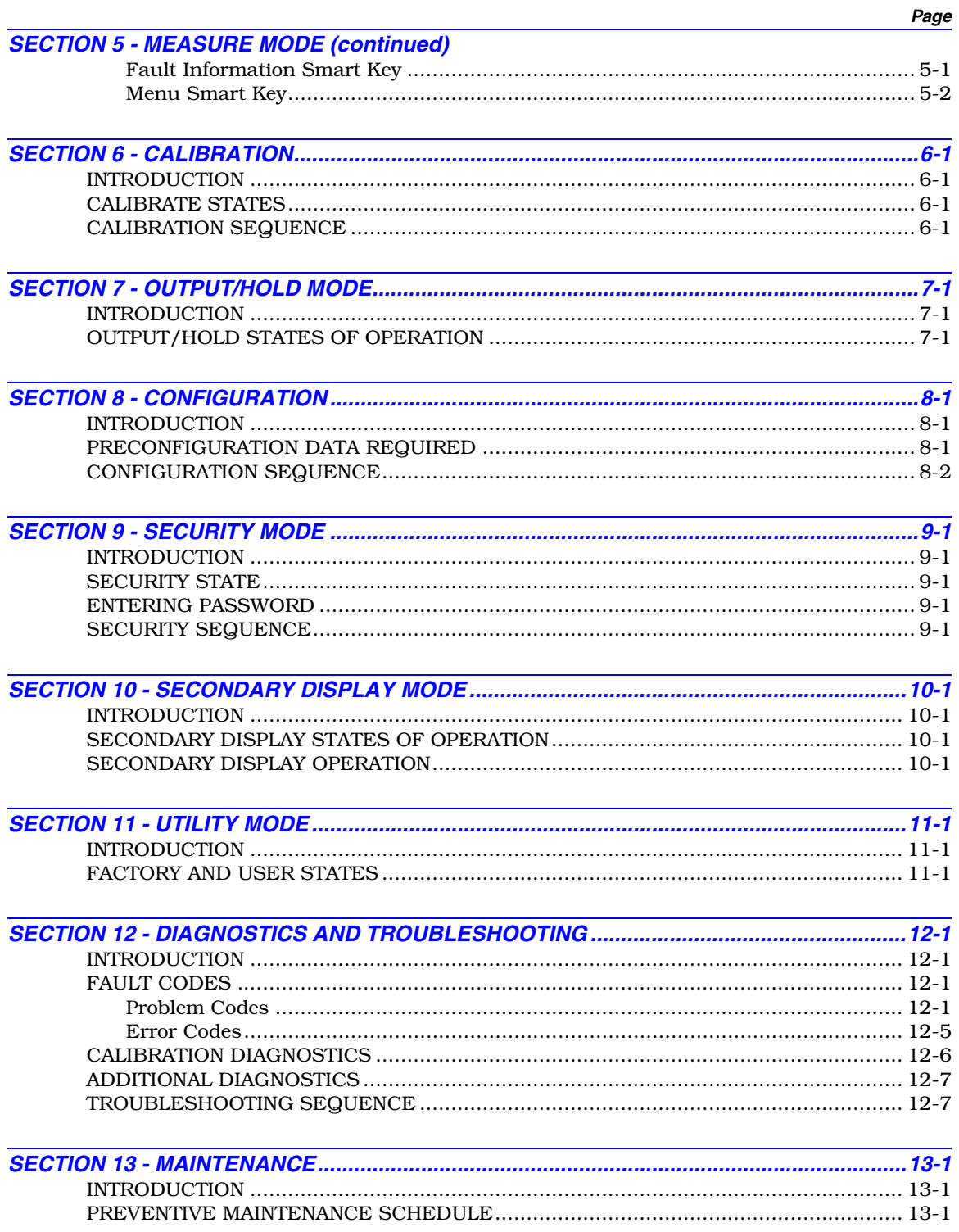

### **Table of Contents** (continued)

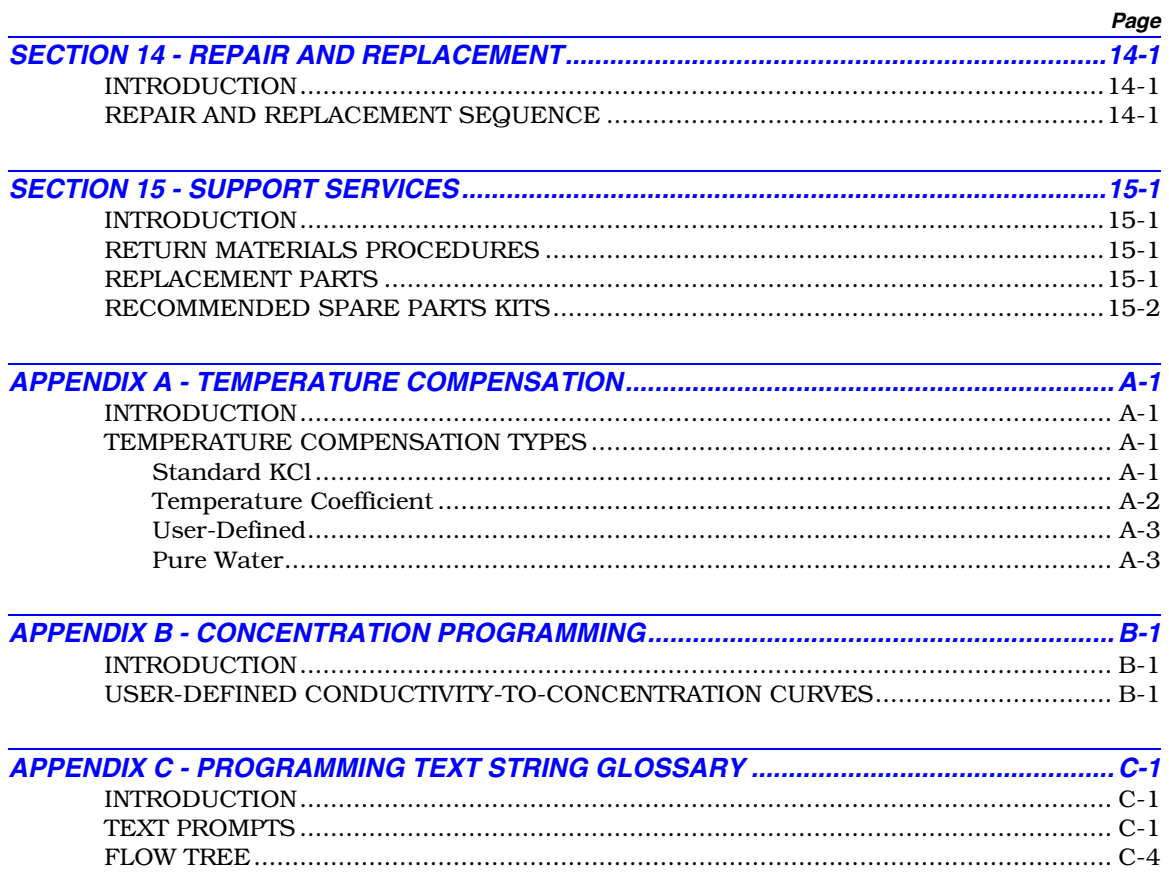

## **List of Procedures**

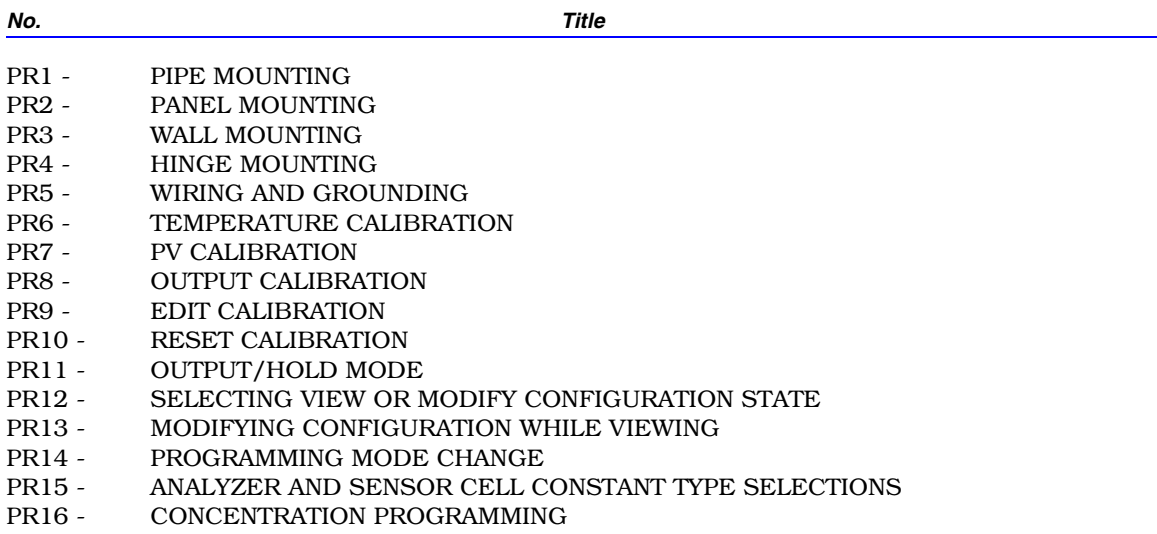

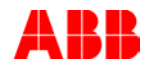

## List of Procedures (continued)

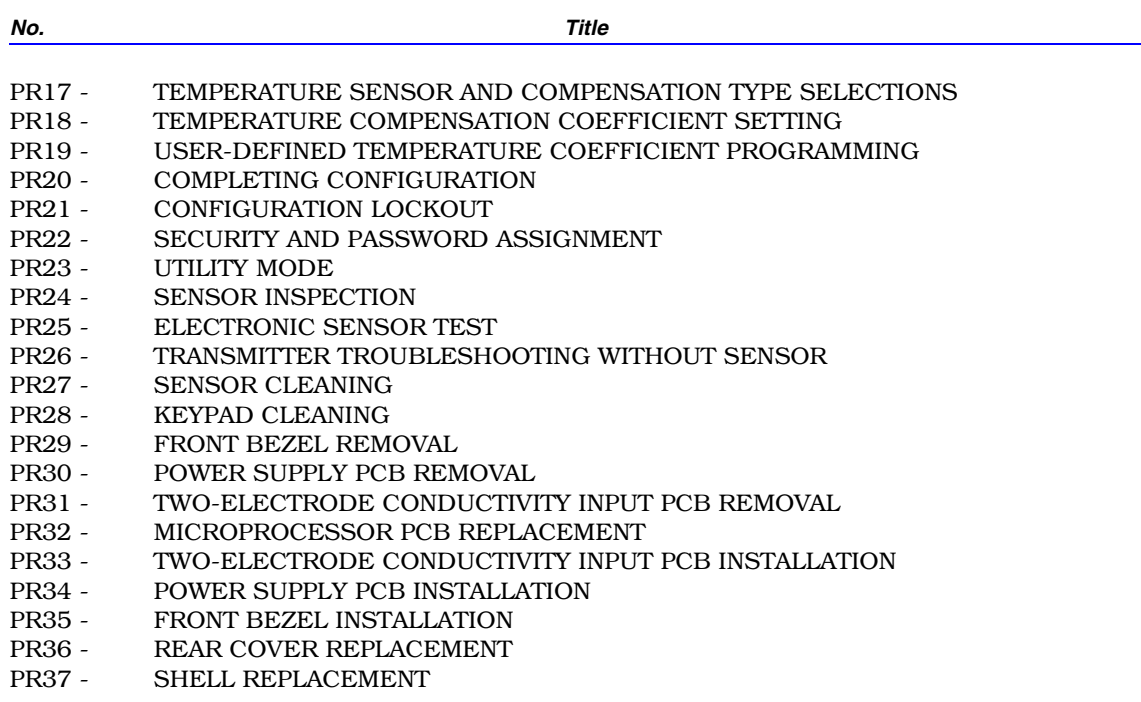

# **List of Figures**

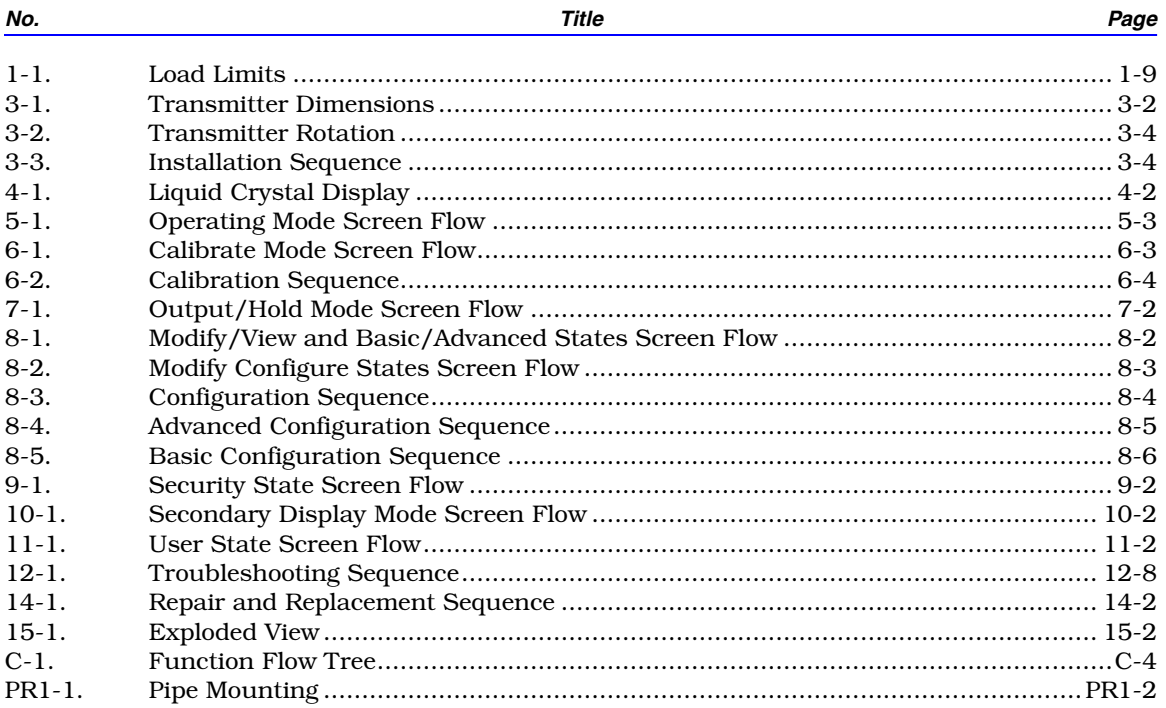

## List of Figures (continued)

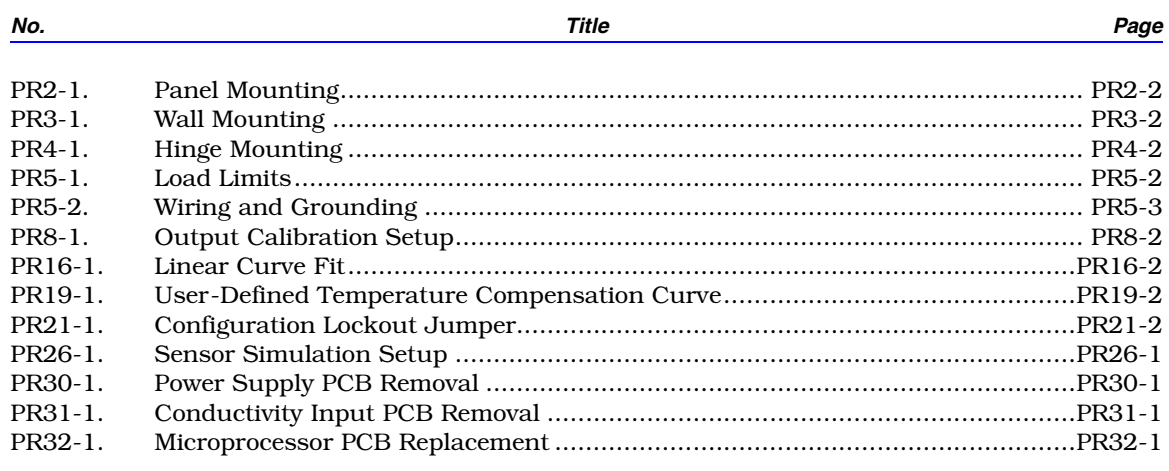

## **List of Tables**

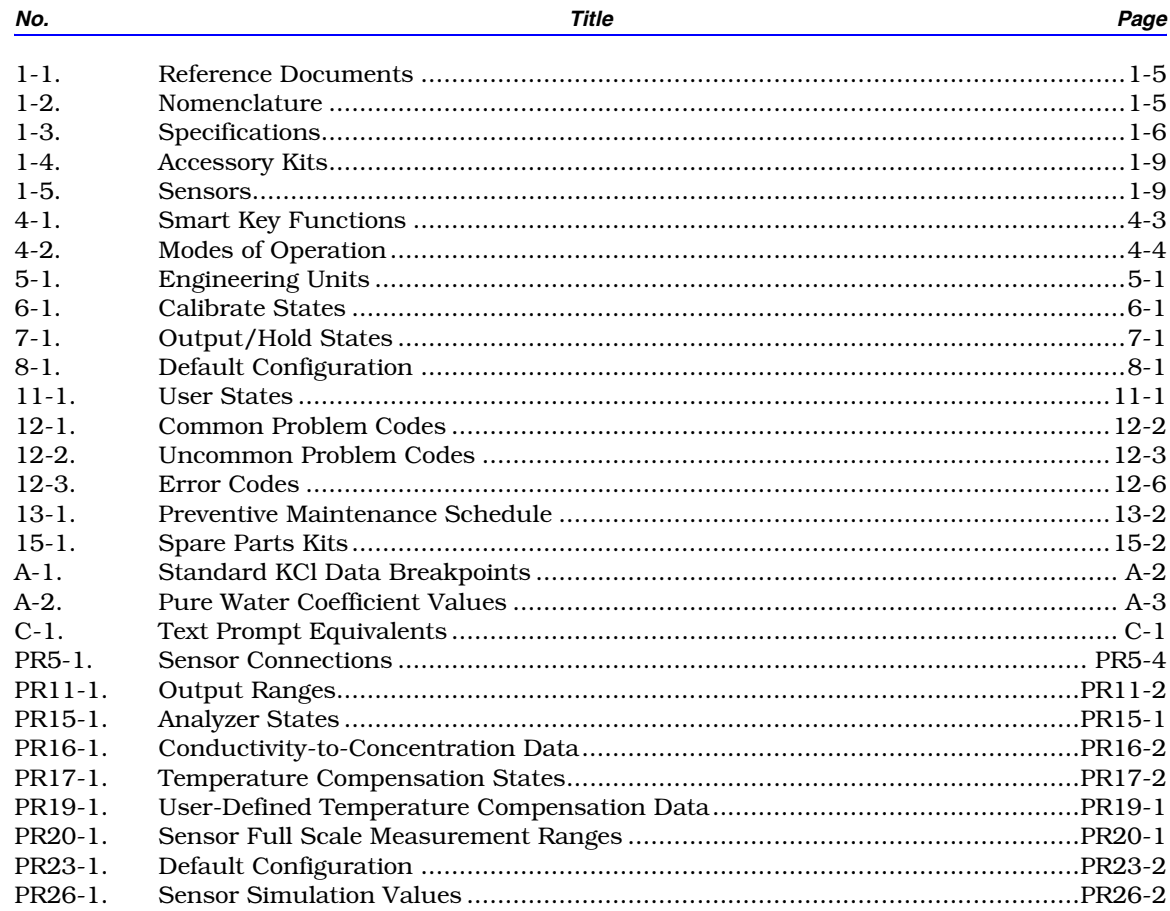

## **Safety Summary**

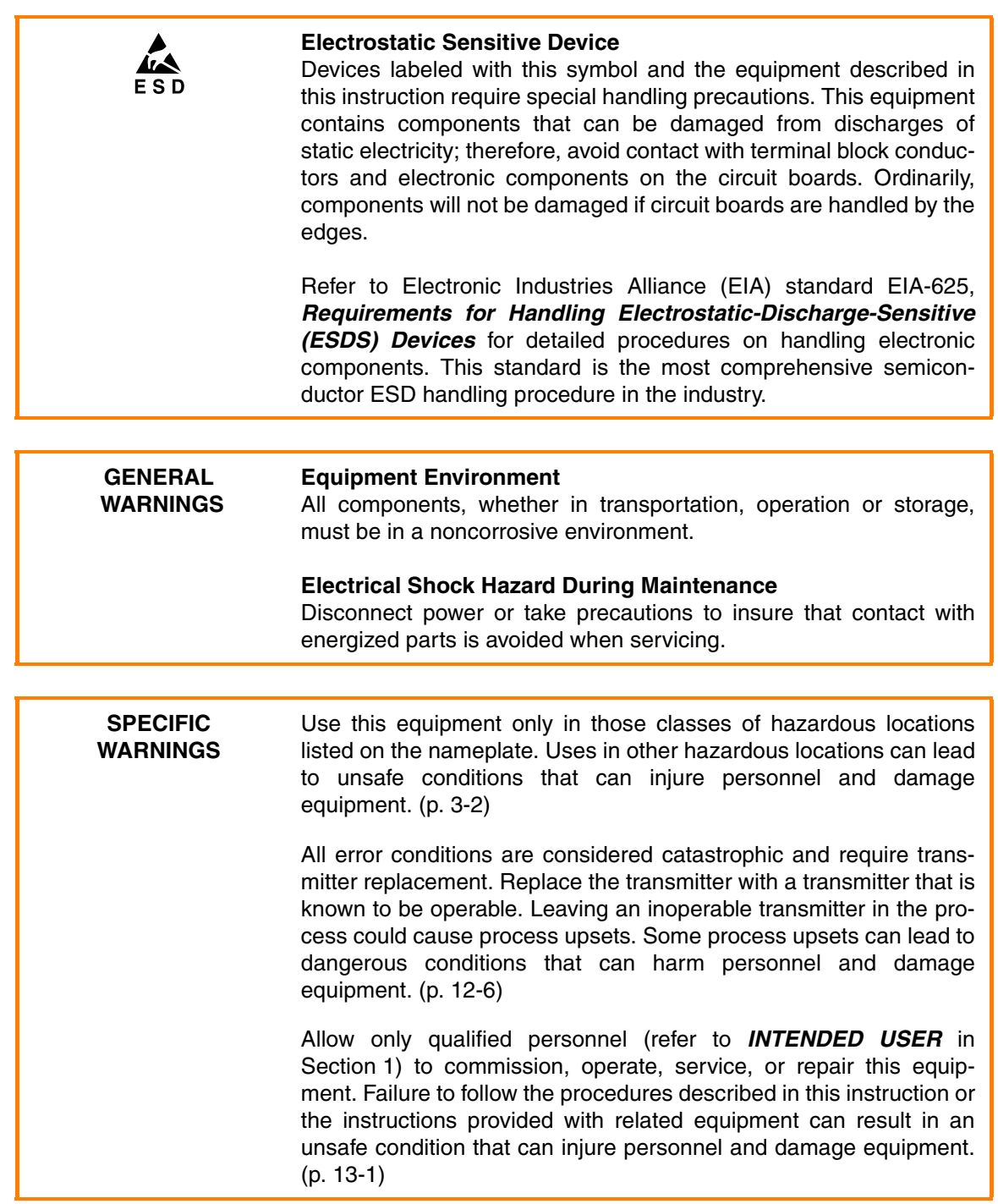

## **Safety Summary (continued)**

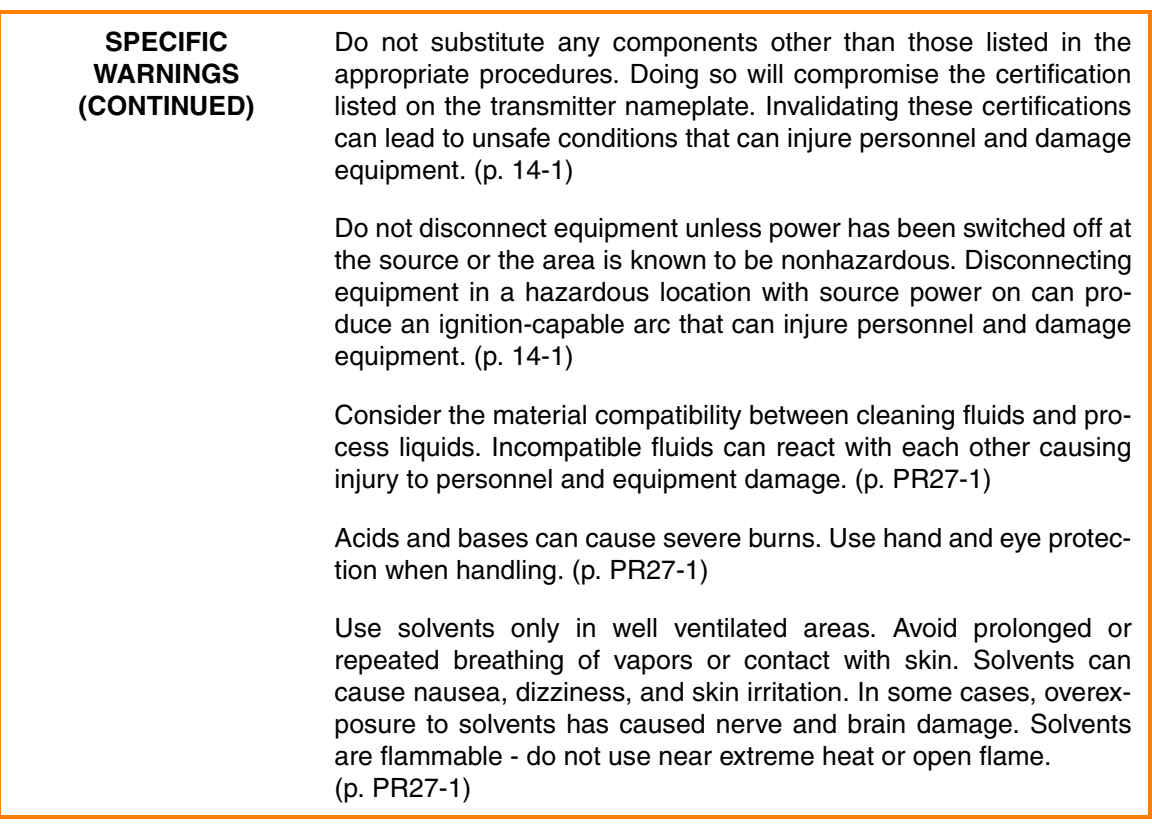

## **Trademarks and Registrations**

Registrations and trademarks used in this document include:

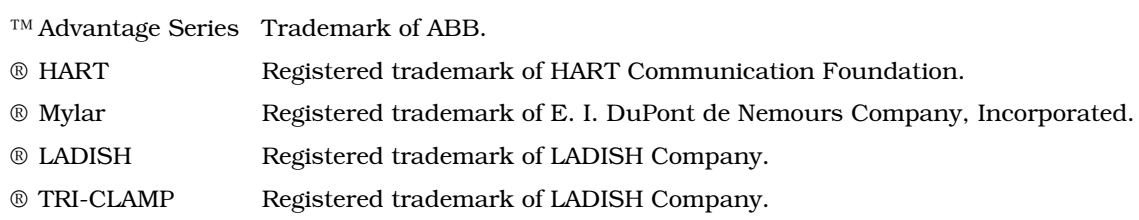

### **SECTION 1 - INTRODUCTION**

#### <span id="page-12-3"></span><span id="page-12-1"></span><span id="page-12-0"></span>*OVERVIEW*

The Type TB82TE Advantage Series™ Two-Wire, Two-Electrode Conductivity/Concentration Transmitter is an advanced, microprocessor-based, two-wire, four to 20-milliampere compatible transmitter. It features internal and external diagnostic functionality, an innovative user interface with flexible smart key design, two user-selectable modes of operation, and DIN size packaging.

Diagnostic checks on the internal circuitry and external sensor are done continuously. This insures accuracy and immediate problem notification. Detection of sensor integrity includes: sensor polarization, process and temperature variable over or under range, and incorrect calibration values. The transmitter can be programmed to produce, on the output current, a repetitive modulation of a given magnitude when these diagnostic conditions occur.

The transmitter packaging conforms to DIN standards. Mounting options accommodate pipe, wall, hinge, and panel installations.

Changing the transmitter sensing capability to other analytical properties such as four-electrode conductivity is quick and easy due to the modular design.

The user interface is an innovative, patent-pending technology that facilitates a smooth and problem-free link between the user and transmitter functionality. The programming structure and smart keys reduce programming difficulties by providing a toggle between basic and advanced functions.

#### <span id="page-12-2"></span>*INTENDED USER*

- **Installation Personnel** Should be electricians or persons familiar with the NEC (National Electrical Code) and local wiring regulations. Should have strong backgrounds in installation of analytical equipment. **Application Technicians** Should have solid backgrounds in conductivity and concentration measurements, electronic instrumentation, and process control, and be familiar with proper grounding and safety procedures for electronic instrumentation.
	- **Operators** Should have knowledge of the process and should read and understand this instruction before attempting any procedure pertaining to the operation of the transmitter.

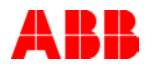

**Maintenance Personnel** Should have backgrounds in electricity and be able to recognize shock hazards. Personnel must also be familiar with electronic process control instrumentation and have a good understanding of troubleshooting procedures.

#### <span id="page-13-0"></span>*FEATURES*

#### *Simple smart key menu programming (patent pending).*

*Exceptional design:* Allows up to 30.5 meters (100 feet) between sensor and transmitter.

*Superior accuracy in low conductivity and pure water applications.* 

*Fully programmable isolated output.*

*Many modes of temperature compensation:* Includes three for pure water.

*Pt (platinum) 100, Pt 1000, and three kilohm Balco resistance temperature detector (RTD) temperature inputs.*

*Compatible with complete line of ABB two-electrode conductivity sensors.*

*Local and remote diagnostic alarming (patent pending).*

*Adjustable damping.*

*Hold output function.*

*Programmable security codes and hardware configuration lockout.*

*HART® communications compatibility (consult factory).*

*NEMA 4X/IP65 housing:* Cast aluminum with polyurethane powder coat finish.

*CE Mark.*

*Intrinsically safe and nonincendive design (certifications pending).*

*Autorange across three decades of conductivity:* From 0.000  $\mu$ S/cm to 19.99 mS/cm full scale.

<span id="page-13-1"></span>*EQUIPMENT APPLICATION*

Use the Type TB82TE transmitter anywhere conductivity or concentration measurements are desired.

FEATURES

### <span id="page-14-0"></span>*INSTRUCTION CONTENT*

- **[Introduction](#page-12-3)** Provides product overview, physical description of product, possible applications, and description of instruction and how to use it. Contains list of reference documents on related equipment and subjects, nomenclature, comprehensive list of hardware performance specifications including applicable certification information, accessories, and compatible sensors.
- **[Description and](#page--1-0) Operation** Provides short description on transmitter functionality.
	- **[Installation](#page--1-0)** Contains unpacking and inspection instructions, and location, safety, wiring and cabling considerations. Installation sequence flowchart directs installation personnel to appropriate installation procedures.
- **[Operating Procedures](#page--1-0)** Addresses operator interface controls and their function. Lists mode of operation and transmitter condition icons and describes their functions.
	- **[Measure Mode](#page--1-0)** Describes normal transmitter mode of operation including primary and secondary display, fault information smart key, and menu smart key functions. Contains screen flow diagram.
		- **[Calibration](#page--1-0)** Provides information on sensor and transmitter calibration. Contains screen flow diagrams. Calibration sequence flowchart directs calibration personnel to appropriate calibration procedures.
	- **[Output/Hold Mode](#page--1-0)** Lists output/hold states of operation. Contains screen flow diagram. Directs personnel to proper output/hold mode procedure.
		- **[Configuration](#page--1-0)** Defines required actions to establish and program transmitter configuration. Contains screen flow diagrams. Configuration sequence flowcharts direct configuration personnel to appropriate configuration procedures.
		- **[Security Mode](#page--1-0)** Provides information about transmitter security codes. Contains screen flow diagram. Directs personnel to proper security and password procedure.
- **[Secondary Display Mode](#page--1-0)** Provides information about secondary display that appears during measure mode. Contains screen flow diagram. Directs personnel to appropriate secondary display procedure.
	- **[Utility Mode](#page--1-0)** Defines reset options and basic/advanced programming toggle. Contains screen flow diagram. Directs personnel to proper utility mode procedure.

#### **Diagnostics and [Troubleshooting](#page--1-0)** Provides description of diagnostic tools available. Contains problem code and error code tables. Troubleshooting sequence

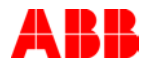

flowchart directs personnel to appropriate troubleshooting procedures.

- **[Maintenance](#page--1-0)** Provides preventive maintenance table that directs personnel to various maintenance procedures.
- **[Repair and Replacement](#page--1-0)** Contains repair and replacement sequence flowchart that directs repair personnel to proper repair and replacement procedures.
	- **[Support Services](#page--1-0)** Provides list of replacement parts.
		- **[Appendix A](#page--1-0)** Provides temperature compensation information.
		- **[Appendix B](#page--1-0)** Provides information on concentration programming.
		- **[Appendix C](#page--1-0)** Provides glossary of text prompts used in secondary display during transmitter programming.
		- **Procedures** Provide procedures for each task.

### <span id="page-15-0"></span>*HOW TO USE THIS INSTRUCTION*

Read this entire instruction in sequence before attempting to install, maintain, or repair the transmitter. After gaining a complete understanding of this instruction and the transmitter it can be used as a reference.

Some sections of this instruction have been prepared in procedure format. There are sequence flowcharts that direct personnel to the appropriate procedures. By treating each task as a separate entity, the procedures provide an easy method for finding the information needed to perform each task. The procedures can be removed and placed into separate folders or notebooks, or carried to the job site.

Each procedure lists the recommended tools to perform that procedure. Specific tool sizes are listed when required, such as Allen wrench size, socket size, wrench size, etc. Screwdrivers are listed as long or short when necessary.

#### <span id="page-15-1"></span>*DOCUMENT CONVENTIONS*

This document uses standard text conventions to represent display items:

**Display item** Any item displayed on a screen appears as italic text. Example:

*Running*

#### <span id="page-15-2"></span>*REFERENCE DOCUMENTS*

Table [1-1](#page-16-3) lists ABB documents referenced in this instruction.

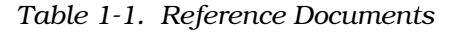

<span id="page-16-3"></span><span id="page-16-1"></span>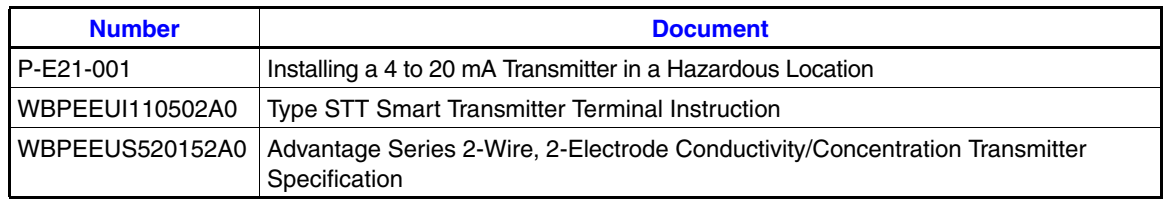

<span id="page-16-0"></span>*NOMENCLATURE*

Table [1-2](#page-16-2) presents the transmitter nomenclature.

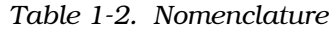

<span id="page-16-2"></span>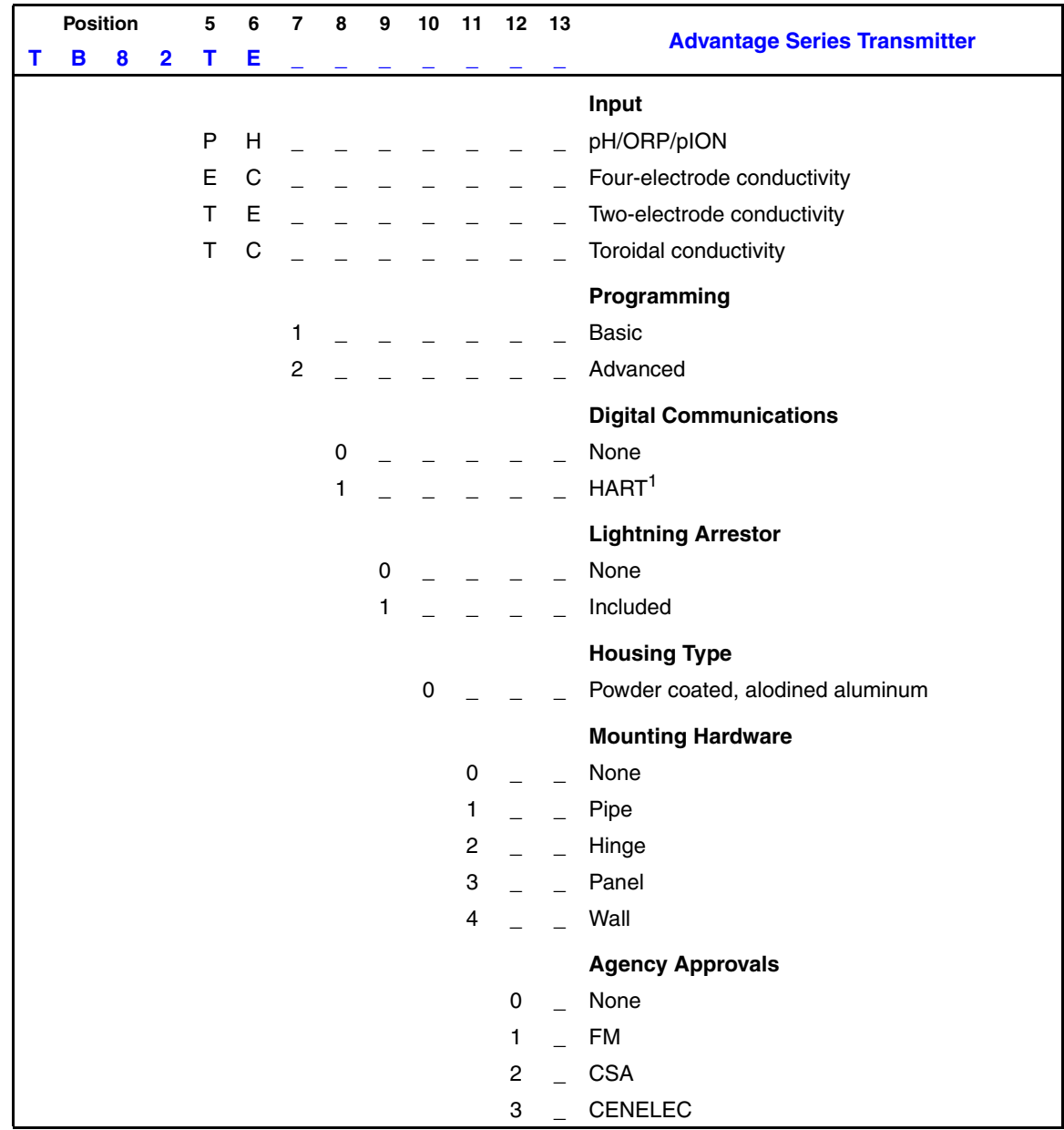

*Table 1-2. Nomenclature (continued)*

| <b>Position</b> |  |  |                  |  | 5 6 7 8 9 10 11 12 13 |  |  |   |                                     |  |
|-----------------|--|--|------------------|--|-----------------------|--|--|---|-------------------------------------|--|
|                 |  |  | <b>B 8 2 T E</b> |  |                       |  |  |   | <b>Advantage Series Transmitter</b> |  |
|                 |  |  |                  |  |                       |  |  |   | Label                               |  |
|                 |  |  |                  |  |                       |  |  | 0 | None                                |  |
|                 |  |  |                  |  |                       |  |  |   | Stainless steel                     |  |
|                 |  |  |                  |  |                       |  |  |   | 2 Mylar <sup>®</sup>                |  |

**NOTE:**

1. This instruction covers the standard Type TB82TE transmitter. Consult factory for availability of HART version.

#### <span id="page-17-0"></span>*SPECIFICATIONS*

#### Table [1-3](#page-17-2) lists the transmitter specifications.

<span id="page-17-2"></span><span id="page-17-1"></span>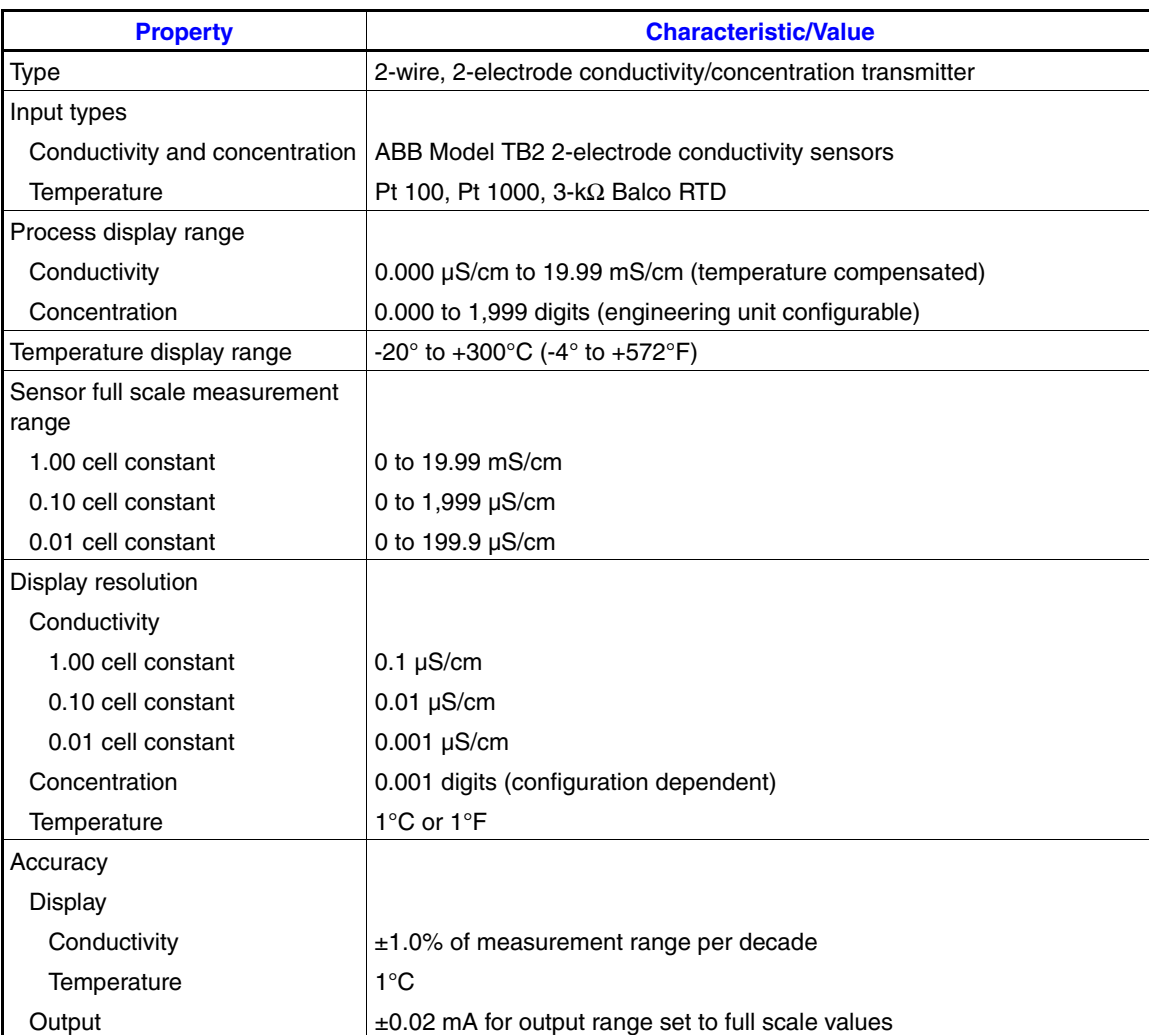

<span id="page-17-4"></span><span id="page-17-3"></span>*Table 1-3. Specifications*

| <b>Property</b>                                        | <b>Characteristic/Value</b>                                                         |                                                                                 |  |  |  |  |
|--------------------------------------------------------|-------------------------------------------------------------------------------------|---------------------------------------------------------------------------------|--|--|--|--|
| Nonlinearity                                           |                                                                                     |                                                                                 |  |  |  |  |
| Display                                                |                                                                                     |                                                                                 |  |  |  |  |
| Conductivity                                           | $±1.0\%$ of measurement range per decade                                            |                                                                                 |  |  |  |  |
| Temperature                                            | $1^{\circ}$ C                                                                       |                                                                                 |  |  |  |  |
| Output                                                 | ±0.02 mA for output range set to full scale values                                  |                                                                                 |  |  |  |  |
| Repeatability                                          |                                                                                     |                                                                                 |  |  |  |  |
| Display                                                |                                                                                     |                                                                                 |  |  |  |  |
| Conductivity                                           | ±1.0% of measurement range per decade                                               |                                                                                 |  |  |  |  |
| Temperature                                            | $1^{\circ}$ C                                                                       |                                                                                 |  |  |  |  |
| Output                                                 | ±0.02 mA for output range set to full scale values                                  |                                                                                 |  |  |  |  |
| Stability                                              |                                                                                     |                                                                                 |  |  |  |  |
| Display                                                |                                                                                     |                                                                                 |  |  |  |  |
| Conductivity                                           | $\pm$ 2 LSD typical, $\pm$ 5 LSD max.                                               |                                                                                 |  |  |  |  |
| Temperature                                            | $1^{\circ}$ C                                                                       |                                                                                 |  |  |  |  |
| Output                                                 | ±0.01 mA for output range set to full scale values                                  |                                                                                 |  |  |  |  |
| Temperature compensation                               | Manual (0.1N KCl based) and automatic. Automatic configurable as:                   |                                                                                 |  |  |  |  |
|                                                        | Standard (0.1N KCI based)<br>Coefficient (0 to 9.99%/°C adjustable)<br>User-defined | Pure water - neutral salt<br>Pure water - trace acid<br>Pure water - trace base |  |  |  |  |
| Dynamic response                                       | 3 secs for 90% step change at 0.00-sec damping                                      |                                                                                 |  |  |  |  |
| Ambient temperature effect at<br>95% relative humidity |                                                                                     |                                                                                 |  |  |  |  |
| Conductivity                                           | ±0.1%/°C full scale, ±0.2%/°C displayed value                                       |                                                                                 |  |  |  |  |
| Output                                                 | $\pm 0.01$ mA/°C                                                                    |                                                                                 |  |  |  |  |
| Output minimum span                                    |                                                                                     |                                                                                 |  |  |  |  |
| Conductivity                                           |                                                                                     |                                                                                 |  |  |  |  |
| 1.00 cell constant                                     | 100.0 µS/cm                                                                         |                                                                                 |  |  |  |  |
| 0.10 cell constant                                     | 10.00 $\mu$ S/cm                                                                    |                                                                                 |  |  |  |  |
| 0.01 cell constant                                     | 1.000 µS/cm                                                                         |                                                                                 |  |  |  |  |
| Concentration                                          | 5% max. concentration range                                                         |                                                                                 |  |  |  |  |
| Output maximum span (full scale<br>settings)           |                                                                                     |                                                                                 |  |  |  |  |
| Conductivity                                           |                                                                                     |                                                                                 |  |  |  |  |
| 1.00 cell constant                                     | 19.99 mS/cm                                                                         |                                                                                 |  |  |  |  |
| 0.10 cell constant                                     | 1,999 µS/cm                                                                         |                                                                                 |  |  |  |  |
| 0.01 cell constant                                     | 199.9 µS/cm                                                                         |                                                                                 |  |  |  |  |
| Concentration                                          | 1,999 digits                                                                        |                                                                                 |  |  |  |  |
| Damping                                                | 00.0 to 99.9 secs                                                                   |                                                                                 |  |  |  |  |
| Supply voltage                                         |                                                                                     |                                                                                 |  |  |  |  |
| Standard version                                       | 13 to 53 VDC (13 to 42 VDC for agency certified applications) <sup>1,2</sup>        |                                                                                 |  |  |  |  |
| <b>HART</b> version                                    | 13.5 to 53 VDC (13.5 to 42 VDC for agency certified applications) <sup>1,2</sup>    |                                                                                 |  |  |  |  |
| Load resistance range                                  | Refer to Figure 1-1.                                                                |                                                                                 |  |  |  |  |

*Table 1-3. Specifications (continued)*

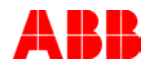

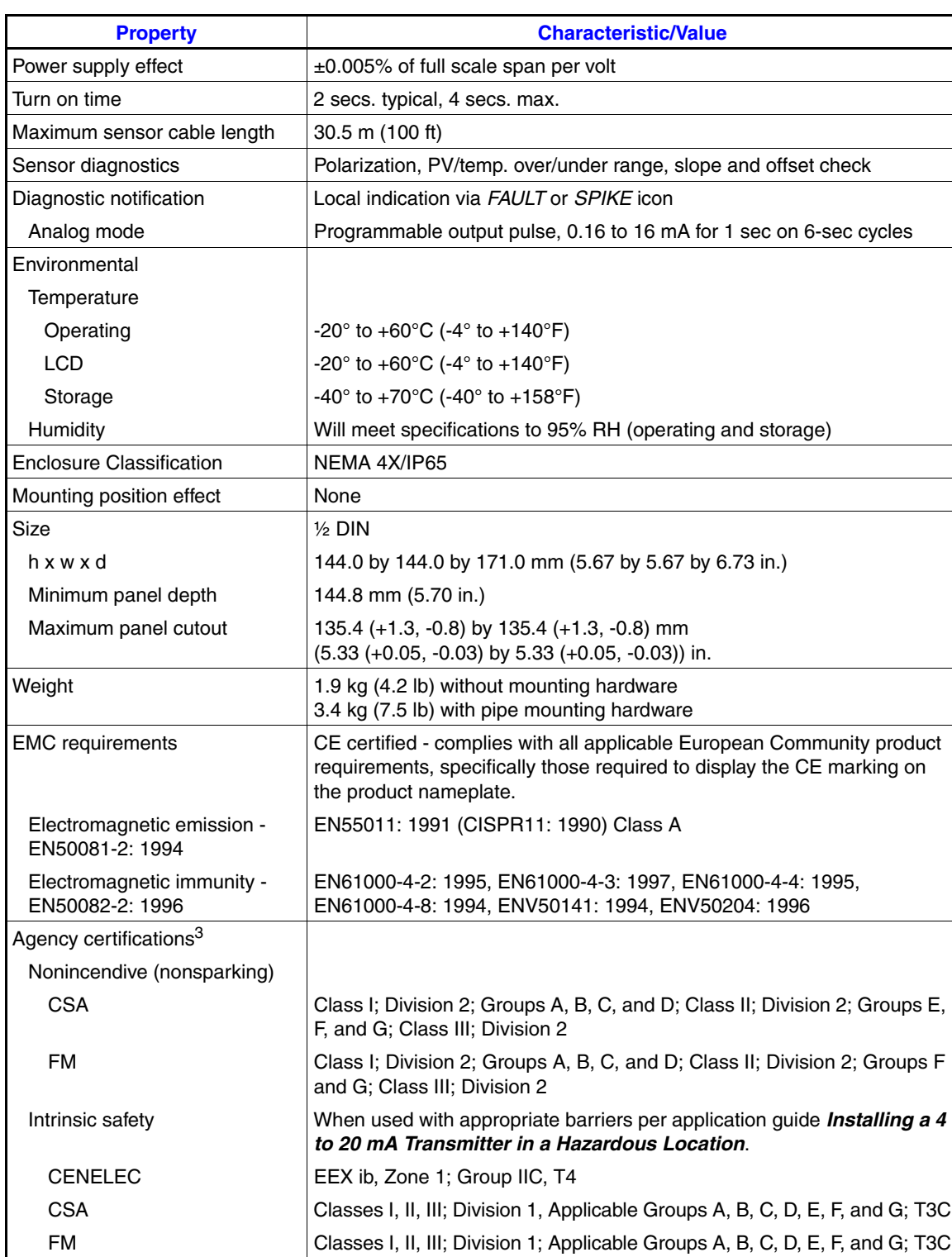

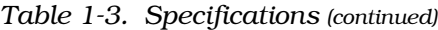

**NOTES:**

1. Add 0.5 VDC to all minimum voltage values when using lightning arrestor option.

2. Add 1.0 VDC to all minimum voltage values when shorting jumper is removed from TEST terminals.

3. Hazardous location approvals for use in flammable atmospheres are for ambient conditions of -25° to +40°C (-13° to +104°F), 86 to 108 kPa (12.5 to 15.7 psi) with a maximum oxygen concentration of 21%.

SPECIFICATIONS ARE SUBJECT TO CHANGE WITHOUT NOTICE.

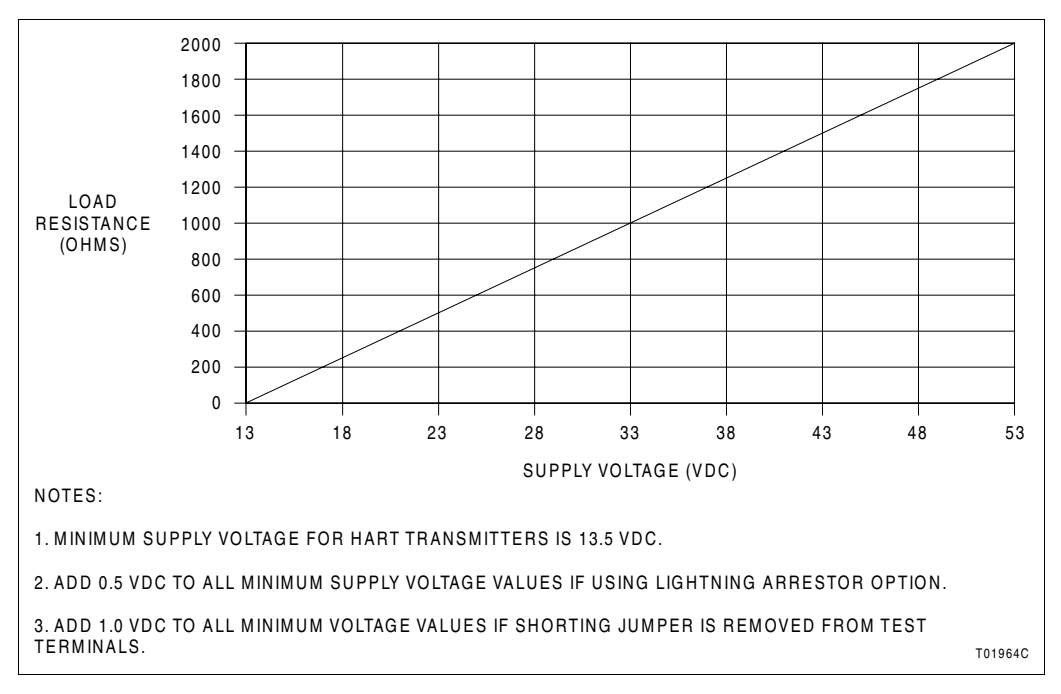

<span id="page-20-5"></span>*Figure 1-1. Load Limits*

#### <span id="page-20-4"></span><span id="page-20-1"></span><span id="page-20-0"></span>*ACCESSORIES*

Table [1-4](#page-20-2) lists the accessory kits for the transmitter and Table [1-5](#page-20-3) lists compatible sensors.

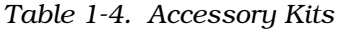

<span id="page-20-2"></span>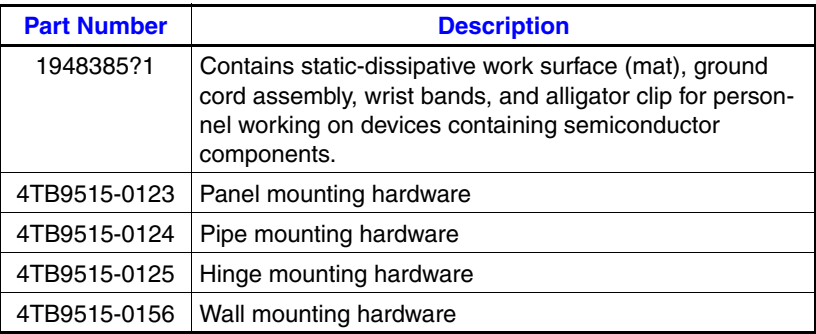

#### *Table 1-5. Sensors*

<span id="page-20-3"></span>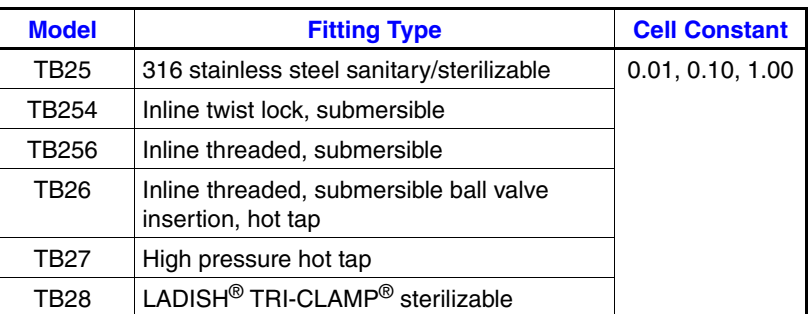

### **SECTION 2 - DESCRIPTION AND OPERATION**

#### <span id="page-21-1"></span><span id="page-21-0"></span>*INTRODUCTION*

This section contains an overview of the functionality of the Type TB82TE transmitter.

#### <span id="page-21-2"></span>*FUNCTIONAL OPERATION*

The Type TB82TE transmitter provides a four to 20-milliampere output signal that is proportional to solution conductivity. The transmitter is compatible with all ABB two-electrode conductivity sensors.

#### <span id="page-21-3"></span>*USER INTERFACE*

The user interface consists of a tactile keypad with four nondedicated smart keys and a custom LCD.

The LCD has a three and one-half digit numeric region that displays the PV, a six-character alphanumeric region that displays secondary information and programming prompts, and several status-indicating and programming icons.

Using a patent-pending novel approach, each of the four smart keys is located under a given set of icons. In each of the instrument modes and mode states, one icon over any given smart key illuminates and represents that smart key function. These smart key assignments vary as different programming modes and states are entered. In addition to the smart key assignments, text strings located in the six-character alphanumeric field (secondary display) are used as programming prompts.

#### <span id="page-21-4"></span>*MODULAR ELECTRONICS*

The transmitter consists of three separate printed circuit board (PCB) assemblies that concentrate specific circuit functionality. This modular design allows for the ability to change the instrument from one of four types of instruments to another: pH/ORP/pION, four-electrode conductivity, two-electrode conductivity, and toroidal conductivity. In addition, instrument repair is made quick and easy by replacing the nonfunctioning PCB.

#### <span id="page-21-5"></span>*TEMPERATURE COMPENSATION*

The process temperature is monitored using one of three types of RTD inputs: three-kilohm Balco, Pt 100, and Pt 1000. It is possible to program the secondary display to show the

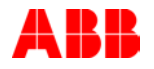

temperature in degrees Celsius or degrees Fahrenheit when in the measure mode.

Temperature affects the activity of the disassociated ions in solution and hence the conductivity of that solution. Therefore, manual and automatic temperature compensation functions are available. Temperature compensation functions for conductivity and concentration configurations include manual (0.1N KCl based) and six types of automatic compensation routines. The automatic types are: standard (0.1N KCl based), coefficient (zero to 99.9 percent per degree Celsius adjustable), user-defined, pure water neutral salt, pure water trace acid, and pure water trace base.

#### <span id="page-22-0"></span>*DAMPING*

Input damping can be adjusted from 00.0 to 99.9 seconds. This feature is useful in noisy process environments. It helps minimize the displayed PV and output current bounce.

Damping simulates a capacitive type lag where reaction to any signal change is slowed according to an entered time constant. For example, the output response to a step change in input reaches approximately 63.2 percent of its final value in five seconds for five seconds of damping.

#### <span id="page-22-1"></span>*DIAGNOSTICS*

Diagnostics are provided for both the transmitter and sensor. Diagnostic detection of a serious condition that prevents the instrument from properly functioning enables a preset safe mode state. This configurable safe mode state forces the instrument output to be either high or low.

Some problems do not keep the instrument from functioning. A diagnostic spike output feature is used for these conditions. Once enabled, this feature modulates the output for one second out of every six seconds. The magnitude of these modulations can be set from one to 100 percent of the maximum output. Detection of over 40 problem conditions can be enabled.

In both cases, diagnostic conditions cause the *FAULT* and *FAULT info* icons on the display to energize. Interrogation of each fault condition is available using a single keystroke.

[Section 12](#page-53-4) provides diagnostics information.

#### <span id="page-22-2"></span>*Transmitter Diagnostics*

Five critical errors in operation are monitored and linked to the safe mode feature. These conditions include: inoperable or incorrect input circuit, bad RAM, and damaged EE memory.

#### <span id="page-23-0"></span>*Sensor Diagnostics*

The transmitter continually performs diagnostics on sensor integrity. When configured to do so, the *FAULT* and *FAULT info* icons and the spike output feature notify the operator of inconsistencies in sensor performance.

Sensor faults that activate the diagnostics are: polarization, shorted or open temperature sensor, high or low PV, high or low temperature, and many more.

#### <span id="page-23-1"></span>*Spike Output*

Using the spike state in the configure mode initiates remote problem notification. The spike output option allows programming of a one to 100-percent (0.16 to 16-milliampere) pulse impressed on the four to 20-milliampere output for one second out of a six-second repeating cycle upon detection of a problem condition. Should the actual output of the transmitter be below 12 milliamperes, the pulse adds current; if above 12 milliamperes, it subtracts current.

### **SECTION 3 - INSTALLATION**

#### <span id="page-24-1"></span><span id="page-24-0"></span>*INTRODUCTION*

This section contains inspection instructions, and special location and safety considerations.

Following these topics is an installation sequence flowchart that guides personnel, seeking to perform a specific installation task, to the proper procedures to perform that task.

### <span id="page-24-2"></span>*UNPACKING AND INSPECTION*

Examine the equipment upon receipt for possible damage in transit. File a damage claim with the responsible transportation company if necessary and notify the nearest ABB sales office.

Carefully inspect packing material before discarding it to make sure that all mounting equipment and any special instructions or paperwork have been removed.

Use the original packing material and container for storage. The storage environment should be protected and free from extremes of temperature and humidity, and fall within the environmental constraints listed in Table [1-3](#page-17-3).

**NOTE:** Remove the protective film from the transmitter lens after placing it in its final installed location.

#### <span id="page-24-3"></span>*LOCATION CONSIDERATIONS*

When mounting the transmitter, leave ample clearance for removal of the front bezel and rear cover. Signal wiring should not run in conduit or open trays where power wiring or heavy electrical equipment could contact or interfere with the signal wiring. Use twisted, shielded pairs for best results.

Figure [3-1](#page-25-3) shows the overall dimensions of the transmitter. Mounting hardware attaches to two or more of the four sets of threaded holes on the housing.

The transmitter design allows for panel mounting, pipe mounting, hinge mounting, or wall mounting. The installation site should be vibration free and conform to the environmental constraints listed in Table [1-3.](#page-17-3) Careful placement of the transmitter insures proper operation as well as overall safety.

**NOTE:** Temperature is an important consideration. Allow for adequate air flow, especially if installing the transmitter in an enclosed area.

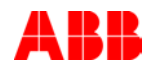

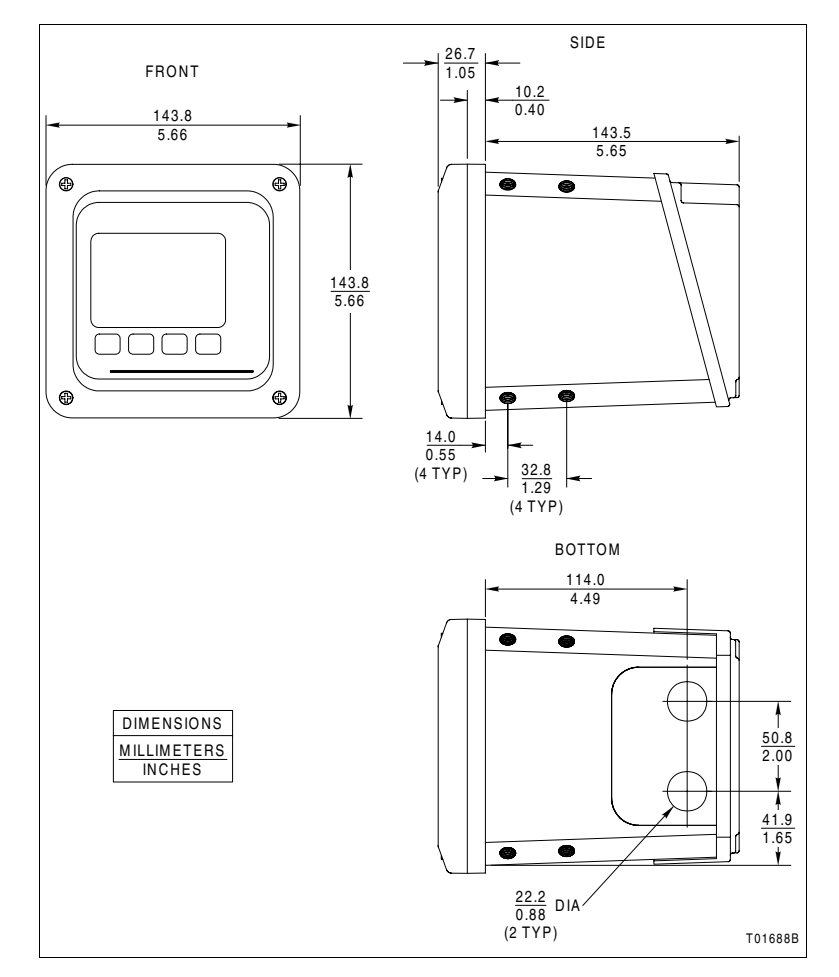

<span id="page-25-3"></span><span id="page-25-2"></span>*Figure 3-1. Transmitter Dimensions*

#### <span id="page-25-0"></span>*Hazardous Locations*

**WARNING Use this equipment only in those classes of hazardous locations listed on the nameplate. Uses in other hazardous locations can lead to unsafe conditions that can injure personnel and damage equipment.**

> Table [1-3](#page-17-4) lists the agencies and types of hazardous location certifications for the transmitter.

> Refer to *Installing a 4 to 20 mA transmitter in a hazardous location* for additional information when using equipment in a hazardous area.

#### <span id="page-25-1"></span>*Radio Frequency Interference*

Most electronic equipment is influenced by radio frequency interference (RFI). Exercise caution with regard to the use of portable communications equipment in the area. Post appropriate signs in the plant.

### <span id="page-26-0"></span>*WIRING CONSIDERATIONS*

**NOTE:** To prevent possible signal degradation, use a separate metal conduit run for both the sensor and signal/power wiring.

Transmitter power passes through the signal leads. Under ideal conditions, the use of conduit and shielded wire may not be required. However, to avoid noise problems, enclose the sensor and signal/power wiring in separate conduit. Just prior to entering the housing, terminate rigid conduit and install a short length of flexible conduit to reduce any stress to the housing.

Signal/power wiring must bear a suitable voltage rating, a temperature rating of 75-degrees Celsius (167-degrees Fahrenheit), and must be in accordance with all NEC requirements for the installation site.

#### <span id="page-26-1"></span>*OTHER EQUIPMENT INTERFACE*

The transmitter has an isolated output and controls the loop current between four and 20 milliamperes depending on the range and PV values. Since the output is isolated, the instrument loop may have a maximum of one nonisolated device within its circuit. The maximum load on the current loop must not exceed the values shown in Figure [1-1.](#page-20-5)

#### <span id="page-26-2"></span>*TRANSMITTER ROTATION*

The transmitter has four pairs of threaded mounting holes. Since these holes are located at the corners of the transmitter, it can be mounted in any of the four positions as shown in Figure [3-2.](#page-27-2)

#### <span id="page-26-3"></span>*INSTALLATION SEQUENCE*

Refer to Figure [3-3](#page-27-3) for the transmitter installation sequence. Each block of the flow represents a single task that must be completed before continuing with the sequence.

In some cases, more than one path can be taken during installation. For paths that are in parallel, either complete all of the tasks in all of the paths before continuing or complete all of the tasks in only those paths that apply before continuing. At least one path must be completed.

Some blocks contain alphanumeric codes. These codes identify the procedure that describes the steps to complete an

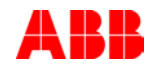

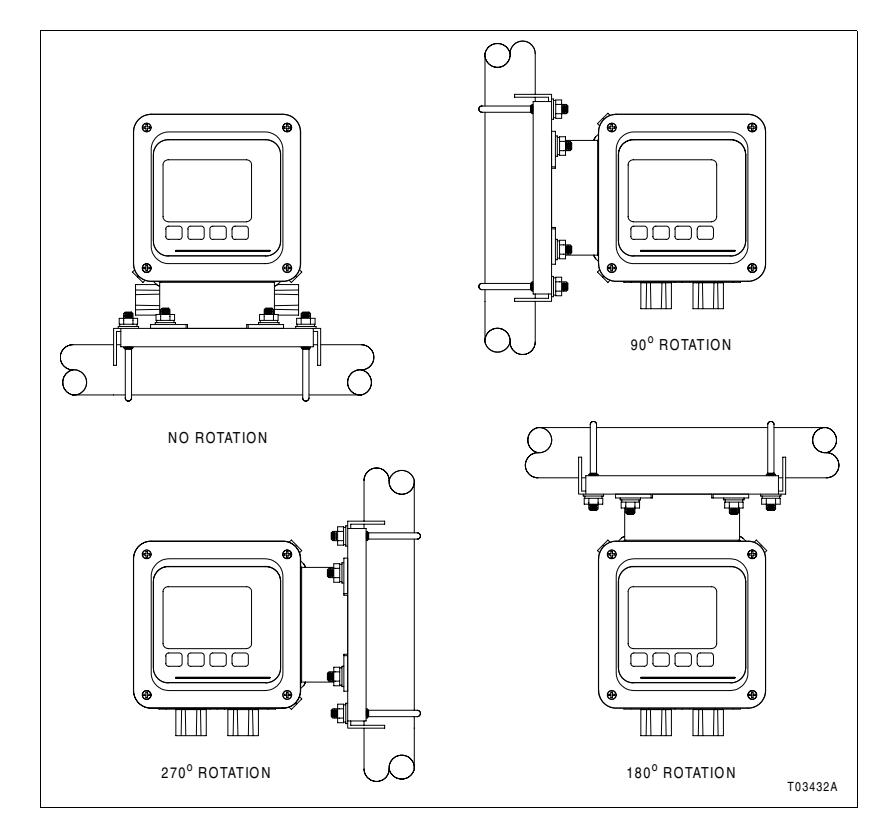

<span id="page-27-2"></span><span id="page-27-0"></span>*Figure 3-2. Transmitter Rotation*

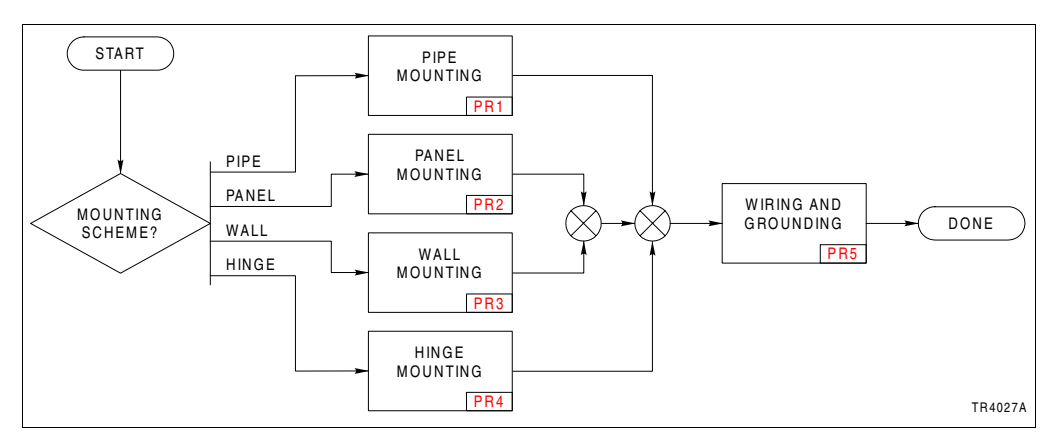

<span id="page-27-3"></span><span id="page-27-1"></span>*Figure 3-3. Installation Sequence*

indicated task. Complete all of the steps given in a procedure before continuing to the next procedure.

The procedures have check boxes in the margin by each procedural step. When performing a procedure, check each box as each step is completed.

By treating each task as a separate entity, the procedures provide an easy method for finding the information needed to perform each task in the installation sequence.

### **SECTION 4 - OPERATING PROCEDURES**

#### <span id="page-28-1"></span><span id="page-28-0"></span>*INTRODUCTION*

The Type TB82TE transmitter has six main operating modes: measure, calibrate, output/hold, configure, security, and secondary display. An operating mode has several programming states that contain functions specific to that mode.

The transmitter has a built-in user interface through which all transmitter functions are programmed or monitored. In order to maximize the viewing area and minimize the space needed for the keypad, the patent-pending interface uses a custom LCD and four-button keypad. Instrument functions and programming prompts are available through two regions on the LCD. These regions include a primary area that shows the PV (conductivity) and a secondary area that displays text prompts for programming or auxiliary information.

In addition to the user friendly interface, the transmitter has a group of icons that alert the user of an existing fault condition, diagnostic spike output, or a held output. These icons, located at the top of the LCD, only appear under the specified condition. Pressing the *FAULT info* smart key while in the measure mode allows interrogation of any fault condition.

#### <span id="page-28-2"></span>*OPERATOR INTERFACE CONTROLS*

The operator interface consists of the LCD and the smart keys.

#### <span id="page-28-3"></span>*Liquid Crystal Display*

The LCD contains nine regions that provide information on the PV, engineering units, mode of operation, output hold condition, fault indication, secondary variable, and soft key assignments. A view of the full LCD with smart key and mode text included is shown in Figure [4-1](#page-29-2).

The top set of icons indicates abnormal operating conditions such as the *Hold*, *Fault,* or *Spike* state. These icons only appear when the transmitter detects such a condition. They are active in all modes of operation.

The mode of operation indicators, shown as right arrows grouped next to the mode text, indicate the current mode of operation. Only one indicator is lit at a time. The appropriate indicator appears when moving from one mode to the other. The mode of operation indicators are active in all modes of operation.

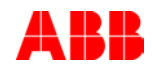

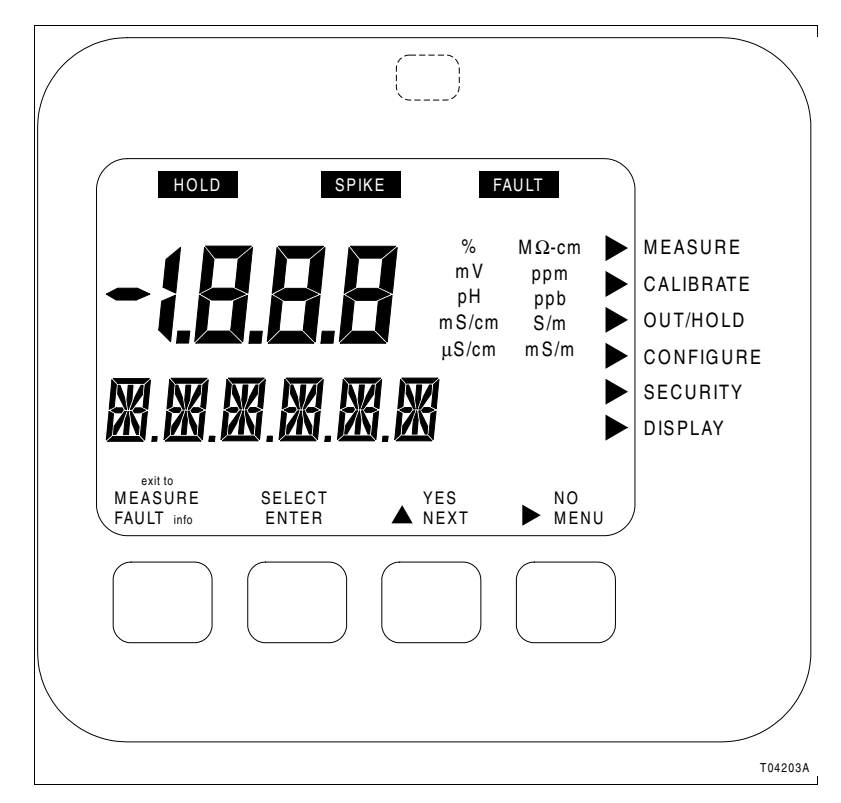

*Figure 4-1. Liquid Crystal Display*

<span id="page-29-2"></span><span id="page-29-1"></span>The PV appears in the three and one-half digit, seven-segment region. This display region is supported by the engineering unit region. These regions are normally active in all modes of operation; however, some programming states use these regions for data entry.

The secondary variable is displayed in the six-character, 14-segment region. This display region displays secondary information and fault information in the measure mode and textual prompting in all other modes of operation. Due to the limited number of characters for this display region, much of the prompting takes the form of text abbreviations. Refer to [Appendix C](#page-71-4) for programming text abbreviations. This region is active in all modes of operation.

The smart key assignments are grouped into four sets of icons, each group directly positioned above one of the four smart keys. These icons are textual representations of the function for the associated smart key. Only one assignment will appear per smart key at any given time.

#### <span id="page-29-0"></span>*Smart Keys*

A five-button, tactile keypad is located on the front panel. The four buttons below the display are embossed to easily show their location. A fifth hidden button, located at the center top of front panel, provides access to infrequently used functions.

The four embossed keys are called smart keys since their functions are dependent on the mode and state of the instrument. Since these four keys do not have a preassigned function, icons appear over the key to indicate its function. If a smart key does not have an icon above it, this smart key does not have a function and initiates no action when pressed. Using this smart key method, a reduced number of keys can be used without complicating instrument functionality.

Pressing the smart key initiates the displayed function of that smart key for each operating mode and state. For example, the *NEXT* function enables the cycling through of a series of programming states. The *SELECT* function enables entering into a given mode of operation or programming state. Using this method, the transmitter guides the user through the necessary steps to program or monitor the desired functions.

A general description of each smart key function is given in Table [4-1](#page-30-1).

<span id="page-30-1"></span>

| lcon              | <b>Function</b>                                                                                                    |  |  |  |  |
|-------------------|----------------------------------------------------------------------------------------------------|--|--|--|--|
| <b>ENTER</b>      | Stores configured items and alphanumeric data into permanent memory.                                                                                   |  |  |  |  |
| exit to MEASURE   | Escapes to measure mode from all other modes and programming states. Not avail-<br>able in measure mode.                                               |  |  |  |  |
| <b>FAULT</b> info | Accesses information on diagnostic problem or error conditions. Displays information<br>as short text string and code. Only available in measure mode. |  |  |  |  |
| <b>MENU</b>       | Increments through modes of operation.                                                                                                    |  |  |  |  |
| <b>NEXT</b>       | Increments through series of programming states.                                                                                                    |  |  |  |  |
| NO.               | Denies action about to take place.                                                                                                    |  |  |  |  |
| <b>SELECT</b>     | Selects mode of operation or programming state shown in secondary display.                                                                             |  |  |  |  |
| <b>YES</b>        | Affirms action about to take place.                                                                                                    |  |  |  |  |
|                   | Decrements numeric values or moves through a series of parameters.                                                                                     |  |  |  |  |
|                   | Increments numeric values or moves through a series of parameters.                                                                                     |  |  |  |  |
|                   | Steps to right moving from one digit to the next.                                                                                                    |  |  |  |  |

*Table 4-1. Smart Key Functions*

#### <span id="page-30-0"></span>*MODES OF OPERATION*

The measure mode is the normal operating mode of the transmitter and is the default mode upon power up. The measure mode is the starting point for entry into other modes. Each mode contains a unique set of transmitter functions or states. These modes and their related functions are shown in Table [4-2](#page-31-3).

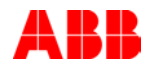

*Table 4-2. Modes of Operation*

<span id="page-31-3"></span>

| <b>Mode</b> | <b>Function</b>                                                                                                    |
|-------------|----------------------------------------------------------------------------------------------------|
| Calibrate   | Calibration of input and output functions.                                                                                                    |
| Configure   | Configuration of transmitter functions such as type of analyzer, cell constant, temperature<br>compensation types, temperature sensor, damping, safe mode, diagnostics, etc. |
| Display     | Selection of variable displayed in secondary display when in measure mode.                                                                                                   |
| Measure     | Display of process and secondary variables. Normal transmitter operating mode.                                                                                               |
| Output/hold | Online tuning of output parameters or manual setting of transmitter output. Useful during<br>instrument maintenance, for example.                                            |
| Security    | Entering of password protection for calibrate, output/hold, and configure modes.                                                                                             |

### <span id="page-31-0"></span>*HOLD ICON*

The *HOLD* icon appears when a hold condition is active. Holding the output can only be manually enabled. Manual activation is accessible in the output/hold mode of operation. In this mode, the hold state permits the output to be held at the captured level or at a manually set level.

#### <span id="page-31-1"></span>*FAULT ICON*

The *FAULT* icon appears when the transmitter detects a fault condition. Fault conditions include all problem and error detection as outlined in [Section 12.](#page-53-4)

#### <span id="page-31-2"></span>*SPIKE ICON*

When the transmitter detects a fault condition and has the spike output function enabled, the transmitter output begins to modulate and the *SPIKE* icon appears. This provides local and remote indication of a measurement loop fault condition. Refer to [Section 12](#page-53-4) for more information on spike output and fault conditions.

### **SECTION 5 - MEASURE MODE**

#### <span id="page-32-6"></span><span id="page-32-1"></span><span id="page-32-0"></span>*INTRODUCTION*

The measure mode is the mode of operation upon transmitter power up and is the normal operating state of the transmitter. In this mode, the PV, output state, fault condition state, spike state, and secondary display information are displayed. All other modes of operation and fault information are accessible from the measure mode.

#### <span id="page-32-2"></span>*BOREDOM SWITCH*

When any operating mode or state is entered and the measure mode is not returned to after the final step, the transmitter automatically returns to the measure mode of operation after 20 minutes of unattended use.

#### <span id="page-32-3"></span>*PRIMARY DISPLAY*

The primary display shows the PV. The value of this variable is dependent on the configured analyzer, temperature compensation type, temperature value, sensor output, and damping value. The engineering units for the PV are dependent only on the configured analyzer (Table [5-1\)](#page-32-7).

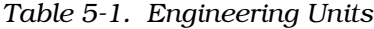

<span id="page-32-7"></span>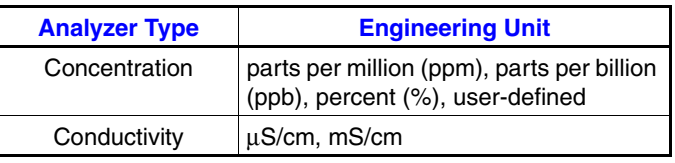

#### <span id="page-32-4"></span>*SECONDARY DISPLAY*

The secondary display has the ability to show a large array of information. Since the display area only has six characters, only one item can be shown at any given time. Typically, this region displays the process temperature in degrees Celsius. However, it can be changed to display the process temperature in degrees Fahrenheit, output current in milliamperes, sensor type, cell constant, conductivity value and solute name for a concentration analyzer, or firmware revision. Refer to [Section 10](#page-49-4) for more information.

#### <span id="page-32-5"></span>*Fault Information Smart Key*

Fault information is only accessible from the measure mode of operation. It is interrogated through the *FAULT info* smart key.

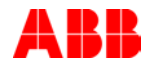

A fault condition causes the *FAULT* icon to blink and the *FAULT info* smart key to appear. These indicators continue to be present as long as the fault condition exists.

When pressing the *FAULT info* smart key, the faults appear in a first in, first out (FIFO) order and the first fault condition is shown in the secondary display. A short text string followed by the fault code is shown sequentially. Depressing the *FAULT info* smart key progressively moves from one fault to the next until all faults have been shown. Once all faults have been cycled through, the *FAULT* icon no longer blinks but remains on until removal of all fault conditions. If a new fault condition is detected, the *FAULT* icon begins to blink to indicate the newly detected condition. For more information on fault conditions and codes, refer to [Section 12](#page-53-4) and its related procedures.

#### <span id="page-33-0"></span>*Menu Smart Key*

The *MENU* smart key provides access to all other modes of operation. By pressing the *MENU* smart key, the transmitter moves from one mode of operation to the next. Visual feedback is provided in two manners: the mode indication arrow moves to the next mode, such as *CALIBRATE,* and the secondary display shows the text string representative of that mode, such as *CALIBR*. Access into the displayed mode of operation is allowed by pressing the *SELECT* smart key. The *exit to MEA-SURE* smart key provides an escape function to the measure mode.

As seen in the screen flow diagram shown in Figure [5-1](#page-34-0), pressing the *MENU* smart key when in the measure mode moves the transmitter into the calibrate mode. Once in the calibrate mode, pressing the *exit to MEASURE* smart key returns the transmitter back to the measure mode. Pressing the *SELECT* smart key moves the transmitter into the calibrate states of operation. Pressing the *MENU* smart key moves the transmitter to the output/hold mode. Use Figure [5-1](#page-34-0) to identify the smart key assignments and the resulting action.

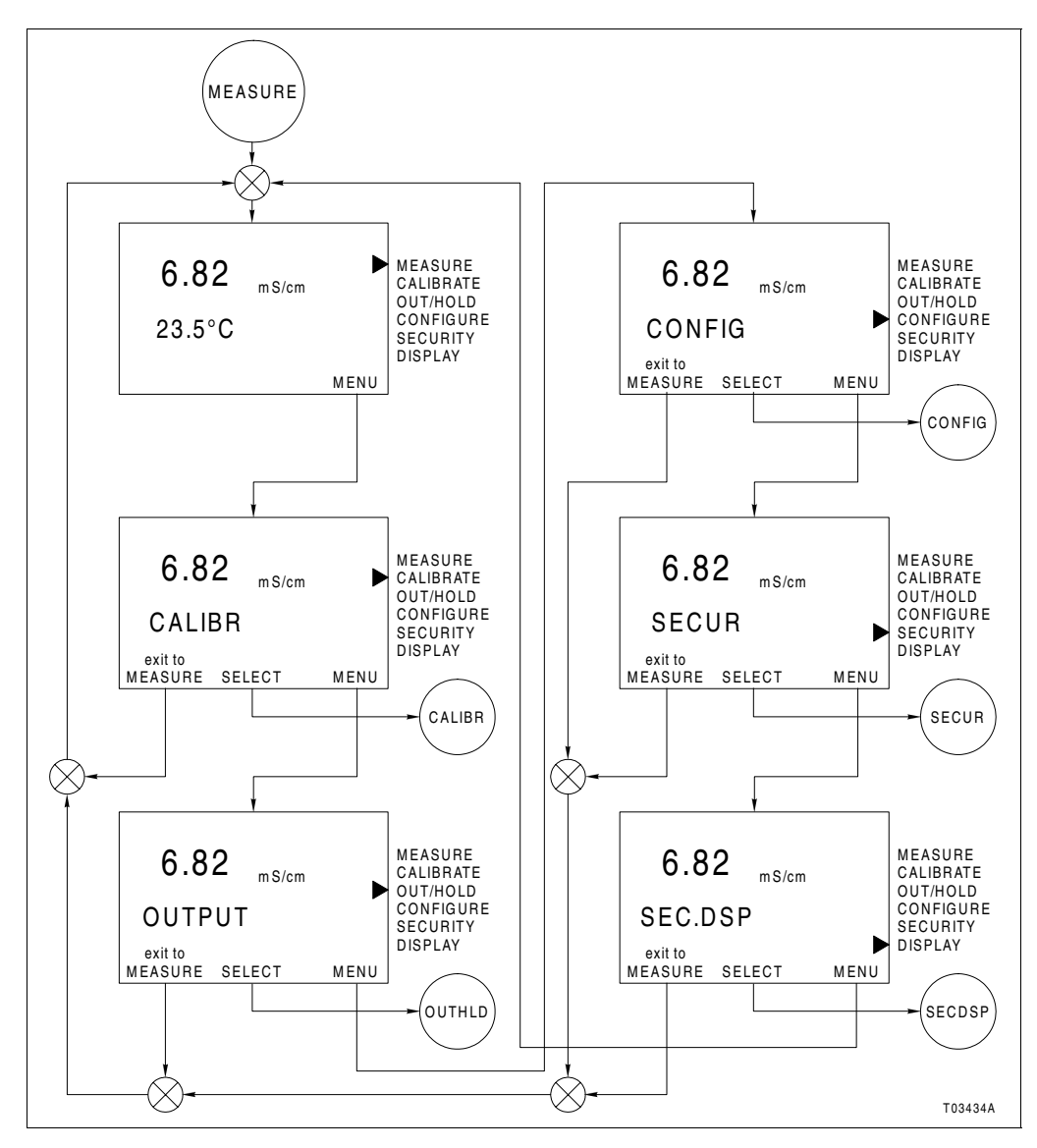

<span id="page-34-0"></span>*Figure 5-1. Operating Mode Screen Flow*

## **SECTION 6 - CALIBRATION**

#### <span id="page-35-1"></span><span id="page-35-0"></span>*INTRODUCTION*

The calibrate mode provides the ability to calibrate the sensor input, temperature input, and transmitter output. These functions, referred to as calibrate states, include PV calibration, temperature calibration, edit calibration, reset calibration, and output calibration.

#### <span id="page-35-2"></span>*CALIBRATE STATES*

The calibrate mode consists of five states. Table [6-1](#page-35-4) describes the function of each state.

<span id="page-35-4"></span>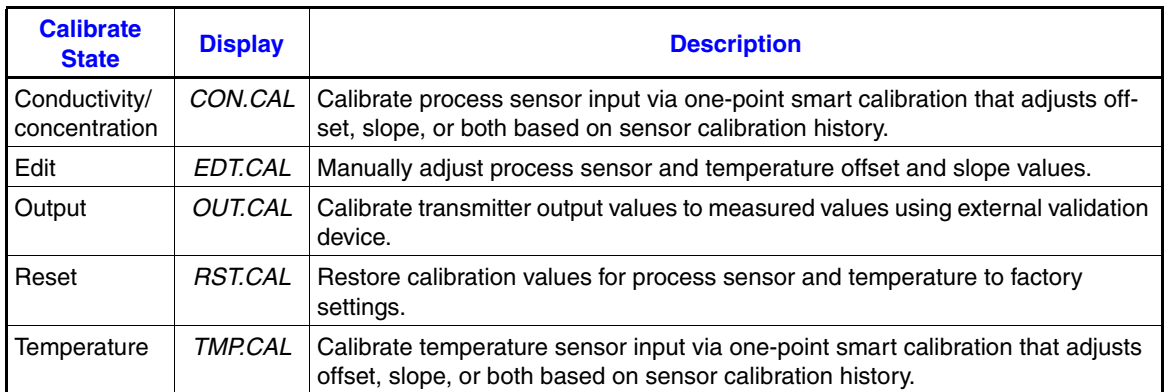

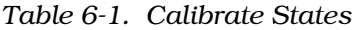

When in the calibrate mode, pressing the *NEXT* smart key causes the display to sequentially move through each calibrate state. This cycle repeats until either selecting a calibrate state using the *SELECT* smart key or choosing the escape function by pressing the *exit to MEASURE* smart key.

Figure [6-1](#page-37-1) is a screen flow diagram for the calibrate mode of operation.

### <span id="page-35-3"></span>*CALIBRATION SEQUENCE*

Refer to Figure [6-2](#page-38-1) for the calibration sequence for the transmitter. Each block of the flow represents a single task that must be completed before continuing with the sequence.

In some cases, more than one path can be taken during calibration. For paths that are in parallel, either complete all tasks in all paths before continuing or complete all tasks in only those paths that apply before continuing. At least one path must be completed.
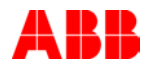

Some blocks contain alphanumeric codes. These codes identify the procedure that describes the steps to complete an indicated task. Complete all steps given in a procedure before continuing to the next procedure.

The procedures have check boxes in the margin by each procedural step. When performing a procedure, check each box as each step is completed.

By treating each task as a separate entity, the procedures provide an easy method for finding the information needed to perform each task in the calibration sequence.

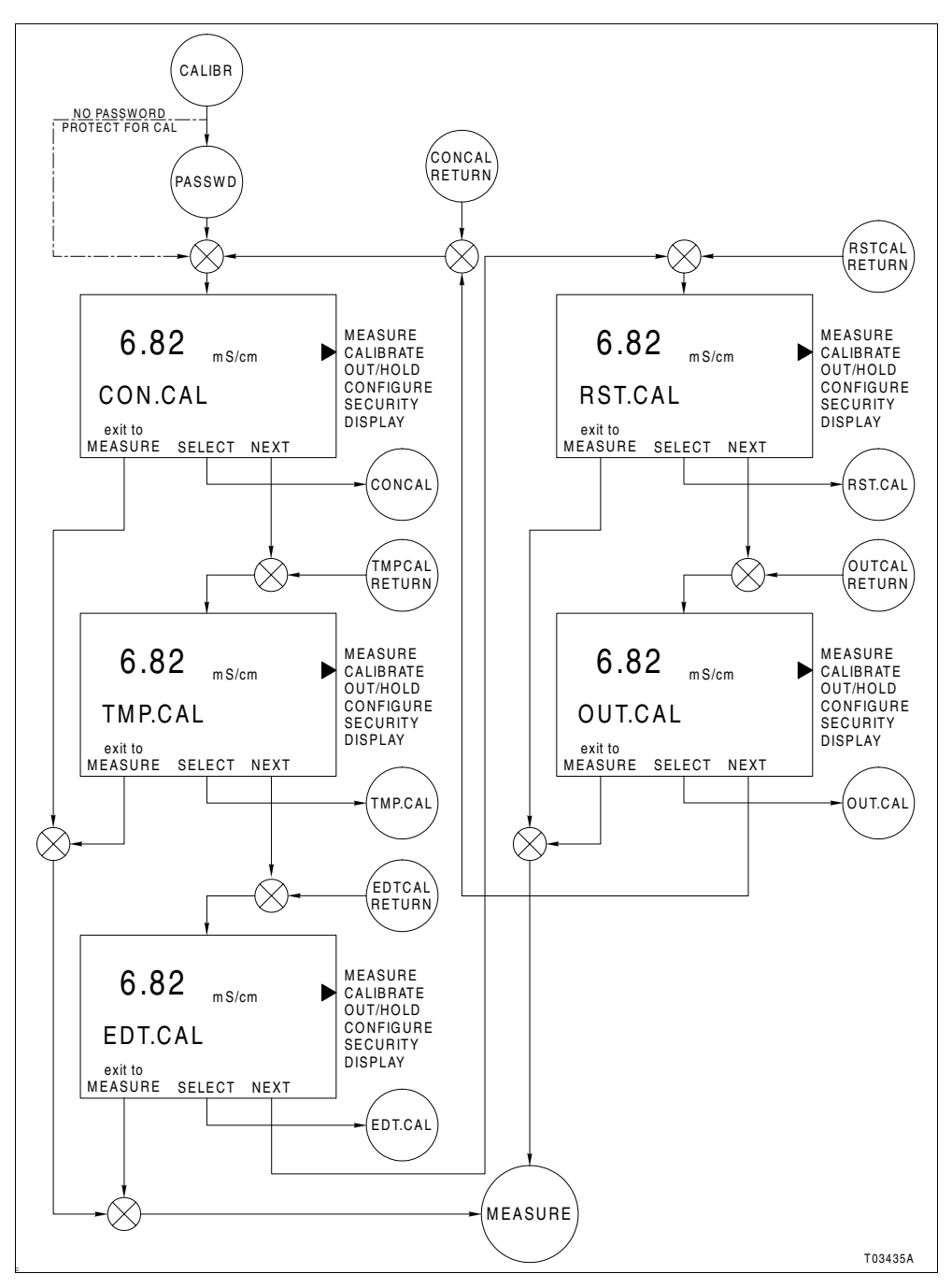

*Figure 6-1. Calibrate Mode Screen Flow*

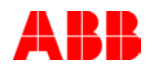

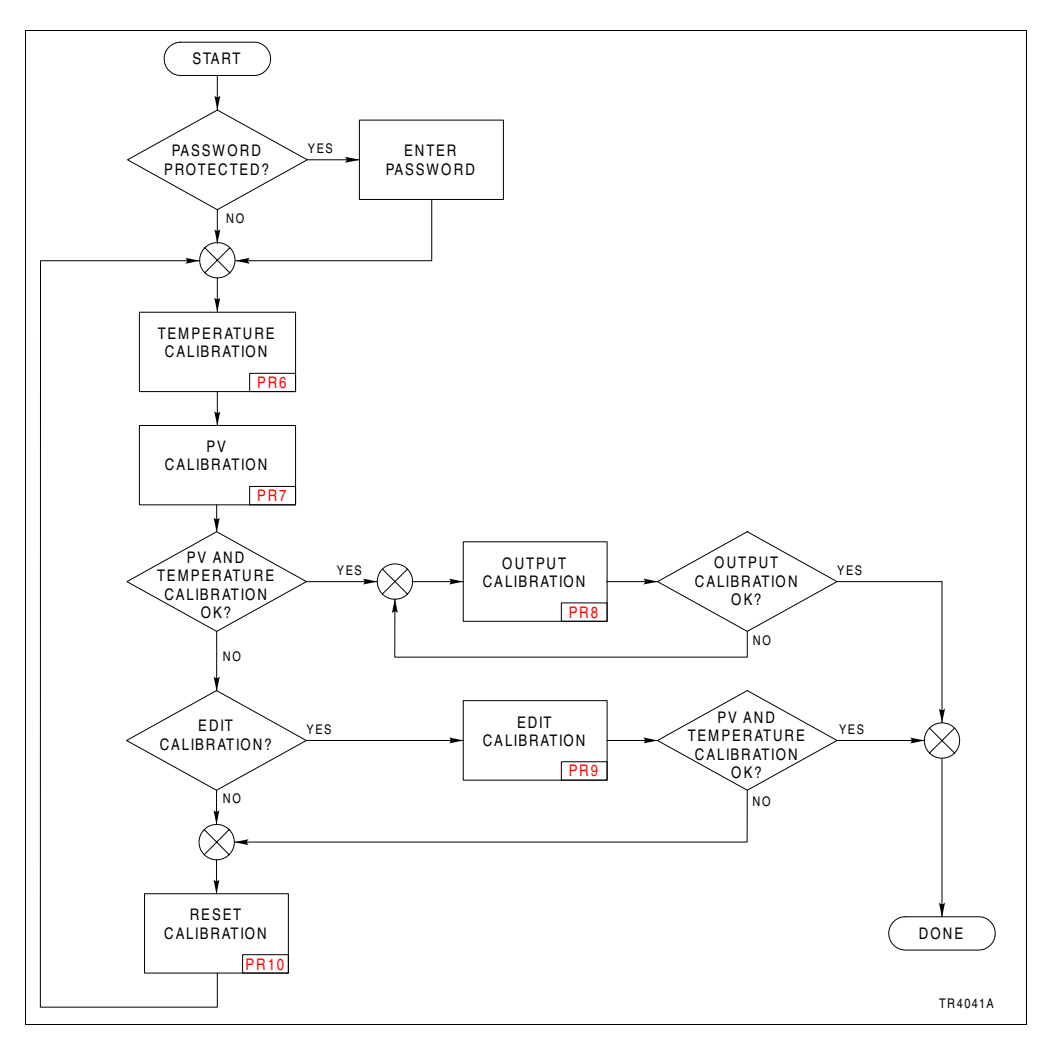

<span id="page-38-0"></span>*Figure 6-2. Calibration Sequence*

# **SECTION 7 - OUTPUT/HOLD MODE**

### *INTRODUCTION*

The output/hold mode of operation provides the ability to set the output to a fixed level, change the output range, damp the output signal, or enable or disable the diagnostic spike.

## *OUTPUT/HOLD STATES OF OPERATION*

When in the output/hold mode, pressing the *NEXT* smart key causes the display to move sequentially through each output/ hold state. This cycle repeats until either selecting an output/ hold state using the *SELECT* smart key or choosing the escape function by pressing the *exit to MEASURE* smart key.

The output/hold mode consists of five states of operation. Table [7-1](#page-39-0) describes the function of each state of operation. There is only one procedure for the output/hold mode ([PR11\)](#page-99-0). The procedure contains brief descriptions of each output/hold state. Figure [7-1](#page-40-0) is a screen flow diagram for the output/hold mode of operation.

<span id="page-39-0"></span>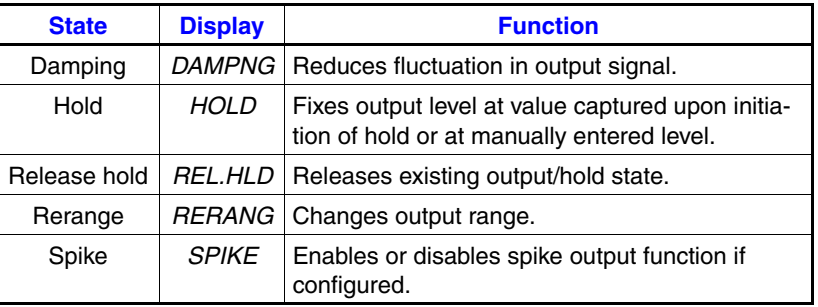

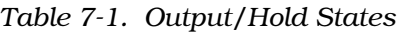

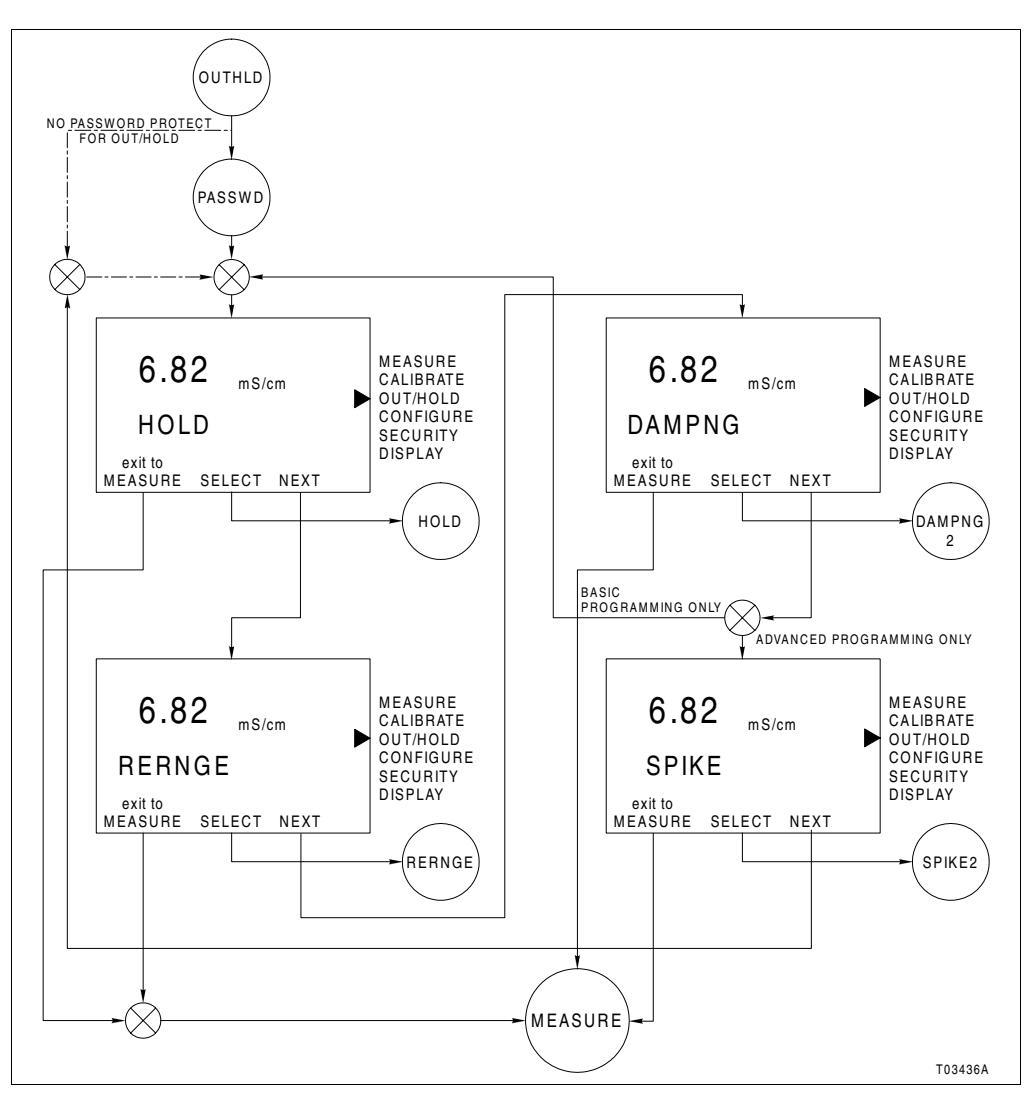

<span id="page-40-0"></span>*Figure 7-1. Output/Hold Mode Screen Flow*

# **SECTION 8 - CONFIGURATION**

### *INTRODUCTION*

The configure mode of operation establishes the operating parameters of the transmitter. These parameters include: programming type, analyzer type, sensor cell constant, temperature compensation type, output range, damping value, diagnostic functionality, safe mode level, and spike magnitude. Table [8-1](#page-41-0) lists the factory default configuration values.

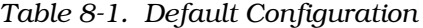

<span id="page-41-0"></span>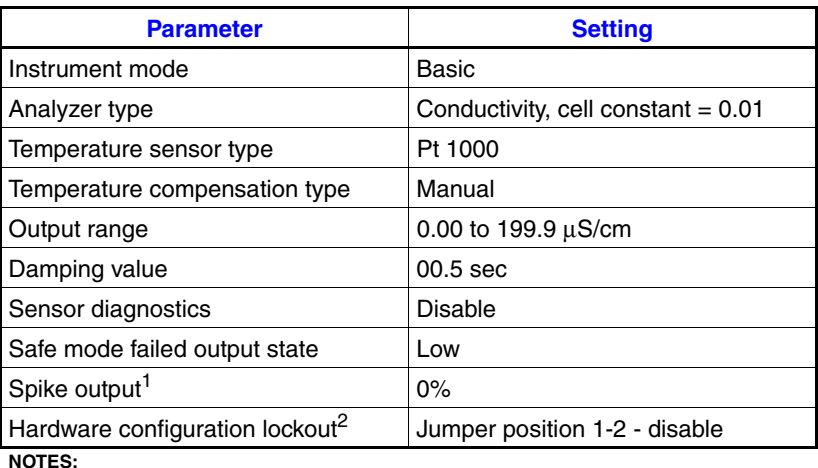

1. Feature only available in advanced programming.

2. Refer to [PR21](#page-120-0) for procedure to change jumper position.

This section contains screen flow diagrams (Figs. [8-1](#page-42-0) and [8-2\)](#page-43-0). Refer to *[CONFIGURATION SEQUENCE](#page-42-1)* for procedures needed to perform the configuration tasks. The procedures contain brief descriptions of the configure states of operation.

#### *PRECONFIGURATION DATA REQUIRED*

Before attempting to configure the transmitter, define the following:

- Analyzer parameters.
- Output range values.
- Security requirements.
- Sensor diagnostic functionality.

Use the worksheet at the end of these sections to help establish the proper settings for any given application. Use this worksheet during the configuration entry procedure and retain it as a historical record for future reference.

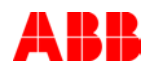

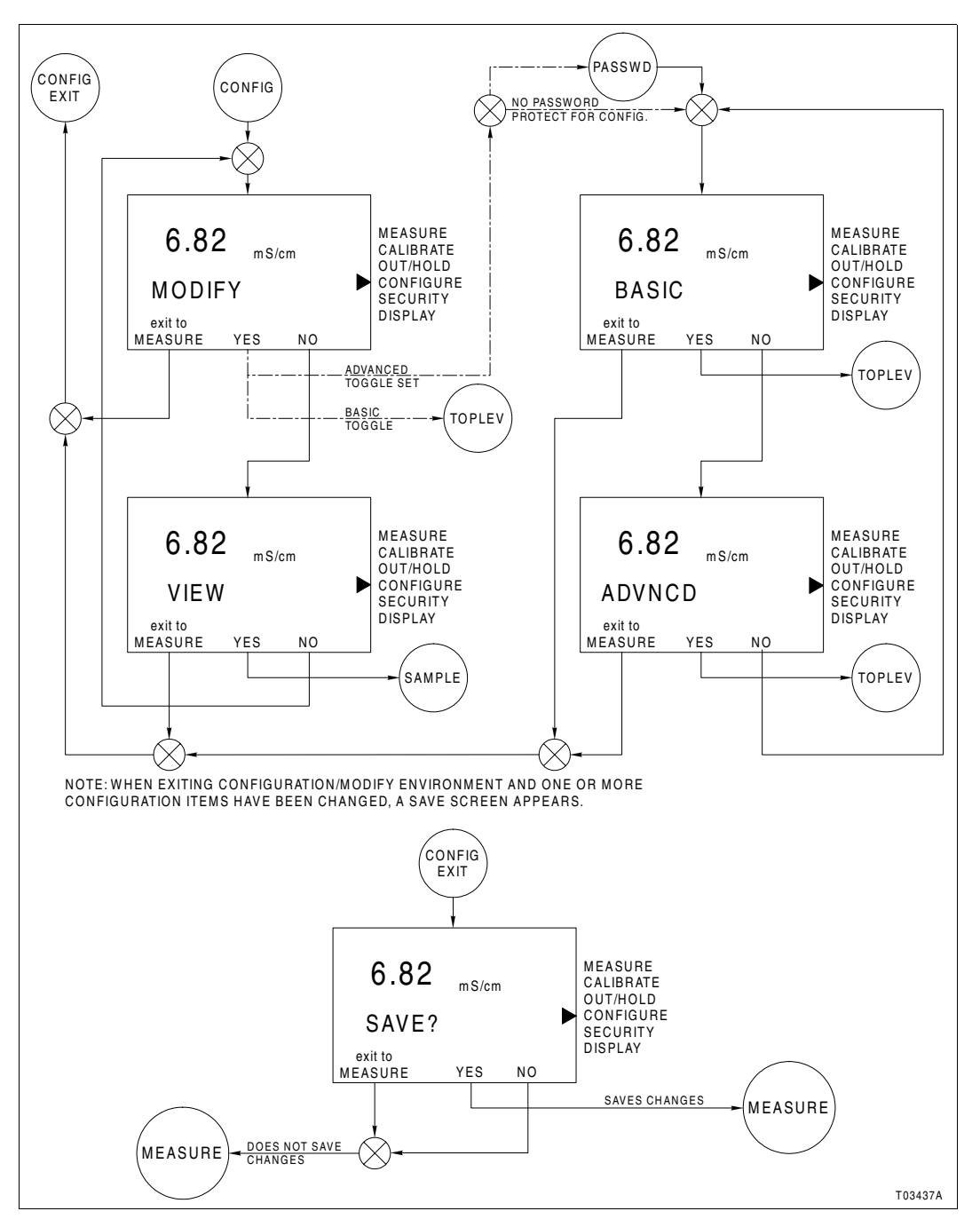

*Figure 8-1. Modify/View and Basic/Advanced States Screen Flow*

## <span id="page-42-1"></span><span id="page-42-0"></span>*CONFIGURATION SEQUENCE*

Refer to Figures [8-3](#page-44-0), [8-4,](#page-45-0) and [8-5](#page-46-0) for the transmitter configuration sequence. Each block of the flow represents a single task that must be completed before continuing with the sequence.

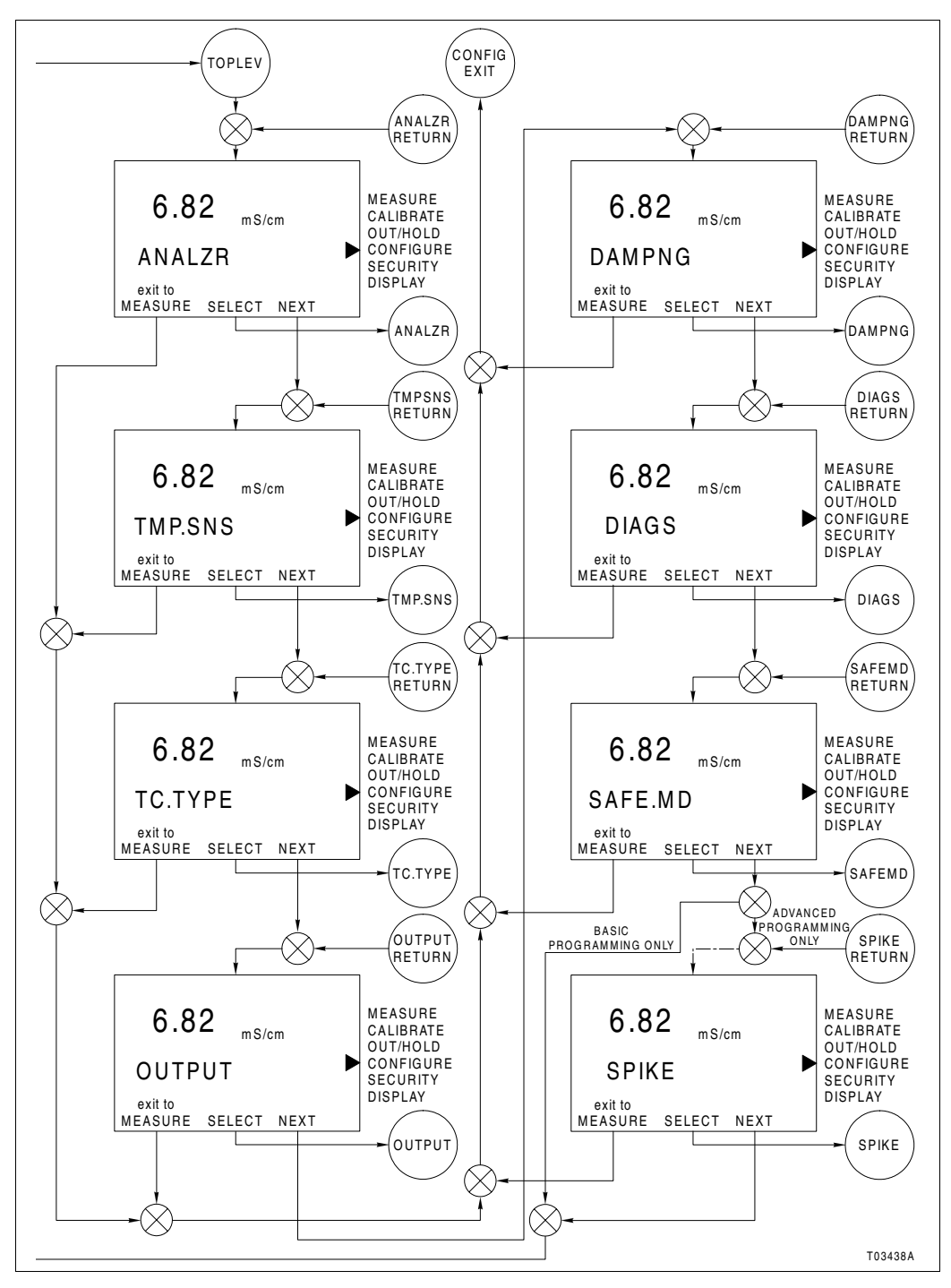

<span id="page-43-0"></span>*Figure 8-2. Modify Configure States Screen Flow*

In some cases, more than one path can be taken during configuration. For paths that are in parallel, either complete all tasks in all paths before continuing or complete all tasks in only those paths that apply before continuing. At least one path must be completed.

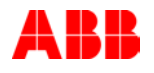

Some blocks contain alphanumeric codes. These codes identify the procedure that describes the steps to complete an indicated task. Complete all steps given in a procedure before continuing to the next procedure.

The procedures have check boxes in the margin by each procedural step. When performing a procedure, check each box as each step is completed.

By treating each task as a separate entity, the procedures provide an easy method for finding the information needed to perform each task in the configuration sequence.

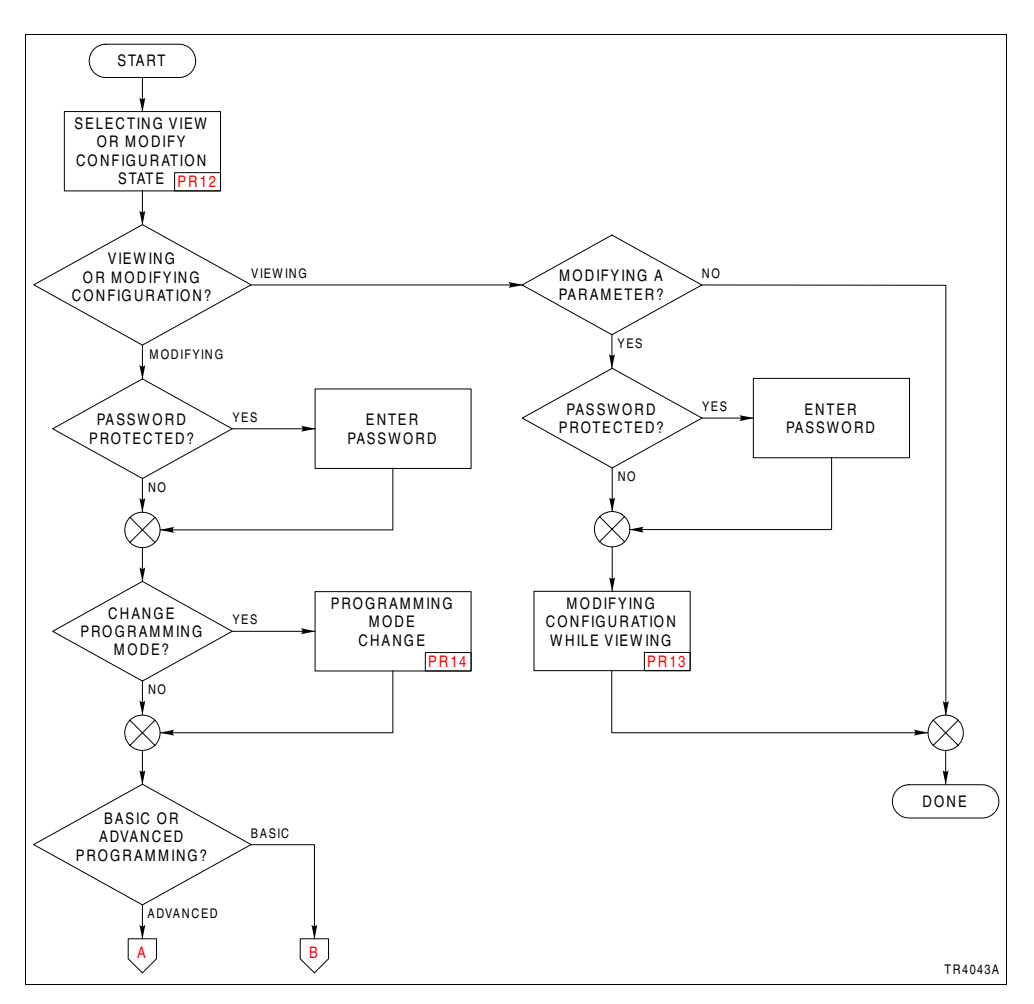

<span id="page-44-0"></span>*Figure 8-3. Configuration Sequence*

<span id="page-45-1"></span>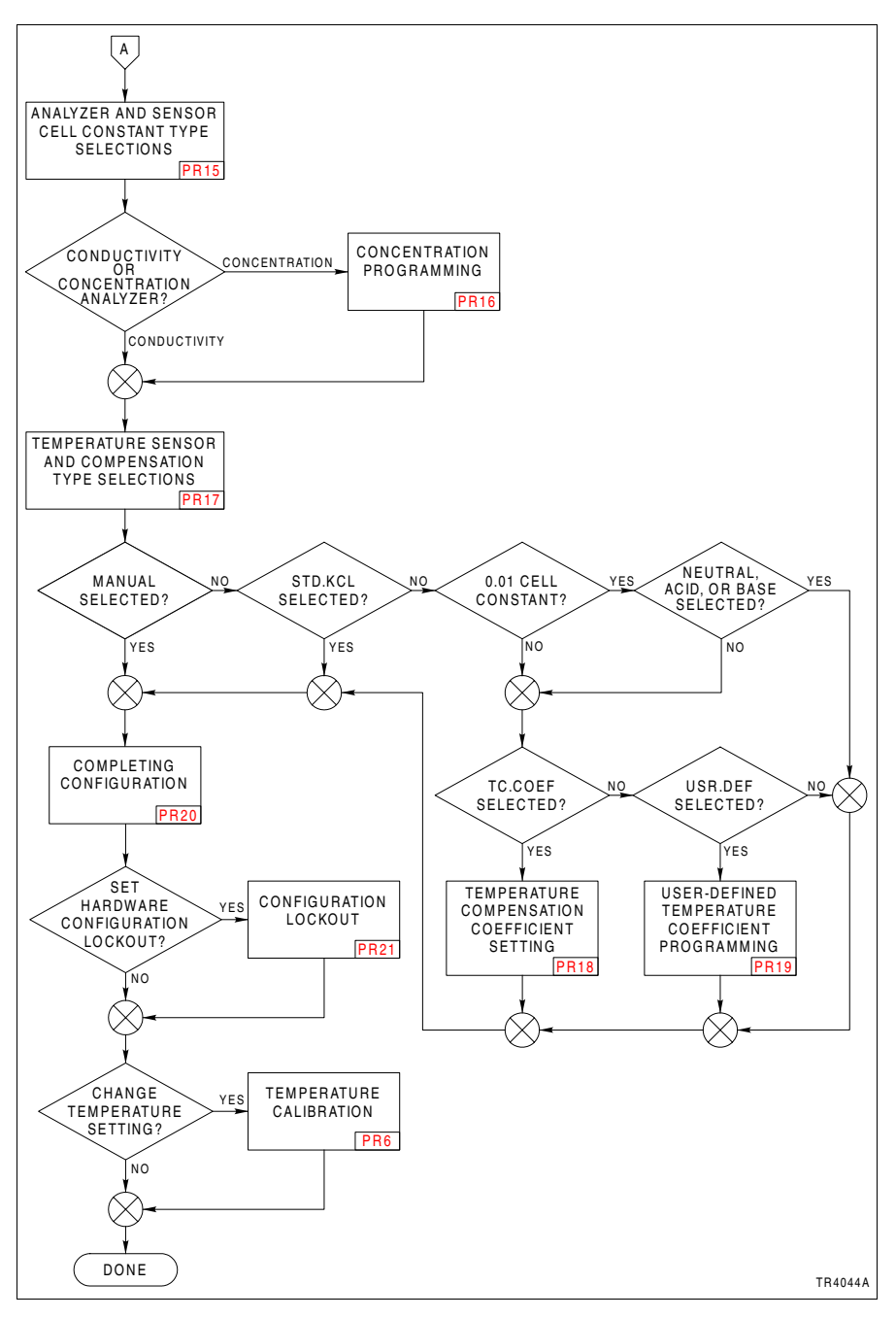

<span id="page-45-0"></span>*Figure 8-4. Advanced Configuration Sequence*

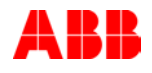

<span id="page-46-1"></span>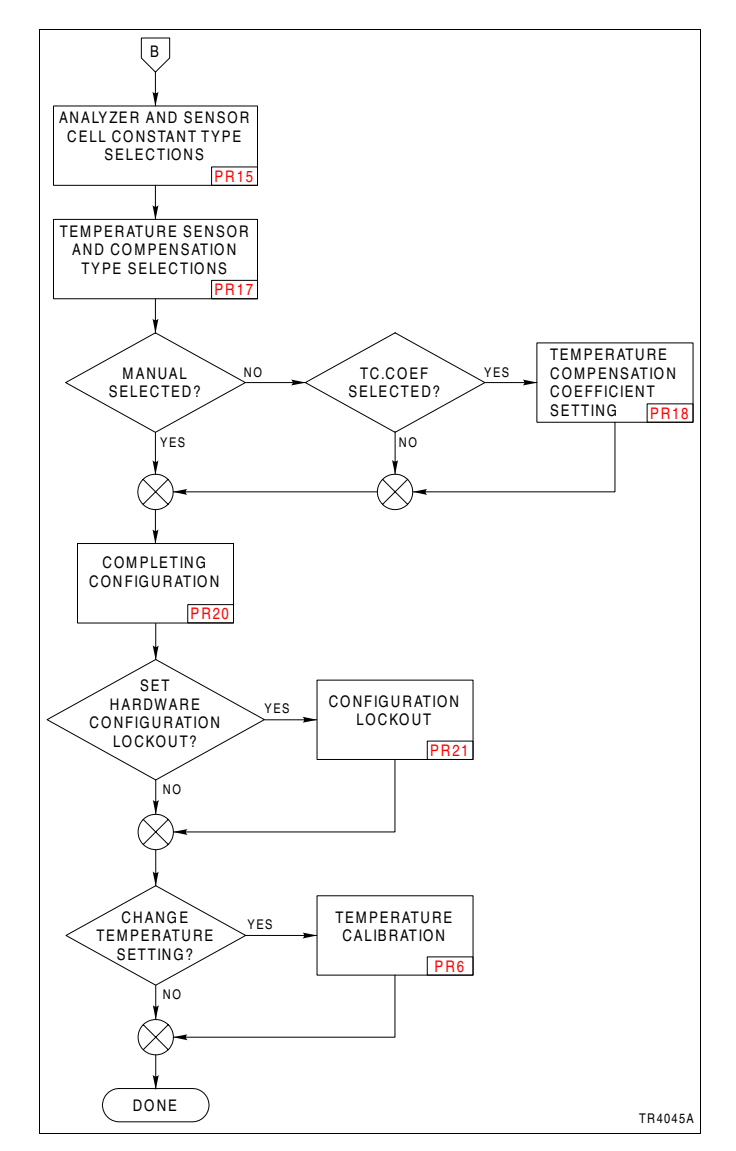

<span id="page-46-0"></span>*Figure 8-5. Basic Configuration Sequence*

# <span id="page-47-3"></span>**SECTION 9 - SECURITY MODE**

#### *INTRODUCTION*

The security mode of operation establishes password protection against unauthorized changes to transmitter functions by unqualified personnel. Password protection can be assigned to the calibrate and output/hold modes of operation, and the modify configure state of operation.

## *SECURITY STATE*

The security mode of operation contains one state of operation. This state provides password protection of critical operating environments. Each password protected mode or state of operation can have its security state toggled on or off in the associated security screen. All security assignments must be made before assigning a password.

The security of the security state itself is automatically set to on when one or more mode or state has the security on. One password assignment applies to all secured modes and states. Figure [9-1](#page-48-0) shows the screen flow for the security state of operation.

#### *ENTERING PASSWORD*

When the security state has been set, the password must be entered to gain access to the modes and states that have been password protected.

<span id="page-47-0"></span>1. When the password inquiry screen (*PASSWD*) appears:

<span id="page-47-1"></span>a. The display reads  $\frac{1}{2}$ . Use the  $\blacksquare$  smart key to increment the value of the blinking digit.

<span id="page-47-2"></span>b. When the first digit value is correct, use the  $\blacktriangleright$  smart key to move to the next digit.

- c. Repeat Steps [1](#page-47-0)[a](#page-47-1) and [1](#page-47-0)[b](#page-47-2) for each digit.
- 2. Press the *ENTER* smart key to accept the password.

# *SECURITY SEQUENCE*

There is only one procedure associated with the security mode. Refer to [PR22](#page-122-0) to set the security states and password.

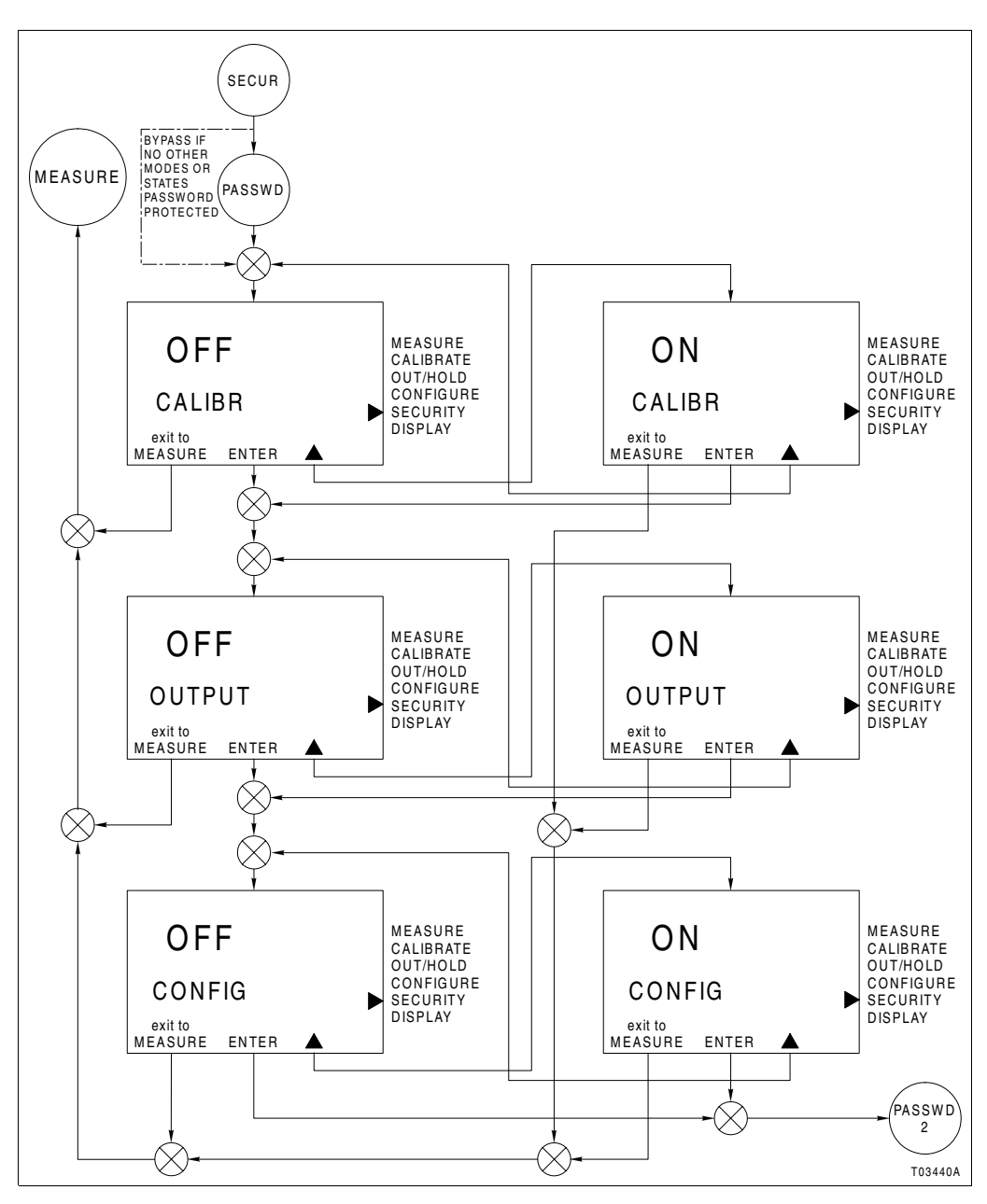

<span id="page-48-0"></span>*Figure 9-1. Security State Screen Flow*

# **SECTION 10 - SECONDARY DISPLAY MODE**

## *INTRODUCTION*

The transmitter has two display regions active while in the measure mode of operation. The primary display region shows the measured variable. The secondary display region can show a multitude of process, sensor, or transmitter information: process temperature, current output value, sensor type, sensor cell constant, compensated conductivity (useful for concentration configurations), user-defined text description (concentration configuration only), spike mode status, and software revision. All of these are viewable in the secondary display region using the secondary display mode. Any of these can be set as the displayed value while in the measure mode of operation.

### *SECONDARY DISPLAY STATES OF OPERATION*

The secondary display mode contains eight states. These provide information on the process temperature, transmitter settings, and transmitter status. As shown in Figure [10-1,](#page-50-0) each secondary state can be sequentially viewed by pressing the *NEXT* smart key. Any given secondary display state can be continually shown in the measure mode by pressing the *ENTER* smart key when the desired state is shown. The transmitter proceeds to the measure mode and displays the entered secondary display state in the secondary display region.

### *SECONDARY DISPLAY OPERATION*

To use the secondary display mode and states of operation:

1. Press the *MENU* smart key until *DISPLAY* is highlighted on the display.

2. Press the *SELECT* smart key to enter the secondary display mode.

3. Press the *NEXT* smart key to sequentially view each secondary display state.

4. Press the *ENTER* smart key to have the desired secondary display state appear during the measure mode.

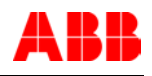

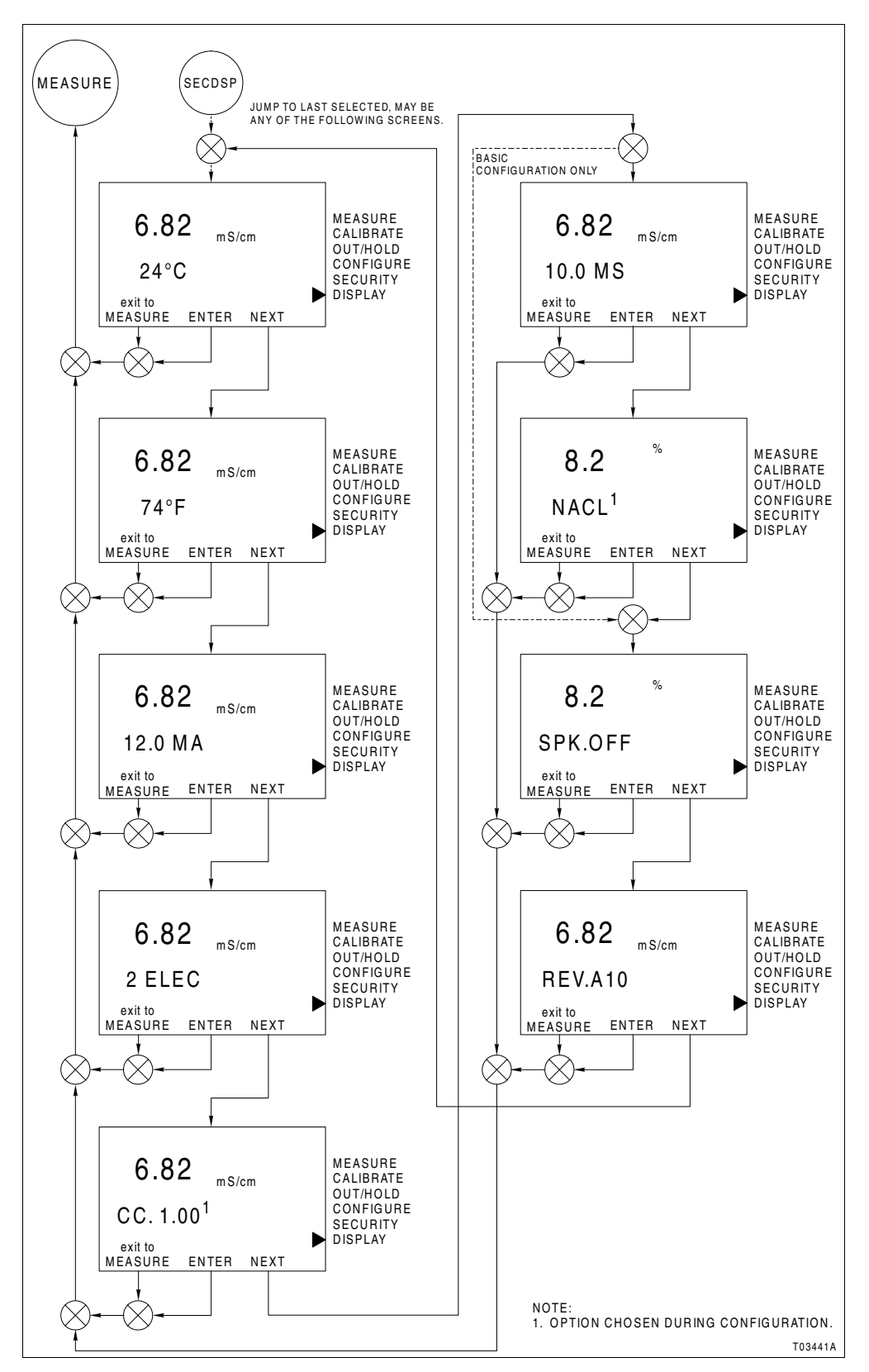

<span id="page-50-0"></span>*Figure 10-1. Secondary Display Mode Screen Flow*

# **SECTION 11 - UTILITY MODE**

## *INTRODUCTION*

The transmitter has a utility mode of operation that provides access to powerful functions not usually needed during normal operating conditions. These functions have been separated into two categories: factory and user. Factory functions are reserved to ABB personnel. User functions include: programming mode selection, reset configuration to default values, remove security, reset all parameters to default values, and a software boot.

There is only one procedure for the utility mode ([PR23\)](#page-126-0). It contains brief descriptions of each utility mode state.

# *FACTORY AND USER STATES*

Access the factory and user states of operation by using the hidden fifth key located in the center top of the front panel. Once pressed, the hidden key causes the textual prompt *USER* to display in the secondary display region. Pressing the *SELECT* smart key moves the transmitter into the user state. Pressing the *NEXT* smart key moves the transmitter to the factory selection. Pressing the *exit to MEASURE* smart key escapes back to the measure mode.

The user state consists of five states of operation. Table [11-1](#page-51-0) describes the function of each state.

<span id="page-51-0"></span>

| <b>State</b>           | <b>Display</b>        | <b>Function</b>                                                                                                    |  |
|------------------------|-----------------------|----------------------------------------------------------------------------------------------------|--|
| Mode                   | <b>MODE</b>           | Sets programming mode (basic or advanced)<br>that can be selected in the modify configure<br>mode of operation.                                            |  |
| Reset<br>configuration | <b>RST.CON</b>        | Resets configuration to factory defaults.                                                                                                    |  |
| Reset<br>security      | <i><b>RST.SEC</b></i> | Resets security to OFF state for all applicable<br>modes and modify configure state.                                                                       |  |
| Reset all              | <b>RST.ALL</b>        | Resets all programming parameters such as<br>configuration, calibration, output/hold, security,<br>and secondary display functions to factory<br>defaults. |  |
| Soft boot              | <i>RST.SFT</i>        | Initiates software reset.                                                                                                    |  |

*Table 11-1. User States*

The *NEXT* smart key sequentially moves through each of the five user states. This cycle repeats until a state is selected or the escape function is chosen using the *exit to MEASURE*

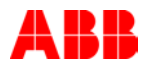

smart key. To select a state, press the *SELECT* smart key when the desired user state is shown in the secondary display region. Figure [11-1](#page-52-0) identifies the smart key assignments and resulting action.

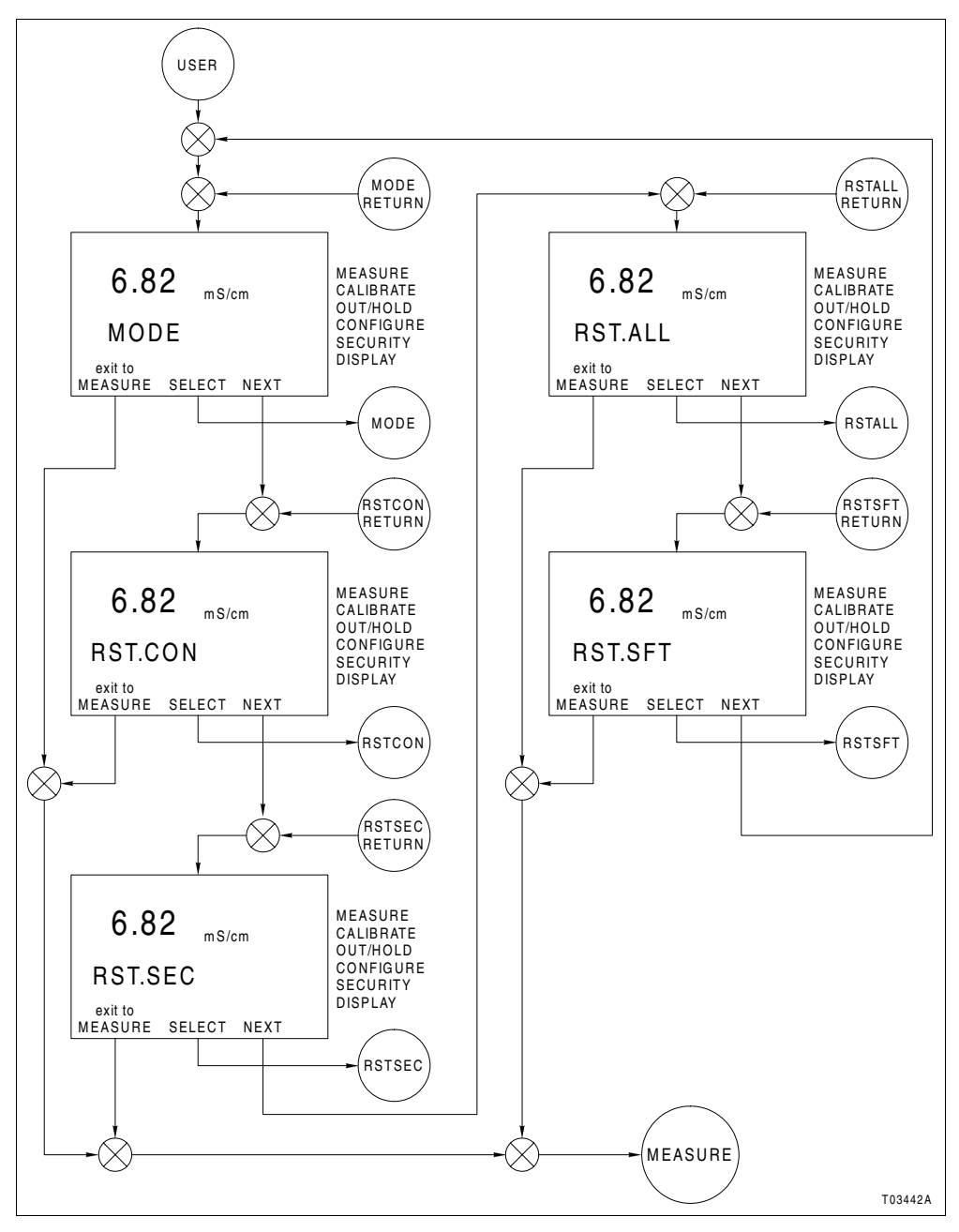

<span id="page-52-0"></span>*Figure 11-1. User State Screen Flow*

# **SECTION 12 - DIAGNOSTICS AND TROUBLESHOOTING**

*INTRODUCTION*

<span id="page-53-0"></span>The Type TB82TE transmitter performs a number of diagnostic checks on hardware, software, and sensor functions. Upon detection of a nonconforming condition, the *FAULT* icon locally alerts the operator. Configurable remote indication is performed by using the spike output option to modulate the output current. Pressing the *FAULT info* smart key interrogates the transmitter as to the cause of the fault. The display of a short text string and fault code alternate on the secondary display. If multiple faults exist, pressing the *FAULT info* smart key moves the display to the next fault. Upon interrogation of all faults, the transmitter returns to the measure mode and the *MENU* smart key icon appears.

This section describes the type of fault conditions and their applicability to transmitter functionality. If the evaluation of the fault codes does not resolve the problem, refer to *[TROU-](#page-59-0)[BLESHOOTING SEQUENCE](#page-59-0)* to find additional troubleshooting procedures.

## *FAULT CODES*

Fault conditions are grouped into two categories based on their severity. Conditions that result in degradation of transmitter performance are reported as problem codes (PC). Conditions that render the transmitter inoperable are reported as error codes (EC).

Fault codes are reported in the secondary display region in a first in, first out (FIFO) order. All active fault conditions can be viewed at any time while in the measure mode by using the *FAULT info* smart key. A flashing *FAULT* icon indicates a new fault condition that has not been interrogated. Upon resolution of all fault conditions, the *FAULT* icon and *FAULT info* smart key disappear.

#### *Problem Codes*

Problem codes result from fault conditions that impact the performance of the transmitter. These conditions are usually resolved using standard practices.

The occurrence of a problem code fault condition energizes the *FAULT* icon and modulates the spike output (if configured). These diagnostic indicators provide local and remote reporting capability.

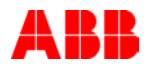

Table [12-1](#page-54-0) lists common problem codes and Table [12-2](#page-55-0) lists uncommon problem codes. Each entry lists the problem code number, displayed text string, a short description of the fault condition, and corrective action. Most problem codes have more than one corrective action listed. Perform the corrective actions in the order they appear until the problem is resolved.

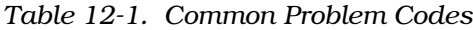

<span id="page-54-0"></span>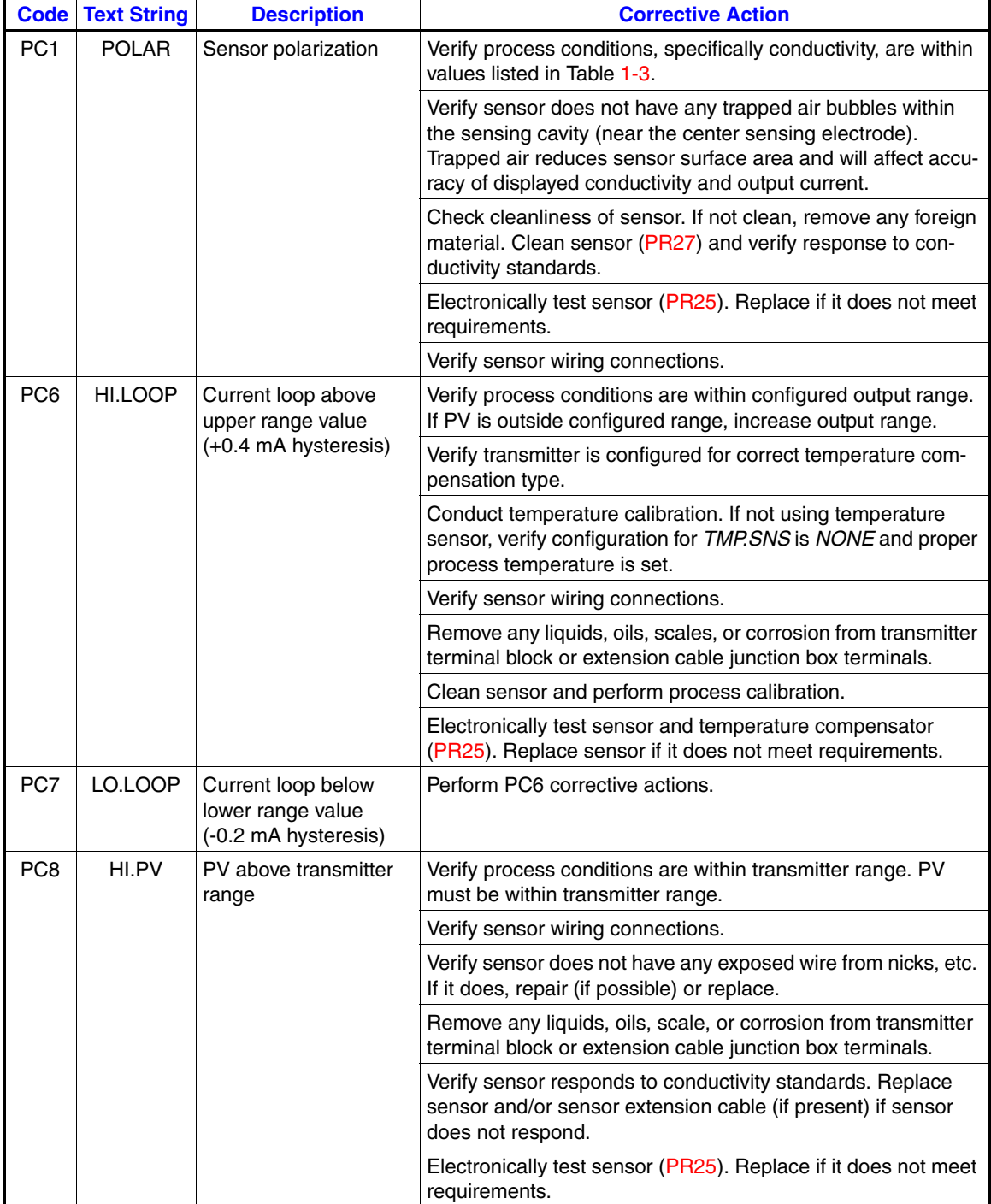

| <b>Code</b>            | <b>Text String</b> | <b>Description</b>                                                                                                    | <b>Corrective Action</b>                                                                                                    |  |  |
|------------------------|--------------------|----------------------------------------------------------------------------------------------------|----------------------------------------------------------------------------------------------------|--|--|
| PC <sub>9</sub>        | LO.PV              | PV below transmitter<br>range                                                                                                    | Perform PC8 corrective actions.                                                                                                    |  |  |
| <b>PC10</b><br>HI.TEMP |                    | Temperature above<br>transmitter range                                                                                                    | Verify process conditions are within transmitter range. Tem-<br>perature must be within transmitter range.                                              |  |  |
|                        |                    |                                                                                                    | Verify process conditions are within configured output range.<br>If temperature is outside configured range, increase range.                            |  |  |
|                        |                    |                                                                                                    | Verify sensor wiring connections.                                                                                                    |  |  |
|                        |                    |                                                                                                    | Remove any liquids, oils, scales, or corrosion from transmitter<br>terminal block or extension cable junction box terminals.                            |  |  |
|                        |                    |                                                                                                    | Conduct temperature calibration. If not using temperature<br>sensor, verify configuration for TMP.SNS is NONE and proper<br>process temperature is set. |  |  |
|                        |                    |                                                                                                    | Electronically test sensor and temperature compensator<br>(PR25). Replace sensor if it does not meet requirements.                                      |  |  |
| <b>PC11</b>            | LO.TEMP            | Temperature below<br>transmitter range                                                                                                    | Perform PC10 corrective actions.                                                                                                    |  |  |
| <b>PC12</b>            | HI.T.AD            | Open or missing tem-<br>perature sensor                                                                                                    | Verify process conditions are within transmitter range. Tem-<br>perature must be within transmitter range.                                              |  |  |
|                        |                    |                                                                                                    | Verify process conditions are within configured output range.<br>If temperature is outside configured range, increase range.                            |  |  |
|                        |                    |                                                                                                    | Verify sensor wiring connections.                                                                                                    |  |  |
|                        |                    | Remove any liquids, oils, scales, or corrosion from transmitter<br>terminal block or extension cable junction box terminals.                            |                                                                                                    |  |  |
|                        |                    | Conduct temperature calibration. If not using temperature<br>sensor, verify configuration for TMP.SNS is NONE and proper<br>process temperature is set. |                                                                                                    |  |  |
|                        |                    |                                                                                                    | Electronically test sensor and temperature compensator<br>(PR25). Replace sensor if it does not meet requirements.                                      |  |  |
|                        |                    |                                                                                                    | Replace 2-electrode conductivity input PCB assembly.                                                                                                    |  |  |
| <b>PC13</b>            | LO.T.AD            | Shorted temperature<br>sensor                                                                                                    | Perform PC12 corrective actions.                                                                                                    |  |  |

*Table 12-1. Common Problem Codes (continued)*

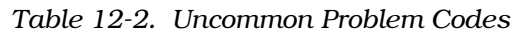

<span id="page-55-0"></span>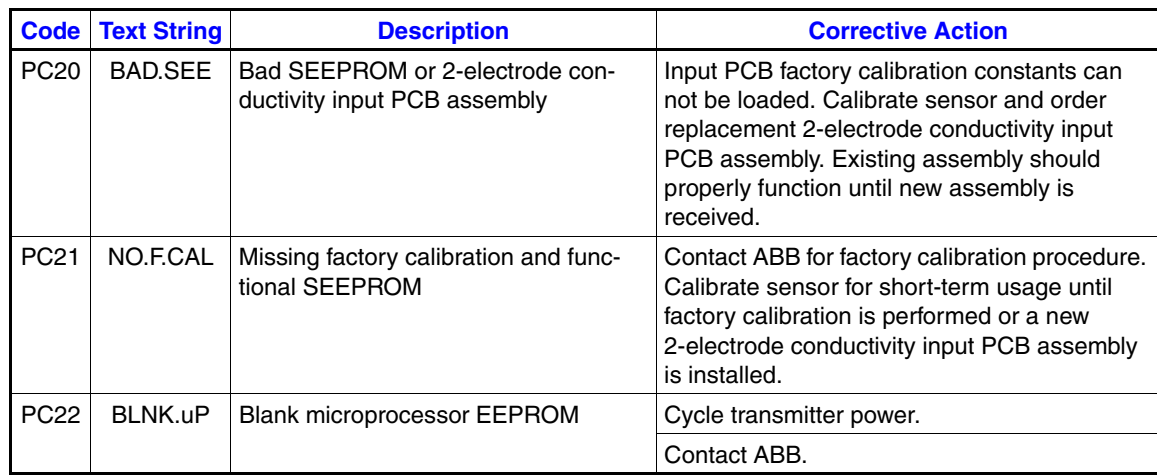

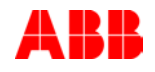

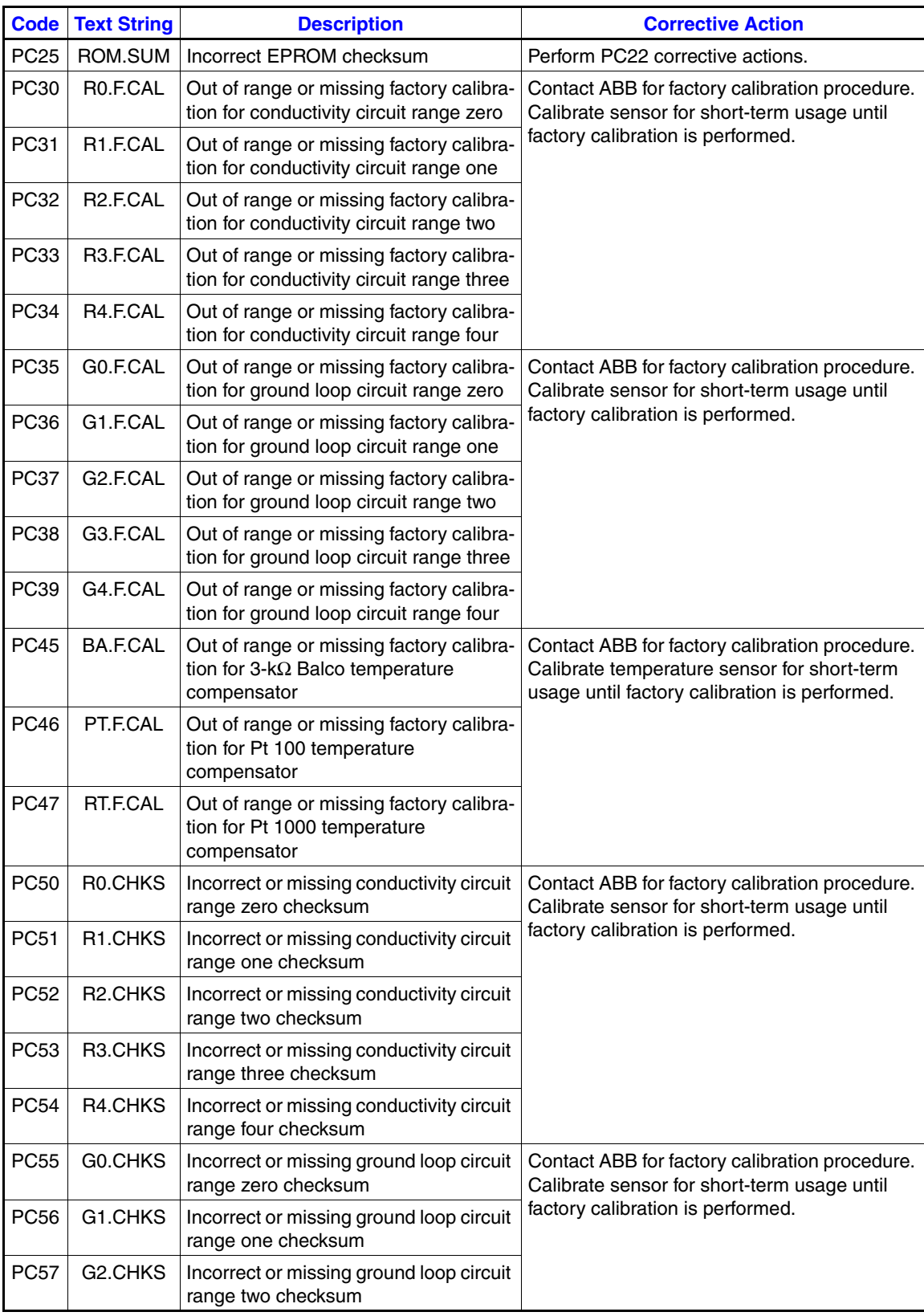

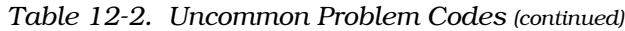

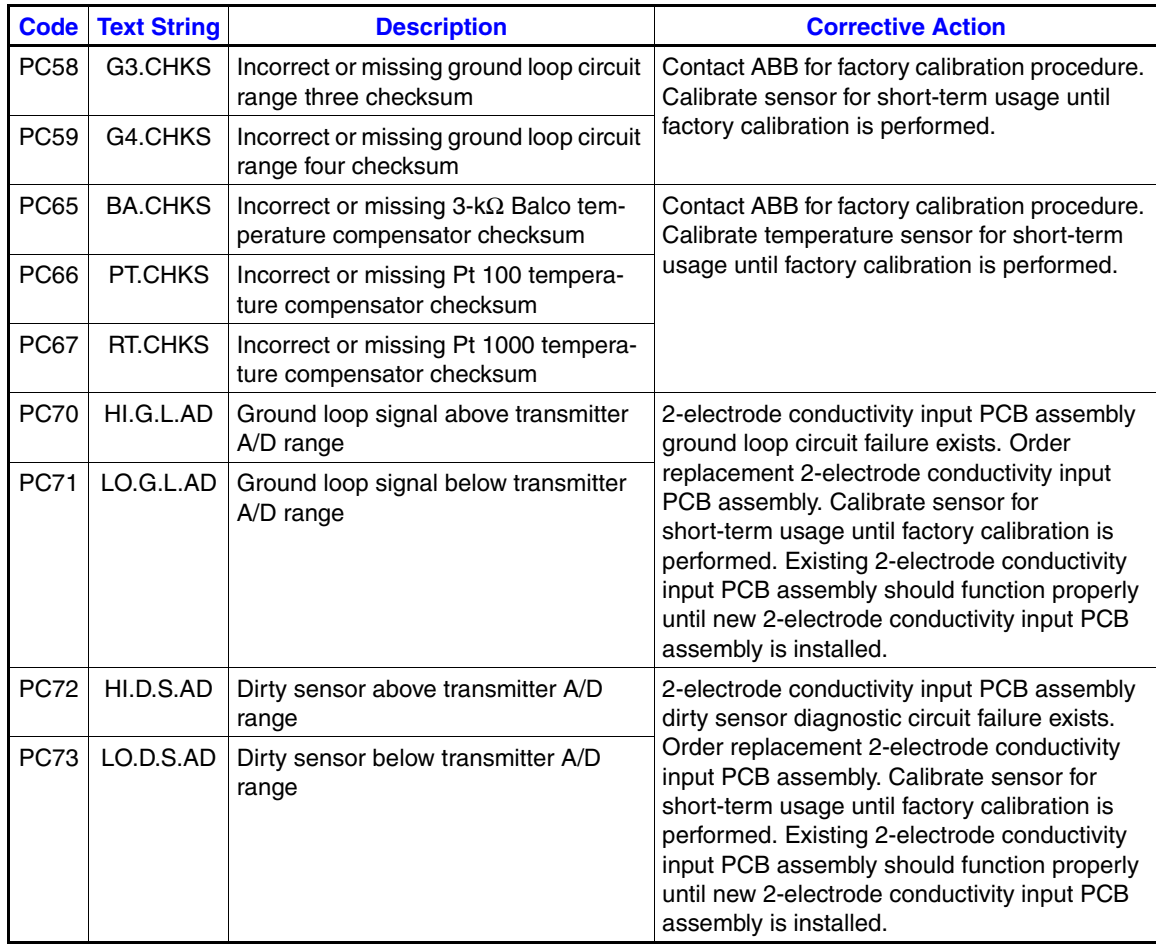

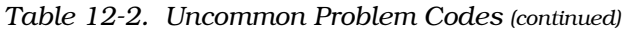

# *Error Codes*

Error codes result from fault conditions that render the transmitter inoperable. These conditions can not usually be resolved using standard practices.

The occurrence of an error code fault condition energizes the *FAULT* icon and enables the safe mode output. When in the safe mode, the current output is fixed high or low based on the configuration of the safe mode. These diagnostic indicators provide local and remote reporting capability.

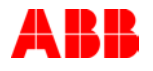

Table [12-3](#page-58-0) contains all the error codes supported by the transmitter. Each entry lists the error code number, displayed text string, and a short description of the fault condition.

**WARNING All error conditions are considered catastrophic and require transmitter replacement. Replace the transmitter with a transmitter that is known to be operable. Leaving an inoperable transmitter in the process could cause process upsets. Some process upsets can lead to dangerous conditions that can harm personnel and damage equipment.**

> When an error code appears on the transmitter display, the transmitter must be replaced with one that is known to be operable. Return the nonfunctional transmitter to ABB for repair. Contact ABB for processing instructions.

<span id="page-58-0"></span>

| <b>Error Code</b> | <b>Text String</b> | <b>Description</b>                                                        |  |
|-------------------|--------------------|---------------------------------------------------------------------------|--|
| EC <sub>1</sub>   | HLPV.AD            | Overrange PV A/D                                                          |  |
| EC <sub>2</sub>   | LO.PV.AD           | Underrange PV A/D                                                         |  |
| EC <sub>3</sub>   | PH.PCB             | pH/ORP/pION input PCB with conductivity firmware                          |  |
| EC4               | TC.PCB             | Toroidal conductivity input PCB with 4-electrode conductivity firmware    |  |
| EC <sub>6</sub>   | TE.PCB             | 2-electrode conductivity input PCB with 4-electrode conductivity firmware |  |
| EC7               | EC.PCB             | Electrode conductivity input PCB with 4-electrode conductivity firmware   |  |

*Table 12-3. Error Codes*

### *CALIBRATION DIAGNOSTICS*

The transmitter performs automatic efficiency and offset calculations. These calculations are relative to a theoretically perfect conductivity and temperature sensor and are conducted after each calibration cycle. Calibration history is retained for future interrogation using the edit calibrate state. The calibration constants displayed are slope and offset for the PV and temperature.

A slope of less than 0.2 or greater than five for the PV indicates a potentially bad process calibration point or poorly performing sensor. In these cases, the text string *BAD.CAL* appears on the secondary display. The transmitter returns to the beginning of the calibration cycle after it reports the bad calibration.

An offset value of less than -20 or greater than +20 microsiemens per centimeter for a nominal sensor cell constant value of 1.00, less than -4 or greater than +4 microsiemens per centimeter for a nominal sensor cell constant value of 0.10, and less than -0.8 or greater than +0.8 microsiemens per centimeter for a nominal sensor cell constant value of 0.01 also indicates a potentially bad process calibration or poorly performing sensor. In these cases, the transmitter reports the bad calibration and returns to the beginning of the calibration cycle.

The transmitter reports a bad temperature calibration and rejects calibration values for slope values less than 0.2 or greater than 1.5 and offset values less than -40-degrees Celsius or greater than +40-degrees Celsius. Temperature calibrations use smart software routines that automatically adjust the value for slope, offset, or both based on the calibration value being entered and the calibration history if it exists.

## *ADDITIONAL DIAGNOSTICS*

Other diagnostic messages may appear during transmitter programming. These messages include *BAD.VAL* (bad value), *DENIED,* and *RAM.ERR* (RAM error).

*BAD.VAL* indicates the attempted numeric entry of a value out of the allowed range of the transmitter. Table [1-3](#page-17-1) lists the transmitter range limits.

*DENIED* indicates incorrect entry of a security password. [Section 9](#page-47-3) contains information on security.

*RAM.ERR* indicates a RAM read/write error. The transmitter automatically resets when this error has been encountered. If the transmitter continues to reset, contact ABB for problem resolution.

### <span id="page-59-0"></span>*TROUBLESHOOTING SEQUENCE*

Refer to Figure  $12-1$  for the transmitter troubleshooting sequence. Each block of the flow represents a single task that must be completed before continuing with the sequence.

In some cases, more than one path can be taken during troubleshooting. For paths that are in parallel, either complete all of the tasks in all of the paths before continuing or complete all of the tasks in only those paths that apply before continuing. At least one path must be completed.

Some blocks contain alphanumeric codes. These codes identify the procedure that describes the steps to complete an indicated task. Complete all of the steps given in a procedure before continuing to the next procedure.

The procedures have check boxes in the margin by each procedural step. When performing a procedure, check each box as each step is completed.

By treating each task as a separate entity, the procedures provide an easy method for finding the information needed to perform each task in the troubleshooting sequence.

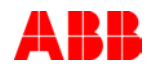

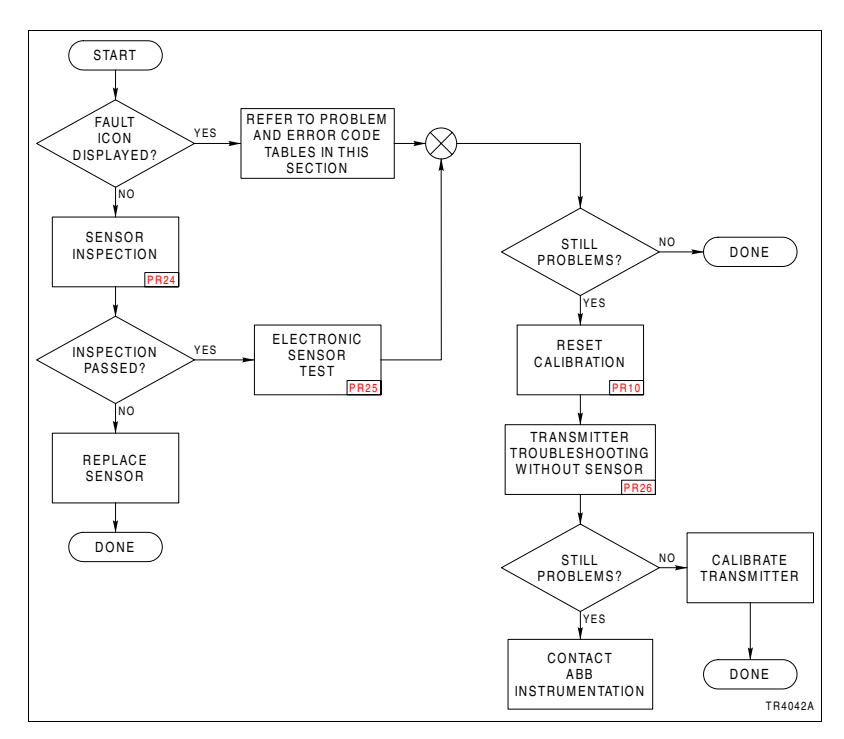

<span id="page-60-0"></span>*Figure 12-1. Troubleshooting Sequence*

# **SECTION 13 - MAINTENANCE**

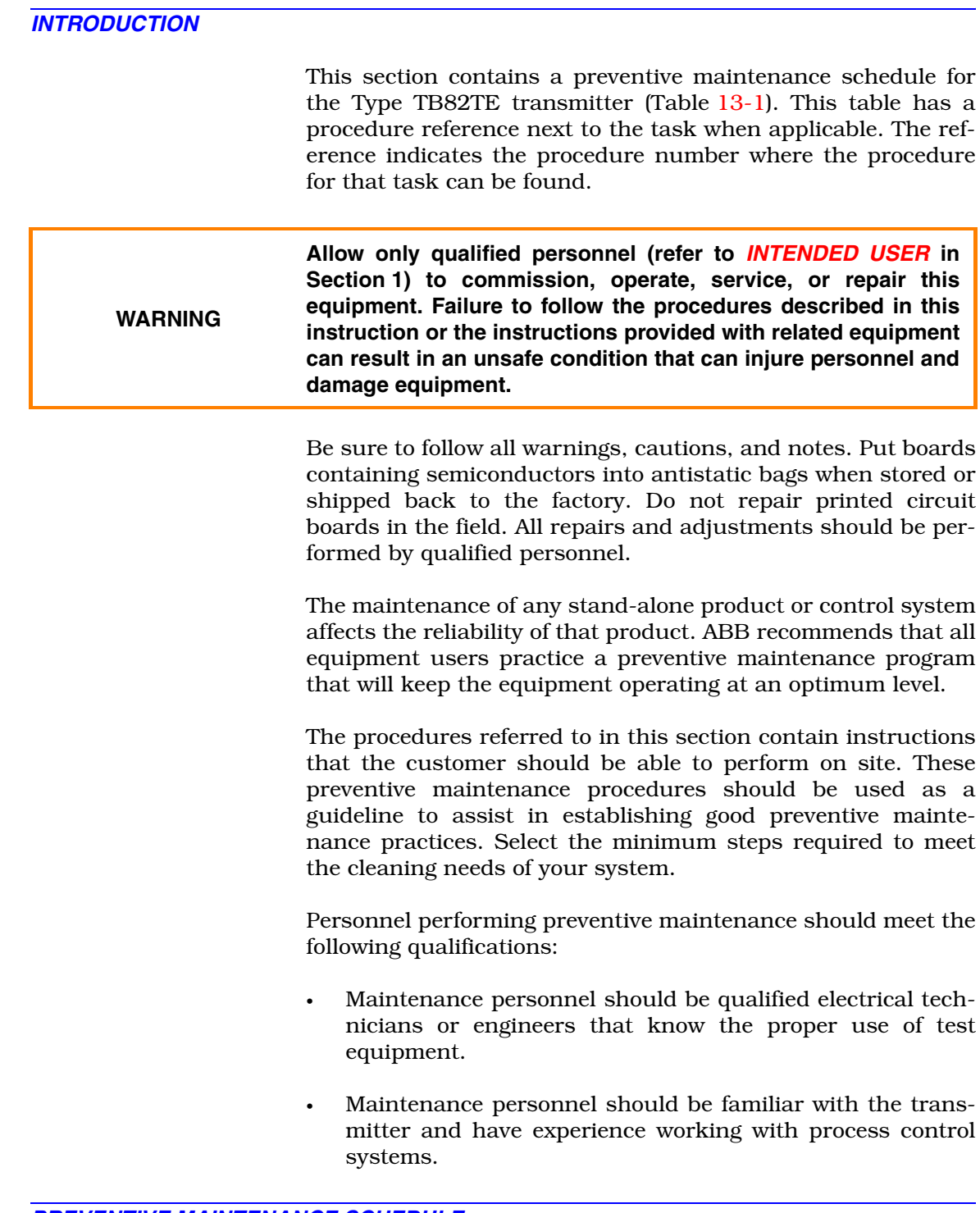

### *PREVENTIVE MAINTENANCE SCHEDULE*

Table [13-1](#page-62-0) is the preventive maintenance schedule for the Type TB82TE transmitter. The table lists the preventive

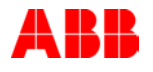

maintenance tasks in groups according to their specified maintenance interval. Some tasks in Table [13-1](#page-62-1) are self explanatory. Instructions for tasks that require further explanation are found in the procedures or in the documentation supplied with any associated equipment.

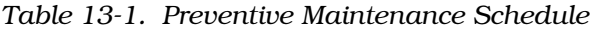

<span id="page-62-1"></span><span id="page-62-0"></span>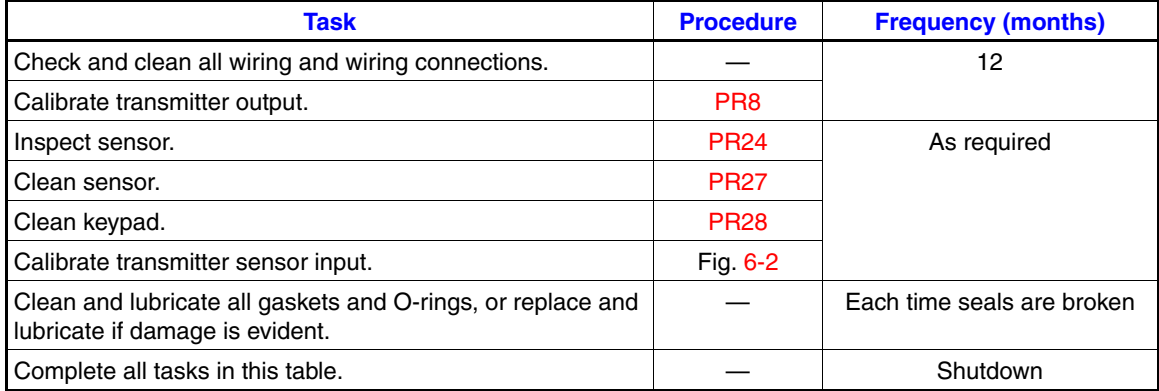

# **SECTION 14 - REPAIR AND REPLACEMENT**

*INTRODUCTION*

Due to the modular design of the Type TB82TE transmitter, the replacement of an assembly can be easily completed. Replacements are available for each major assembly. These include the two-electrode conductivity input PCB, microprocessor PCB, power supply PCB, front bezel, shell, and rear cover assemblies.

This section does not contain repair instructions for the sensor. Refer to [Section 12](#page-53-0) for diagnostics and troubleshooting information. Due to the nature of its design, if the troubleshooting procedures do not solve the problem, complete sensor replacement is required when it has been damaged or does not properly function.

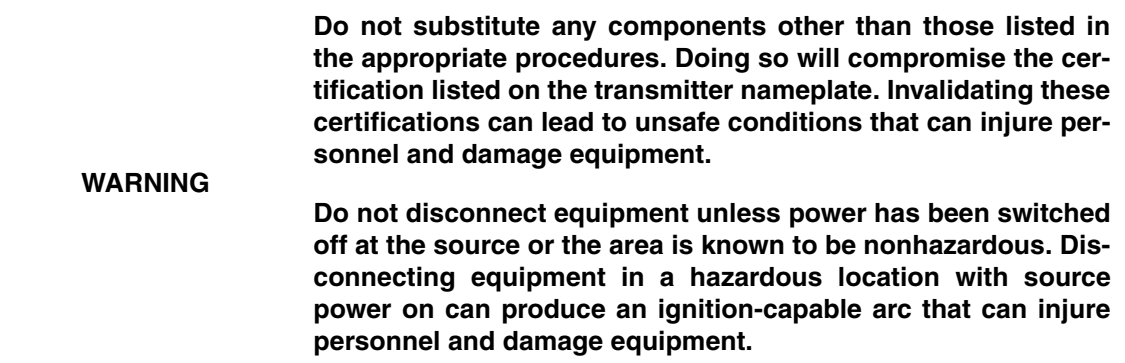

### *REPAIR AND REPLACEMENT SEQUENCE*

Refer to Figure [14-1](#page-64-0) for the repair sequence for the transmitter. Each block of the flow represents a single task that must be completed before continuing with the sequence.

In some cases, more than one path can be taken during repair. For paths that are in parallel, either complete all of the tasks in all of the paths before continuing or complete all of the tasks in only those paths that apply before continuing. At least one path must be completed.

Some blocks contain alphanumeric codes. These codes identify the procedure that describes the steps to complete an indicated task. Complete all of the steps given in a procedure before continuing to the next procedure.

The procedures have check boxes in the margin by each procedural step. When performing a procedure, check each box as each step is completed.

<span id="page-64-4"></span>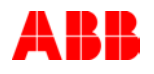

<span id="page-64-3"></span><span id="page-64-2"></span>By treating each task as a separate entity, the procedures provide an easy method for finding the information needed to perform each task in the repair sequence.

<span id="page-64-1"></span>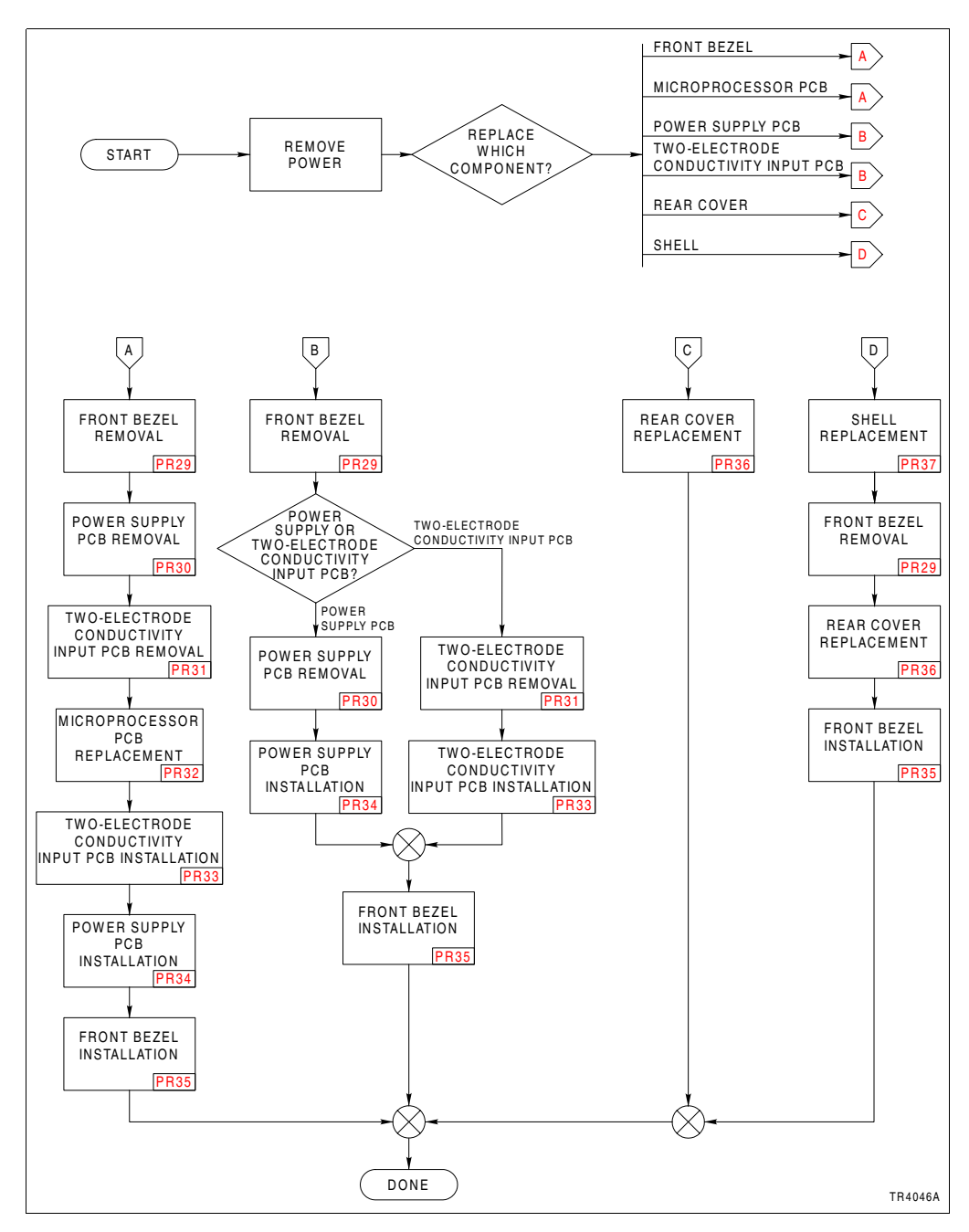

<span id="page-64-0"></span>*Figure 14-1. Repair and Replacement Sequence*

# **SECTION 15 - SUPPORT SERVICES**

### *INTRODUCTION*

Figure [15-1](#page-66-0) is an assembly drawing of the Type TB82TE transmitter. When ordering replacement parts, specify nomenclature type, part name, and part number of spare parts kits.

ABB is ready to assist in the use and repair of its products at any time. Requests for sales and/or application service should be made to the nearest sales or service office.

Factory support in the use and repair of the Type TB82TE transmitter can be obtained by contacting:

ABB 2175 Lockheed Way Carson City, NV 89706 Phone: (775) 883-4366 FAX: (775) 883-4373 Web site: http://www.abb.com

### *RETURN MATERIALS PROCEDURES*

If any equipment should need to be returned for repair or evaluation, please contact ABB at (775) 883-4366, or your local ABB representative for the return materials authorization (RMA) number. At the time the number is given, repair costs will be provided, and a customer purchase order will be requested. The RMA and purchase order numbers must be clearly marked on all paperwork and on the outside of the return package container.

Equipment returned to ABB with incorrect or incomplete information may result in significant delays or nonacceptance of the shipment.

### *REPLACEMENT PARTS*

When making repairs at your facility, order spare parts kits from a ABB sales office. Provide this information.

- 1. Spare parts kit description, part number, and quantity.
- 2. Model and serial number (if applicable).

3. ABB instruction number, page number, and reference figure that identifies the spare parts kit.

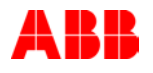

When ordering standard parts from ABB, use the part numbers and descriptions from *[RECOMMENDED SPARE PARTS](#page-66-1) [KITS](#page-66-1)*. Order parts without commercial descriptions from the nearest ABB sales office.

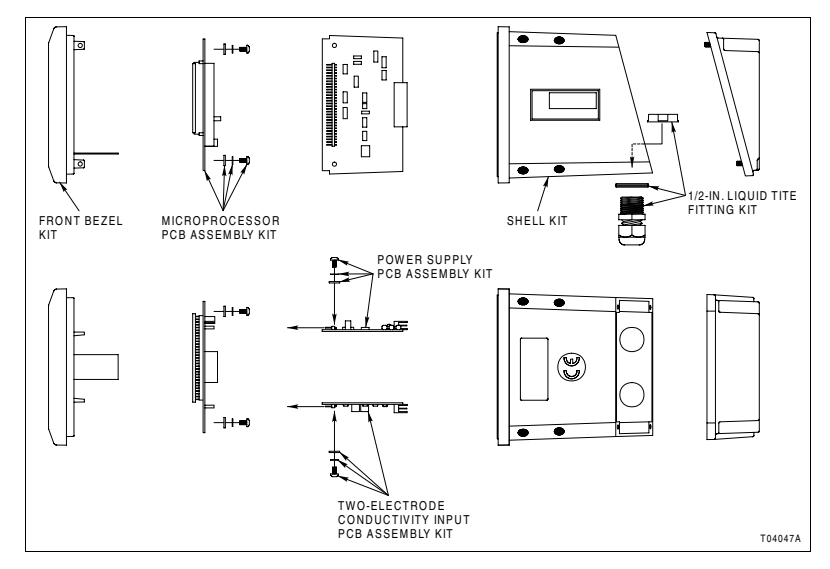

*Figure 15-1. Exploded View*

# <span id="page-66-1"></span>*RECOMMENDED SPARE PARTS KITS*

<span id="page-66-0"></span>Table [15-1](#page-66-2) lists the recommended spare parts kits.

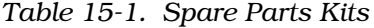

<span id="page-66-2"></span>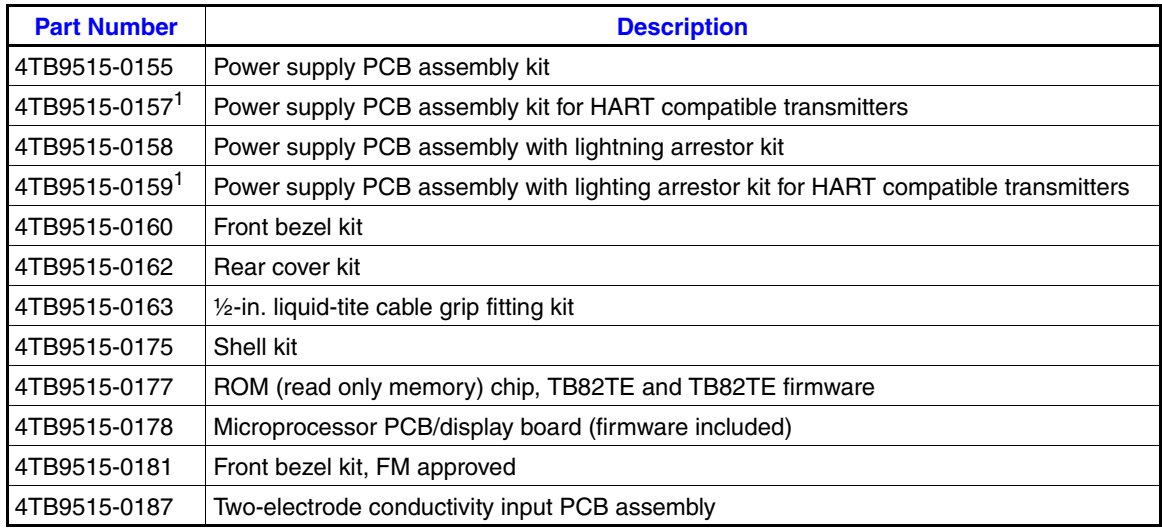

**NOTE:**

1. Contact ABB for availability.

# **APPENDIX A - TEMPERATURE COMPENSATION**

#### *INTRODUCTION*

The Type TB82TE transmitter has a variety of standard conductivity temperature compensation options. These include:

- Manual (0.1N KCl based).
- Standard automatic (0.1N KCl based).
- Temperature coefficient (0.00 to 9.99%/°C).
- User-defined.

Additionally, three specialized types of automatic temperature compensation are available for the measurement of pure water using a nominal sensor cell constant of 0.01. These types include neutral salt, trace base, and trace acid.

The concentration analyzer configuration offers the same temperature compensation options as does the standard conductivity analyzer configuration.

# *TEMPERATURE COMPENSATION TYPES*

Both the conductivity and concentration analyzer types offer six types of temperature compensation. Manual temperature compensation is based on 0.1N KCl. The reference temperature is fixed to 25-degrees Celsius for basic programming and is adjustable to any value within the transmitter range for advanced programming.

Automatic temperature compensation can be set to one of several types. When configured for automatic temperature compensation, the transmitter measures the process temperature via the temperature compensator located either in the sensor or external to the sensor. It automatically adjusts the raw conductivity to a conductivity referenced to 25-degrees Celsius for basic programming and is adjustable to any value within the transmitter range for advanced programming.

### *Standard KCl*

The standard KCl temperature compensation option characterizes the temperature effect of 0.1N KCl. The data break-points are listed in Table [A-1](#page-68-0). The value  $K_{REF}$  in Table [A-1](#page-68-0) is the conductivity at 25-degrees Celsius. The Value  $K_T$  in Table [A-1](#page-68-0) is the conductivity at temperature T in degrees Celsius.

<span id="page-68-0"></span>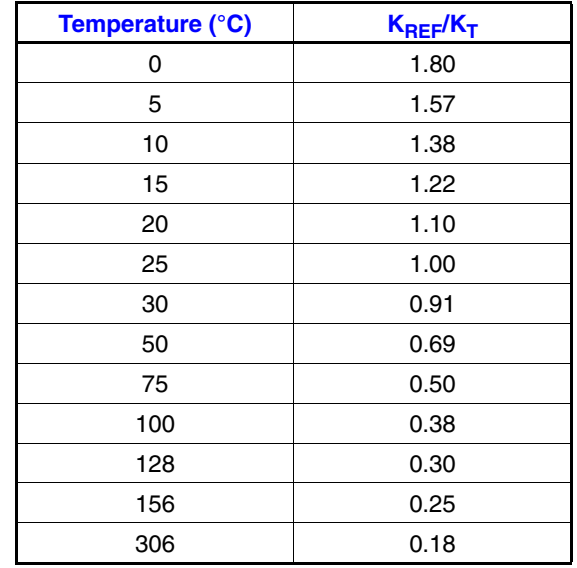

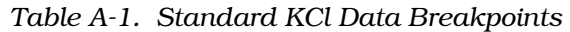

#### *Temperature Coefficient*

The temperature coefficient option allows for a fixed correction based on a percentage change of the reference conductivity (conductivity at 25-degrees Celsius) per degree Celsius. The temperature compensation factor is derived from the equation:

$$
\alpha = TC.COEF = \frac{\left(\frac{K_T}{K_{REF}} - 1.0\right) \times 100.0}{T - 25.0}
$$

where:

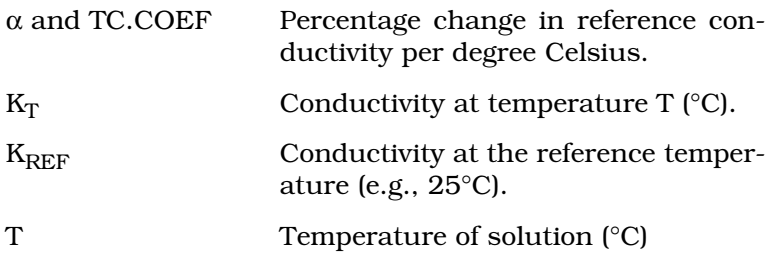

Typical ranges for temperature compensation coefficients are:

- Acids: 1.0 to  $1.6\%/^{\circ}C$ .
- Bases: 1.8 to  $2.0\%/^{\circ}C$ .
- Salts: 2.2 to 3.0%/°C.
- Neutral water: 2.0%/°C.

# *User-Defined*

The user-defined temperature compensation option allows entry of six ratio values for  $K_T/K_{REF}$  and temperature values. The value  $K_{REF}$  is the conductivity at the reference temperature (e.g., 25-degrees Celsius). The value  $K_T$  is the conductivity at temperature T in degrees Celsius. Choose each slope value to provide the closest fit of each linear segment to the actual temperature in degrees Celsius versus the  $K_T/K_{REF}$ relationship.

## *Pure Water*

When using a sensor with a cell constant of 0.01, three pure water temperature compensation options are available. These include neutral salt (*NEUTRL*), trace acid (*ACID*), and trace base (*BASE*). The reference temperature for these types of temperature compensation is 25-degrees Celsius for basic programming and is adjustable to any value within the transmitter range for advanced programming.

Temperature compensation for all three types of pure water is a polynomial based on data from T.S. Light. This equation compensates for variations in conductivity due to pure water. Temperature compensation for the effect of pure water becomes insignificant compared to the effects brought about by the solute for water having a conductivity value of greater than 0.5 microsiemens per centimeter. Using pure water temperature compensation for water with a conductivity greater than 0.5 microsiemens per centimeter will not cause errors; however, the compensation on solute effects (neutral salt, trace acid, trace base) may not accurately adjust for effects caused by the process liquid.

The polynomial is:

Factor = 
$$
K_0 + K_1 \times T + K_2 \times T^2 + K_3 \times T^3 + K_4 \times T^4 + K_5 \times T^5 + K_6 \times T^6
$$

The pure water coefficient values  $(K_0, K_1, K_2,$  etc.) are listed in Table [A-2.](#page-69-0)

<span id="page-69-0"></span>

| <b>Coefficient</b> | <b>Pure Water</b> | <b>Salt</b>   | <b>Trace Acid</b> | <b>Trace Base</b> |
|--------------------|-------------------|---------------|-------------------|-------------------|
| $K_0$              | 1.170848E-02      | 0.532688      | 0.7000            | 0.5700            |
| $K_1$              | 9.101055E-04      | 1.439182E-02  | 0.0120            | 0.0172            |
| $K_2$              | 2.132244E-07      | 2.852080E-04  |                   |                   |
| $K_3$              | 4.548839E-07      | -6.504617E-06 |                   |                   |
| $K_4$              | -4.042016E-11     | 9.640603E-08  |                   |                   |
| $K_5$              | 0.0               | -6.982205E-10 |                   |                   |
| $K_6$              | 0.0               | 1.887667E-12  |                   |                   |

*Table A-2. Pure Water Coefficient Values*

# **APPENDIX B - CONCENTRATION PROGRAMMING**

### *INTRODUCTION*

The concentration analyzer configuration has one user-defined option. This provides a six-point, five-segment linear approximation of a specific conductivity-to-concentration curve. When using the user-defined option, choose custom units by either selecting one of the three engineering unit icons or enter a six-character, alphanumeric string.

## *USER-DEFINED CONDUCTIVITY-TO-CONCENTRATION CURVES*

The transmitter may be used in any range and with any ABB two-electrode conductivity sensor when using the concentration analyzer option. This allows infinite programming capability.

The user-defined option allows the characterization of conductivity-to-concentration curves. These curves are determined separately in a laboratory or from published data such as that in the *International Critical Tables*. These curves are then segmented into five straight lines and programmed into the transmitter using the format shown in Figure [PR16-1](#page-108-0).

During this procedure, some rules must be followed.

- Point 1 for both conductivity and concentration is always the zero-percent (four-milliampere) output point.
- Point 6 for both conductivity and concentration is always the 100-percent (20-milliampere) output point.
- All conductivity points must be ascending. Concentration points can be either ascending or descending.
- If a reverse acting output is desired, swap the output range values either in the modify configure state or the output rerange state.
- The output range (four and 20-milliampere output range) can not exceed the point one and point six concentration range; however, the output range is compressible using the rerange (*RERNGE*) function while in the output/hold mode.

The engineering units that appear on the primary display are user-defined. Select either *PPM*, *PPB*, or *%* to appear in the primary display, or enter a six-character, alphanumeric string. This string appears permanently or temporarily on the secondary display.

# **APPENDIX C - PROGRAMMING TEXT STRING GLOSSARY**

## *INTRODUCTION*

When programming the transmitter, the six-character, alphanumeric region displays a wide variety of text prompts. In many cases, these prompts are abbreviations or portions of words.

# *TEXT PROMPTS*

Table [C-1](#page-71-0) lists the text prompts and their full text equivalents.

<span id="page-71-0"></span>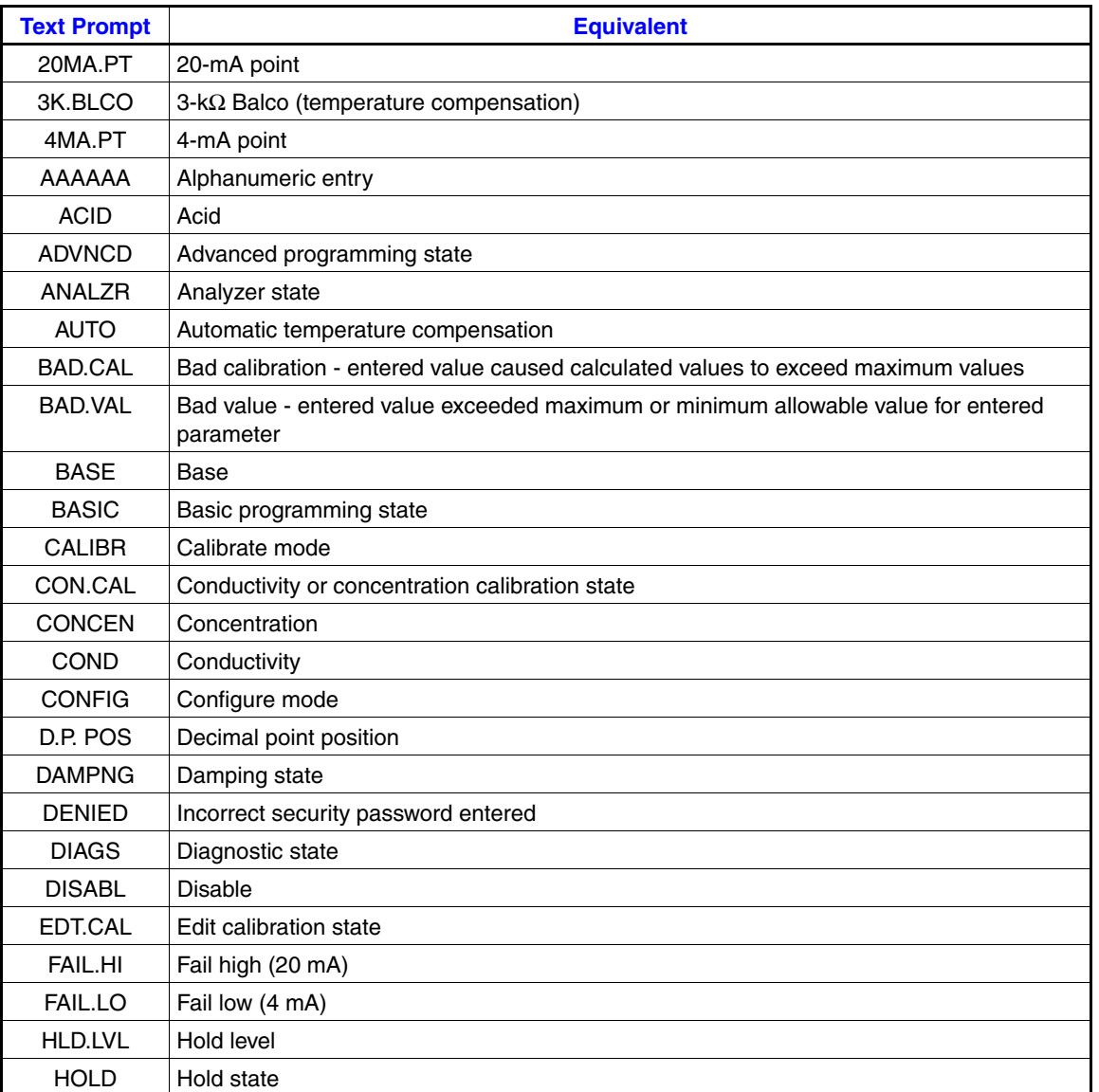

### *Table C-1. Text Prompt Equivalents*
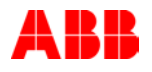

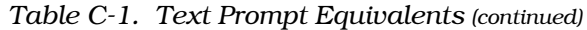

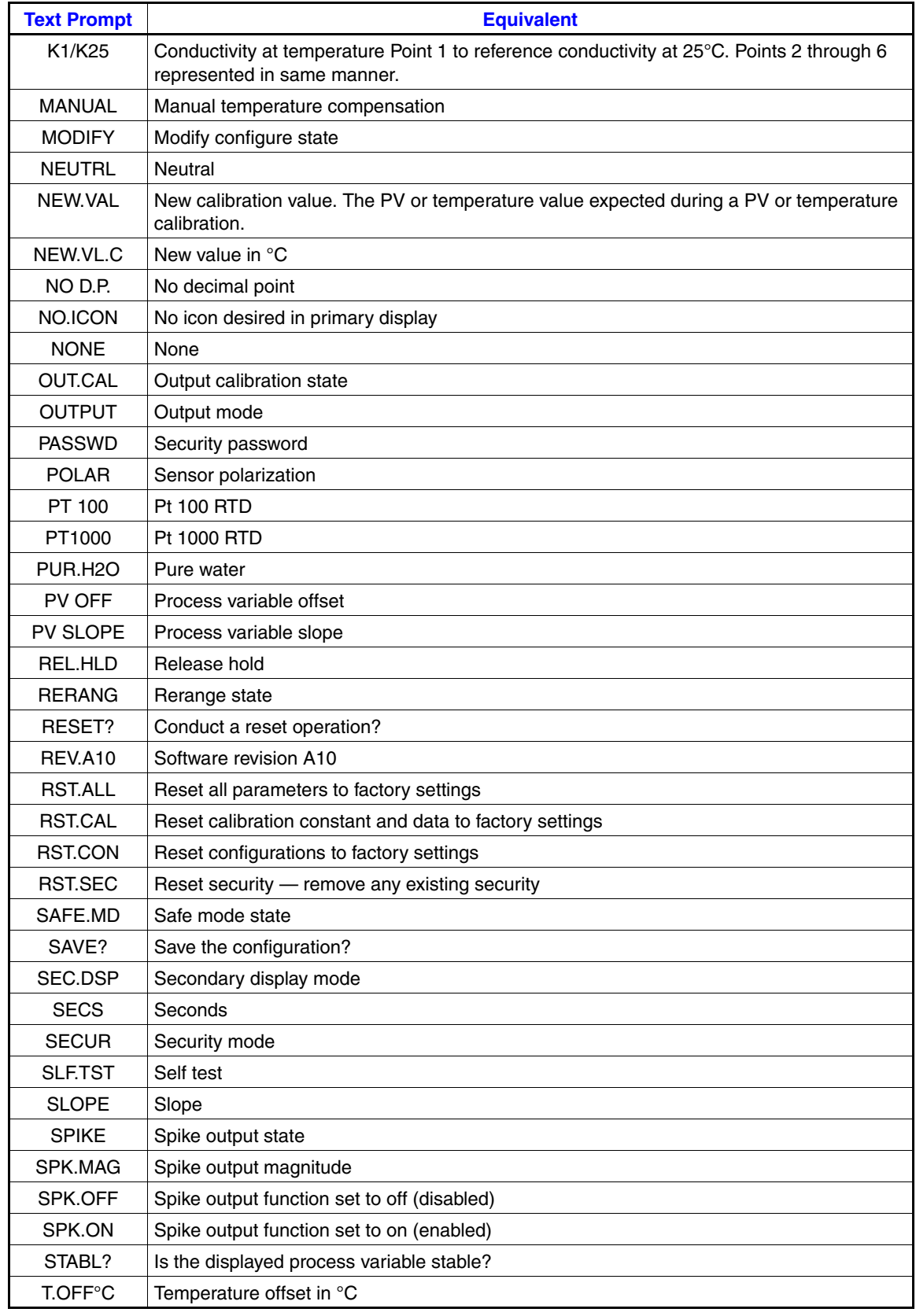

| <b>Text Prompt</b>   | <b>Equivalent</b>                                                                                                    |
|----------------------|----------------------------------------------------------------------------------------------------|
| TC.COEF              | Temperature compensation coefficient                                                                                                    |
| TC.TYPE              | Temperature compensation type state                                                                                                    |
| TMP                  | Temperature                                                                                                    |
| TMP.CAL              | Temperature calibration state                                                                                                    |
| TMP.SLP              | Temperature slope                                                                                                    |
| <b>TMP.SNS</b>       | Temperature sensor type state                                                                                                    |
| U.D.UNIT             | User-defined engineering units                                                                                                    |
| <b>UNITS</b>         | Engineering units                                                                                                    |
| USR.DEF              | User-defined                                                                                                    |
| <b>VIEW</b>          | View configure state                                                                                                    |
| X <sub>1</sub> .COND | Conductivity independent variable value (X point) for break point 1 in conductivity units.<br>Points 2 through 6 represented in same manner. |
| Y1.COND              | Concentration dependent variable value (Y point) for break point 1 in concentration units.<br>Points 2 through 6 represented in same manner. |

*Table C-1. Text Prompt Equivalents (continued)*

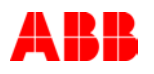

### *FLOW TREE*

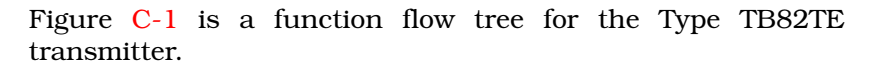

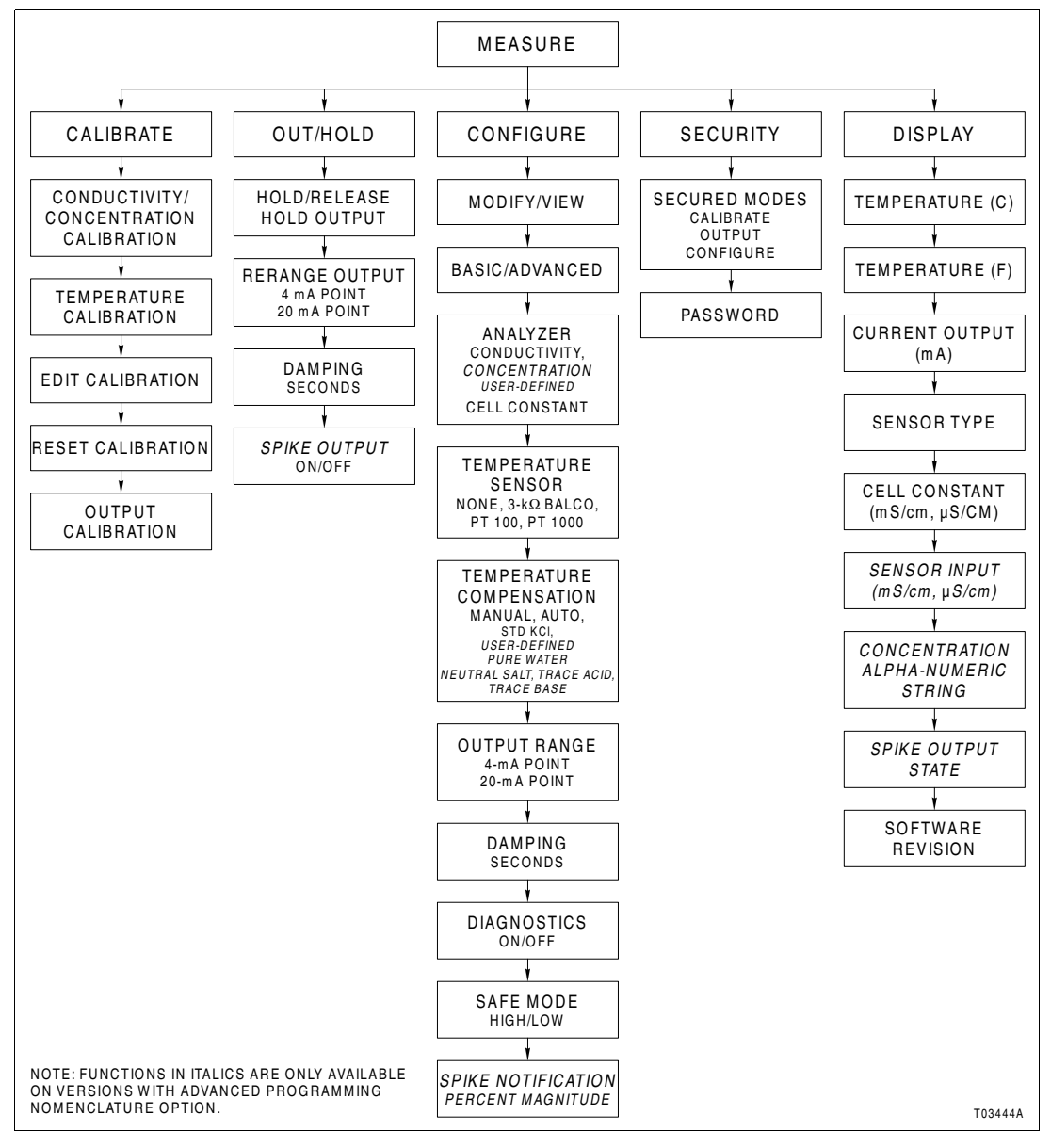

<span id="page-74-0"></span>*Figure C-1. Function Flow Tree*

÷

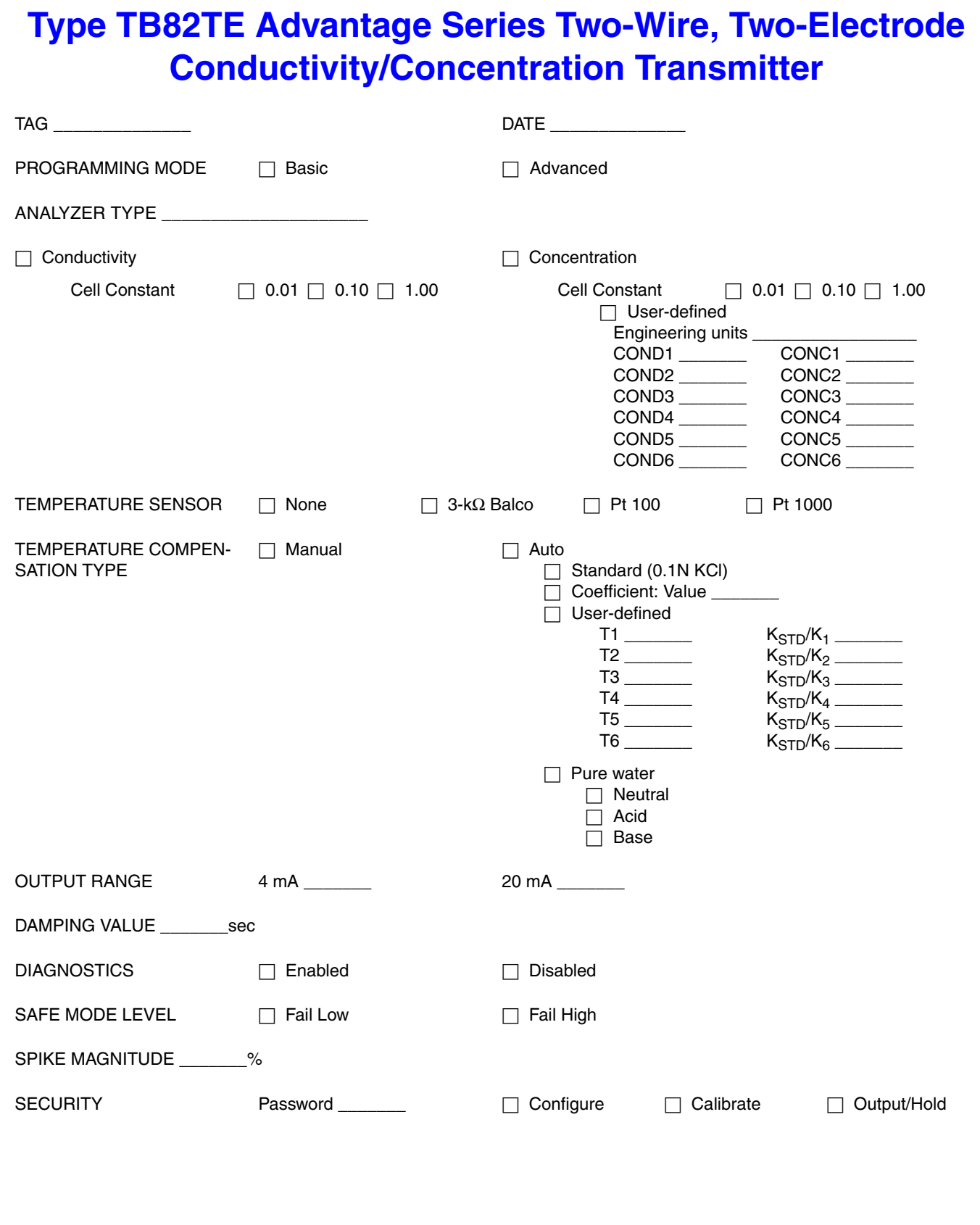

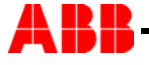

## **PROCEDURE INDEX**

### *INTRODUCTION*

This index is provided as a quick reference for those with a thorough knowledge of the Type TB82TE transmitter, related sensors, and this instruction. Procedures referenced in this index are part of an overall sequence. Going directly to a procedure without consulting the sequence flowcharts presented earlier in this instruction will not give an indication of what comes before and after in the sequence.

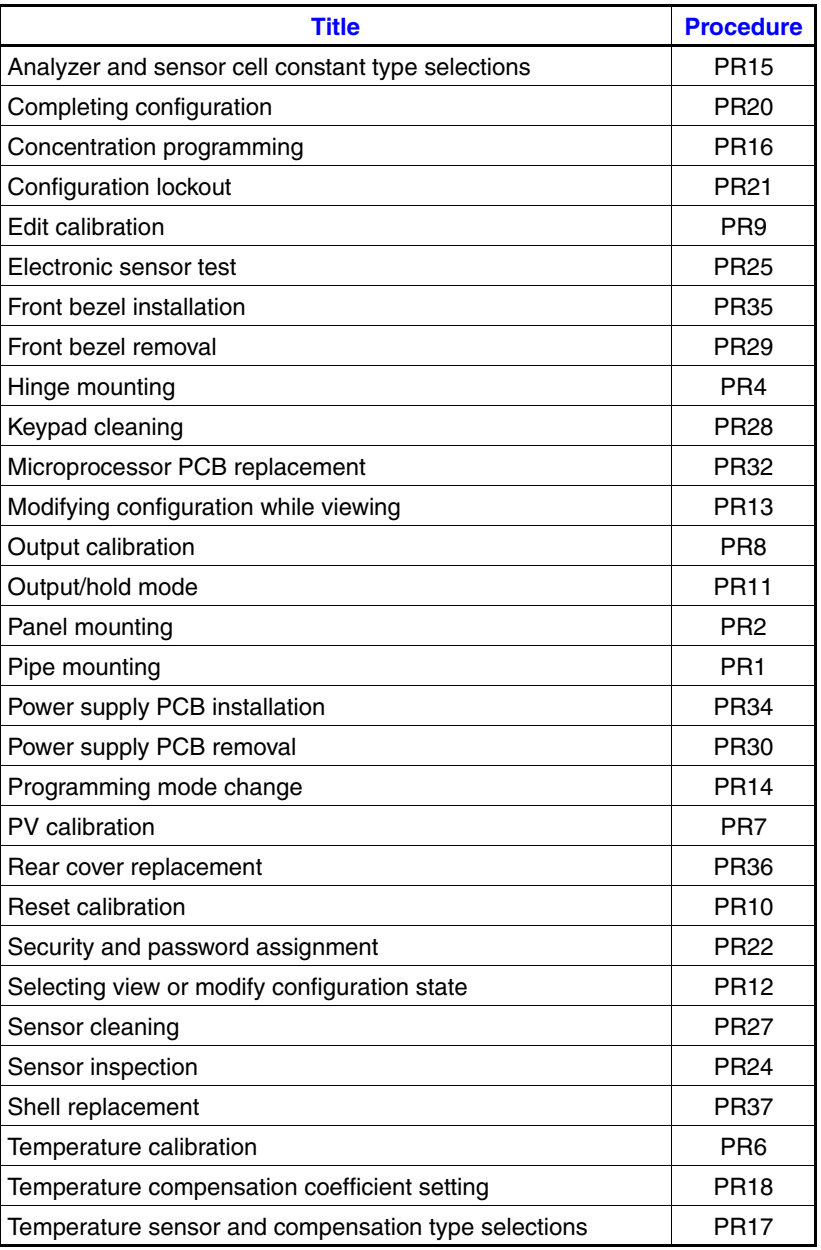

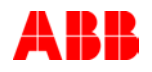

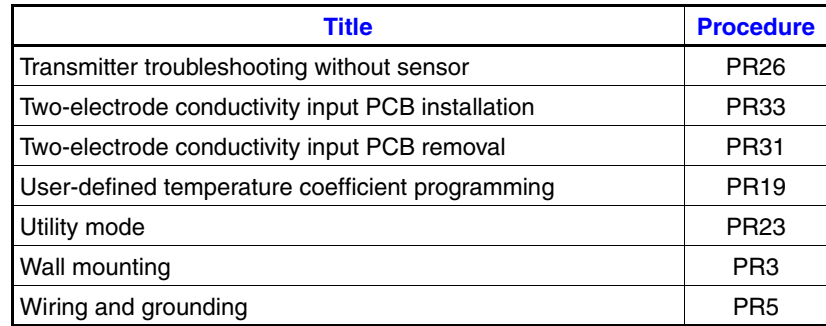

### *PURPOSE/SCOPE*

30 min.

This procedure describes how to mount the transmitter to a pipe using pipe mounting kit 4TB9515-0124.

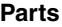

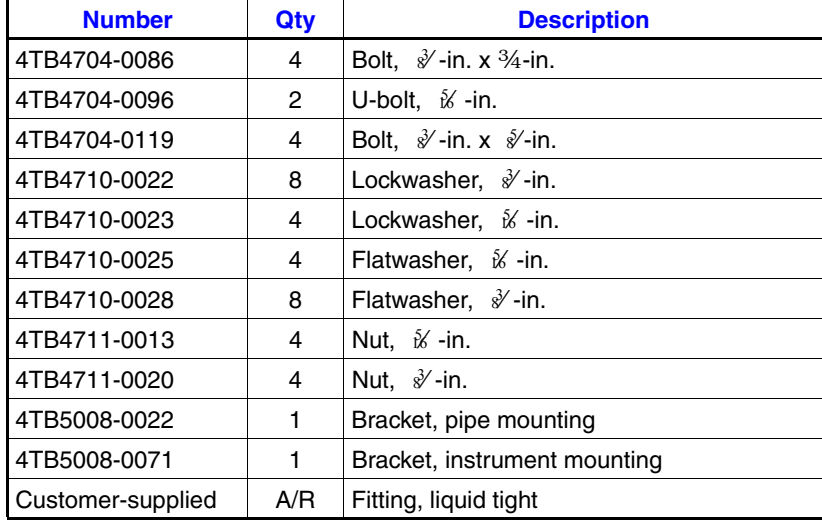

**Tools** • Crescent wrench.

### *PROCEDURE*

The pipe mounting kit contains a pipe mounting bracket, an instrument mounting bracket, and associated hardware. The pipe mounting bracket accommodates pipe diameters as large as two inches.

- $\Box$  1. Select the location and orientation of the transmitter.
- $\Box$  2. Refer to Figure [PR1-1](#page-79-0) and use four  $\sqrt[3]{\frac{1}{2}}$  inch by  $\frac{3}{4}$ -inch bolts, ∛-inch flatwashers, ∛-inch lockwashers, and ∛-inch nuts to attach the instrument mounting bracket to the pipe mounting bracket.
- $\Box$  3. Tighten the hardware using the crescent wrench.
- $\Box$  4. Use the two U-bolts, and four each of the  $\dot{\mathcal{C}}$  -inch flat washers,  $\mathcal U$  -inch lockwashers, and  $\mathcal U$  -inch nuts to attach the pipe mounting bracket to the pipe.
- $\Box$  5. Tighten the hardware using the crescent wrench.

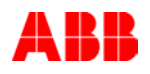

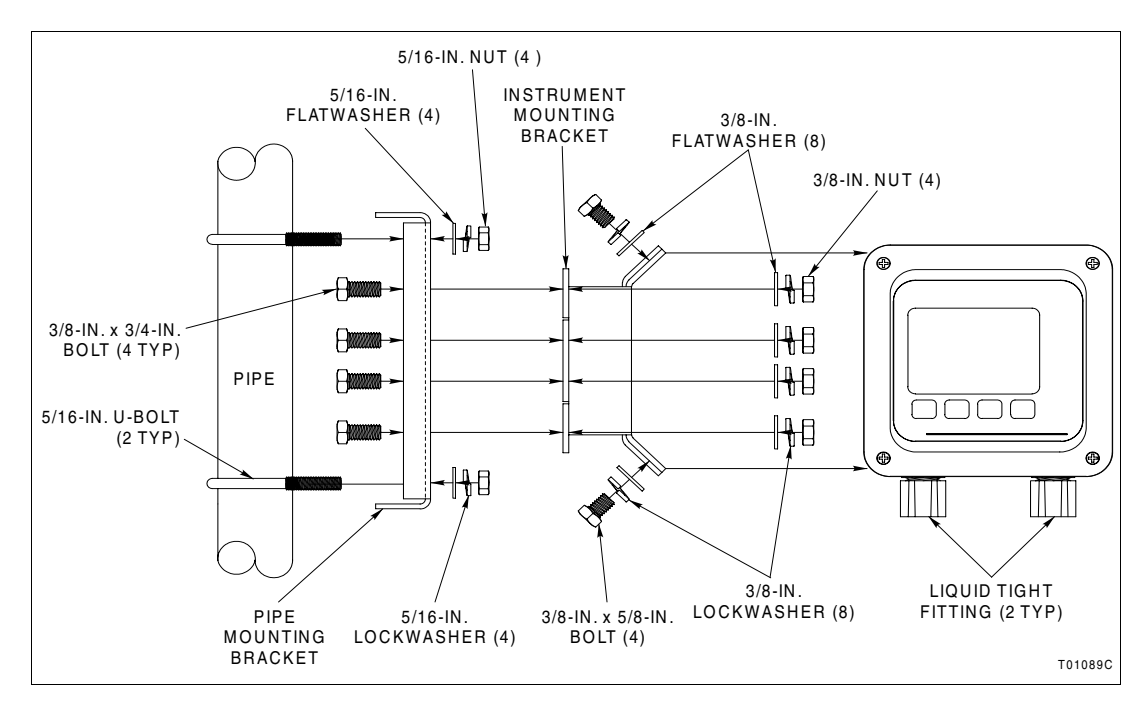

*Figure PR1-1. Pipe Mounting*

<span id="page-79-0"></span> $\Box$  6. Use the four  $\sqrt[3]{ }$ -inch x  $\sqrt[3]{ }$ -inch bolts,  $\sqrt[3]{ }$ -inch flatwashers, and  $\sqrt[3]{ }$ -inch lockwashers to attach the transmitter to the instrument mounting bracket.

> **NOTE:** The transmitter has four sets of threaded mounting holes to accommodate positioning the transmitter in any of four orientations.

□ 7. Tighten the hardware using the crescent wrench.

### *PURPOSE/SCOPE*

30 min.

This procedure describes how to mount the transmitter into a panel using panel mounting kit 4TB9515-0123.

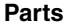

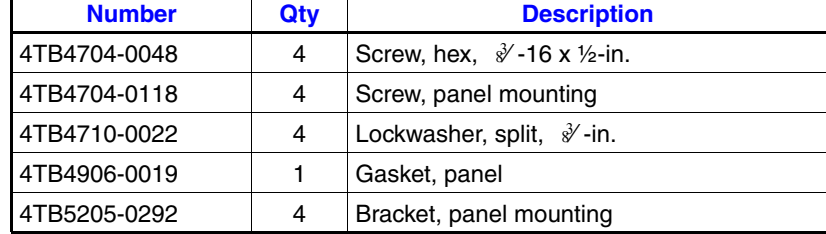

**Tools** • Tools for making panel cutout (dependent on installation).

- Flat-blade screwdriver.
- Crescent wrench.

### *PROCEDURE*

The panel mounting kit contains four panel mounting bracket assemblies and a panel gasket. The transmitter enclosure conforms to DIN sizing. Figure [PR2-1](#page-81-0) shows the required panel cutout, maximum panel thickness, and minimum panel depth.

- $\Box$  1. Select the location and orientation of the transmitter.
- $\Box$  2. Use suitable tools (dependent on installation) to make a 135.4 (+1.3, -0.8) by 135.4 (+1.3, -0.8) mm (5.33 (+0.05, -0.03) by  $5.33$  (+0.05,  $-0.03$ ) in. cutout with diagonal corners as shown in Figure [PR2-1.](#page-81-0)
- $\Box$  3. Install the panel gasket onto the transmitter.
- $\Box$  4. Install the transmitter into the panel cutout.
- $\Box$  5. Use the crescent wrench and four  $\sqrt[3]{\frac{1}{2}}$ -in. hex screws and  $\sqrt[3]{\cdot}$  in. lockwashers to attach the panel mounting brackets to all four corners of the transmitter.
- $\Box$  6. Use the flat-blade screwdriver to tighten the panel mounting screws on the panel mounting bracket until the transmitter seats tightly against the panel.

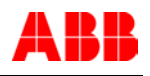

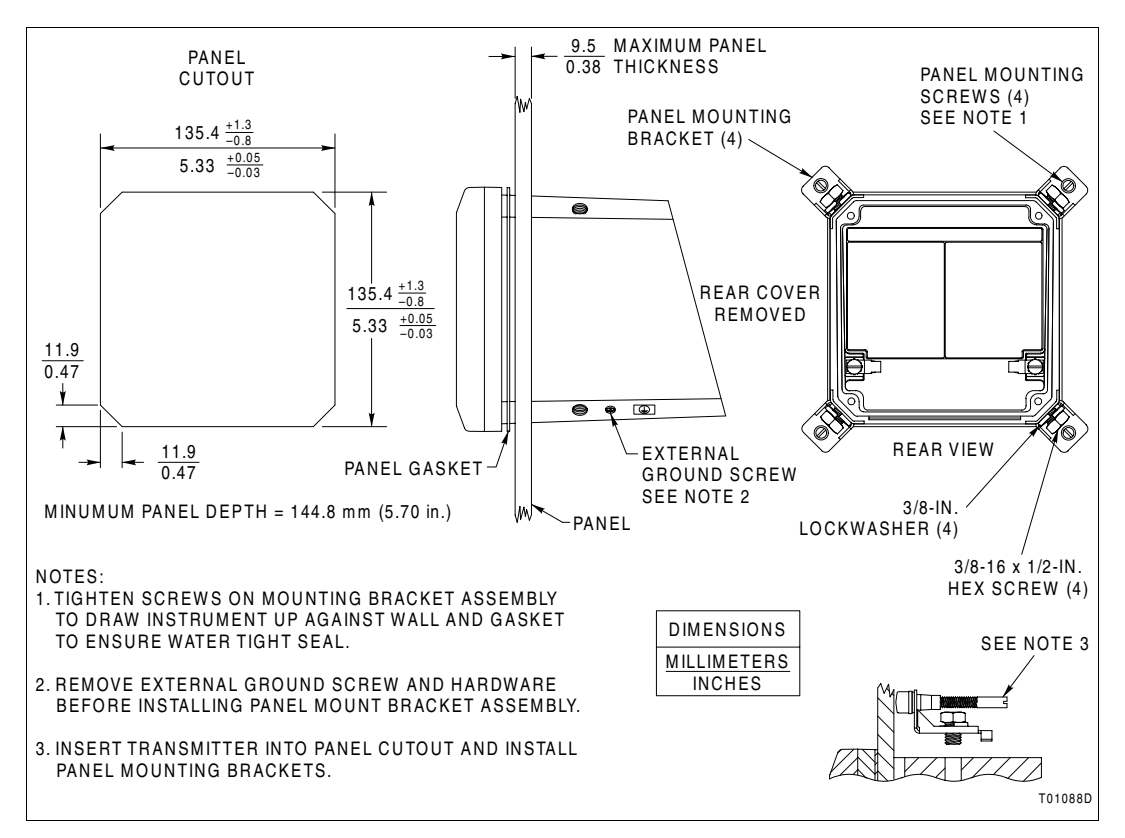

<span id="page-81-0"></span>*Figure PR2-1. Panel Mounting*

PROCEDURE

## **PROCEDURE PR3 - WALL MOUNTING**

### *PURPOSE/SCOPE*

30 min.

This procedure describes how to mount the transmitter to a wall or other suitable surface using wall mounting kit 4TB9515-0123.

**Parts**

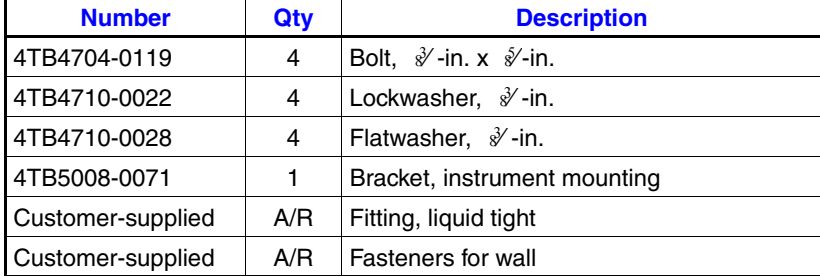

- **Tools** Tools for mounting instrument mounting bracket to wall (dependent on installation).
	- Crescent wrench.

### *PROCEDURE*

The wall mounting kit contains an instrument mounting bracket and associated hardware. Wall mounting accommodates installations where the transmitter can be positioned for a clear line of sight and free access to the rear terminations. These types of installations include supporting beams, flange brackets, and wall ends.

- $\Box$  1. Select the location and orientation of the transmitter.
- $\Box$  2. Refer to Figure [PR3-1](#page-83-0) and attach the instrument mounting bracket to the selected location using the appropriate type of fastener based on the material of the wall.
- $\Box$  3. Use four  $\sqrt[3]{\cdot}$ -inch x  $\sqrt[6]{\cdot}$ -inch bolts,  $\sqrt[3]{\cdot}$ -inch flat washers, and -inch lockwashers to attach the transmitter to the instru-3 8 ⁄ment mounting bracket.

**NOTE:** The transmitter has four sets of threaded mounting holes to accommodate positioning the transmitter in any of four orientations.

□ 4. Tighten the hardware using the crescent wrench.

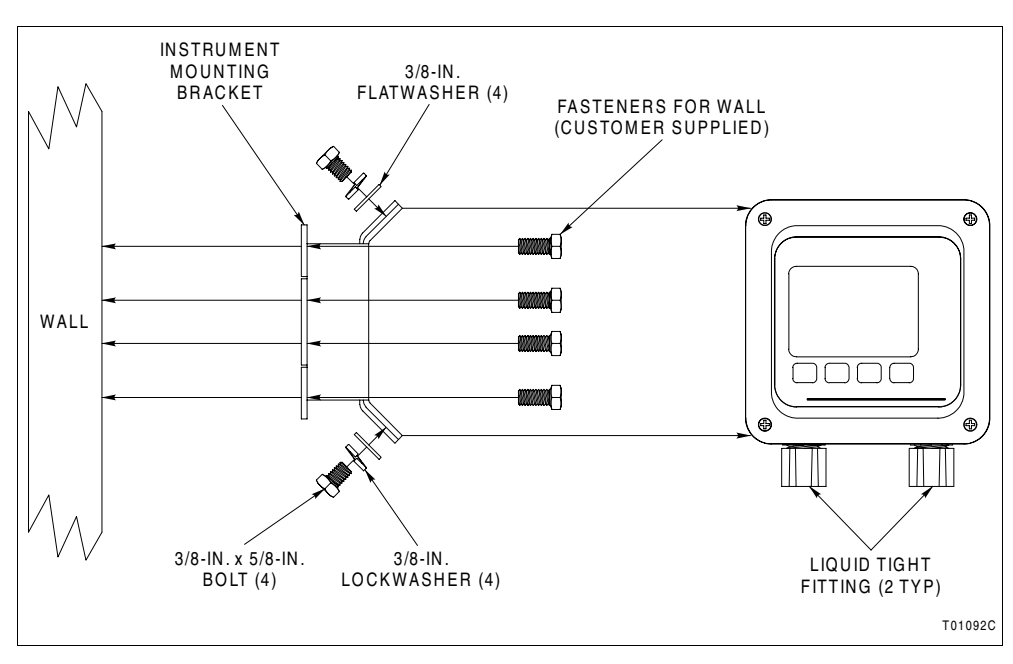

<span id="page-83-0"></span>*Figure PR3-1. Wall Mounting*

## **PROCEDURE PR4 - HINGE MOUNTING**

### *PURPOSE/SCOPE*

30 min.

This procedure describes how to mount the transmitter to a wall or other suitable surface using hinge mounting kit 4TB9515-0125.

**Parts**

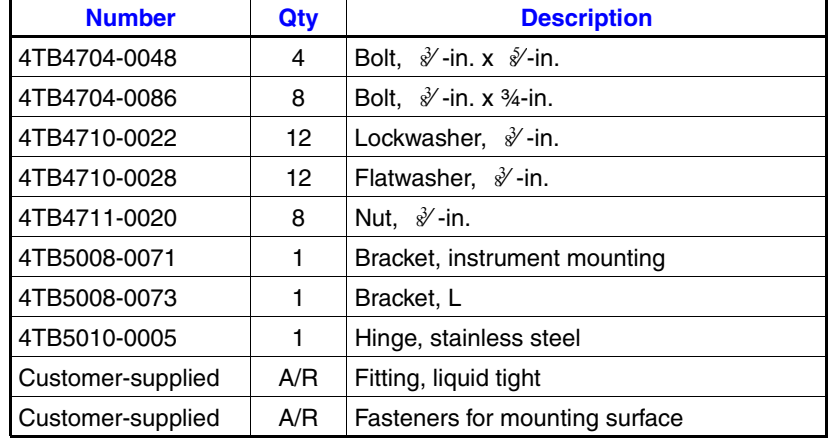

- **Tools** Tools for mounting L-bracket to mounting surface (dependent on installation).
	- Crescent wrench.

#### *PROCEDURE*

The hinge mounting kit contains an L bracket, an instrument mounting bracket, a stainless steel hinge, and associated hardware. The hinge mounting kit allows free access to the rear of the transmitter.

- $\Box$  1. Select the location and orientation of the transmitter.
- □ 2. Refer to Figure [PR4-1](#page-85-0) and attach the L-bracket to the selected location using the appropriate type of fastener based on the material of the mounting surface.
- $\Box$  3. Use four of the  $\sqrt[3]{ }$ -inch x  $\frac{3}{4}$ -inch bolts,  $\sqrt[3]{ }$ -inch flat washers,  $\sqrt[3]{\frac{1}{2}}$ -inch lockwashers, and  $\sqrt[3]{\frac{1}{2}}$ -inch nuts to attach the hinge to the L-bracket.
- $\Box$  4. Tighten the hardware using the crescent wrench.
- $\Box$  5. Use four  $\sqrt[3]{ }$ -inch x  $\frac{3}{4}$ -inch bolts,  $\sqrt[3]{ }$ -inch flat washers,  $\mathcal Y$ -inch lockwashers, and  $\mathcal Y$ -inch nuts to attach the instrument mounting bracket to the hinge.

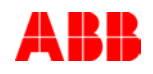

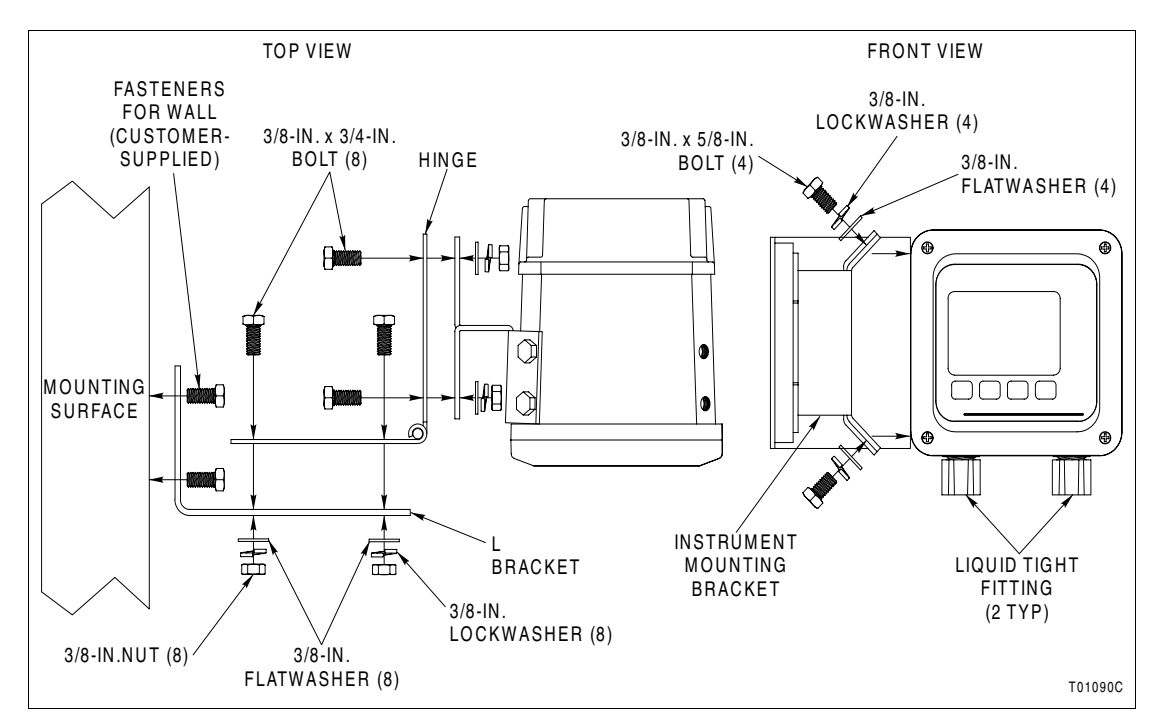

*Figure PR4-1. Hinge Mounting*

- <span id="page-85-0"></span>□ 6. Tighten the hardware using the crescent wrench.
- □ 7. Use four ∛-inch x ∜-inch bolts, ∛-inch flat washers, and -inch lockwashers to attach the transmitter to the instru-3 8 ⁄ment mounting bracket.

**NOTE:** The transmitter has four sets of threaded mounting holes to accommodate positioning the transmitter in any of four orientations.

□ 8. Tighten the hardware using the crescent wrench.

## **PROCEDURE PR5 - WIRING AND GROUNDING**

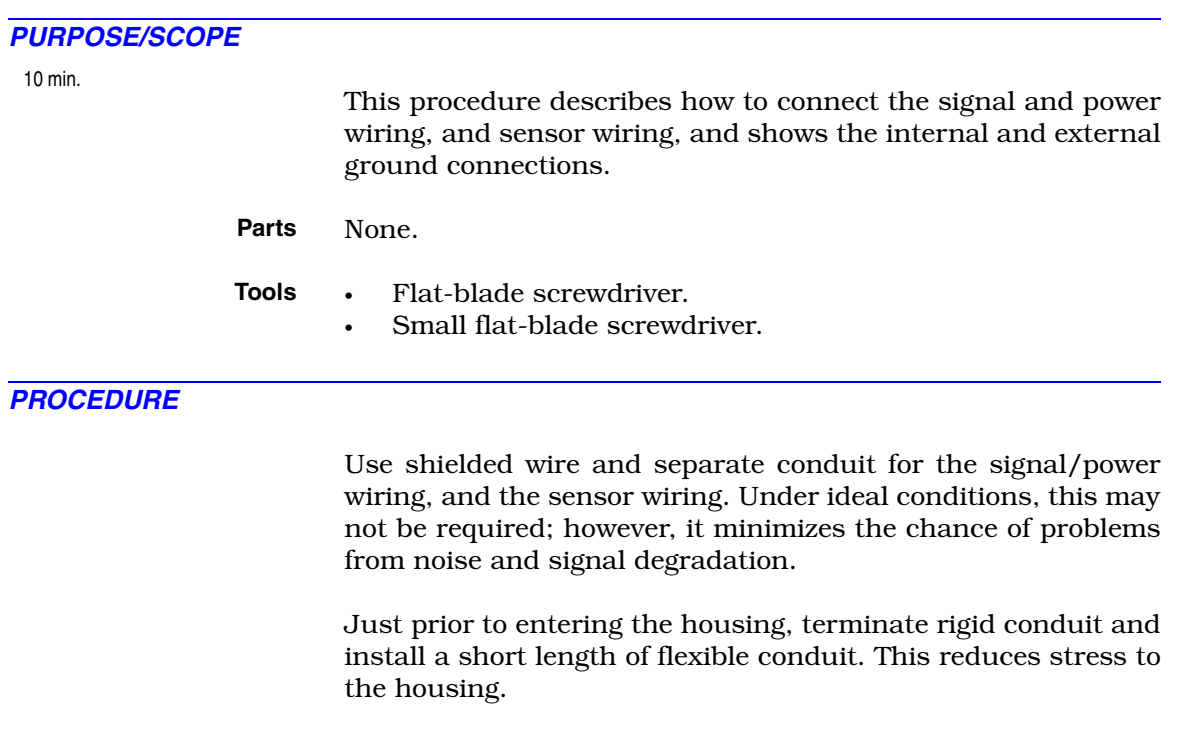

### *Signal/Power Wiring*

The power and output signals share the same pair of wires. This wiring must bear a suitable voltage rating and be rated to at least 75-degrees Celsius (167-degrees Fahrenheit). All wiring and wiring practices must be in accordance with the National Electric Code (NEC), Canadian Electrical Code (CEC), or other applicable local or international codes for the country where the transmitter will be installed.

The signal terminals, located at the rear of the transmitter, accept wire sizes from 12 to 24 AWG. ABB recommends pin-style terminals for all connections.

A terminal block (TB1) label is marked POWER for the signal connections and shows the polarity. Wiring should not be run in conduit or open trays where AC power wiring or heavy electrical equipment could contact or physically and electrically interfere with the signal wiring. Twisted, shielded pairs should be used for cabling to insure the best performance. Reverse polarity protection, built into the transmitter, protects it against damage from accidental reversal of the field wiring connections.

All power passes over the signal leads. The maximum supply voltage is 53 VDC (42 VDC for certified applications). Minimum

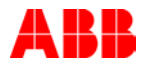

supply voltage is determined by the loop resistance (Fig. [PR5-1\)](#page-87-0) as follows:

For standard transmitters:

*min supply voltage (VDC) = 13 VDC + (0.020 A*  $\times$  *total R in ohms)* 

For HART transmitters:

*min supply voltage (VDC) = 13.5 VDC* + (0.020  $A \times$  total R in ohms)

#### **NOTES:**

1. Add 0.5 VDC to all minimum supply voltage values if using the lightning arrestor option.

2. Add 1.0 VDC to all minimum supply voltage values when the shorting jumper is removed from the TEST terminals.

The load resistance must include any meters external to the transmitter, the wiring, and the system input.

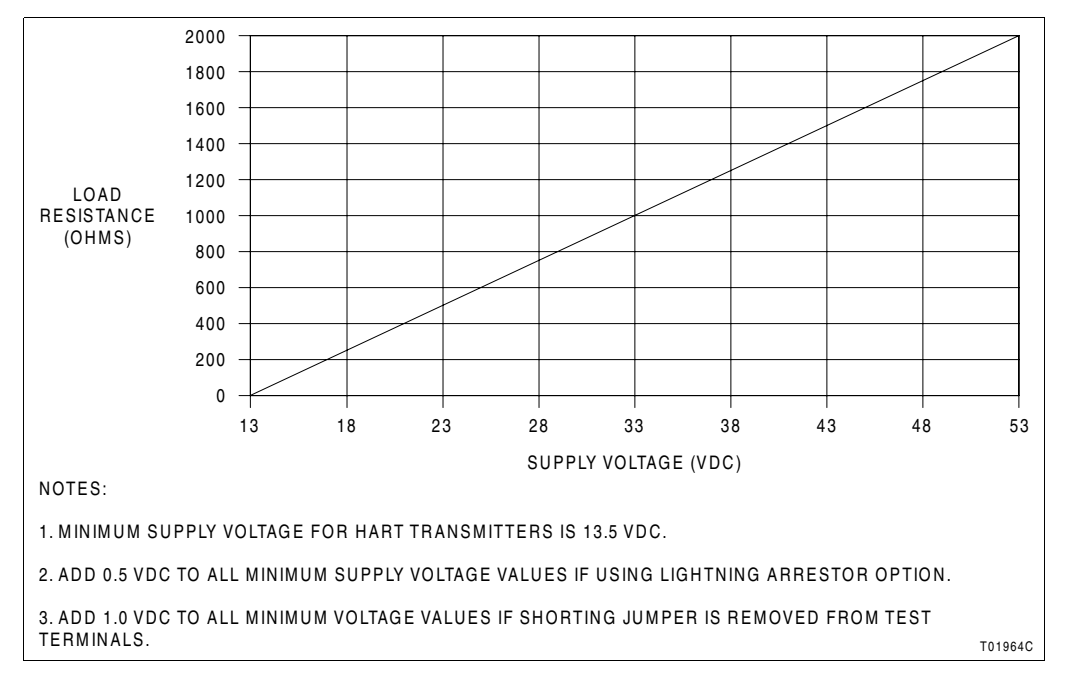

*Figure PR5-1. Load Limits*

- <span id="page-87-0"></span>□ 1. Use the flat-blade screwdriver to loosen the four captive screws that secure the rear cover to the transmitter.
- $\Box$  2. Use the small flat-blade screwdriver to connect the signal and power wiring to TB1-1 (+) and TB1-2 (-) as shown in Figure [PR5-2](#page-88-0).
- $\Box$  3. Leave the rear cover off to continue with sensor wiring.

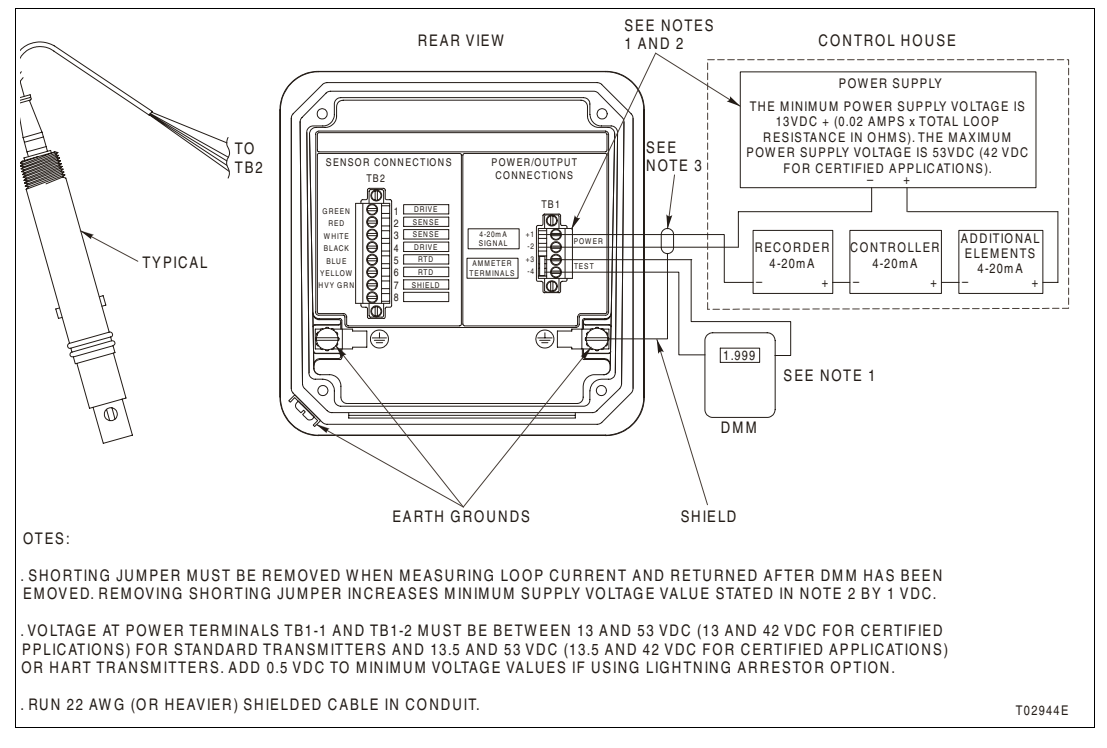

*Figure PR5-2. Wiring and Grounding*

### <span id="page-88-1"></span><span id="page-88-0"></span>*Sensor Wiring*

The sensor wiring connects to the rear of the transmitter. The terminals accept wire sizes from 12 to 24 AWG. ABB recommends pin-style terminals for all connections. Run sensor wiring in shielded conduit, or similar, to protect it from environmental influences. Do not allow the wires to become wet or lie on the ground or over any other equipment. Insure there is no abrading, pinching, or bending of the cables at installation.

The sensor leads are color coded and have the functions listed in Table [PR5-1](#page-89-0).

- $\Box$  1. Use the small flat-blade screwdriver to connect the sensor wiring as shown in Figure [PR5-2.](#page-88-1)
- $\Box$  2. Install the rear cover and tighten the captive screws with the flat-blade screwdriver.

<span id="page-89-0"></span>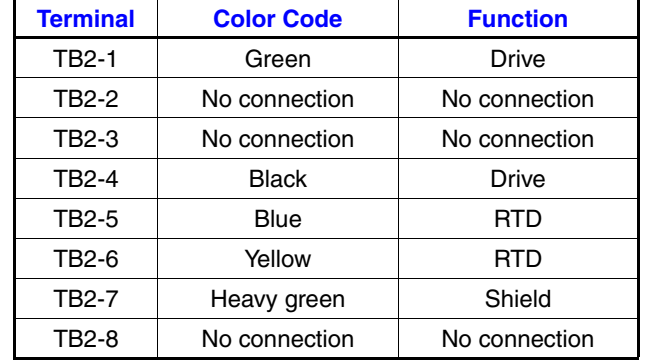

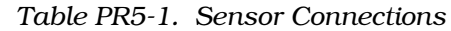

### *Grounding*

Signal wiring should be grounded at any one point in the signal loop, preferably before signal processing occurs. It may be left ungrounded (floating) if electrical noise is minimal. Ground the transmitter enclosure to an earth ground having less than 0.2 ohms of resistance. Internal and external earth ground terminals are provided and are shown in Figure [PR5-2](#page-88-0).

### **PROCEDURE PR6 - TEMPERATURE CALIBRATION**

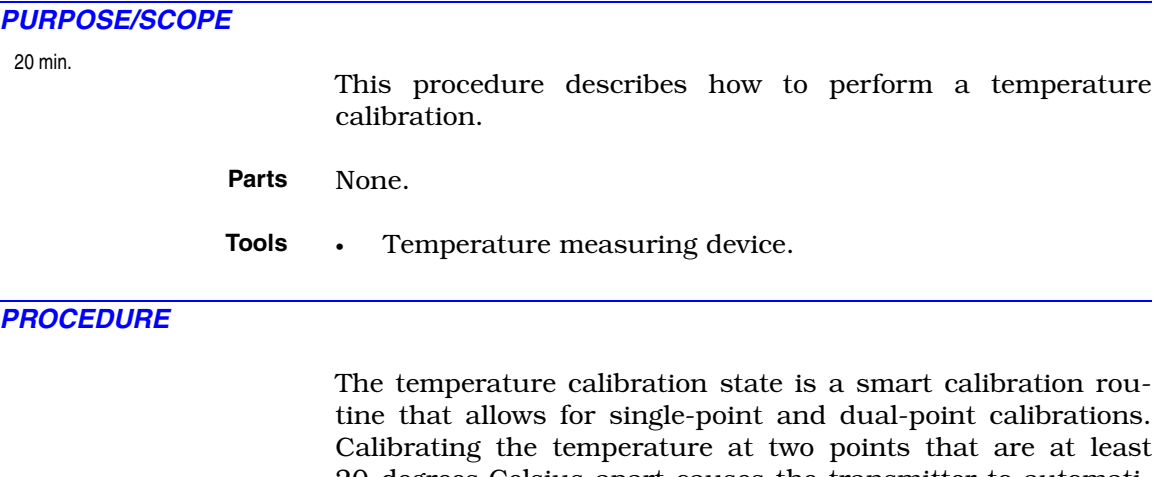

20-degrees Celsius apart causes the transmitter to automatically adjust the temperature sensor offset, slope, or both. Since this routine only uses the most recent calibration data, calibration can be conducted throughout the life of the sensor. This ensures consistent performance. The reset calibration state restores the calibration to factory settings in the event of bad calibration data. The reset calibration state is discussed in [PR10.](#page-98-0)

**NOTE:** The reset calibration state resets all calibration values including the process and temperature sensors; therefore, the process and temperature sensors require calibration after performing the reset calibration procedure.

- $\Box$  1. Before installing the sensor into its final installed location, allow it to reach ambient temperature.
- □ 2. Press the *MENU* smart key until *CALIBRATE* is highlighted on the display.
- □ 3. Press the *SELECT* smart key to enter the calibrate state.
- □ 4. Press the *NEXT* smart key until *TMP.CAL* appears on the display.
- <span id="page-90-1"></span>□ 5. Press the *SELECT* smart key to start the temperature calibration procedure.
- <span id="page-90-0"></span>□ 6. The transmitter displays *STABL?*. Observe the displayed reading. If it is stable, press the *YES* smart key. If it is not stable, press the *NO* smart key. If *NO* is selected, the transmitter returns to the temperature calibration state. Perform Steps [7](#page-91-0) through [9.](#page-91-1) If *YES* is selected, go to Step [10.](#page-91-2)

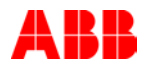

- <span id="page-91-0"></span>□ 7. If the ambient or process liquid temperature has become unstable, wait until the process temperature stabilizes.
- $\Box$  8. Check to see if the transmitter has detected a fault condition by looking for the *FAULT* icon on the display. Interrogate the fault by escaping to the measure mode through the *exit to MEASURE* smart key and then pressing the *FAULT info* smart key in that order.
- <span id="page-91-1"></span>□ 9. Refer to [Section 12](#page-53-0) for information on problem and error codes.
- <span id="page-91-3"></span><span id="page-91-2"></span>□ 10. The transmitter asks for the *NEW VAL*. Use the temperature measuring device to measure the ambient temperature and enter that value into the *NEW VAL.* screen.

<span id="page-91-4"></span>a. Use the  $\Box$  smart key to increment the value of the blinking digit.

<span id="page-91-5"></span>b. When the first digit value is correct, use the  $\blacktriangleright$  smart key to move to the next digit.

- c. Repeat Steps [10](#page-91-3)[a](#page-91-4) and [10](#page-91-3)[b](#page-91-5) for each digit.
- d. Press the *ENTER* smart key to accept the new value.
- $\Box$  11. For an existing installation where a two-point calibration is desired, wait for the process liquid temperature to change to 20°C. When the process liquid temperature has stabilized, go to Step [6](#page-90-0). For a new installation, mount the sensor in its final installed location and allow it to reach the process liquid temperature. When the sensor and process liquid have stabilized, go to Step [5.](#page-90-1)

## **PROCEDURE PR7 - PV CALIBRATION**

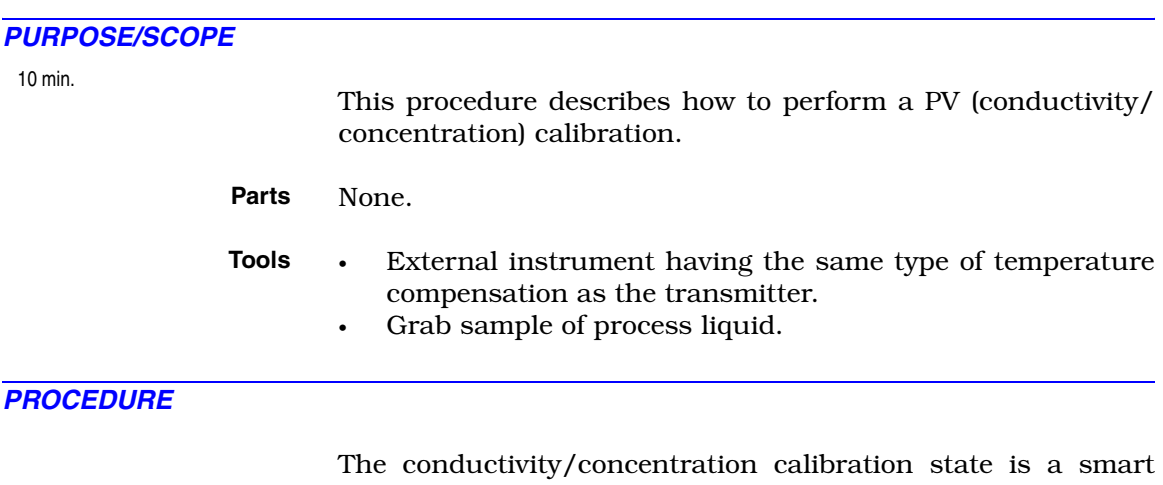

one-point calibration routine. It allows for single-point and dual-point calibrations. Initiating calibrations at two different conductivity values having ample separation allows the transmitter to automatically adjust the offset, slope, or both. This insures the best sensor performance. Since this routine uses only the latest calibration data, calibration can be conducted throughout the life of the sensor insuring consistent sensor performance.

If an incorrect calibration has been entered, the reset calibration state provides the ability to return transmitter calibration to those set at the factory.

**NOTE:** The reset calibration state resets all calibration values, including the process and temperature sensors. Process and temperature calibrations must be performed after a calibration reset.

The transmitter is configurable as a conductivity or concentration transmitter. The smart one-point calibration routines automatically set the units of calibration to be the same as those for the measured process variable.

- $\Box$  1. Make sure the sensor is in its final installed location and orientation.
- $\Box$  2. Measure the PV value, using an external instrument having the same type of temperature compensation as the transmitter and a grab sample.
- <span id="page-92-0"></span>□ 3. Record the value displayed on the transmitter at the time the grab sample was taken and the value displayed on the external instrument.
- □ 4. Press the *MENU* smart key until *CALIBRATE* is highlighted on the display.

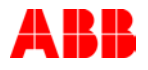

- □ 5. Press the *SELECT* smart key to enter the calibrate state.
- □ 6. Press the *NEXT* smart key until *CON.CAL* appears on the display.
- □ 7. Press the *SELECT* smart key to start the one-point calibration procedure.
- □ 8. The transmitter displays *STABL?*. Observe the displayed reading. If it is stable, press the *YES* smart key. If it is not stable, press the *NO* smart key. If *NO* is selected, the transmitter returns to the process sensor calibration state. Perform Steps [9](#page-93-0) through [11](#page-93-1). If *YES* is selected, go to Step [12](#page-93-2).
- <span id="page-93-0"></span>□ 9. Wait until the process liquid composition stabilizes.
- $\Box$  10. Check to see if the transmitter has detected a fault condition by looking for the *FAULT* icon on the display. Interrogate the fault by escaping to the measure mode through the *exit to MEASURE* smart key and then pressing the *FAULT info* smart key in that order.
- <span id="page-93-1"></span>□ 11. Refer to [Section 12](#page-53-0) for information on problem and error codes.
- <span id="page-93-2"></span>□ 12. The transmitter displays *NEW VAL*.

a. Calculate the new process variable value by subtracting the transmitter value recorded in Step [3](#page-92-0) from the external instrument value recorded in Step [3](#page-92-0) and then adding that result to the current value displayed on the transmitter.

<span id="page-93-3"></span>b. Use the  $\Delta$  smart key to increment the value of the blinking digit.

<span id="page-93-4"></span>c. When the first digit value is correct, use the  $\blacktriangleright$  smart key to move to the next digit.

- d. Repeat Steps [12](#page-93-2)[b](#page-93-3) and [12](#page-93-2)[c](#page-93-4) for each digit.
- e. Press the *ENTER* smart key to accept the new value.
- $\Box$  13. If the entered calibration value is not valid, the transmitter displays *BAD.CAL*, and the calibration value is rejected. If the entered calibration value is valid, the slope (sensor efficiency) appears on the display. Press the *NEXT* smart key to display the offset.
- □ 14. Press the *NEXT* smart key to return to the conductivity/ concentration calibration state or press the *exit to MEASURE* smart key to go to the measure mode.

**NOTE:** If an output hold condition is present, the display inquires if this condition should be released.

# **PROCEDURE PR8 - OUTPUT CALIBRATION**

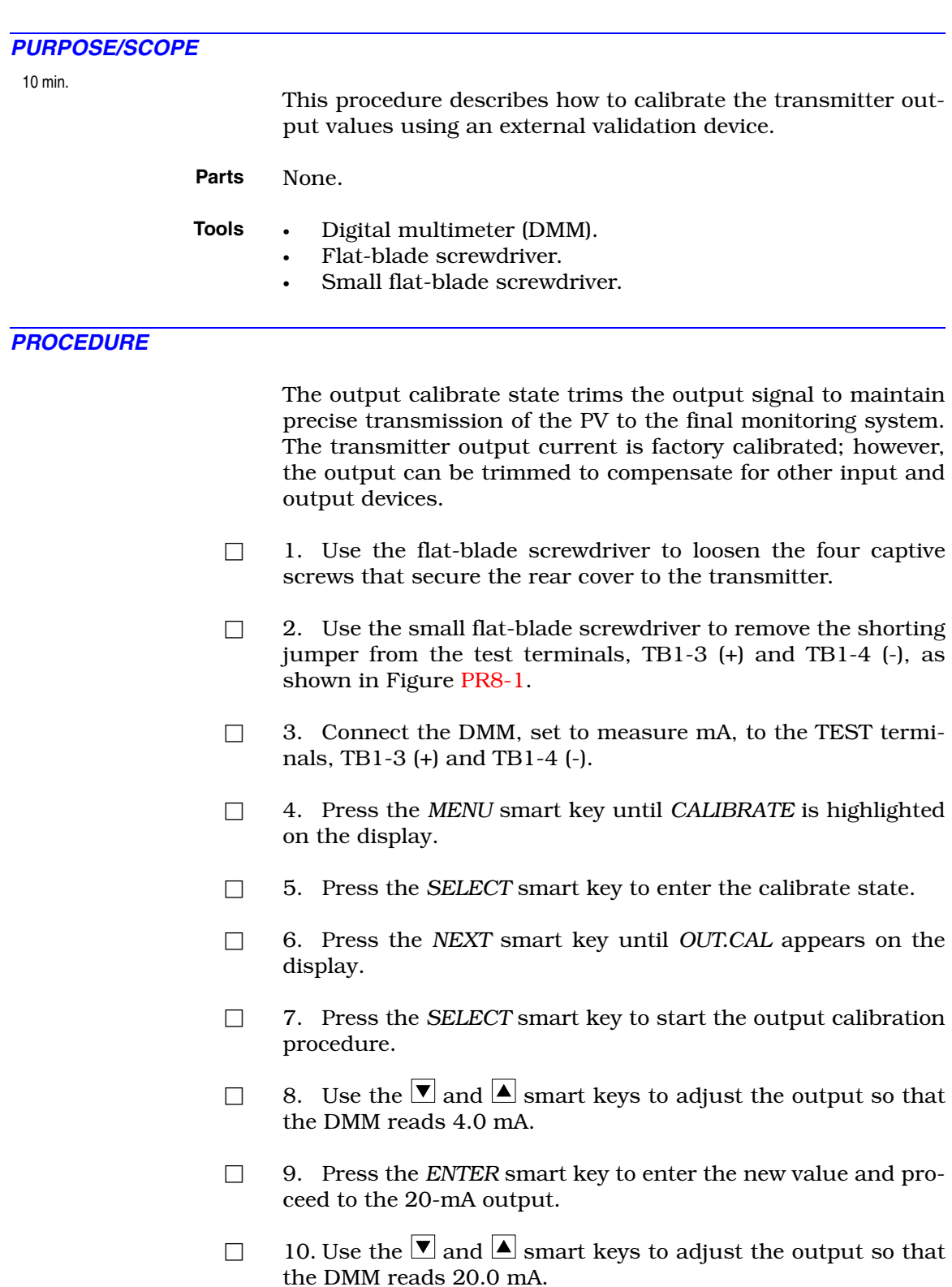

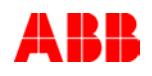

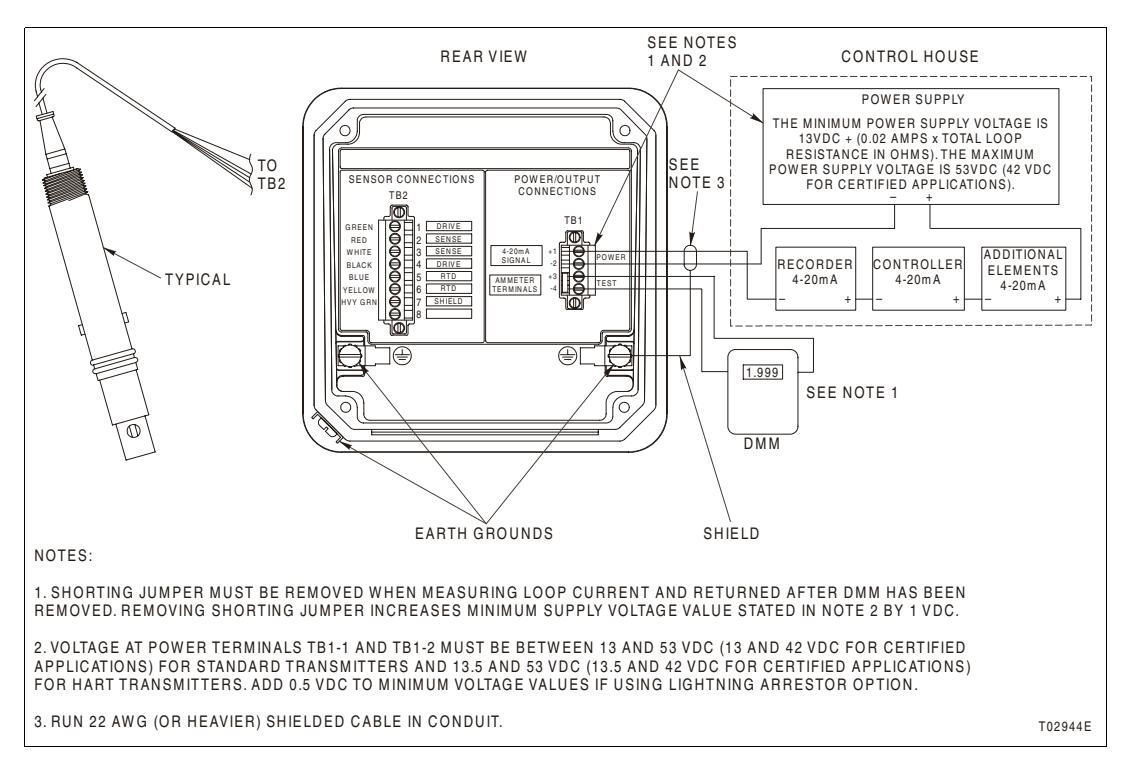

*Figure PR8-1. Output Calibration Setup*

<span id="page-95-0"></span>□ 11. Press the *ENTER* smart key to enter the new value. The transmitter returns to the output calibration state.

> **NOTE:** Once the output level has been permanently stored using the *ENTER* smart key, the output calibration procedure must be repeated to rectify a bad calibration.

□ 12. Press the *exit to MEASURE* smart key to return to the measure mode.

## **PROCEDURE PR9 - EDIT CALIBRATION**

<span id="page-96-2"></span><span id="page-96-1"></span><span id="page-96-0"></span>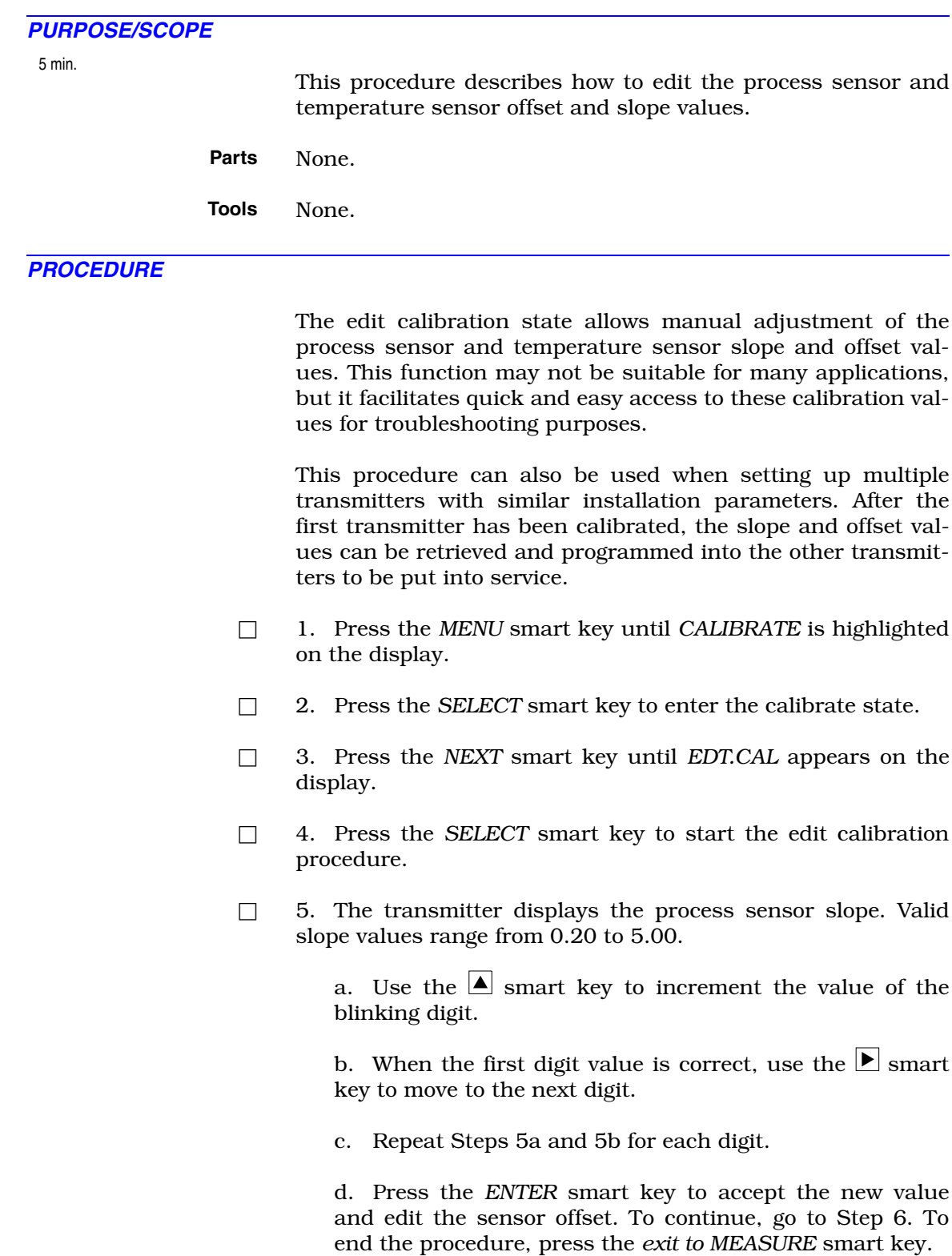

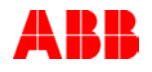

<span id="page-97-1"></span><span id="page-97-0"></span>□ 6. The transmitter displays the process sensor offset. The valid offsets range from -20 to +20 µS/cm for a nominal sensor cell constant value of 1.00, -4 to +4 µS/cm for a nominal sensor cell constant value of 0.10, and -0.8 to +0.8  $\mu$ S/cm for a nominal sensor cell constant value of 0.01

> <span id="page-97-2"></span>a. Use the  $\Delta$  smart key to increment the value of the blinking digit.

> <span id="page-97-3"></span>b. When the first digit value is correct, use the  $\blacktriangleright$  smart key to move to the next digit.

c. Repeat Steps [6](#page-97-1)[a](#page-97-2) and [6](#page-97-1)[b](#page-97-3) for each digit.

d. Press the *ENTER* smart key to accept the new value and edit the temperature slope. To continue, go to Step [7.](#page-97-4) To end the procedure, press the *exit to MEASURE* smart key.

<span id="page-97-4"></span>□ 7. The transmitter displays the temperature sensor slope. Valid slope values range from 0.2 to 1.5.

> <span id="page-97-5"></span>a. Use the  $\triangle$  smart key to increment the value of the blinking digit.

> <span id="page-97-6"></span>b. When the first digit value is correct, use the  $\blacktriangleright$  smart key to move to the next digit.

c. Repeat Steps [7](#page-97-4)[a](#page-97-5) and [7](#page-97-4)[b](#page-97-6) for each digit.

d. Press the *ENTER* smart key to accept the new value and edit the temperature offset. To continue, go to Step [8.](#page-97-7) To end the procedure, press the *exit to MEASURE* smart key.

<span id="page-97-7"></span>□ 8. The transmitter displays the temperature sensor offset. Valid offset values range from -40°C to +40°C.

> <span id="page-97-8"></span>a. Use the  $\Delta$  smart key to increment the value of the blinking digit.

> <span id="page-97-9"></span>b. When the first digit value is correct, use the  $\blacktriangleright$  smart key to move to the next digit.

c. Repeat Steps [8](#page-97-7)[a](#page-97-8) and [8](#page-97-7)[b](#page-97-9) for each digit.

d. Press the *ENTER* smart key to accept the new value and go back to the edit calibration state. To end the procedure, press the *exit to MEASURE* smart key.

# <span id="page-98-0"></span>**PROCEDURE PR10 - RESET CALIBRATION**

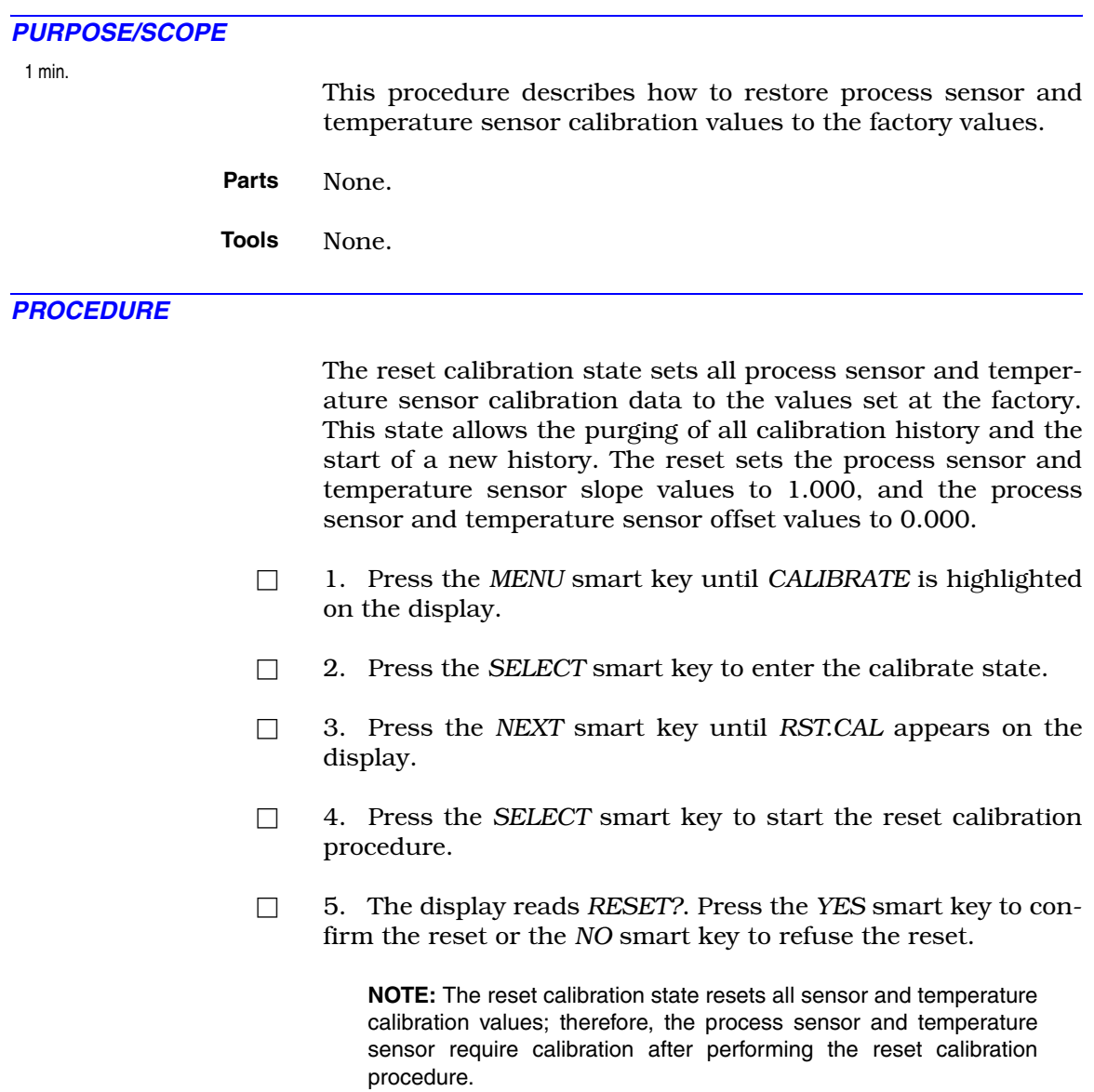

# **PROCEDURE PR11 - OUTPUT/HOLD MODE**

<span id="page-99-1"></span><span id="page-99-0"></span>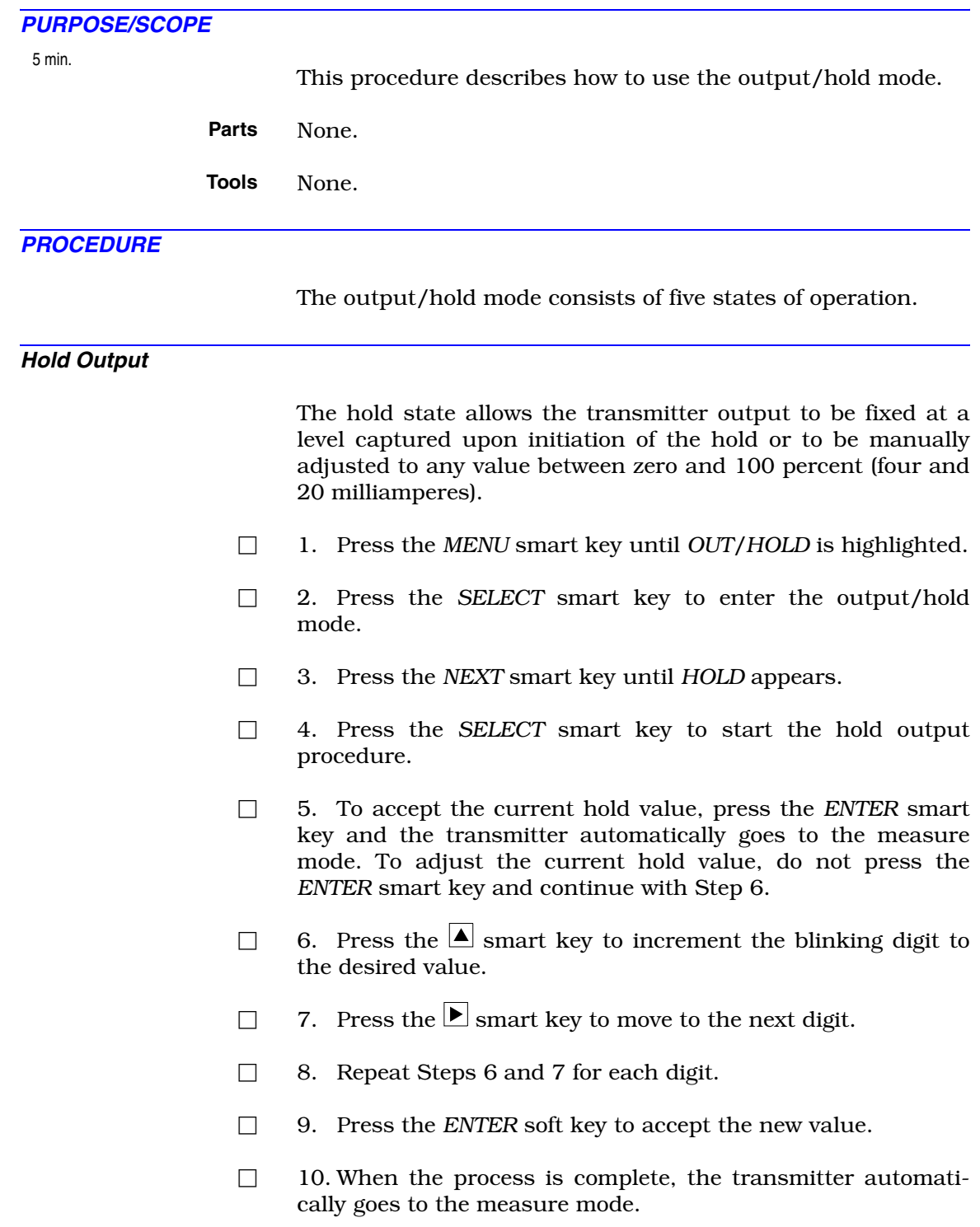

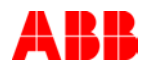

#### *Release Hold*

The hold state is used to release a hold condition that already exists.

- □ 1. Verify that *OUTPUT HELD* appears in the upper left corner of the display.
- □ 2. Press the *MENU* smart key until *OUT/HOLD* is highlighted.
- □ 3. Press the *SELECT* smart key to enter the output/hold mode.
- □ 4. Press the *NEXT* smart key until *HOLD* appears.
- □ 5. Press the *SELECT* smart key to start the release hold output procedure.
- □ 6. The transmitter display reads *REL.HLD*. Press the *YES* smart key to release the hold output condition or the *NO* smart key to continue to hold the output.
- $\Box$  7. When the process is complete, the transmitter automatically goes to the measure mode.

### *Rerange Output*

The rerange state provides the ability to change the output range. Change one or both endpoint values to any value or range of values that are within those listed in Table [PR11-1](#page-100-0).

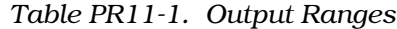

<span id="page-100-1"></span><span id="page-100-0"></span>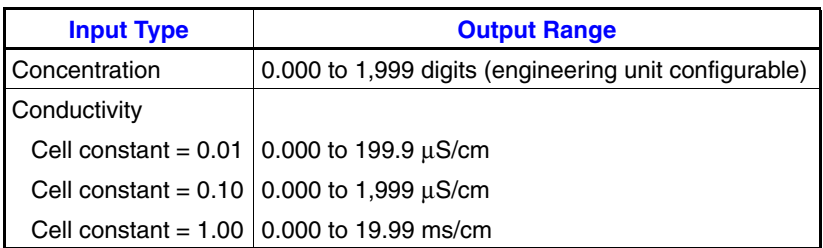

- □ 1. Press the *MENU* smart key until *OUT/HOLD* is highlighted.
- □ 2. Press the *SELECT* smart key to enter the output/hold mode.
- □ 3. Press the *NEXT* smart key until *RERNGE* appears.
- □ 4. Press the *SELECT* smart key to start the rerange procedure.

□ 5. Edit the process variable value for the four-mA point.

<span id="page-101-0"></span>a. Press the  $\Delta$  smart key to increment the blinking digit to the desired value.

- <span id="page-101-1"></span> $\Box$  b. Press the  $\bigsqcup$  smart key to move to the next digit or unit of conductivity.
- □ c. Repeat Steps [6](#page-99-0)[a](#page-101-0) and 6[b](#page-101-1) for each digit or unit of conductivity.
- □ 6. Press the *ENTER* smart key to accept the new value and continue to the process variable value for the 20-mA point.
- □ 7. Press the *exit to MEASURE* smart key to escape to the measure mode or continue with the procedure to adjust the process variable value for the 20-mA point.

**NOTE:** If the four-mA value is changed and accepted using the *ENTER* smart key, the value is valid per those shown in Table [PR11-1](#page-100-1), and the transmitter is returned to the measure mode by pressing the *exit to MEASURE* smart key without adjusting the 20-mA value, the output range will only reflect the new four-mA point and keep the existing 20-mA point.

<span id="page-101-2"></span>□ 8. Edit the process variable value for the 20-mA point.

<span id="page-101-3"></span>a. Press the  $|\blacktriangle|$  smart key to increment the blinking digit to the desired value.

- <span id="page-101-4"></span> $\Box$  b. Press the  $\Box$  smart key to move to the next digit or unit of conductivity.
- □ c. Repeat Steps [8](#page-101-2)[a](#page-101-3) and 8[b](#page-101-4) for each digit or unit of conductivity.
- □ 9. Press the *ENTER* smart key to accept the new value.
- $\Box$  10. When the process is complete, the transmitter automatically goes to the measure mode.

### *Damping*

The damping state applies a lag function on the output signal and reduces fluctuations caused by erratic process conditions. The damping value is adjustable from 00.0 to 99.9 seconds. This value represents the time required for the output to reach approximately 63.2 percent of its final value in response to a step change in PV input.

- □ 1. Press the *MENU* smart key until *OUT/HOLD* is highlighted.
- □ 2. Press the *SELECT* smart key to enter the output/hold mode.

### **OUTPUT/HOLD MODE**

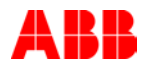

- □ 3. Press the *NEXT* smart key until *DAMPNG* appears.
- <span id="page-102-0"></span>□ 4. Press the *SELECT* smart key to start the damping procedure.

<span id="page-102-1"></span>a. Use the  $\Delta$  smart key to increment the value of the blinking digit.

<span id="page-102-2"></span>b. When the first digit value is correct, use the  $\blacktriangleright$  smart key to move to the next digit.

- c. Repeat Steps [4](#page-102-0)[a](#page-102-1) and [4](#page-102-0)[b](#page-102-2) for each digit.
- d. Press the *ENTER* smart key to accept the new value.
- $\Box$  5. When the process is complete, the transmitter automatically goes to the measure mode.

### *Output Spike Toggle*

The spike state toggles the operational state of the spike output function. The spike function modulates the current output by the amount set in the transmitter configuration. This function is only available for transmitters with advanced programming.

- □ 1. Press the *MENU* smart key until *OUT/HOLD* is highlighted.
- □ 2. Press the *SELECT* smart key to enter the output/hold mode.
- □ 3. Press the *NEXT* smart key until *SPIKE* appears.
- □ 4. Press the *SELECT* smart key to start the spike output procedure.
- □ 5. Toggle the spike output function to the desired state (*ON* or *OFF*) by using the  $\Delta$  smart key to toggle between *ON* and *OFF*.
- □ 6. Press the *ENTER* smart key to select the desired state.
- □ 7. When the process is complete, the transmitter automatically goes to the measure mode.

**NOTE:** Once the spike state is *OFF*, changing the configured spike level in the configure mode will not enable the spike state. The spike state can only be turned *ON* or *OFF* in the output/hold mode.

## **PROCEDURE PR12 - SELECTING VIEW OR MODIFY CONFIGURATION STATE**

### *PURPOSE/SCOPE*

1 min.

This procedure describes how to select whether to view or modify the configuration.

- **Parts** None.
- **Tools** None.

### *PROCEDURE*

When the configure mode is selected, a decision point is reached to determine whether to view or modify the configuration. The modify configure state enables transmitter options to be set and saved into memory. In order to provide the ability to secure the modify configure state, yet leave the ability to view configuration information, the view configure state can be entered without using a password.

- □ 1. Press the *MENU* smart key until *CONFIGURE* is highlighted on the display.
- □ 2. Press the *SELECT* smart key to enter the configure mode.
- □ 3. The *MODIFY* screen appears. Press the *YES* smart key to modify the configuration and go to the next procedure in the flow. Press the *NO* smart key to view the configuration and go on to Step [4](#page-103-0).
- <span id="page-103-0"></span>□ 4. The *VIEW* screen appears. Press the *YES* smart key to view the configuration.
- □ 5. To view the configuration only, perform Steps [6](#page-103-1) and [7.](#page-103-2) To modify the configuration, go to the next procedure in the flow.
- <span id="page-103-1"></span>□ 6. Press the *NEXT* smart key to scroll through the configuration.
- <span id="page-103-2"></span>□ 7. At any time during the viewing of the configuration, press the *exit to MEASURE* smart key to go back to the measure mode.

## **PROCEDURE PR13 - MODIFYING CONFIGURATION WHILE VIEWING**

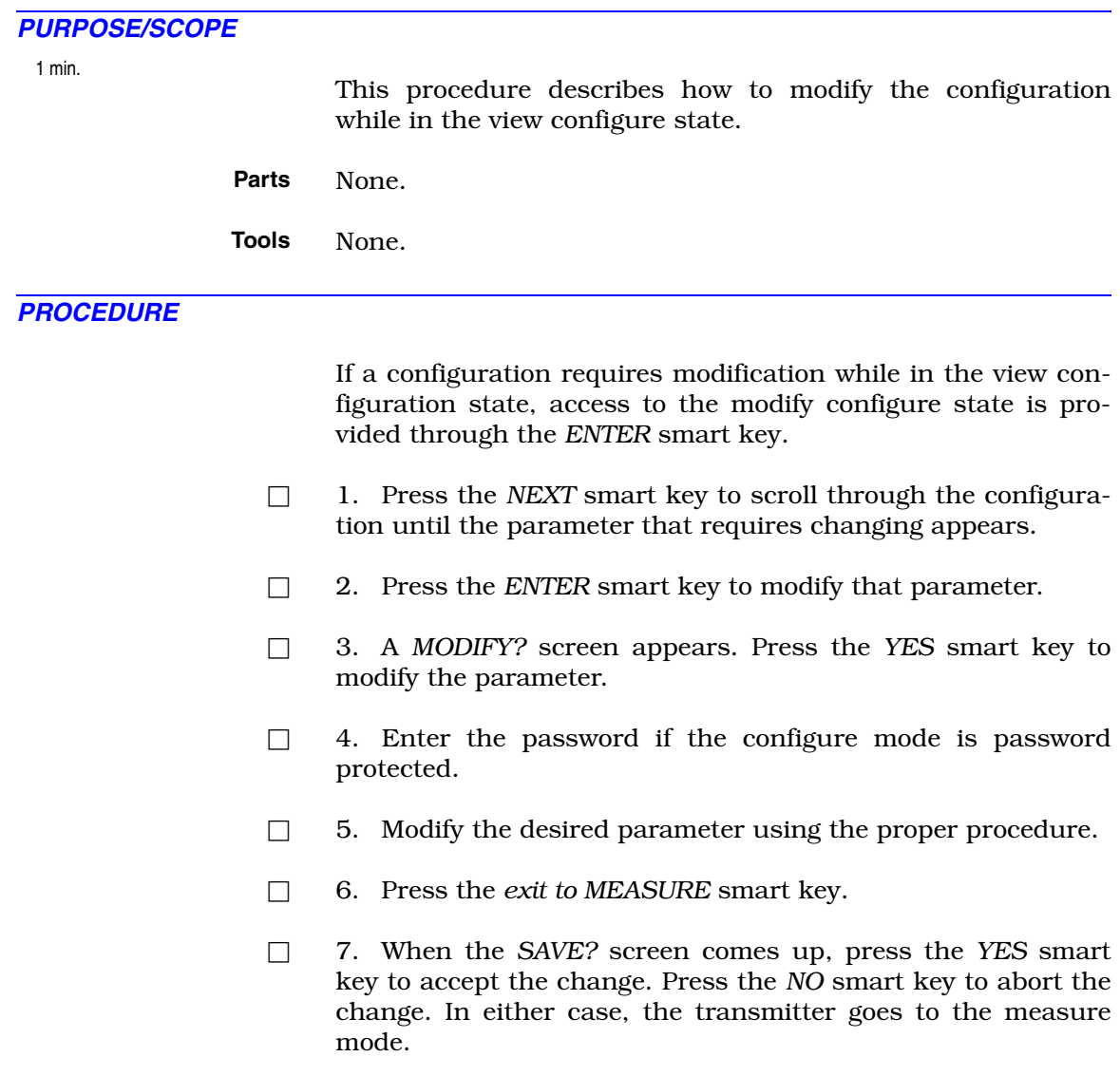

### **PROCEDURE PR14 - PROGRAMMING MODE CHANGE**

*PURPOSE/SCOPE*

1 min.

This procedure describes how to change the programming mode from advanced to basic or from basic to advanced for transmitters with the advanced programming option.

**Parts** None.

**Tools** None.

### *PROCEDURE*

The configure mode is split into two programming modes: basic and advanced. These two options are specified by nomenclature and control the number of configuration options available in the modify configure mode.

The basic programming mode contains a subset of configuration options found in the advanced programming mode. Separation into two programming groups is advantageous when limited functionality is desired. Fewer options reduces confusion and the possibility of configuration errors.

Transmitters ordered with the advanced programming option can be changed between basic and advanced programming. Transmitters ordered with the basic programming option require an update password to change to advanced programming. Contact ABB to obtain the password.

The programming toggle (*BASIC* or *ADVNCD*) for transmitters with the advanced programming option must be set in two locations: user state in the utility mode and modify configure state in the configure mode. In order to select either the basic or advanced programming mode in the modify configure state, the programming mode must be set to advanced in the user state.

- □ 1. The *BASIC* screen appears. Press the *ENTER* smart key to set the programming to basic and advance to the modify configure states or press the *NEXT* smart key to advance to the next screen and go on to Step [2](#page-105-0).
- <span id="page-105-0"></span>□ 2. The *ADVNCD* screen appears. Press the *ENTER* smart key to set the programming to advanced and advance to the modify configure states.

## **PROCEDURE PR15 - ANALYZER AND SENSOR CELL CONSTANT TYPE SELECTIONS**

*PURPOSE/SCOPE*

2 min.

This procedure describes how to configure the analyzer state and sensor cell constant. These settings are available in both the basic and advanced programming modes.

**Parts** None.

**Tools** None.

*PROCEDURE*

The analyzer state determines the transmitter and sensor cell constant types. Table [PR15-1](#page-106-0) describes the function and programming mode of each analyzer state.

*Table PR15-1. Analyzer States*

<span id="page-106-0"></span>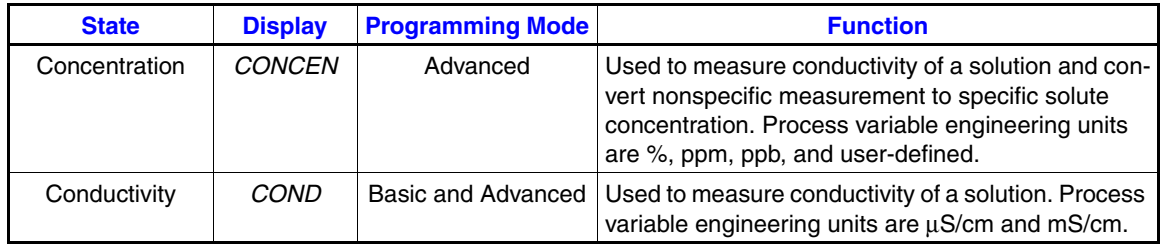

- □ 1. Press the *SELECT* smart key to modify the analyzer state.
- $\Box$  2. If this is a basic configuration, the transmitter goes directly to the sensor cell constant screen. Go to Step [5](#page-106-2). If this is an advanced configuration, continue with Step [3](#page-106-1).
- <span id="page-106-1"></span>□ 3. The currently configured analyzer state appears. Press the *NEXT* smart key until the desired analyzer state appears.
- □ 4. Press the *ENTER* smart key to accept the new value.
- <span id="page-106-2"></span> $\Box$  5. The current cell constant appears. To change it:

<span id="page-106-3"></span>a. Use the  $\Delta$  smart key to increment the value of the blinking digit.

<span id="page-106-4"></span>b. When the first digit value is correct, use the  $\blacktriangleright$  smart key to move to the next digit.

- c. Repeat Steps [5](#page-106-2)[a](#page-106-3) and [5](#page-106-2)[b](#page-106-4) for each digit.
- d. Press the *ENTER* smart key to accept the new value.

## **PROCEDURE PR16 - CONCENTRATION PROGRAMMING**

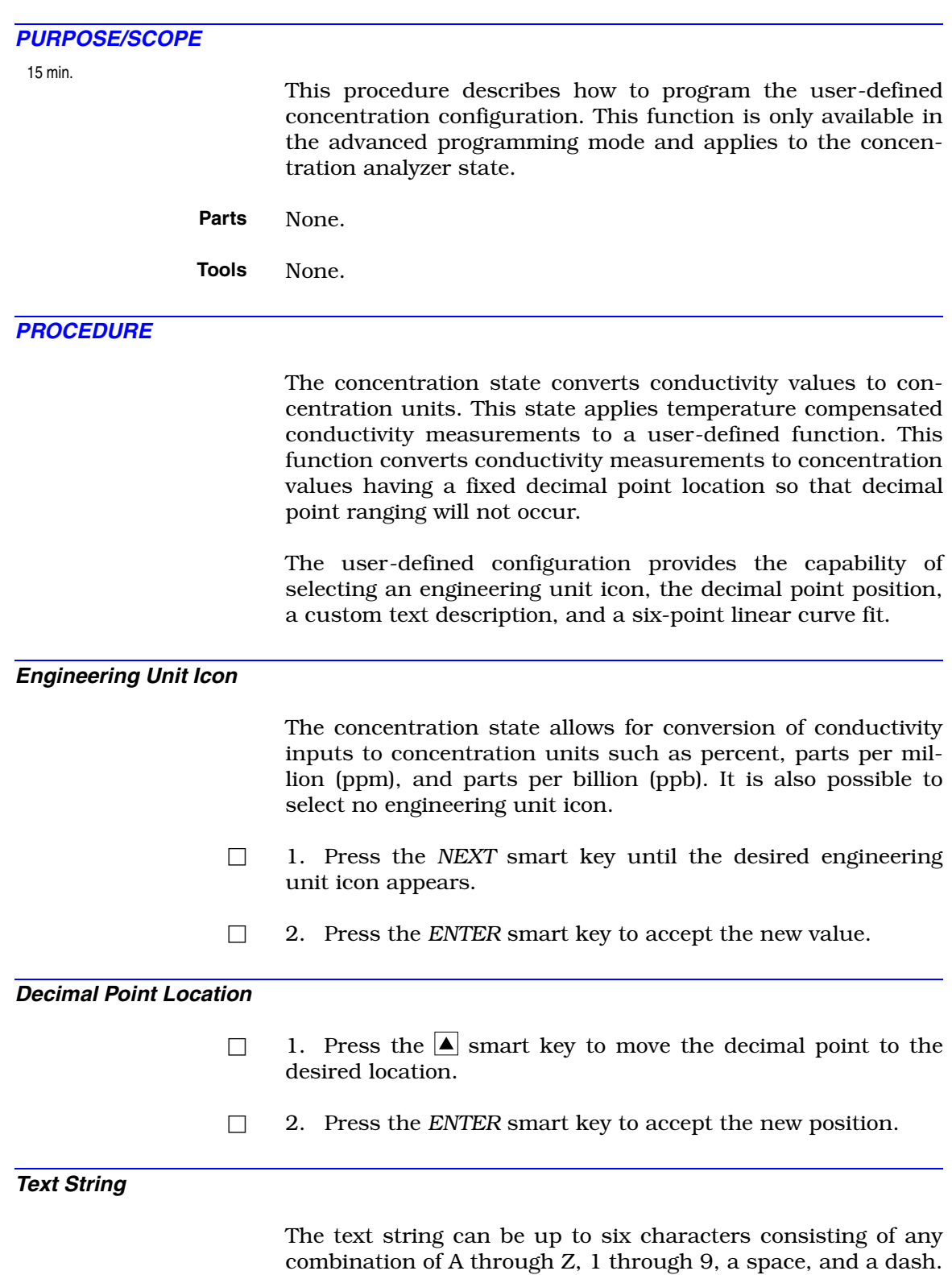
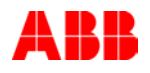

- <span id="page-108-0"></span> $\Box$  1. Use the  $\Box$  smart key to increment the character.
- <span id="page-108-1"></span> $\Box$  2. When the first character is correct, use the **S** smart key to move to the next character.
- □ 3. Repeat Steps [1](#page-108-0) and [2](#page-108-1) for each character.
- □ 4. Press the *ENTER* smart key to accept the text string.

## *Linear Curve Fit*

The six-point linear curve fit sets the endpoint and breakpoint values for the conductivity-to-concentration conversion. The end point values define the full scale output range. The breakpoints identify the transition points between the five line segments defining the conductivity-to-concentration curve. The beginning of the first and end of the fifth line segment identify the endpoints of the linear approximation and output range.

Table [PR16-1](#page-108-2) and Figure [PR16-1](#page-108-3) show example data and the linear approximation.

<span id="page-108-2"></span>

| <b>Point</b> | Conductivity ( $\mu$ S/cm) Concentration (%) |    | <b>Output (mA)</b> |
|--------------|----------------------------------------------|----|--------------------|
|              |                                              |    | 4.0                |
| 2            | 55                                           | 5  | 5.8                |
| 3            | 105                                          | 9  | 7.2                |
|              | 195                                          | 16 | 9.7                |
| 5            | 310                                          | 28 | 14.0               |
| հ            | 400                                          | 45 | 20.0               |

*Table PR16-1. Conductivity-to-Concentration Data*

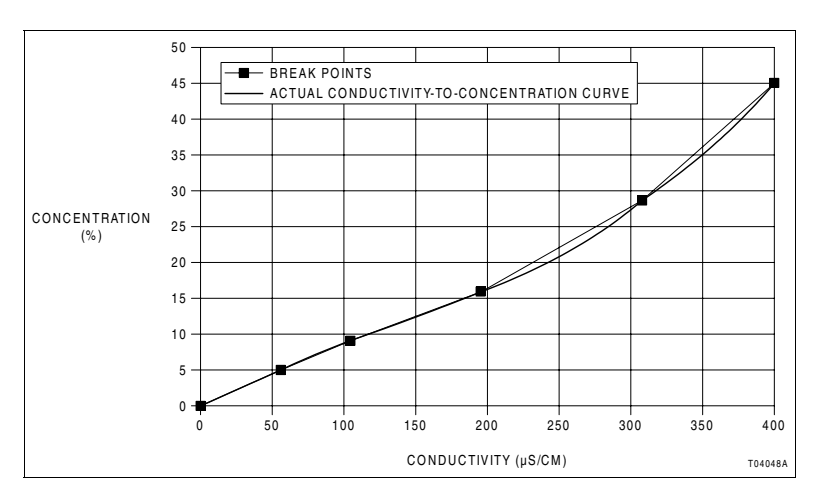

*Figure PR16-1. Linear Curve Fit*

<span id="page-108-3"></span>The curve is a nonlinear function divided into five line segments. The endpoints represent points one and six. The breakpoints represent points two through five. The transmitter output is linear relative to the solute concentration.

The endpoints define the full scale output range; therefore, rerange of the output is restricted to the range between points one and six. Refer to [Appendix B](#page-70-0) for more information on concentration programming.

<span id="page-109-0"></span>□ 1. Set the first end point conductivity value (*X1.COND*).

<span id="page-109-1"></span>a. Use the  $\blacktriangle$  smart key to increment the value of the blinking digit.

<span id="page-109-2"></span>b. When the first digit value is correct, use the  $\blacktriangleright$  smart key to move to the next digit.

- c. Repeat Steps [1](#page-109-0)[a](#page-109-1) and [1](#page-109-0)[b](#page-109-2) for each digit.
- d. Press the *ENTER* smart key to accept the new value.
- <span id="page-109-3"></span>□ 2. Set the first end point concentration value (*Y1.CONC*) that represents the endpoint conductivity value entered in Step [1.](#page-109-0)

<span id="page-109-4"></span>a. Use the  $\Delta$  smart key to increment the value of the blinking digit.

<span id="page-109-5"></span>b. When the first digit value is correct, use the  $\blacktriangleright$  smart key to move to the next digit.

- c. Repeat Steps [2](#page-109-3)[a](#page-109-4) and [2](#page-109-3)[b](#page-109-5) for each digit.
- d. Press the *ENTER* smart key to accept the new value.
- $\Box$  3. Repeat Steps [1](#page-109-0) and [2](#page-109-3) for the four breakpoints and the last endpoint (*X2.COND* through *X6.COND,* and *Y2.CONC* through *Y6.CONC*).
- □ 4. Press the *NEXT* smart key to go on to the next configuration parameter.

# **PROCEDURE PR17 - TEMPERATURE SENSOR AND COMPENSATION TYPE SELECTIONS**

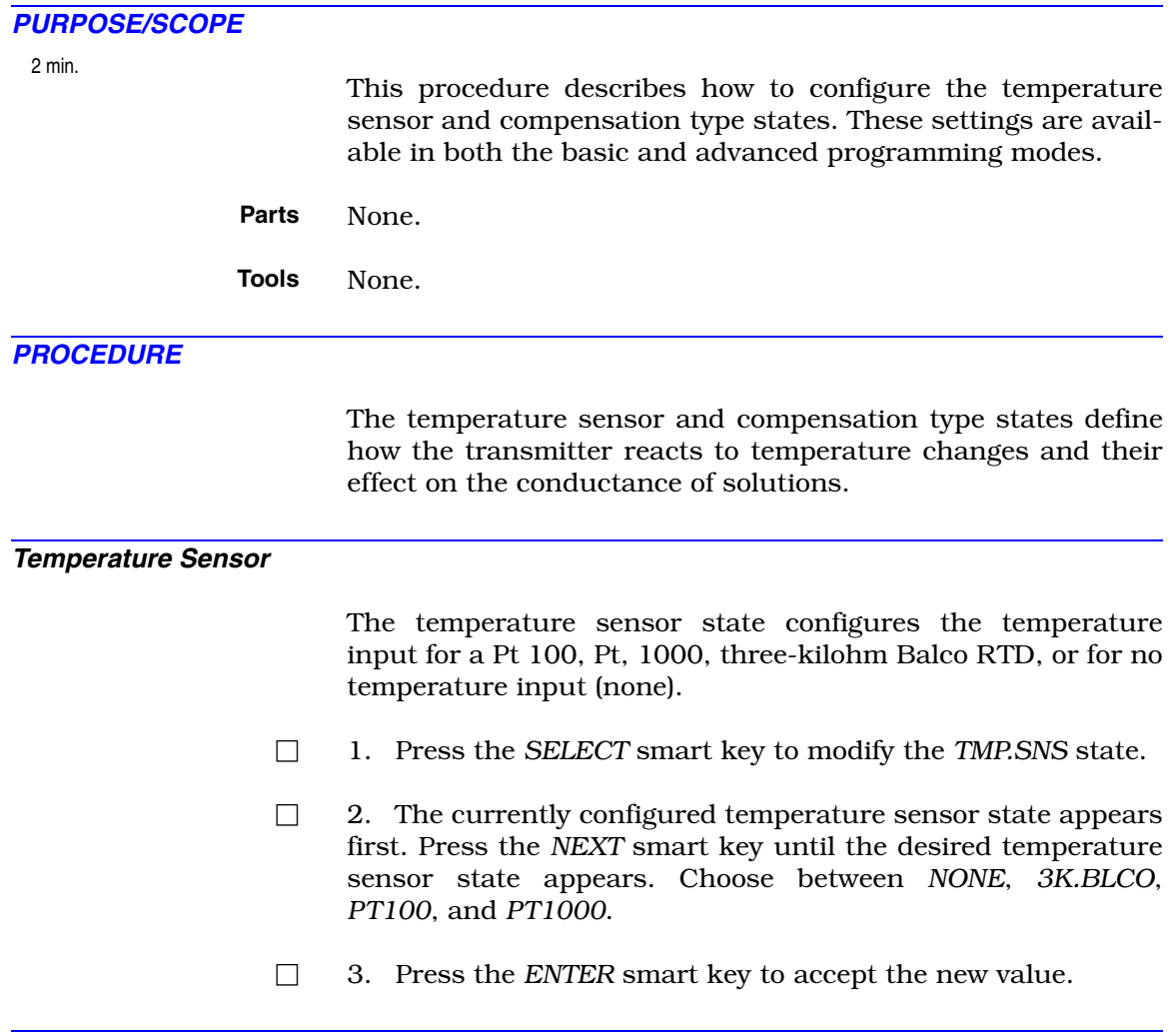

### *Temperature Compensation*

Temperature has a marked effect on the conductance of many solutions. The effect is generally nonlinear and dependent on the particular ionic species and their concentration.

The transmitter software has a number of preprogrammed correction algorithms that compensate the effect of temperature on conductivity to a reference temperature of 25-degrees Celsius for basic programming or to a user-defined temperature value for advanced programming. This results in accurate and stable measurements when temperature varies.

Options for temperature compensation are grouped into two sets: manual and auto. Manual temperature compensation contains no additional options. It is locked to a specific process temperature independent of the selected temperature

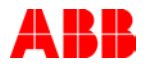

sensor. If desiring a different process temperature, adjust it during a temperature calibration.

Auto temperature compensation options use temperature values measured by the transmitter temperature input. Compensation algorithms include: standard KCl (0.1N KCl based), solution coefficient, pure water neutral salt, pure water trace acid, pure water trace base, and user-defined.

The user-defined temperature compensation option requires uncompensated conductivity data from the reference temperature to the maximum process temperature on a representative sample of process solution. This data is used to calculate the ratio of uncompensated conductivity to conductivity at the reference temperature. These ratios are then plotted against temperature. If a reference temperature other than 25 degrees Celsius is desired the data can be entered in one of two ways.

1. Use ratios referenced to 25°C and adjust the reference temperature to the desired value.

2. Use ratios referenced to the desired value and set the reference temperature at 25°C.

Refer to [Appendix A](#page-67-0) for more information on temperature compensation.

Table [PR17-1](#page-111-0) describes the function and programming mode of each state.

<span id="page-111-0"></span>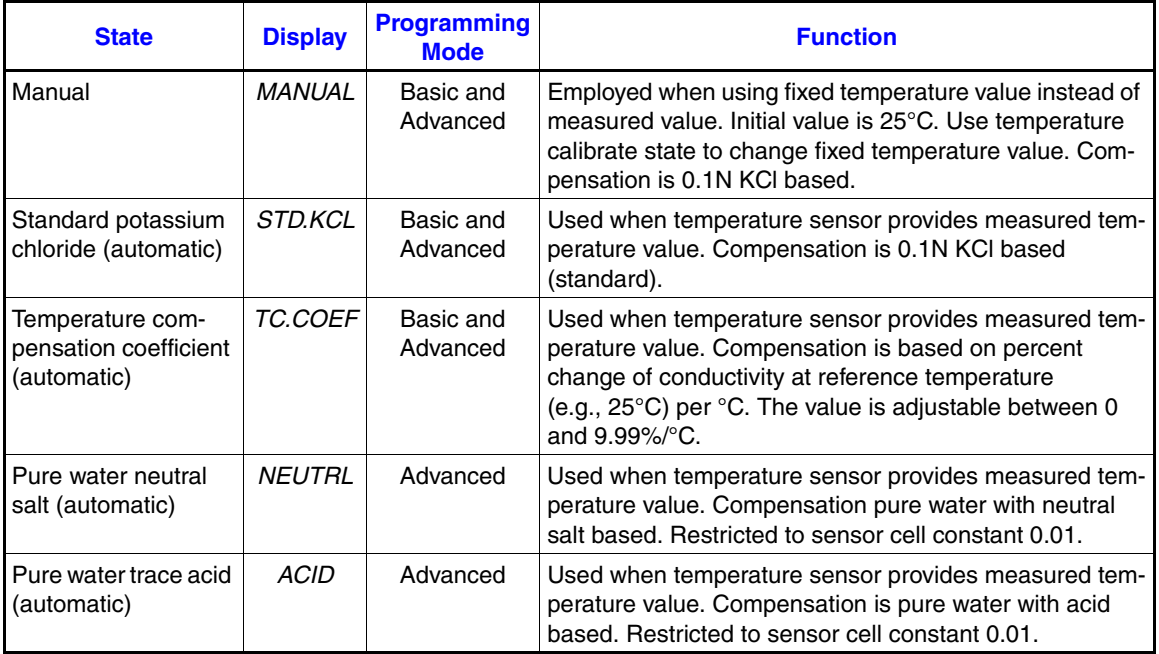

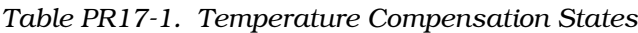

PROCEDURE

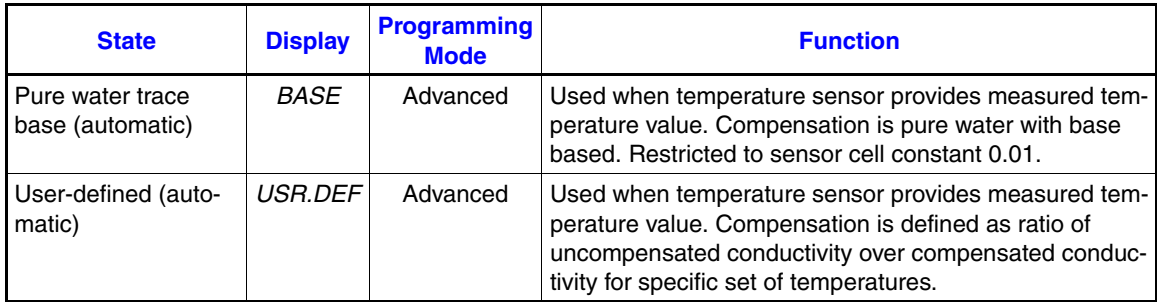

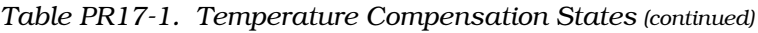

- □ 1. Press the *SELECT* smart key to modify the *TC.TYPE* state.
- □ 2. Press the *NEXT* smart key to toggle between *MANUAL* and *AUTO*.
- □ 3. Press the *ENTER* smart key to accept the desired value. If manual was selected, press the *NEXT* smart key to go on to the next configuration parameter as shown in the advanced configuration sequence in Figure [8-4](#page-45-0) and the basic configuration sequence in Figure [8-5](#page-46-0). If *AUTO* was selected, go on with Step [4](#page-112-0).
- <span id="page-112-0"></span>□ 4. Press the *NEXT* smart key until the desired type of automatic temperature compensation appears.
- □ 5. If *TC.COEF* or *USR.DEF* were selected, go to the next procedure in the sequence as shown in Figures [8-4](#page-45-0) and [8-5](#page-46-0). Otherwise, press the *ENTER* smart key to accept the desired value and go on to the next configuration parameter in the sequence.
- □ 6. To enter a new reference temperature for advanced programming:
	- a. Use the  $\blacktriangle$  smart key to increment the blinking digit.

<span id="page-112-2"></span><span id="page-112-1"></span>b. When the first digit is correct, use the  $\blacktriangleright$  smart key to move to the next digit.

- c. Repeat Steps [a](#page-112-1) and [b](#page-112-2) for each digit.
- d. Press the *ENTER* smart key to accept the value.

**NOTE:** To use the default value of 25°C, press the *ENTER* smart key without changing the digits.

# **PROCEDURE PR18 - TEMPERATURE COMPENSATION COEFFICIENT SETTING**

*PURPOSE/SCOPE*

1 min.

This procedure describes how to configure the temperature compensation coefficient. This setting is available in both the basic and advanced programming modes.

**Parts** None.

**Tools** None.

## *PROCEDURE*

The temperature compensation coefficient is used when a temperature sensor provides the measured temperature value. Compensation is based on percent change of conductivity at a reference temperature (e.g., 25-degrees Celsius) per degree Celsius. The value is adjustable between zero and 9.99 percent per degree Celsius. Refer to [Appendix A](#page-67-1) for more information on temperature compensation.

- <span id="page-113-0"></span> $\Box$  1. Use the  $\triangle$  smart key to increment the digit.
- <span id="page-113-1"></span> $\Box$  2. When the first digit is correct, use the  $\blacktriangleright$  smart key to move to the next digit.
- □ 3. Repeat Steps [1](#page-113-0) and [2](#page-113-1) for each digit.
- □ 4. Press the *ENTER* smart key to accept the value.
- □ 5. Press the *NEXT* smart key to go on to the next configuration parameter.

# **PROCEDURE PR19 - USER-DEFINED TEMPERATURE COEFFICIENT PROGRAMMING**

## *PURPOSE/SCOPE*

10 min.

This procedure describes how to define the linear curve fit for a user-defined temperature compensation plot. This setting is available in the advanced programming mode.

- **Parts** None.
- **Tools** None.

## *PROCEDURE*

The user-defined temperature compensation option requires uncompensated conductivity data from the reference temperature (e.g., 25-degrees Celsius) to the maximum process temperature on a representative sample of process solution. This data is used to calculate the ratio of uncompensated conductivity (K) to conductivity at the reference temperature  $(K<sub>STD</sub>)$ . These ratios are plotted against temperature.

An example of a typical user-defined temperature compensation plot is shown in Table [PR19-1](#page-114-0) and Figure [PR19-1](#page-115-0).

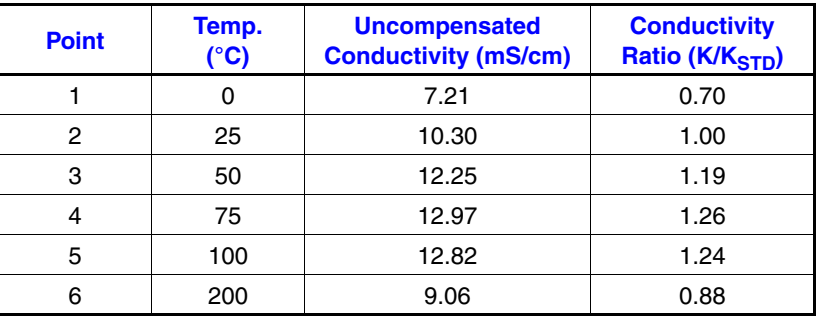

<span id="page-114-0"></span>*Table PR19-1. User-Defined Temperature Compensation Data*

The curve is a nonlinear function divided into five line segments. The endpoints represent points one and six. The breakpoints represent points two through five.

Refer to [Appendix A](#page-67-1) for more information on temperature compensation.

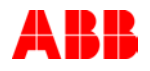

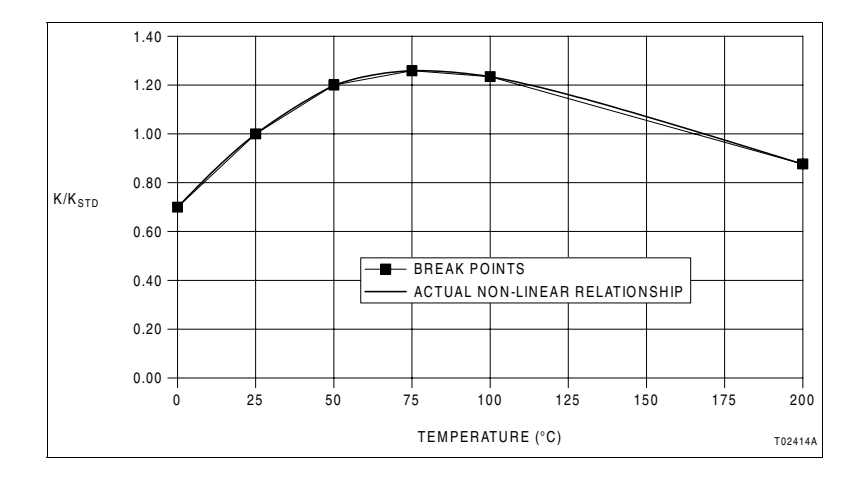

<span id="page-115-0"></span>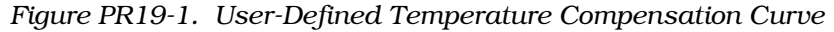

- $\Box$  1. Obtain a plot of temperature versus conductivity ratio.
- $\Box$  2. Divide the plot into five line segments that best approximate the shape of the curve. The start of the first and end of the fifth segments are the end points of the approximation.
- <span id="page-115-1"></span>□ 3. Set the first endpoint temperature value (*TMP1°C*).

<span id="page-115-2"></span>a. Use the  $\triangle$  smart key to increment the value of the blinking digit.

<span id="page-115-3"></span>b. When the first digit value is correct, use the  $\blacktriangleright$  smart key to move to the next digit.

- c. Repeat Steps [3](#page-115-1)[a](#page-115-2) and [3](#page-115-1)[b](#page-115-3) for each digit.
- d. Press the *ENTER* smart key to accept the new value.
- <span id="page-115-4"></span> $\Box$  4. Set the first endpoint ratio value (*K1/K25*) that represents the endpoint temperature value entered in Step [3.](#page-115-1)

<span id="page-115-5"></span>a. Use the  $\Delta$  smart key to increment the value of the blinking digit.

<span id="page-115-6"></span>b. When the first digit value is correct, use the  $\blacktriangleright$  smart key to move to the next digit.

- c. Repeat Steps [4](#page-115-4)[a](#page-115-5) and [4](#page-115-4)[b](#page-115-6) for each digit.
- d. Press the *ENTER* smart key to accept the new value.
- $\Box$  5. Repeat Steps [3](#page-115-1) and [4](#page-115-4) to enter the four breakpoints and last endpoint (*TMP2°C* through *TMP6°C,* and *K2/K25* through *K6/K25*).
- □ 6. Press the *NEXT* smart key to go on to the next configuration parameter.

# **PROCEDURE PR20 - COMPLETING CONFIGURATION**

<span id="page-116-6"></span><span id="page-116-5"></span><span id="page-116-4"></span><span id="page-116-3"></span><span id="page-116-2"></span><span id="page-116-1"></span><span id="page-116-0"></span>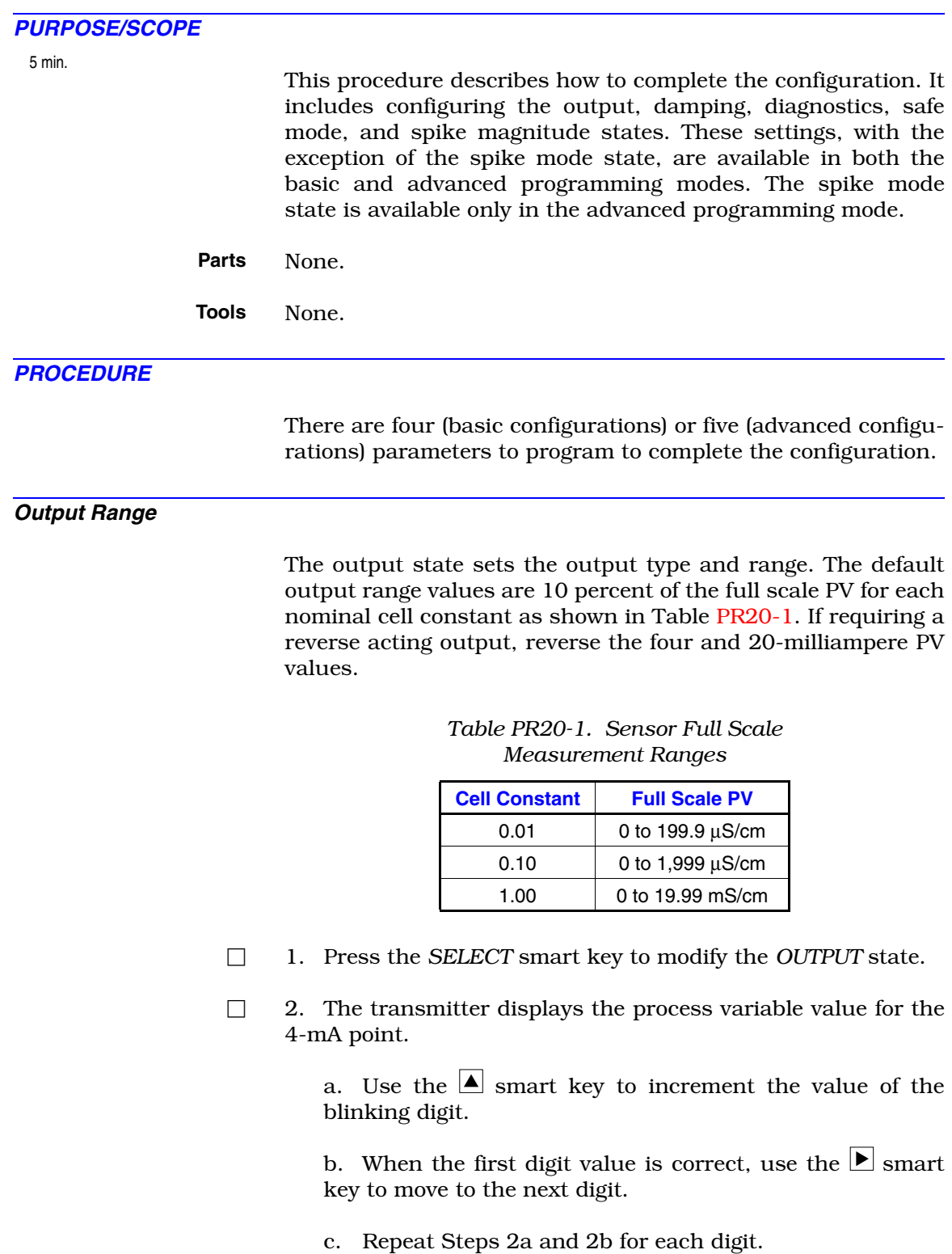

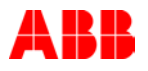

- d. Press the *ENTER* smart key to accept the new value.
- <span id="page-117-0"></span> $\Box$  3. The transmitter displays the process variable value for the 20-mA point.

<span id="page-117-1"></span>a. Use the  $\blacksquare$  smart key to increment the value of the blinking digit.

<span id="page-117-2"></span>b. When the first digit value is correct, use the  $\blacktriangleright$  smart key to move to the next digit.

- c. Repeat Steps [3](#page-117-0)[a](#page-117-1) and [3](#page-117-0)[b](#page-117-2) for each digit.
- d. Press the *ENTER* smart key to accept the new value.
- □ 4. Press the *NEXT* smart key to go on to the damping state.

#### *Damping*

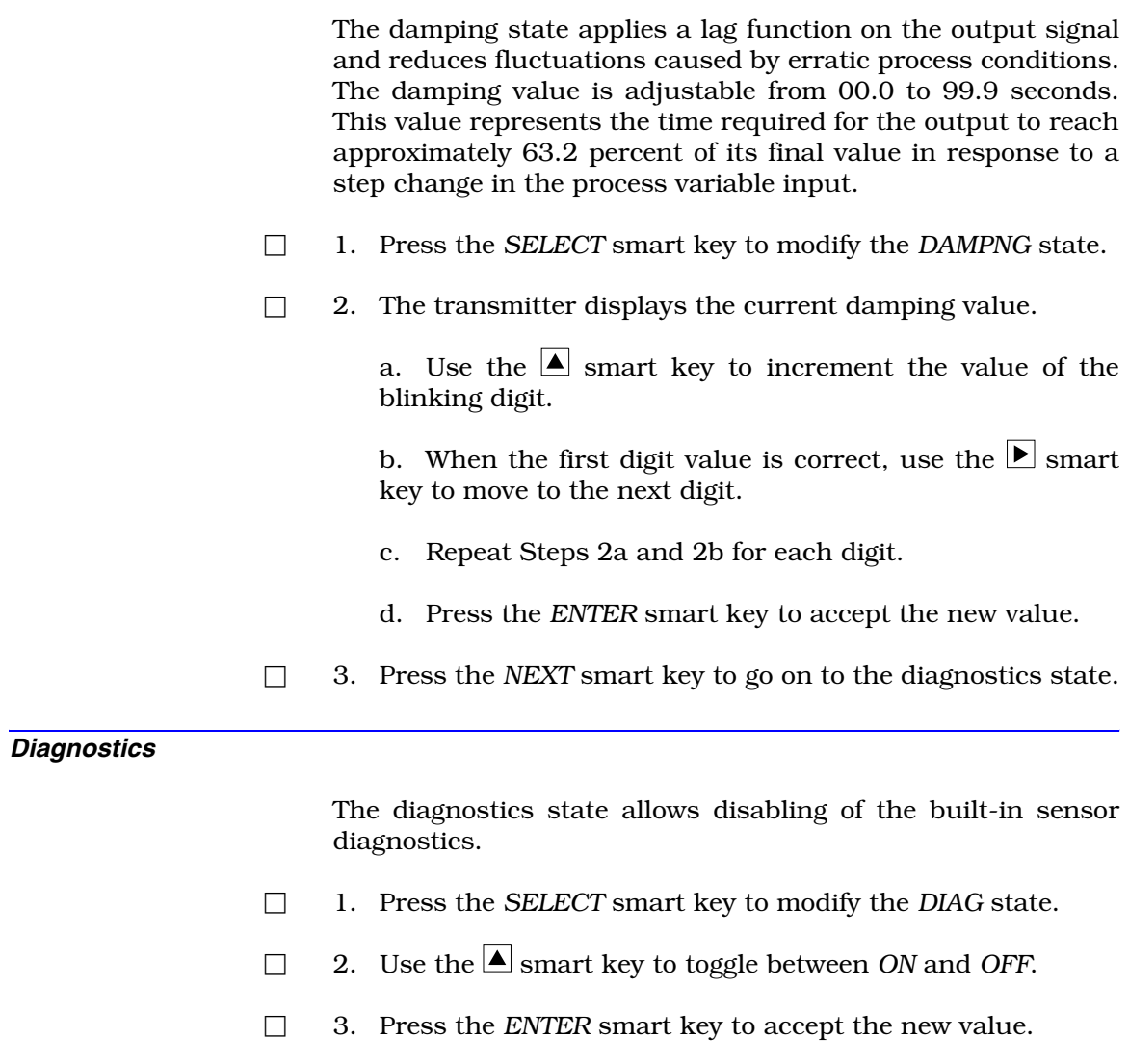

□ 4. Press the *NEXT* smart key to go on to the safe mode state.

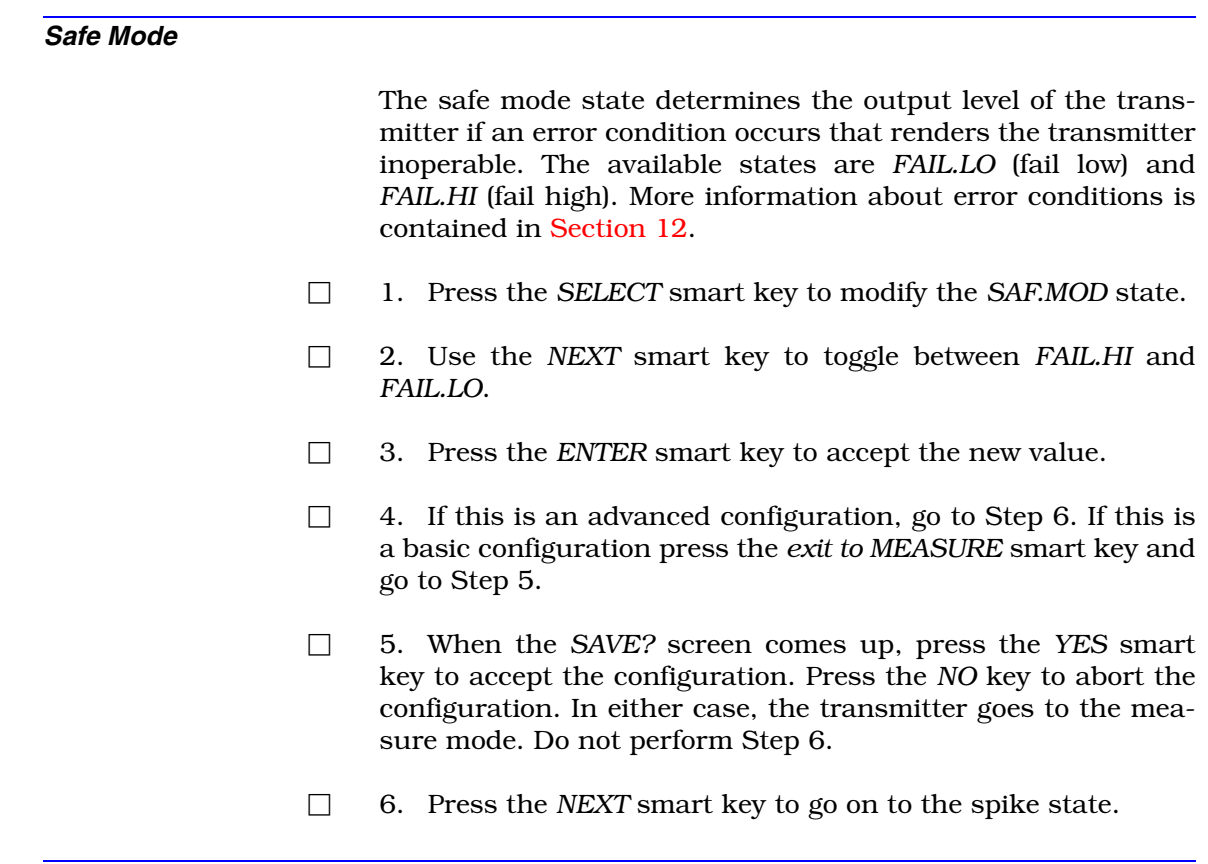

*Spike Magnitude*

<span id="page-118-1"></span><span id="page-118-0"></span>The spike state sets the diagnostic spike level as a percent of output. This level determines the magnitude of the spike.

When the spike magnitude has been set to any level greater than zero percent and is enabled in the spike output state, the transmitter modulates the output signal by the configured level for one second out of every six seconds. Using this modulation, the transmitter informs the operator of a detected diagnostic condition.

Enter the spike magnitude as a percentage of the 16-milliampere output range. A 10-percent spike magnitude generates a 1.6-milliampere spike, a 20-percent spike magnitude generates a 3.2-milliampere spike, etc.

**NOTE:** Once the spike state is *OFF*, changing the configured spike level in the configure mode will not enable the spike state. The spike state can only be turned *ON* or *OFF* in the output/hold mode.

□ 1. Press the *SELECT* smart key to modify the *SPK.MAG* state.

□ 2. The transmitter displays the current spike magnitude value.

> a. Use the  $\blacksquare$  smart key to increment the value of the blinking digit.

> b. When the first digit value is correct, use the  $\blacktriangleright$  smart key to move to the next digit.

- c. Repeat Steps [2](#page-116-4)[a](#page-116-5) and [2](#page-116-4)[b](#page-116-6) for each digit.
- d. Press the *ENTER* smart key to accept the new value.
- □ 3. Press the *exit to MEASURE* smart key.
- □ 4. When the *SAVE?* screen comes up, press the *YES* smart key to accept the configuration. Press the *NO* key to abort the configuration. In either case, the transmitter goes to the measure mode.

# <span id="page-120-0"></span>**PROCEDURE PR21 - CONFIGURATION LOCKOUT**

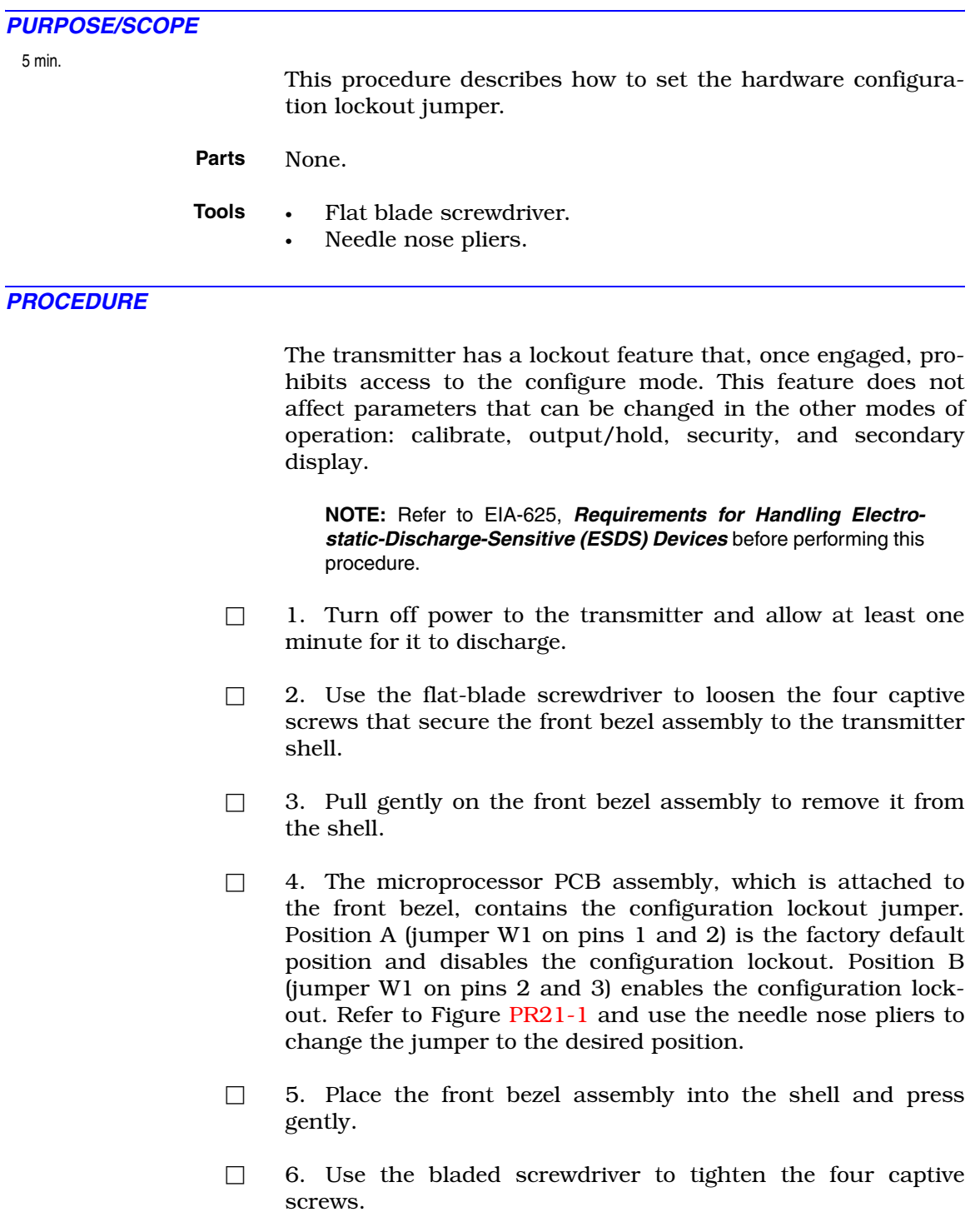

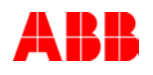

<span id="page-121-0"></span>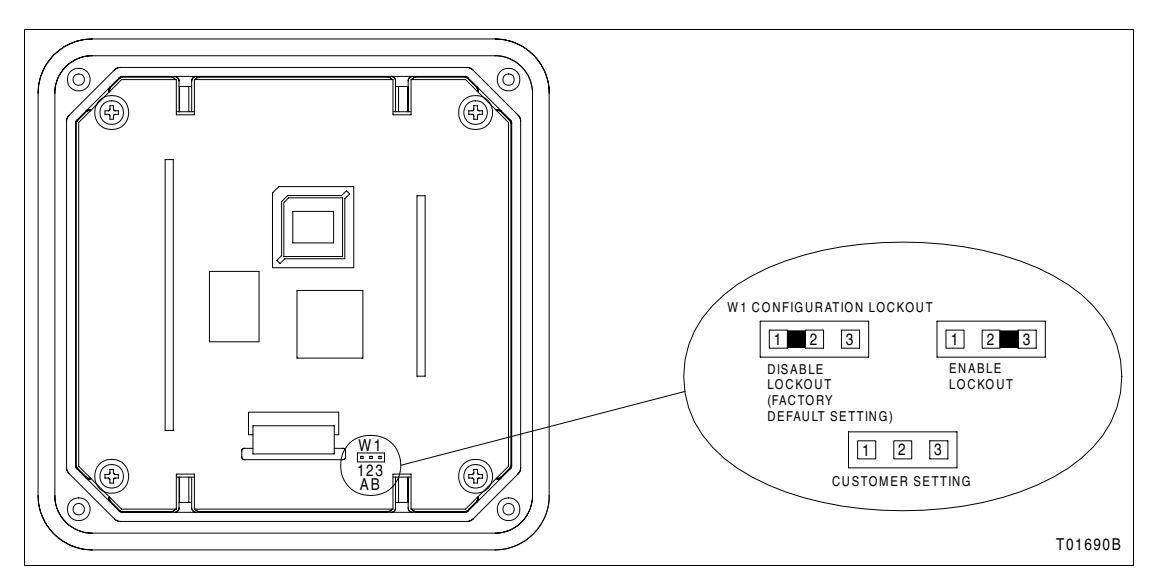

*Figure PR21-1. Configuration Lockout Jumper*

## **PROCEDURE PR22 - SECURITY AND PASSWORD ASSIGNMENT**

*PURPOSE/SCOPE* This procedure describes how to define which modes and states of operation are security protected. It also describes how to set the password for the protected states and modes of operation, how to remove all security, and how to change security and the password. **Parts** None. **Tools** None. *PROCEDURE* This procedure contains three actions. Setting the security and password, removing all security, and changing the security and password. 5 min.

**NOTE:** In the unlikely event that the password cannot be retrieved and the secured modes and states must be accessed, a reset security state exists. Refer to [PR23](#page-126-0) for the reset security procedure.

### *Setting Security and Password*

- □ 1. Press the *MENU* smart key until *SECURITY* is highlighted on the display.
- □ 2. Press the *SELECT* smart key to enter the security mode.
- <span id="page-122-5"></span>□ 3. The *CALIBR* screen appears first. To set the security, press the  $\triangle$  smart key to change the security from *OFF* to *ON* and continue with Step [4](#page-122-0). To leave the security *OFF*, press the ENTER key and go on to Step [5](#page-122-1).
- <span id="page-122-0"></span>□ 4. Press the *ENTER* smart key to accept the selection.
- <span id="page-122-1"></span>□ 5. The *OUTPUT* screen appears. To set the security, press the smart key to change the security from *OFF* to *ON* and continue with Step [6.](#page-122-2) To leave the security *OFF*, press the ENTER key and go on to Step [7](#page-122-3).
- <span id="page-122-2"></span>□ 6. Press the *ENTER* smart key to accept the selection.
- <span id="page-122-3"></span>□ 7. The *CONFIG* screen appears. To set the security, press the smart key to change the security from *OFF* to *ON* and continue with Step [8.](#page-122-4) To leave the security *OFF*, press the ENTER key and go on to Step [9](#page-123-0).
- <span id="page-122-6"></span><span id="page-122-4"></span>□ 8. Press the *ENTER* smart key to accept the selection.

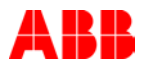

<span id="page-123-1"></span><span id="page-123-0"></span>□ 9. The *PASSWD* screen appears with *\_ \_ \_* shown. Define the password for all secured modes and states.

> <span id="page-123-2"></span>a. Use the  $\Delta$  smart key to increment the value of the blinking digit.

> <span id="page-123-3"></span>b. When the first digit value is correct, use the  $\blacktriangleright$  smart key to move to the next digit.

- c. Repeat Steps [9](#page-123-1)[a](#page-123-2) and [9](#page-123-1)[b](#page-123-3) for each digit.
- d. Press the *ENTER* smart key to accept the password.
- <span id="page-123-4"></span>□ 10. The password must now be verified. The *PASSWD* screen appears with *\_ \_ \_* shown.

<span id="page-123-5"></span>a. Use the  $\Delta$  smart key to increment the value of the blinking digit.

<span id="page-123-6"></span>b. When the first digit value is correct, use the  $\blacktriangleright$  smart key to move to the next digit.

c. Repeat Steps [10](#page-123-4)[a](#page-123-5) and [10](#page-123-4)[b](#page-123-6) for each digit.

d. Press the *ENTER* smart key to accept the password.

**NOTE:** The password must be defined as three digits and verified to enable security on the modes and states entered in Steps [3](#page-122-5) through [8.](#page-122-6) If security is not *ON* for any of the modes and states, the transmitter bypasses the password screen.

### *Removing All Security*

- □ 1. Press the *MENU* smart key until *SECURITY* is highlighted on the display.
- $\Box$  2. Press the *SELECT* smart key to enter the security mode.
- <span id="page-123-10"></span><span id="page-123-7"></span>□ 3. If the security mode has been secured, the transmitter requires the password and displays *\_ \_ \_*. To enter the password:

<span id="page-123-11"></span><span id="page-123-8"></span>a. Use the  $\triangle$  smart key to increment the value of the blinking digit.

<span id="page-123-12"></span><span id="page-123-9"></span>b. When the first digit value is correct, use the  $\blacktriangleright$  smart key to move to the next digit.

c. Repeat Steps [3](#page-123-7)[a](#page-123-8) and [3](#page-123-7)[b](#page-123-9) for each digit.

d. When the password is correct, press the *ENTER* smart key.

- $\Box$  4. The *CALIBR* screen appears first. Press the **Solution** smart key to change the security from *ON* to *OFF*.
- □ 5. Press the *ENTER* smart key to accept the selection.
- $\Box$  6. The *OUTPUT* screen appears. Press the  $\Box$  smart key to change the security from *ON* to *OFF*.
- □ 7. Press the *ENTER* smart key to accept the selection.
- $\Box$  8. The *CONFIG* screen appears. Press the **A** smart key to change the security from *ON* to *OFF*.
- □ 9. Press the *ENTER* smart key to accept the selection.

#### *Changing Security or Password*

- □ 1. Press the *MENU* smart key until *SECURITY* is highlighted on the display.
- □ 2. Press the *SELECT* smart key to enter the security mode.
- $\Box$  3. If the security mode has been secured, the transmitter requires the password and displays *\_ \_ \_*. To enter the password:

a. Use the  $\triangle$  smart key to increment the value of the blinking digit.

b. When the first digit value is correct, use the  $\blacktriangleright$  smart key to move to the next digit.

c. Repeat Steps [3](#page-123-10)[a](#page-123-11) and [3](#page-123-10)[b](#page-123-12) for each digit.

d. When the password is correct, press the *ENTER* smart key.

- □ 4. The *CALIBR* screen appears first. To change the security, press the  $\blacktriangle$  smart key to toggle the security between *OFF* and *ON* and continue with Step [5.](#page-124-0) To leave the security unchanged, press the ENTER key and go on to Step [6.](#page-124-1)
- <span id="page-124-0"></span>□ 5. Press the *ENTER* smart key to accept the selection.
- <span id="page-124-1"></span>□ 6. The *OUTPUT* screen appears. To change the security, press the  $\Delta$  smart key to toggle the security between *OFF* and *ON* and continue with Step [7.](#page-124-2) To leave the security unchanged, press the ENTER key and go on to Step [8.](#page-124-3)
- <span id="page-124-2"></span>□ 7. Press the *ENTER* smart key to accept the selection.
- <span id="page-124-3"></span>□ 8. The *CONFIG* screen appears. To change the security, press the **s** smart key to toggle the security between *OFF* and *ON*

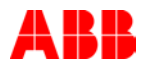

and continue with Step [9.](#page-125-0) To leave the security unchanged, press the ENTER key and go on to Step [10.](#page-125-1)

- <span id="page-125-0"></span>□ 9. Press the *ENTER* smart key to accept the selection.
- <span id="page-125-1"></span>□ 10. The *PASSWD* screen appears with *\_ \_ \_* shown. Either change the password or enter the existing password to accept the changes to the security.

<span id="page-125-2"></span>a. Use the  $\Delta$  smart key to increment the value of the blinking digit.

<span id="page-125-3"></span>b. When the first digit value is correct, use the  $\blacktriangleright$  smart key to move to the next digit.

- c. Repeat Steps [10](#page-125-1)[a](#page-125-2) and [10](#page-125-1)[b](#page-125-3) for each digit.
- d. Press the *ENTER* smart key to accept the password.
- <span id="page-125-4"></span> $\Box$  11. If the password was changed, it must now be verified. If the password was not changed, this procedure is complete. The *PASSWD* screen appears with *\_ \_ \_* shown.

<span id="page-125-5"></span>a. Use the  $\triangle$  smart key to increment the value of the blinking digit.

<span id="page-125-6"></span>b. When the first digit value is correct, use the  $\blacktriangleright$  smart key to move to the next digit.

- c. Repeat Steps [11](#page-125-4)[a](#page-125-5) and [11](#page-125-4)[b](#page-125-6) for each digit.
- d. Press the *ENTER* smart key to accept the password.

# <span id="page-126-0"></span>**PROCEDURE PR23 - UTILITY MODE**

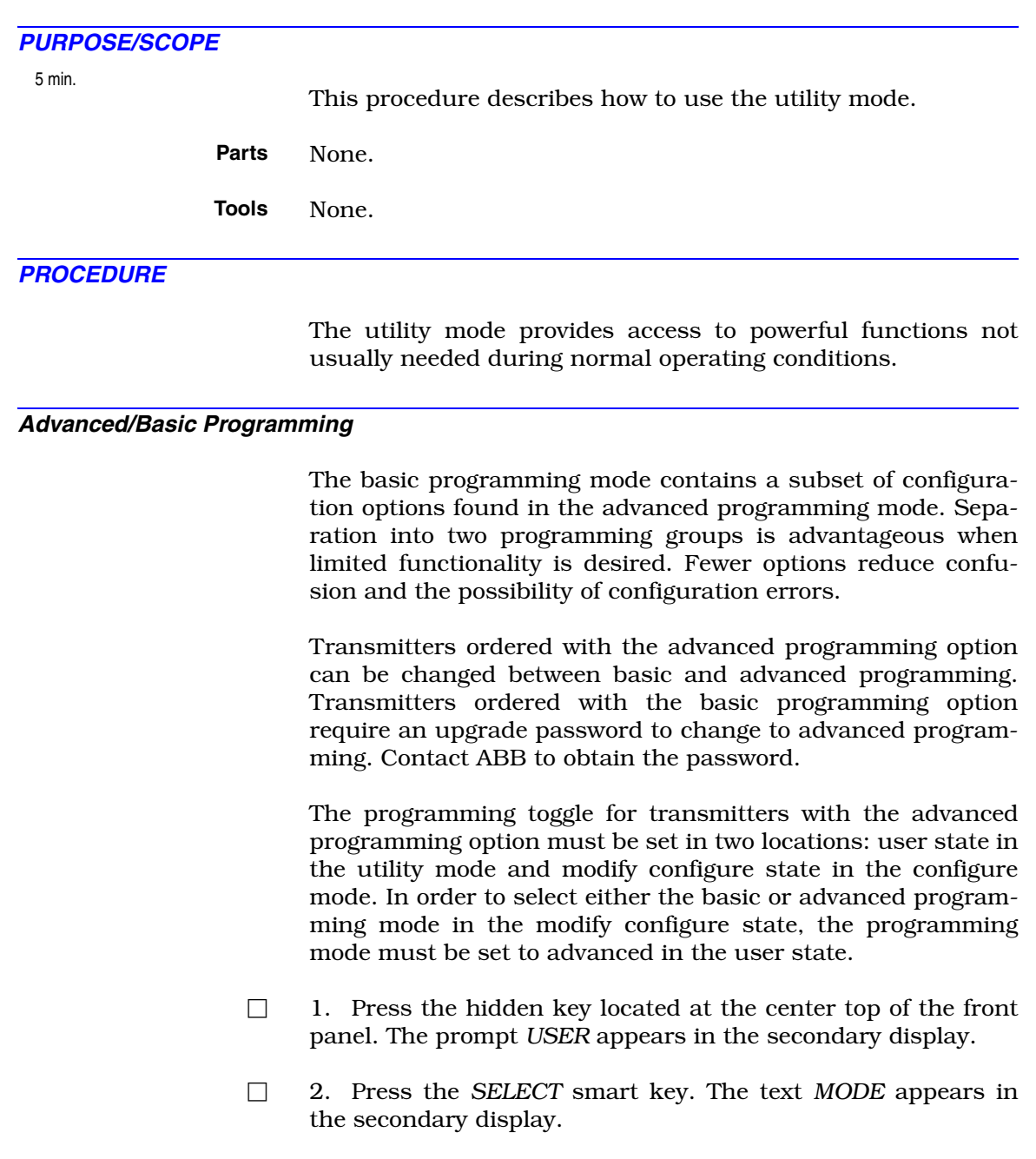

- □ 3. Press the *SELECT* smart key and the *BASIC* screen appears. Press the *ENTER* smart key to set the programming to basic, and move to the next user state or press the *NEXT* smart key to move to the next screen and go on to Step [4.](#page-126-1)
- <span id="page-126-1"></span>□ 4. The *ADVNCD* screen appears. Press the *ENTER* smart key to set the programming to advanced and move to the next user state.

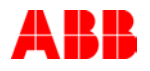

### *Configuration Reset*

The reset configuration user state returns the configuration of the transmitter back to factory default settings. Table [PR23-1](#page-127-0) summarizes the default software settings.

<span id="page-127-0"></span>

| <b>Parameter</b>                            | <b>Setting</b>                       |  |
|---------------------------------------------|--------------------------------------|--|
| Instrument mode                             | Basic                                |  |
| Analyzer type                               | Conductivity, cell constant $= 0.01$ |  |
| Temperature sensor type                     | Pt 1000                              |  |
| Temperature compensation type               | Manual                               |  |
| Output range                                | 0.00 to 199.9 $\mu$ S/cm             |  |
| Damping value                               | $00.5$ sec                           |  |
| Sensor diagnostics                          | <b>Disable</b>                       |  |
| Safe mode failed output state               | L <sub>ow</sub>                      |  |
| Spike output <sup>1</sup>                   | $0\%$                                |  |
| Hardware configuration lockout <sup>2</sup> | Jumper position 1-2 - disable        |  |

*Table PR23-1. Default Configuration*

**NOTES:**

1. Feature only available in advanced programming.

2. Refer to [PR21](#page-120-0) for procedure to change jumper position.

- □ 1. Press the hidden key located at the center top of the front panel. The prompt *USER* appears in the secondary display.
- □ 2. Press the *SELECT* smart key. The text *MODE* appears in the secondary display.
- □ 3. Press the *NEXT* smart key until *RST.CON* appears in the secondary display.
- □ 4. Press the *SELECT* smart key to reset the configuration.
- <span id="page-127-1"></span> $\Box$  5. If the configure mode is secured, the transmitter requires the password and displays *\_ \_ \_*. To enter the password:

<span id="page-127-2"></span>a. Use the  $\Delta$  smart key to increment the value of the blinking digit.

<span id="page-127-3"></span>b. When the first digit value is correct, use the  $\blacktriangleright$  smart key to move to the next digit.

- c. Repeat Steps [5](#page-127-1)[a](#page-127-2) and [5](#page-127-1)[b](#page-127-3) for each digit.
- d. Press the *ENTER* smart key.
- □ 6. The text *RESET?* appears. Press the *YES* smart key to confirm the reset or the *NO* smart key to abort the procedure.

## *Security Reset*

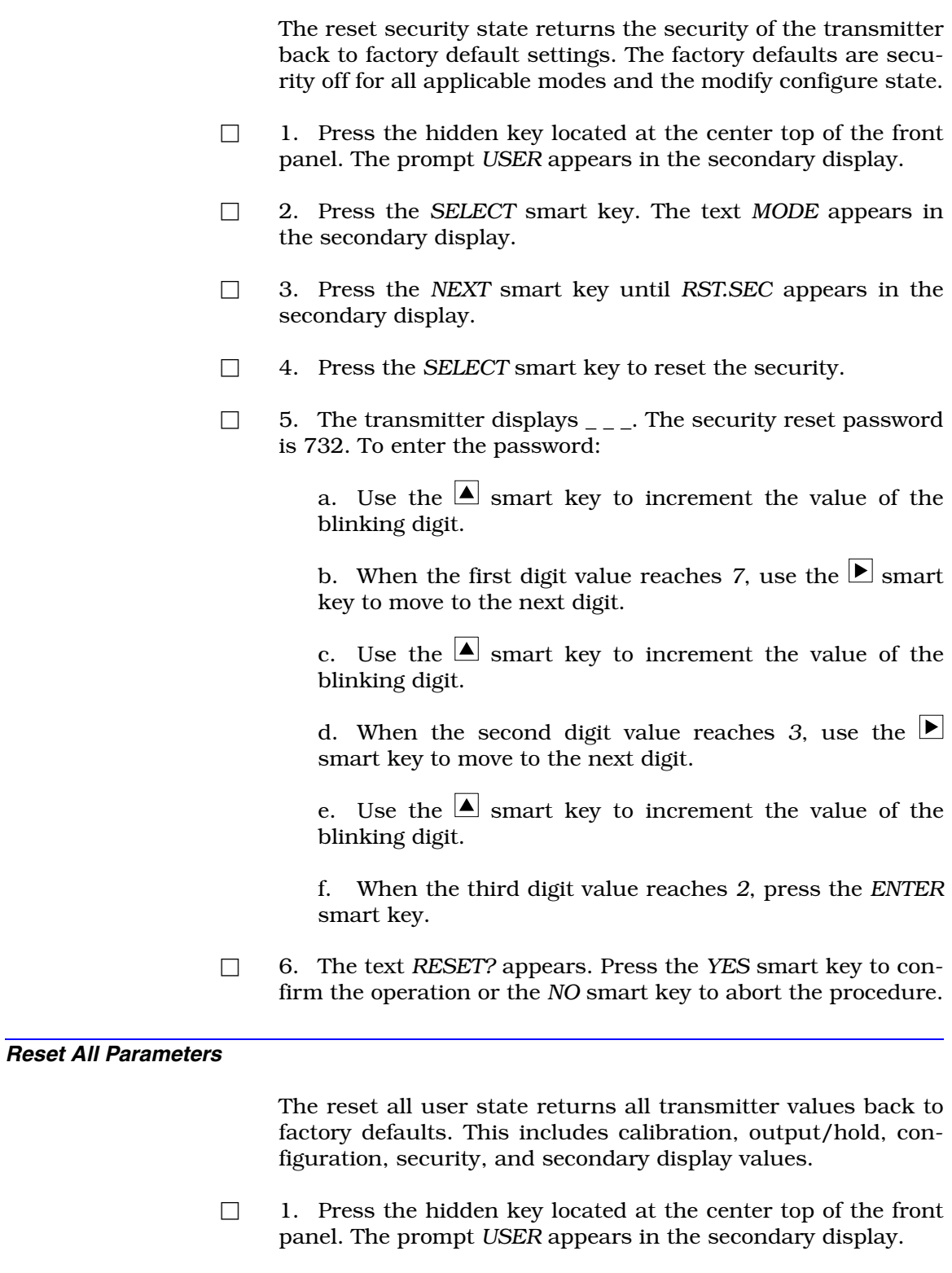

□ 2. Press the *SELECT* smart key. The text *MODE* appears in the secondary display.

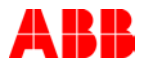

- □ 3. Press the *NEXT* smart key until *RST.ALL* appears in the secondary display.
- □ 4. Press the *SELECT* smart key to reset all transmitter parameters.
- □ 5. The transmitter displays *\_ \_ \_*. The reset all password is 255. To enter the password:

a. Use the  $\triangle$  smart key to increment the value of the blinking digit.

b. When the first digit value reaches 2, use the  $\blacktriangleright$  smart key to move to the next digit.

c. Use the  $\triangle$  smart key to increment the value of the blinking digit.

d. When the second digit value reaches *5*, use the smart key to move to the next digit.

e. Use the  $\Delta$  smart key to increment the value of the blinking digit.

f. When the third digit value reaches *5*, press the *ENTER* smart key.

□ 6. The text *RESET?* appears. Press the *YES* smart key to confirm the reset or the *NO* smart key to abort the procedure.

## *Software Reset*

The software reset user state causes the software to go through a boot sequence. All programmable transmitter parameters remain unchanged after performing the software reset.

- □ 1. Press the hidden key located at the center top of the front panel. The prompt *USER* appears in the secondary display.
- □ 2. Press the *SELECT* smart key. The text *MODE* appears in the secondary display.
- □ 3. Press the *NEXT* smart key until *RST.SFT* appears in the secondary display.
- □ 4. Press the *SELECT* smart key to initiate the software reset.
- □ 5. The text *RESET?* appears. Press the *YES* smart key to confirm the reset or the *NO* smart key to abort the procedure.

# **PROCEDURE PR24 - SENSOR INSPECTION**

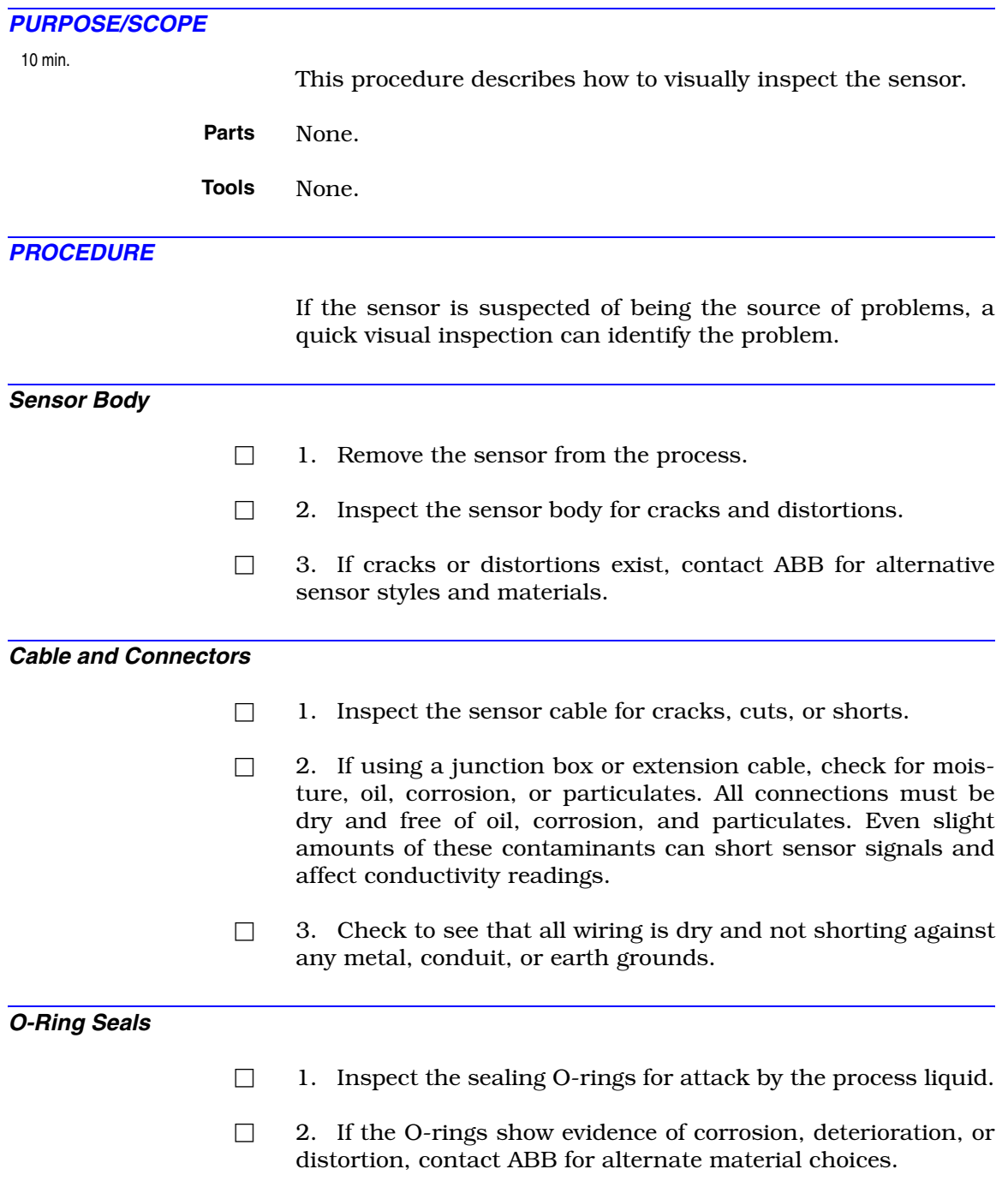

# **PROCEDURE PR25 - ELECTRONIC SENSOR TEST**

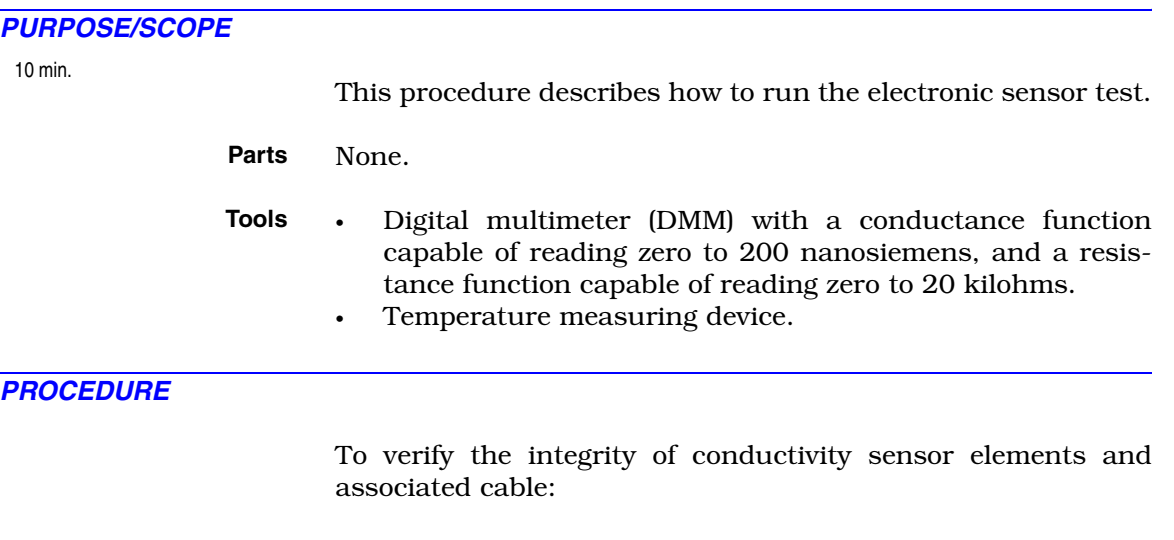

- □ 1. Disconnect the sensor leads and automatic temperature compensator leads from the transmitter.
- □ 2. Use the DMM set to measure ohms to measure the resistance between the yellow and blue temperature compensator leads.

a. If using a three-kΩ Balco RTD, the expected resistance can be calculated from:

 $R_{TC} = (((T - 25\degree C) \times 0.0045) + 1) \times 3,000$ 

where T is the temperature in degrees Celsius. The measured resistance should be within the expected value by  $±15%$ .

b. If using a Pt 100 RTD, the expected resistance can be calculated from:

 $R_{TC} = 100 + ((T - 0°C) \times 0.385)$ 

where T is the temperature in degrees Celsius. The measured resistance should be within the expected value by ±5%.

c. If using a Pt 1000 RTD, the expected resistance can be calculated from:

 $R_{TC} = 1000 + ((T - 0°C) \times 3.85)$ 

where T is the temperature in degrees Celsius. The measured resistance should be within the expected value by ±5%.

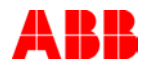

- □ 3. Moisture intrusion behind the sensor electrode seal can be detected. Remove the sensor from the process and dry it thoroughly.
- □ 4. Use the DMM set to measure conductance, to measure the conductance between the yellow temperature compensator lead and each of the other sensor leads (green, black, and heavy green). The reading must be less than 0.05 nS.
- □ 5. Check the conductance between the green drive lead and each of the other sensor leads (black and heavy green). The reading must be less than 0.05 nS.
- □ 6. Check the conductance between the heavy green shield lead and each of the other sensor leads (blue, yellow, black, and green). The reading must be less than 0.05 nS.

# **PROCEDURE PR26 - TRANSMITTER TROUBLESHOOTING WITHOUT SENSOR**

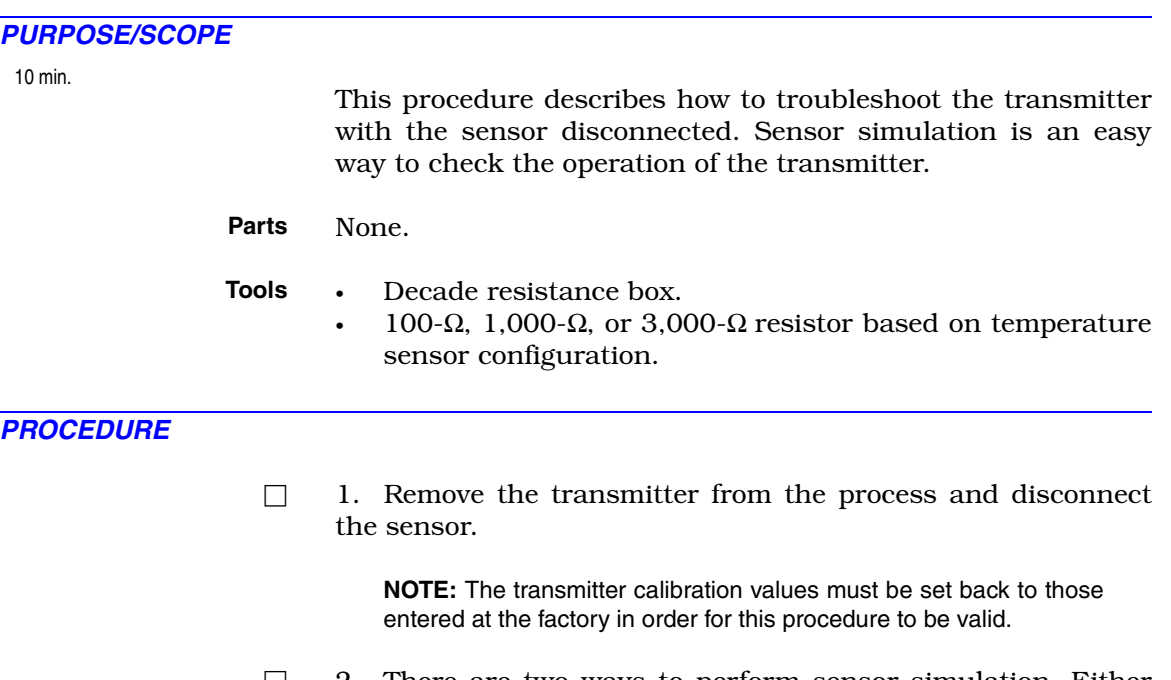

- □ 2. There are two ways to perform sensor simulation. Either connect the appropriate resistor, based on temperature sensor configuration, across the temperature sensor input as shown in Figure [PR26-1,](#page-133-0) or configure the transmitter for manual temperature compensation with a constant 25°C temperature.
- □ 3. Connect the transmitter in the setup shown in Figure [PR26-1](#page-133-0).

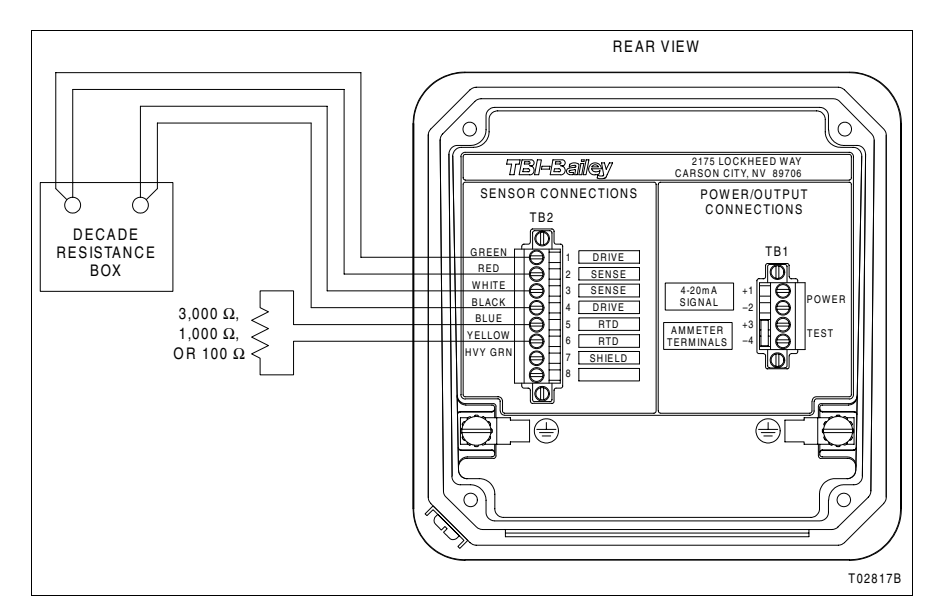

<span id="page-133-0"></span>*Figure PR26-1. Sensor Simulation Setup*

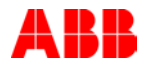

□ 4. Set the decade resistance box to the values indicated in Table [PR26-1](#page-134-0) and record the displayed value, comparing it to the value indicated in the desired display value column.

> **NOTE:** The reset calibration feature resets all calibration values. Before putting the transmitter back into service, be sure to perform a temperature, process, and output calibration.

<span id="page-134-0"></span>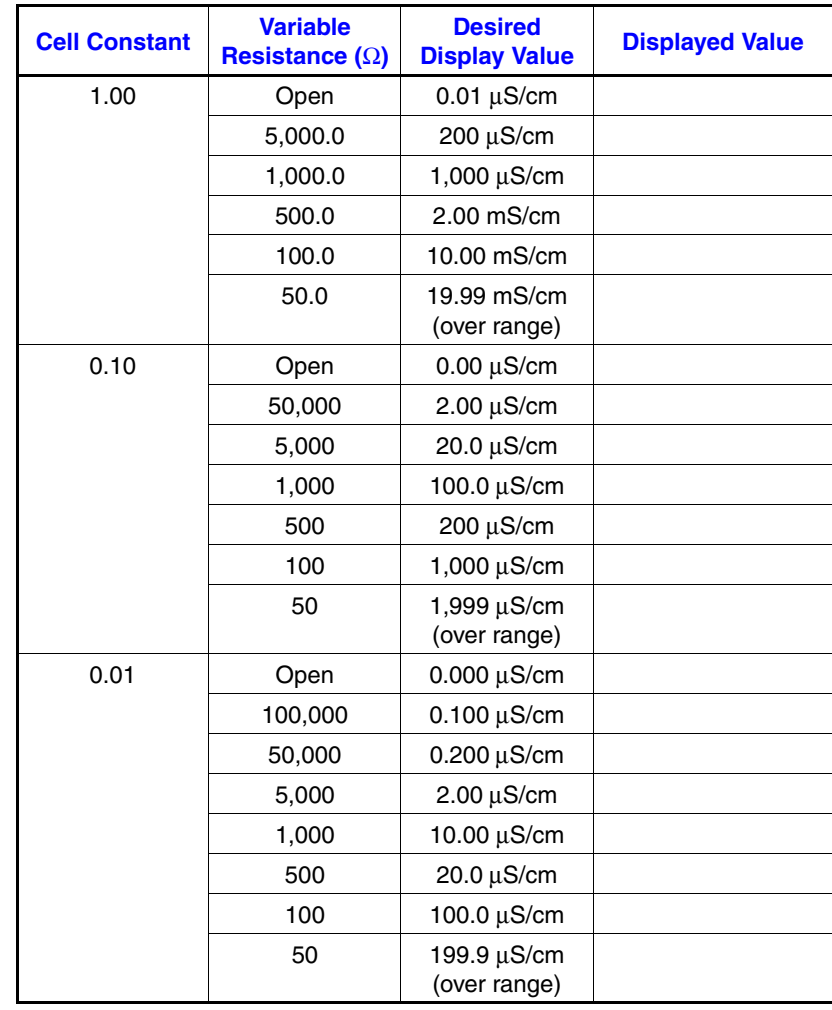

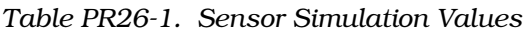

# **PROCEDURE PR27 - SENSOR CLEANING**

### *PURPOSE/SCOPE*

20 min.

This procedure describes how to clean the sensor.

**Parts** None.

- **Tools** Gloves.
	- Eye protection.
	- Safety shield.
	- Other protective items as applicable.
	- 1% to 5% hydrochloric acid (HCl) solution (for acid dip).
	- Isopropyl alcohol or other appropriate solvent (for solvent dip).
	- Clean cloth.
	- Rag, acid brush, or toothbrush (for physical cleaning).
	- Water.

## *SAFETY CONSIDERATIONS*

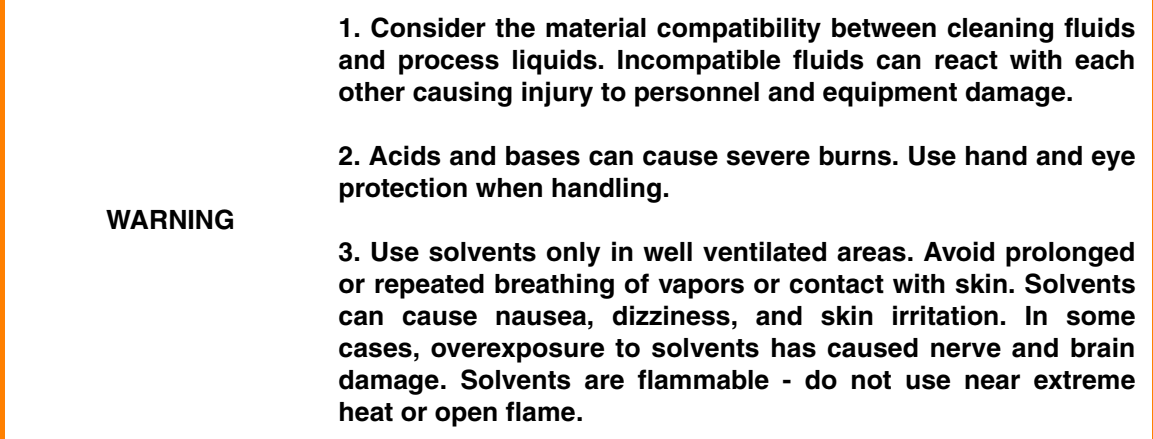

#### *PROCEDURE*

ABB conductivity sensors are cleaned using one or a combination of methods. These are recommendations and may not be suitable for all applications. Other cleaning methods may be developed that better suit particular applications. When cleaning, observe all safety precautions required for handling chemicals. When handling chemicals, always use gloves, eye protection, safety shields, and similar protective items, and consult material data safety sheets.

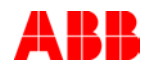

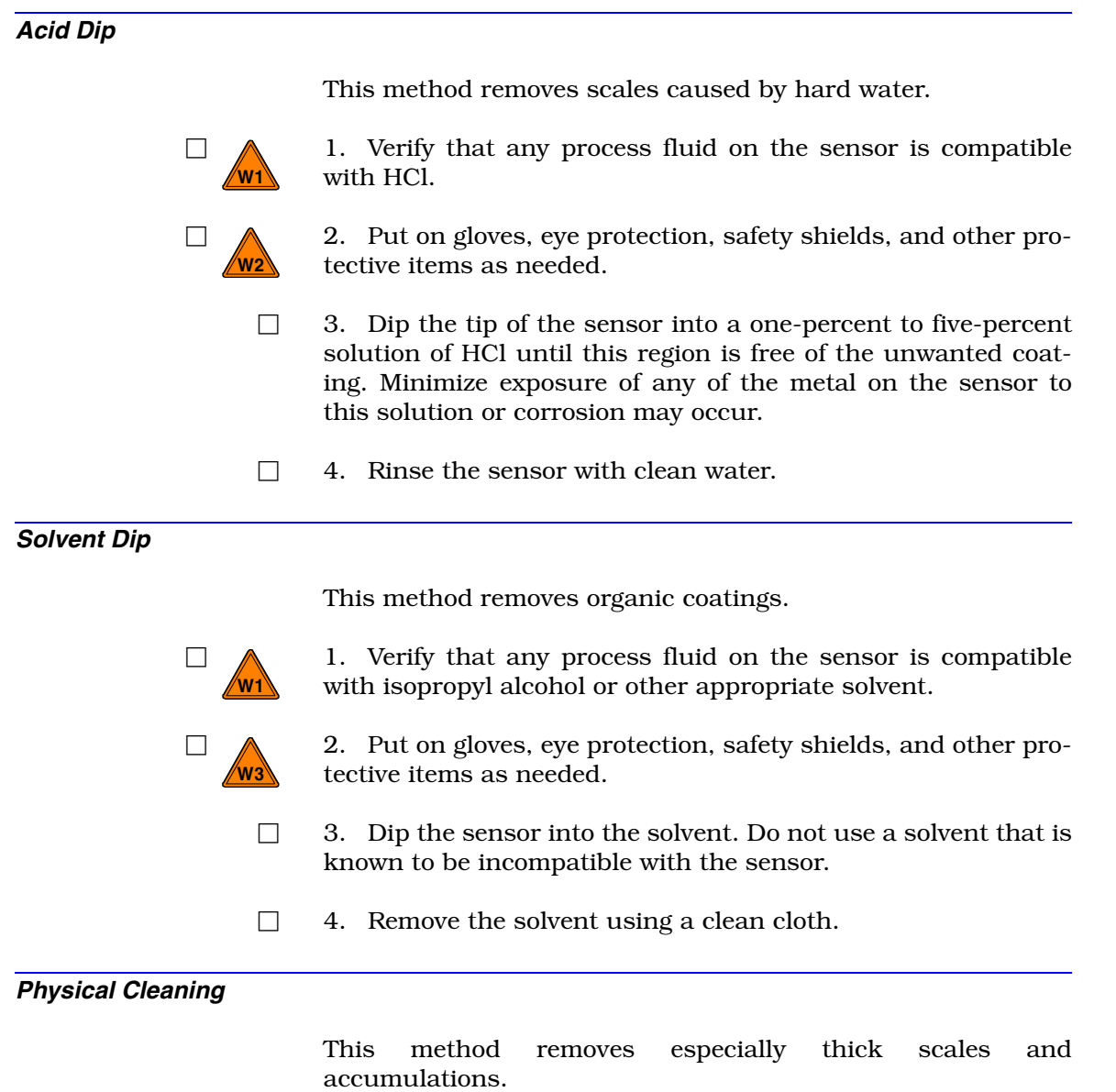

□ 1. Use a rag, acid brush, or toothbrush to clean the sensor.

# **PROCEDURE PR28 - KEYPAD CLEANING**

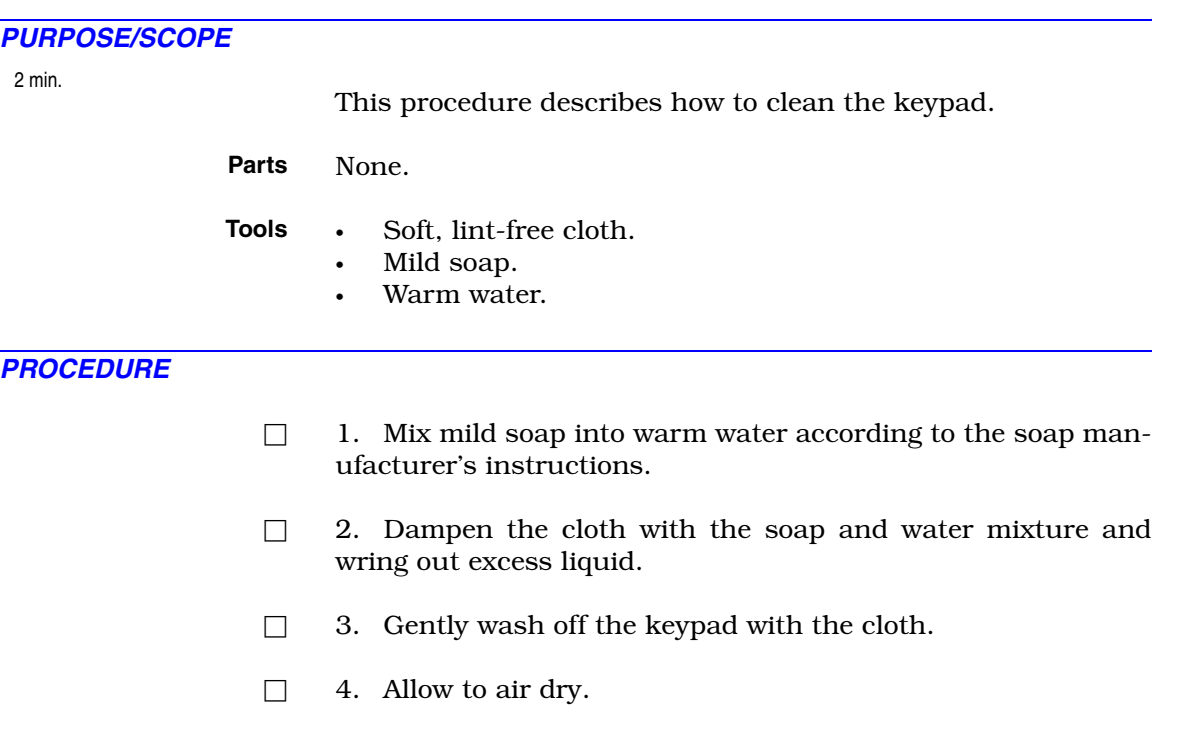

# **PROCEDURE PR29 - FRONT BEZEL REMOVAL**

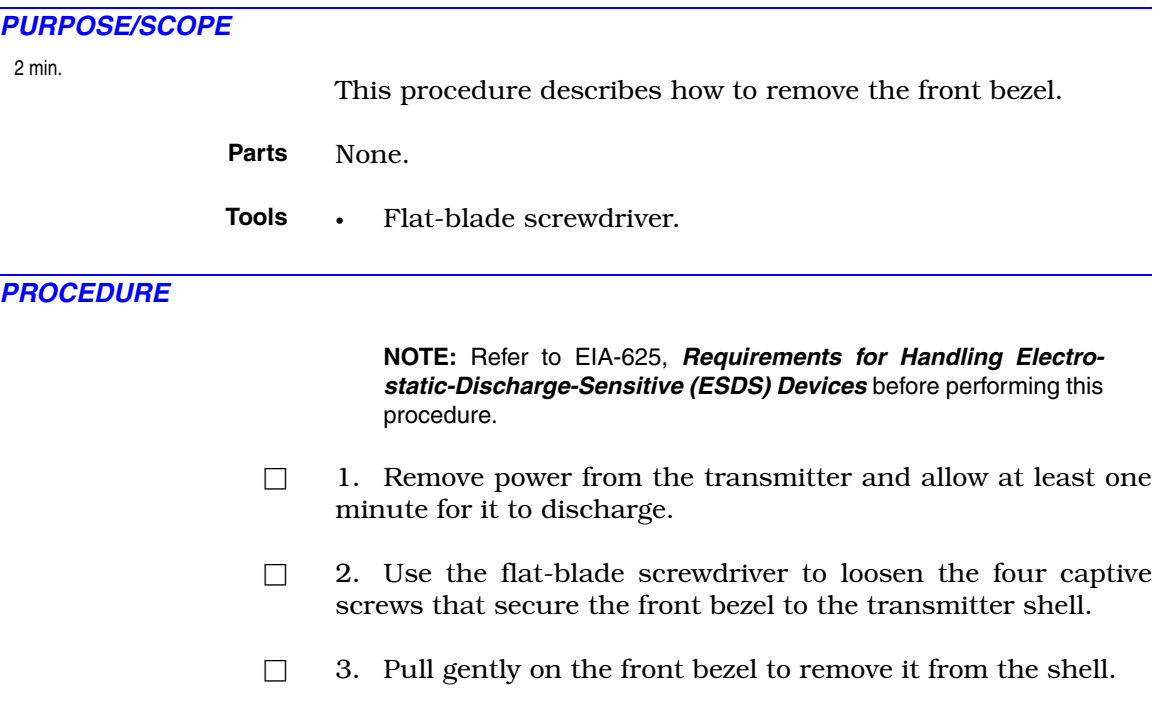

## **PROCEDURE PR30 - POWER SUPPLY PCB REMOVAL**

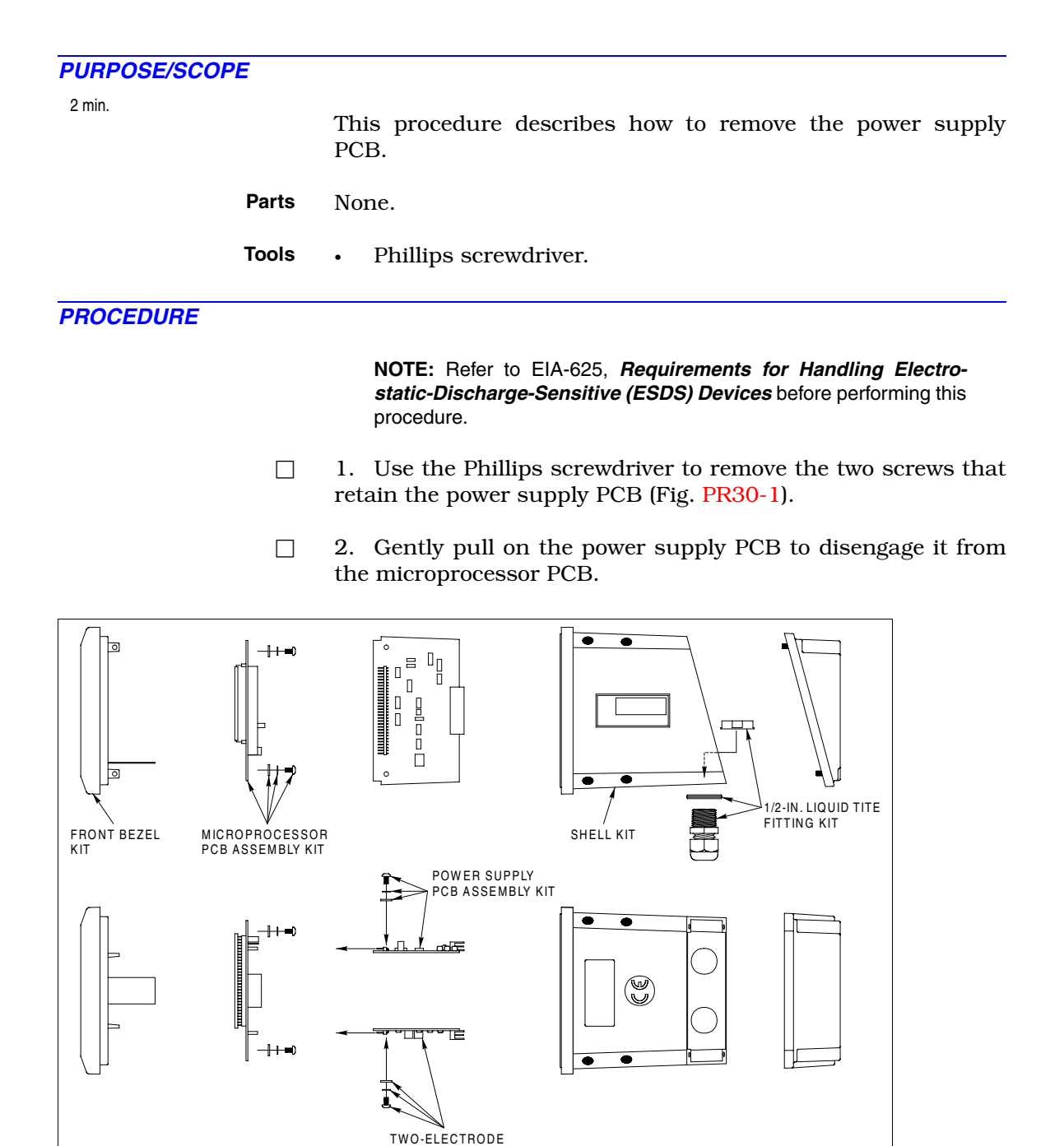

<span id="page-139-0"></span>*Figure PR30-1. Power Supply PCB Removal*

CONDUCTIVITY INPUT<br>PCB ASSEMBLY KIT

# **PROCEDURE PR31 - TWO-ELECTRODE CONDUCTIVITY INPUT PCB REMOVAL**

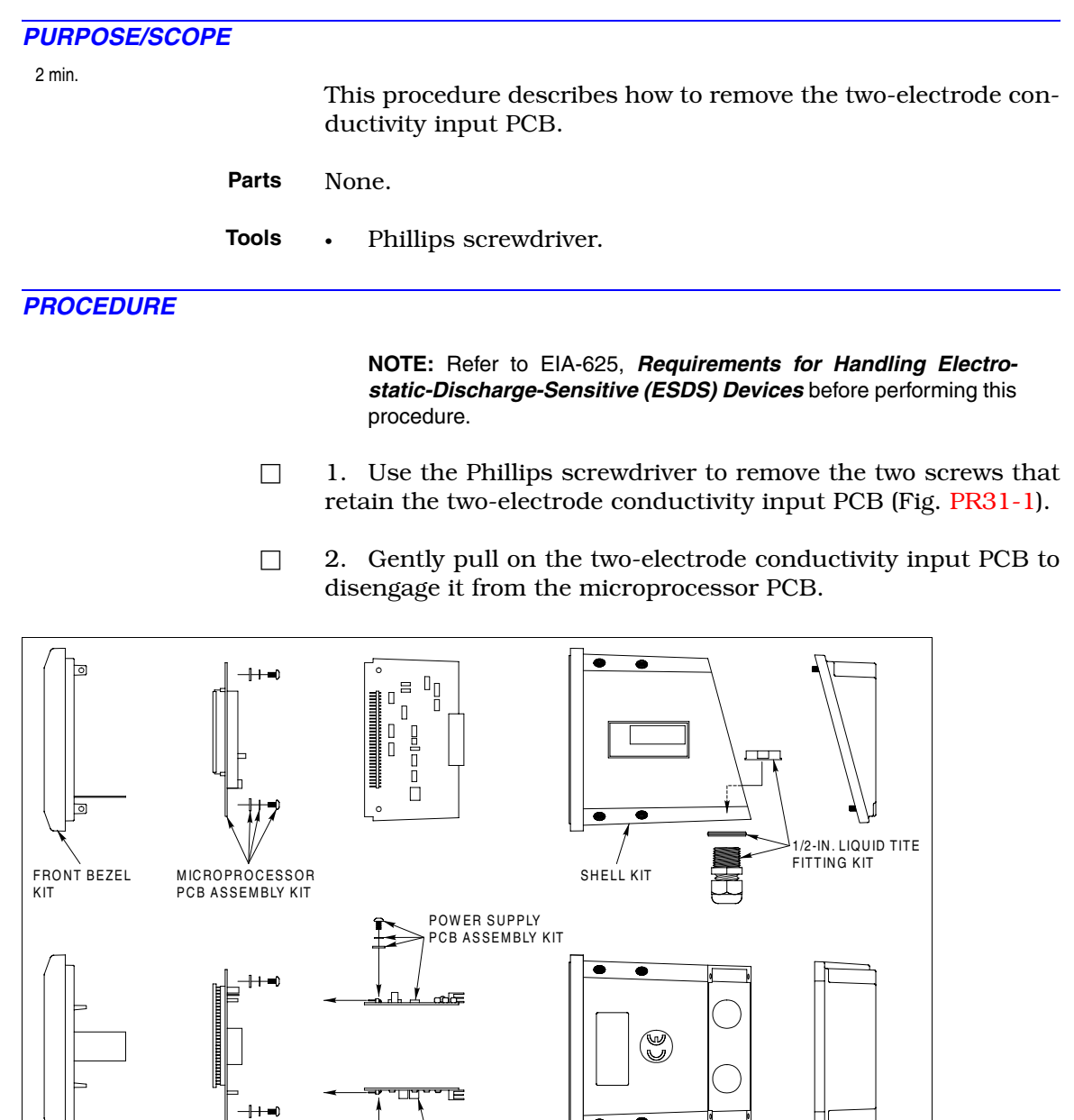

TWO-ELECTRODE CONDUCTIVITY INPUT<br>PCB ASSEMBLY KIT

<span id="page-140-0"></span>*Figure PR31-1. Conductivity Input PCB Removal*

# **PROCEDURE PR32 - MICROPROCESSOR PCB REPLACEMENT**

#### *PURPOSE/SCOPE*

**Parts**

2 min.

This procedure describes how to replace the microprocessor PCB.

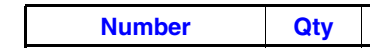

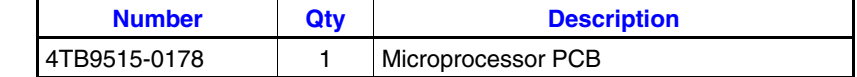

**Tools** • Phillips screwdriver.

## *PROCEDURE*

**NOTE:** Refer to EIA-625, *Requirements for Handling Electrostatic-Discharge-Sensitive (ESDS) Devices* before performing this procedure.

- □ 1. Release the keypad ribbon cable connector latch by pushing the outside of the connector and lightly pulling outwards.
- □ 2. Use the Phillips screwdriver to remove the two screws that secure the microprocessor PCB to the front bezel (Fig. [PR32-1\)](#page-141-0).

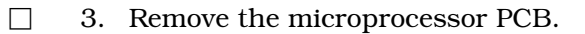

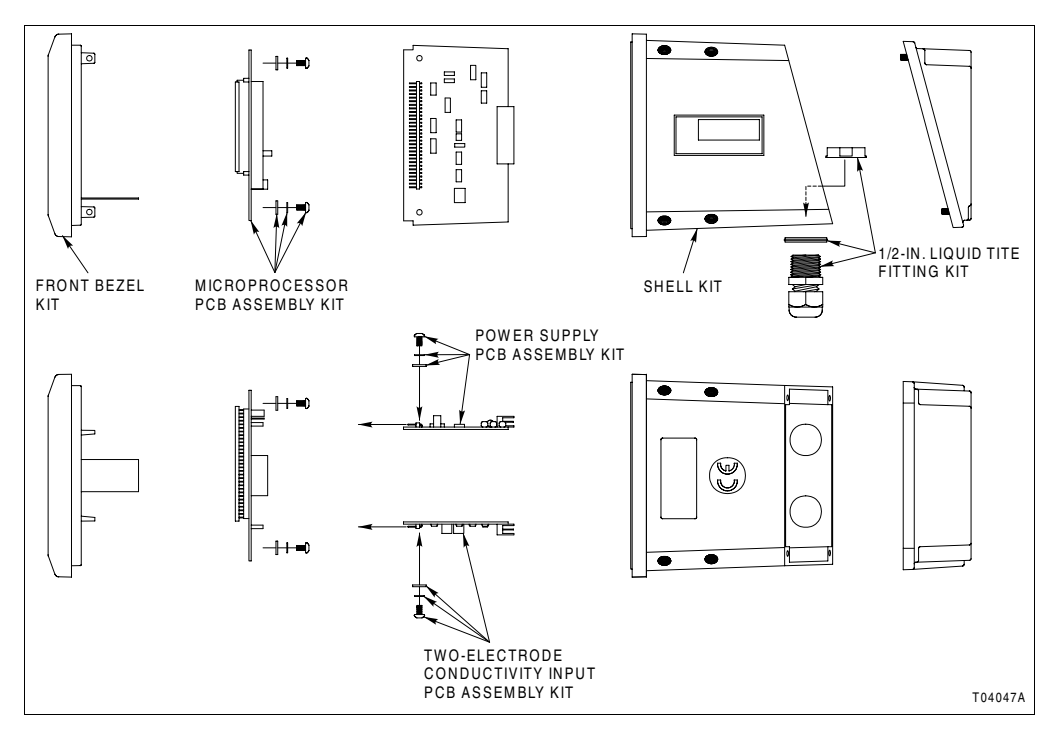

<span id="page-141-0"></span>*Figure PR32-1. Microprocessor PCB Replacement*

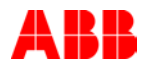

- □ 4. Install the new microprocessor PCB.
- □ 5. Install the two screws to secure the microprocessor PCB to the front bezel and tighten them with the Phillips screwdriver.
- □ 6. Insert the keypad ribbon cable into the mating connector and push connector locks into place.

# **PROCEDURE PR33 - TWO-ELECTRODE CONDUCTIVITY INPUT PCB INSTALLATION**

### *PURPOSE/SCOPE*

2 min.

This procedure describes how to install the two-electrode conductivity input PCB.

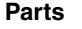

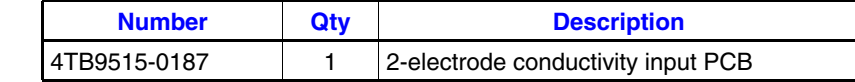

**Tools** • Phillips screwdriver.

## *PROCEDURE*

**NOTE:** Refer to EIA-625, *Requirements for Handling Electrostatic-Discharge-Sensitive (ESDS) Devices* before performing this procedure.

- □ 1. Insert the header on the two-electrode conductivity input PCB into the proper connector on the microprocessor PCB.
- $\Box$  2. Install the two screws to retain the two-electrode conductivity input PCB and tighten them with the Phillips screwdriver.
# **PROCEDURE PR34 - POWER SUPPLY PCB INSTALLATION**

#### *PURPOSE/SCOPE*

2 min.

<span id="page-144-0"></span>This procedure describes how to install the power supply PCB.

**Parts**

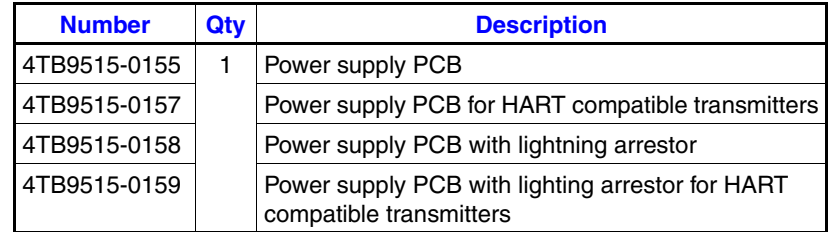

**Tools** • Phillips screwdriver.

#### *PROCEDURE*

**NOTE:** Refer to EIA-625, *Requirements for Handling Electrostatic-Discharge-Sensitive (ESDS) Devices* before performing this procedure.

- □ 1. Insert the header on the power supply PCB into the proper connector on the microprocessor PCB.
- □ 2. Install the two screws to retain the power supply PCB and tighten them with the Phillips screwdriver.

# **PROCEDURE PR35 - FRONT BEZEL INSTALLATION**

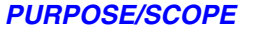

**Parts**

2 min.

<span id="page-145-1"></span><span id="page-145-0"></span>This procedure describes how to install the front bezel.

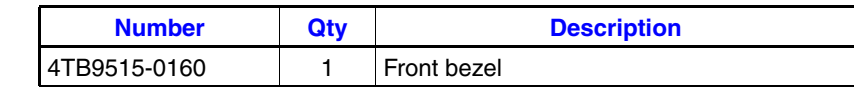

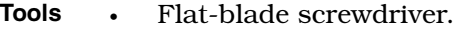

### *PROCEDURE*

**NOTE:** Refer to EIA-625, *Requirements for Handling Electrostatic-Discharge-Sensitive (ESDS) Devices* before performing this procedure.

- □ 1. Insert the front bezel with electronics assembly into the shell and press gently to engage terminal block connectors.
- □ 2. Use the flat-blade screwdriver to tighten the four captive screws.

# **PROCEDURE PR36 - REAR COVER REPLACEMENT**

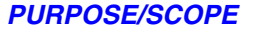

2 min.

<span id="page-146-0"></span>This procedure describes how to replace the rear cover.

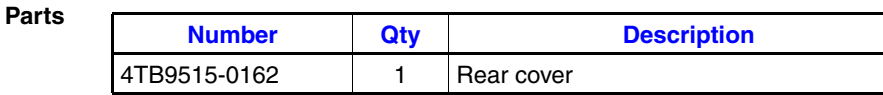

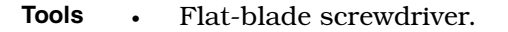

### *PROCEDURE*

**NOTE:** Refer to EIA-625, *Requirements for Handling Electrostatic-Discharge-Sensitive (ESDS) Devices* before performing this procedure.

- $\Box$  1. Remove power from the transmitter and allow at least one minute for it to discharge.
- □ 2. Use the flat-blade screwdriver to loosen the four captive screws that secure the rear cover to the transmitter shell.
- $\Box$  3. Pull gently on the rear cover to remove it from the shell.
- $\Box$  4. Install the rear cover onto the shell.
- $\Box$  5. Use the flat-blade screwdriver to tighten the four captive screws.

# **PROCEDURE PR37 - SHELL REPLACEMENT**

### *PURPOSE/SCOPE*

1 min.

<span id="page-147-0"></span>This procedure is for part number reference only. The repair sequence flowchart (Fig. [14-1](#page-64-0)) includes the procedures necessary to replace the transmitter shell.

**Parts**

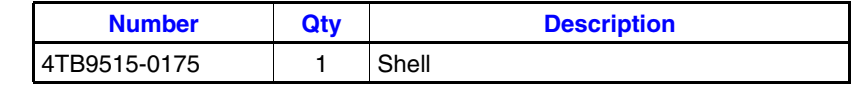

**Tools** None.

# **Index**

## **A**

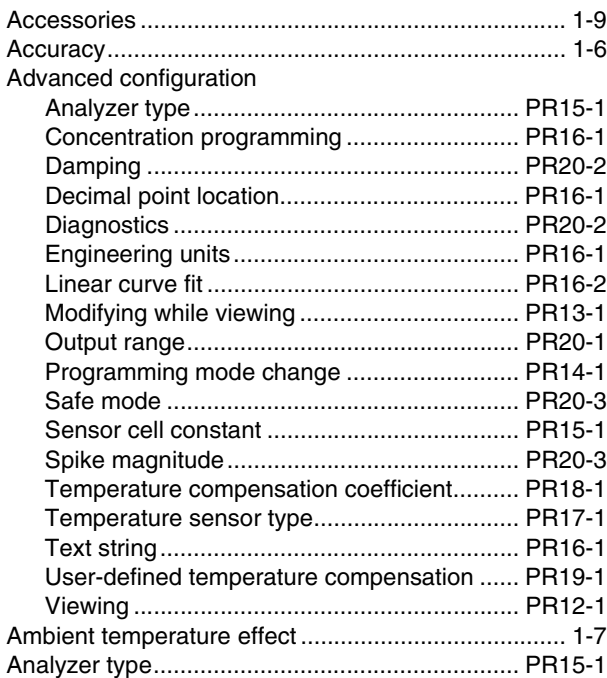

## **B**

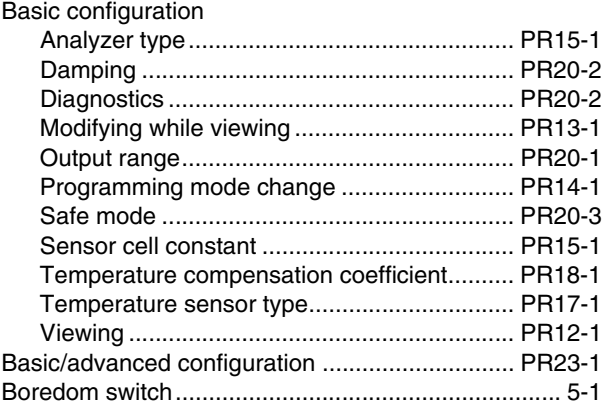

## **C**

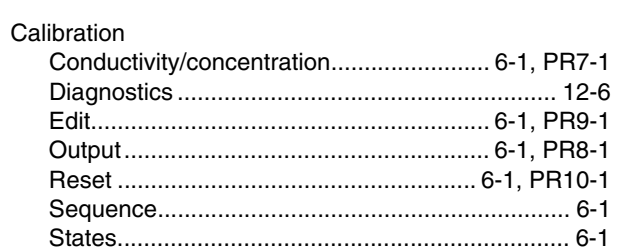

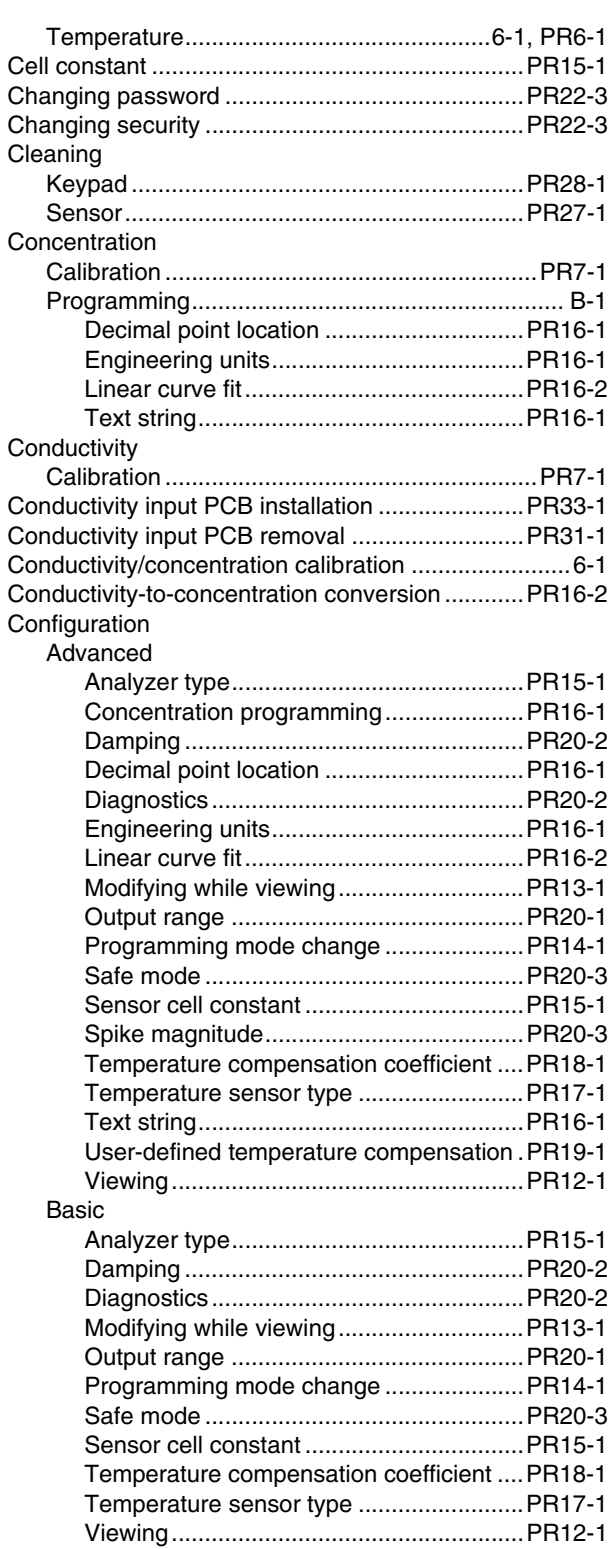

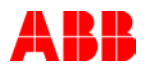

# **Index** (continued)

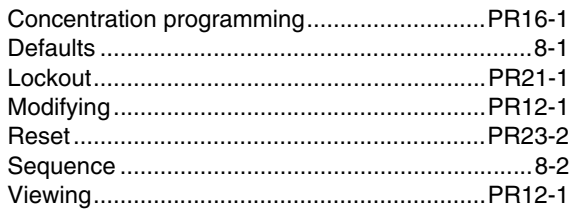

## D

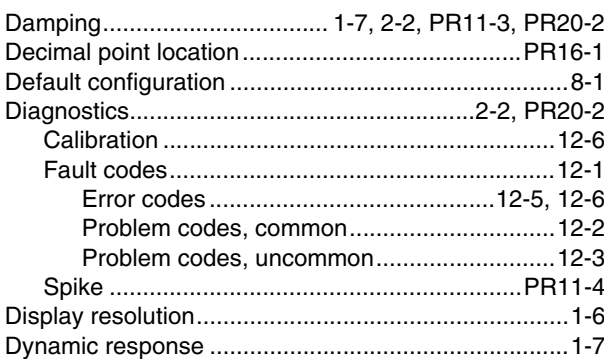

## $\mathsf{E}$

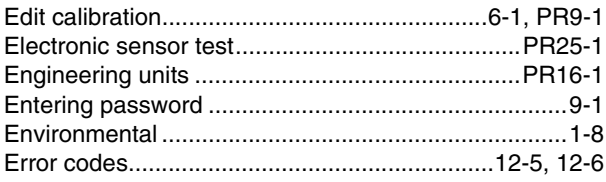

### $\overline{F}$

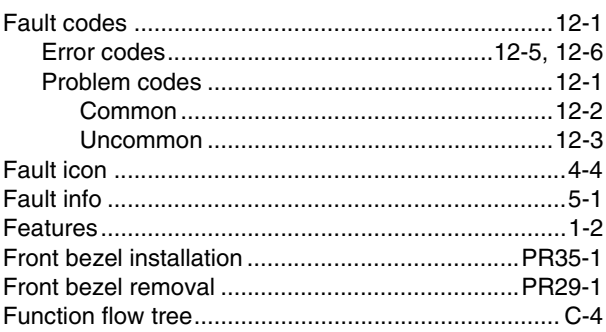

## $\boldsymbol{\mathsf{H}}$

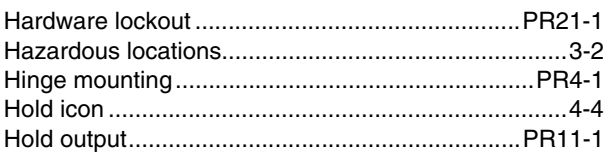

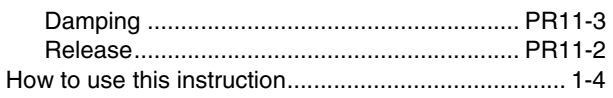

## $\mathbf{I}$

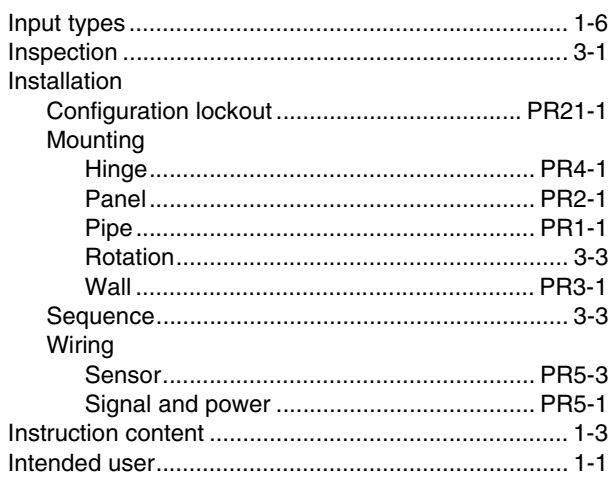

# $\mathsf{K}$

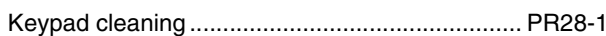

## $\mathbf{L}$

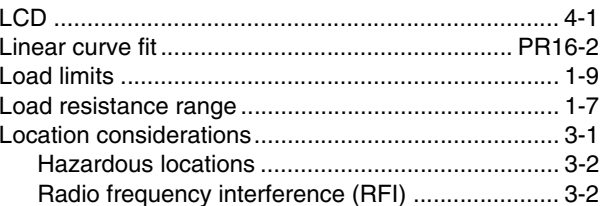

## $\mathsf{M}$

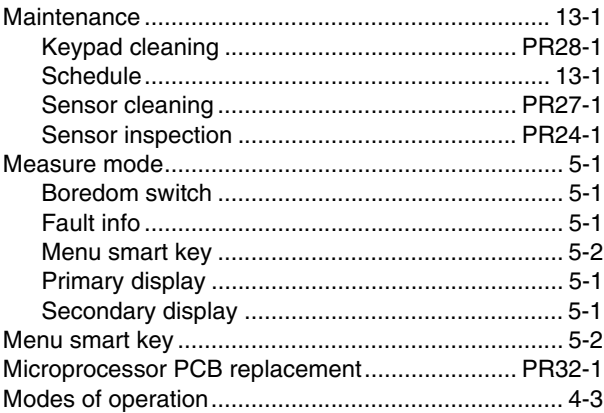

# **Index** (continued)

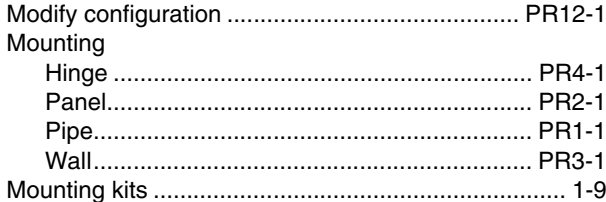

### $\overline{\mathsf{N}}$

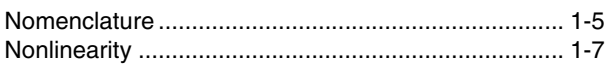

### $\mathbf{o}$

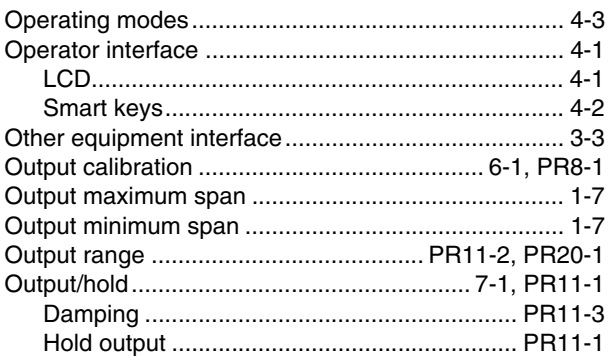

### $\mathsf{P}$

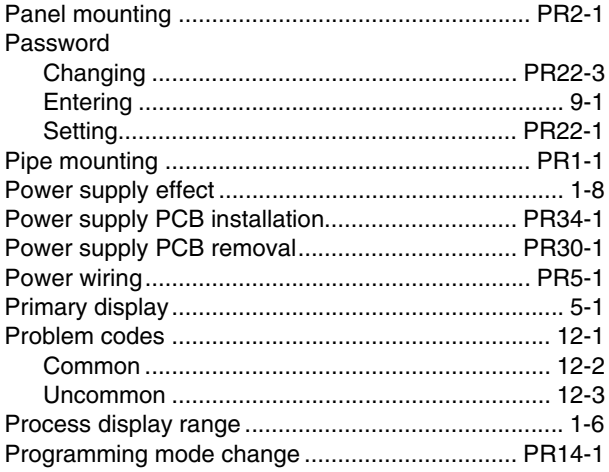

### $\overline{\mathsf{R}}$

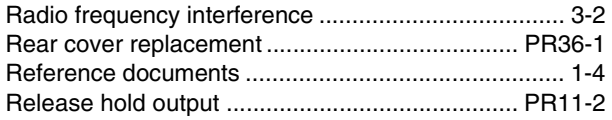

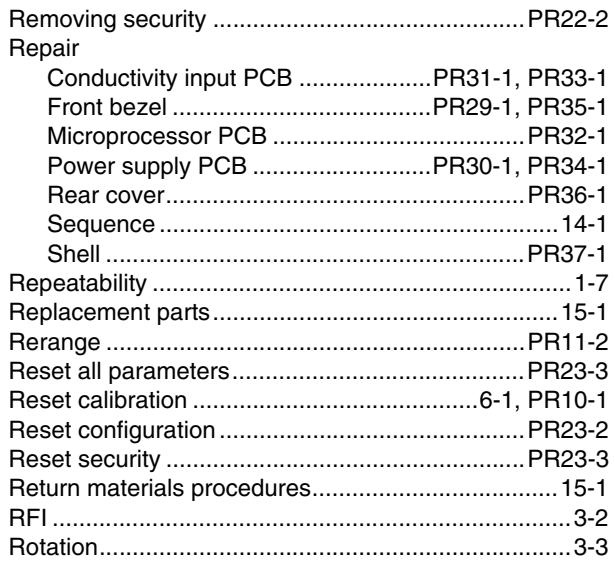

## $\mathsf{s}$

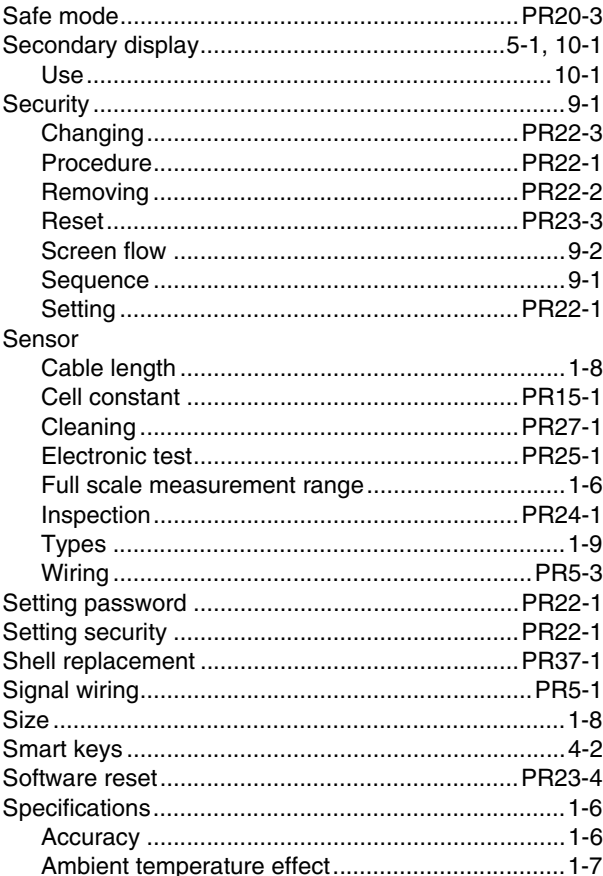

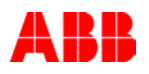

# **Index** (continued)

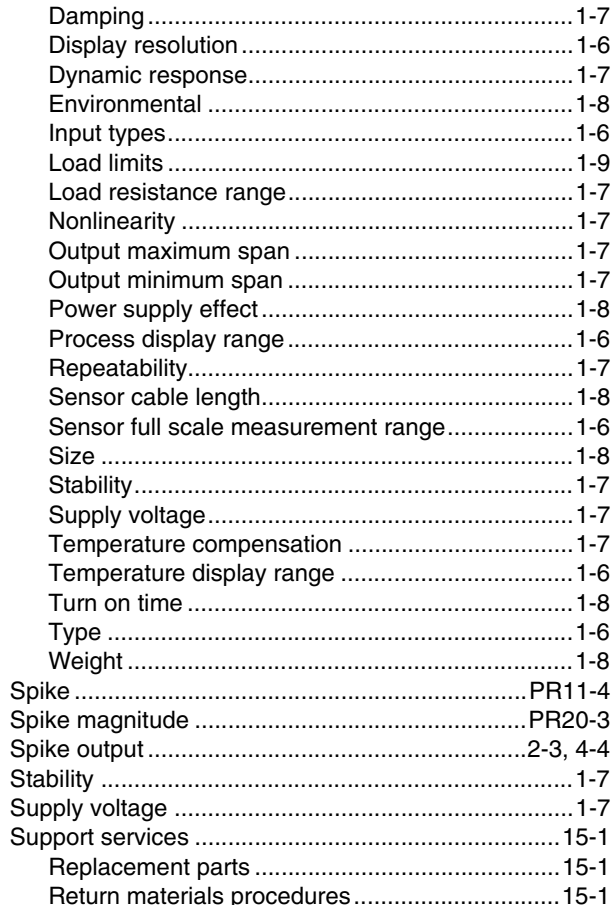

### $\mathbf{T}$

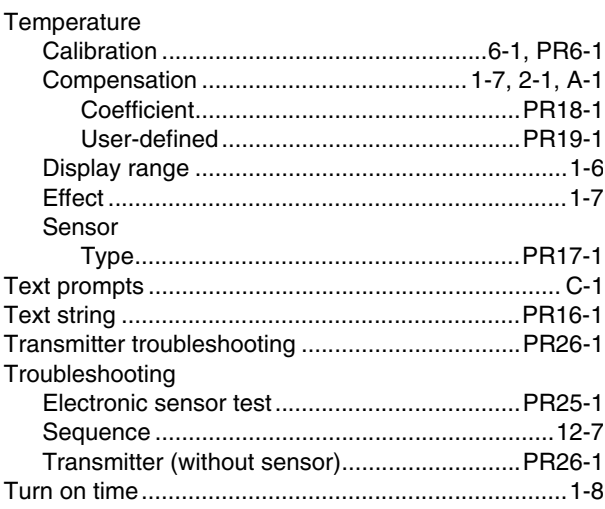

## $\mathsf{U}$

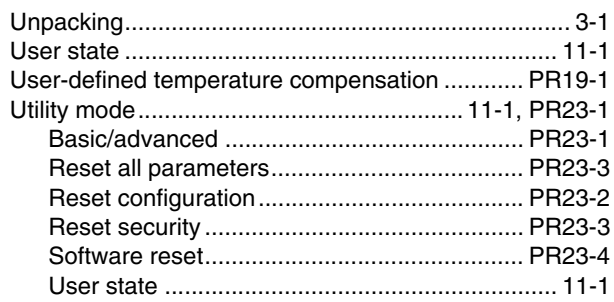

## $\mathbf{V}$

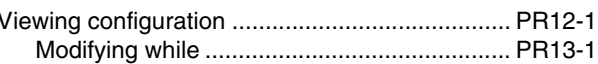

### W

 $\overline{1}$ 

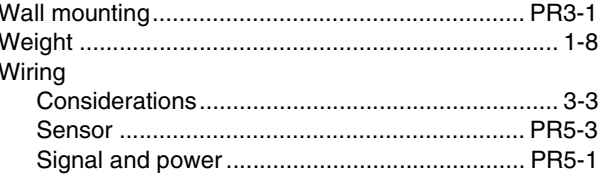

# Products and customer support

### Automation Systems

- For the following industries:
- Chemical & Pharmaceutical
- Food & Beverage
- Manufacturing
- Metals and Minerals
- Oil, Gas & Petrochemical
- Pulp and Paper

#### Drives and Motors

- AC and DC Drives, AC and DC Machines, AC Motors to 1kV
- Drive Systems
- Force Measurement
- Servo Drives

### Controllers & Recorders

- Single and Multi-loop Controllers
- Circular Chart and Strip Chart Recorders
- Paperless Recorders
- Process Indicators

#### Flexible Automation

— Industrial Robots and Robot Systems

### Flow Measurement

- Electromagnetic Flowmeters
- Mass Flowmeters
- Turbine Flowmeters
- Wedge Flow Elements

### Marine Systems & Turbochargers

- Electrical Systems
- Marine Equipment
- Offshore Retrofit and Refurbishment

#### Process Analytics

- Process Gas Analysis
- Systems Integration

### **Transmitters**

- Pressure
- Temperature
- Level
- Interface Modules

### Valves, Actuators and Positioners

- Control Valves
- Actuators
- Positioners

#### Water, Gas & Industrial Analytics Instrumentation

- pH, Conductivity and Dissolved Oxygen Transmitters and Sensors
- Ammonia, Nitrate, Phosphate, Silica, Sodium, Chloride, Fluoride, Dissolved Oxygen and Hydrazine Analyzers
- Zirconia Oxygen Analyzers, Katharometers, Hydrogen Purity and Purge-gas Monitors, Thermal Conductivity

### Customer support

We provide a comprehensive after sales service via a Worldwide Service Organization. Contact one of the following offices for details on your nearest Service and Repair Centre.

### USA

ABB Inc. Tel: +1 800 HELP 365 (435 7365) Fax: +1 860 298 7669

### UK

ABB Limited Tel: +44 (0)1453 826661 Fax: +44 (0)1453 829671

### **China**

ABB Engineering (Shanghai) Limited Tel: +86 (0) 21 6105 6666 Fax: +86 (0) 21 6105 6992

### Client Warranty

Prior to installation, the equipment referred to in this manual must be stored in a clean, dry environment, in accordance with the Company's published specification. Periodic checks must be made on the equipment's condition. In the event of a failure under warranty, the following documentation must be provided as substantiation:

- A listing evidencing process operation and alarm logs at time of failure.
- Copies of all storage, installation, operating and maintenance records relating to the alleged faulty unit.

# Contact us

#### **ABB Inc. Process Automation**

843 N Jefferson Street PO Box 831 Lewisburg 24901-9509 USA Tel: +1 304 647 4358 Fax: +1 304 645 4236

### **ABB Limited**

### **Process Automation** Oldends Lane Stonehouse Gloucestershire GL10 3TA UK Tel: +44 1453 826 661 Fax: +44 1453 829 671

### **ABB Engineering (Shanghai) Ltd. Process Automation** No5, Lane 369, Chuangye Road

201319, Shanghai P.R. China Phone: +86 (0) 21 6105 6666 Fax: +86 (0) 21 6105 6992

### **[www.abb.com](http://www.abb.com)**

#### Note

We reserve the right to make technical changes or modify the contents of this document without prior notice. With regard to purchase orders, the agreed particulars shall prevail. ABB does not accept any responsibility whatsoever for potential errors or possible lack of information in this document.

We reserve all rights in this document and in the subject matter and illustrations contained therein. Any reproduction, disclosure to third parties or utilization of its contents in whole or in parts – is forbidden without prior written consent of ABB.

Copyright© 2012 ABB All rights reserved

WTPEEUI520002A1

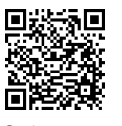

Sales

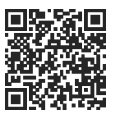

Service

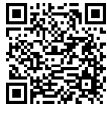

**Software** 

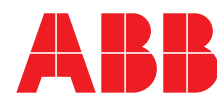